# *Informations produit*

# *Où trouver les informations*

## *Guide de déballage*

Ce guide fournit les informations et les instructions relatives au déballage de l'imprimante et à sa mise en place. Avant d'utiliser l'imprimante, vous devez retirer tous les matériaux la protégeant, comme indiqué dans ce guide.

## *Guide d'installation*

Ce guide indique comment assembler les éléments de votre imprimante et installer le logiciel qui la pilote.

Ce guide fournit des informations détaillées sur les fonctionnalités de l'imprimante, ses options, son entretien et ses spécifications techniques.

## *Guide de l'Administrateur*

Ce guide fournit aux Administrateurs des informations sur le pilote d'impression et le paramétrage réseau.

## *Guide de Référence rapide*

Ce guide fournit une liste des messages qui s'affichent sur l'écran LCD, ainsi que des informations sur le remplacement des consommables et sur la suppression d'un bourrage papier. Ce guide peut être placé sur votre imprimante dans la pochette fournie.

## *Aide en ligne*

Ce guide fournit des informations et des instructions détaillées sur le logiciel qui pilote votre imprimante. L'aide en ligne s'installe automatiquement lors de la mise en place du logiciel d'impression.

# *TABLE DES MATIERES*

## *Informations produit*

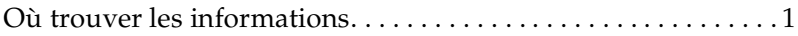

## *Informations de sécurité*

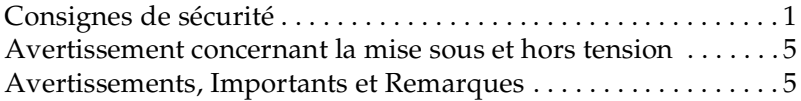

## *Familiarisez-vous avec votre imprimante*

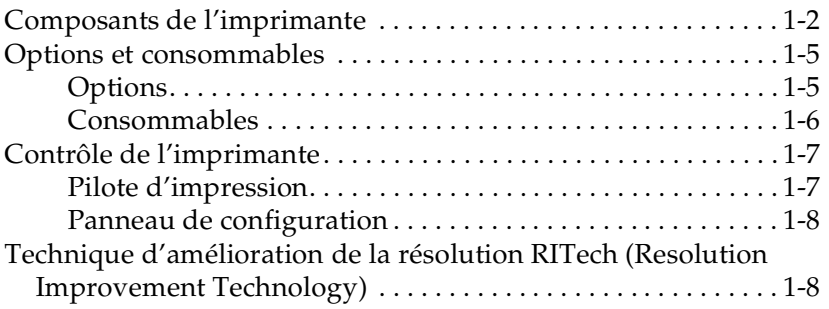

## *Manipulation du papier*

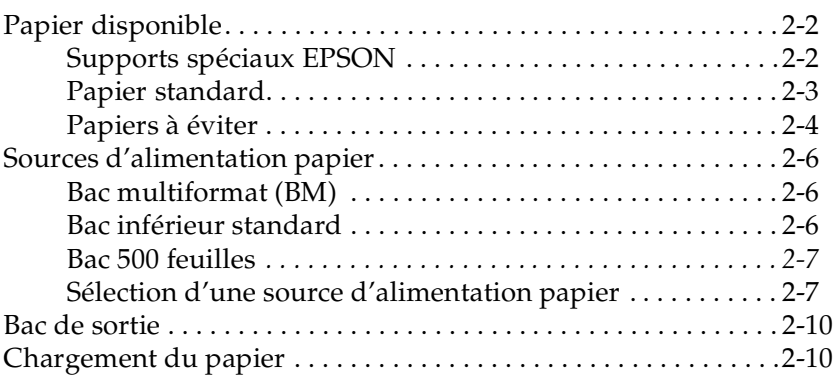

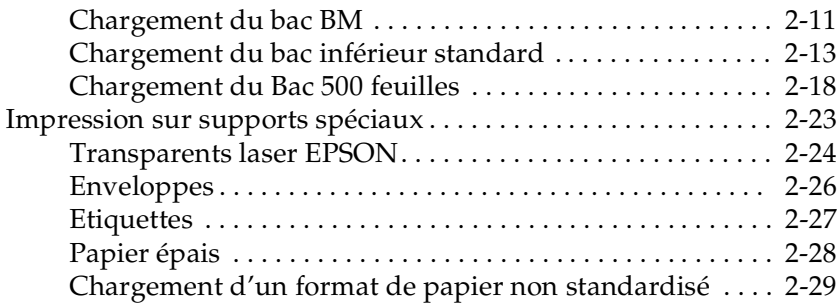

## *Fonctionnalités du pilote d'impression*

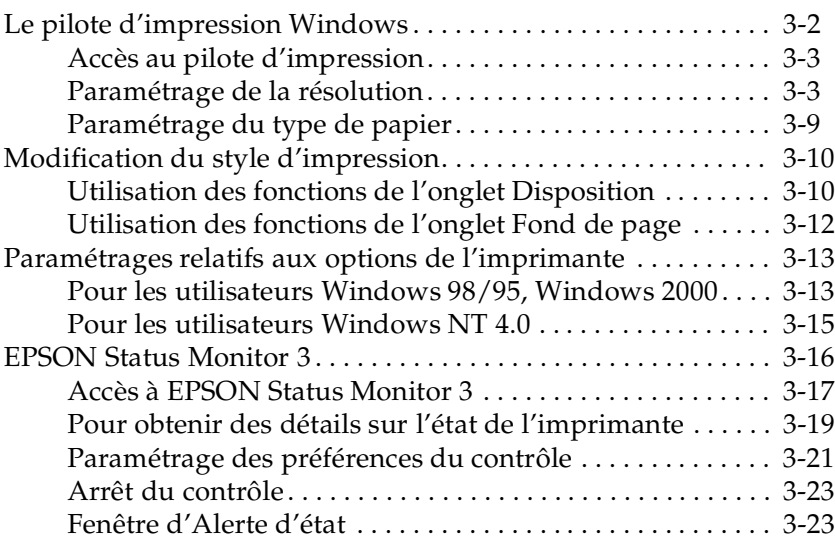

## *Fonctions du panneau de contrôle*

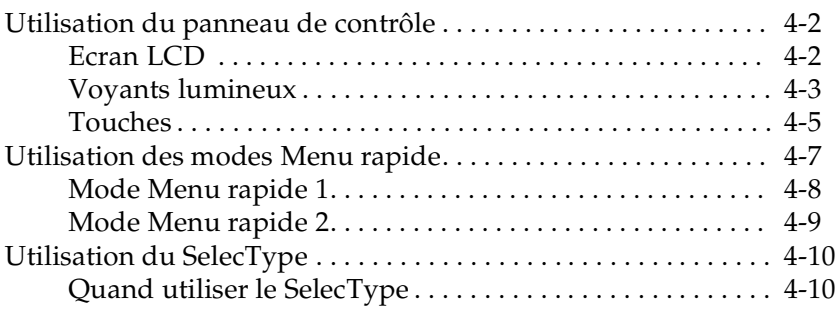

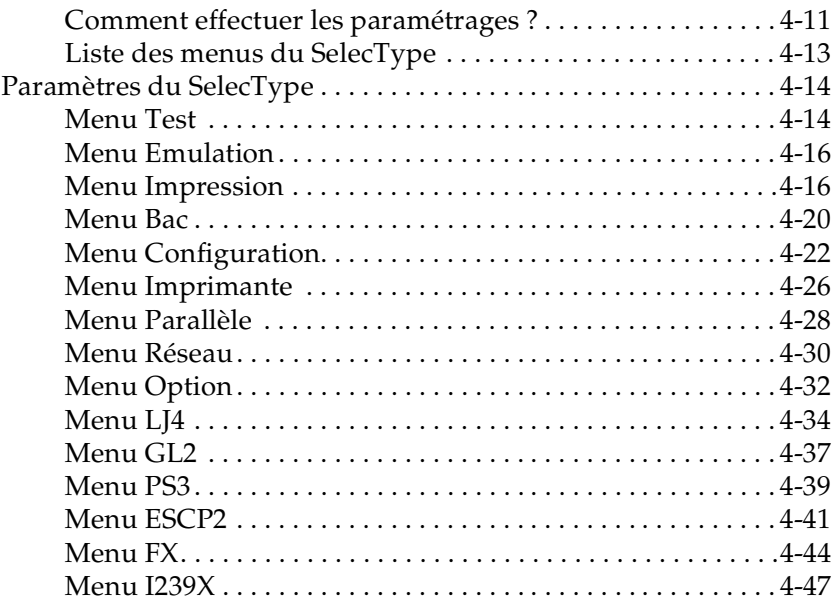

## *Utilisation des options*

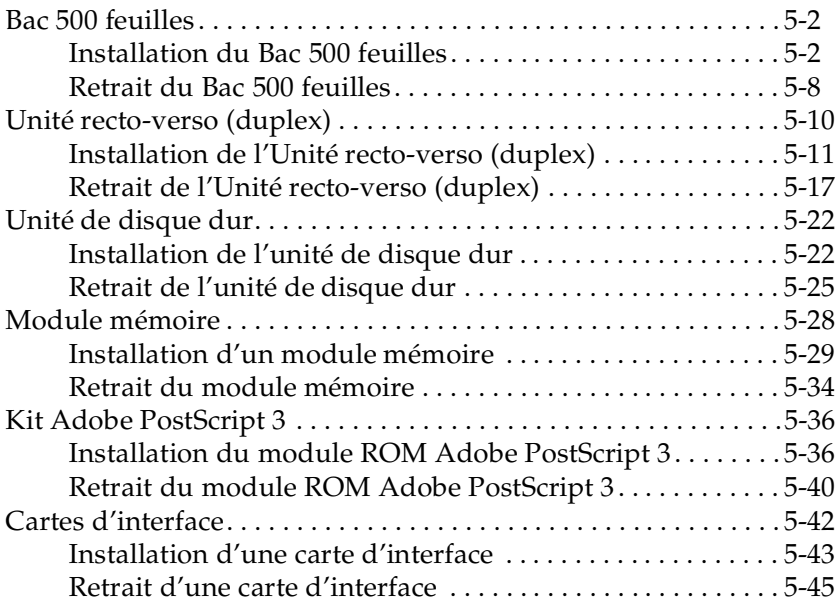

## *Maintenance et Transport*

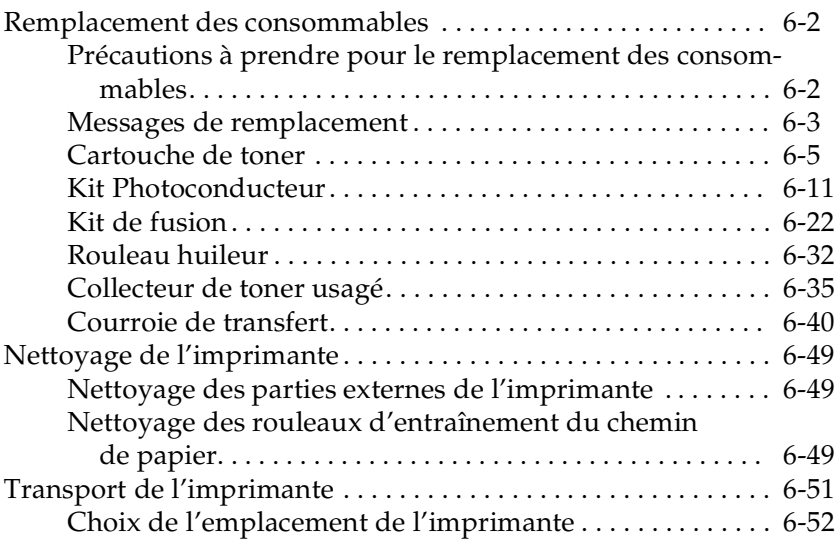

## *Dépannage*

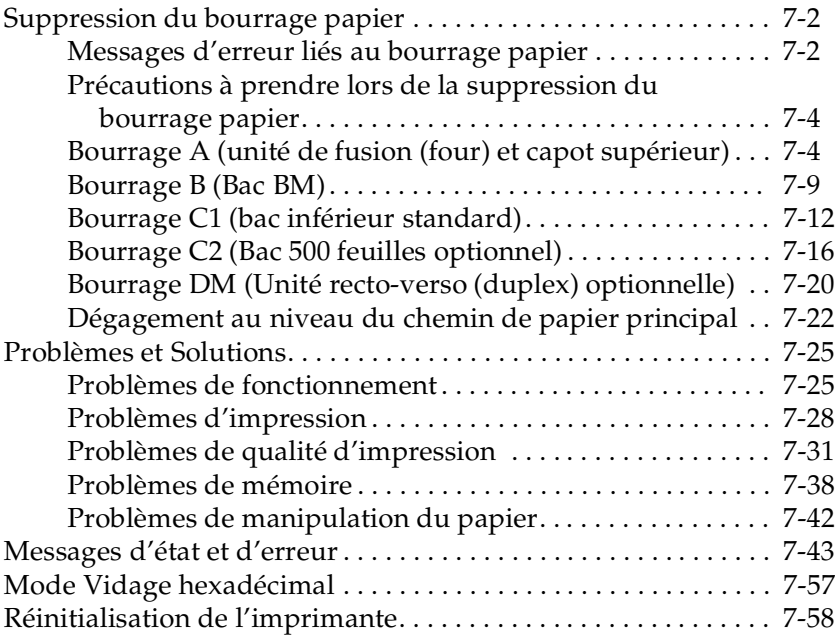

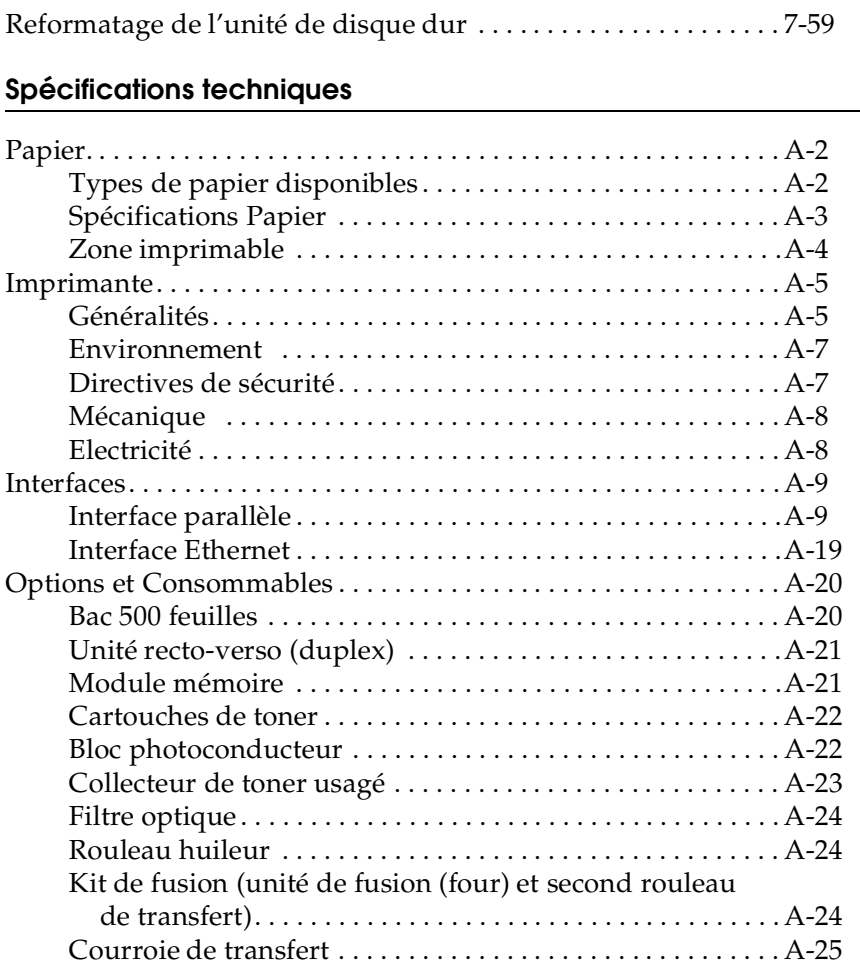

## *Jeux de symboles*

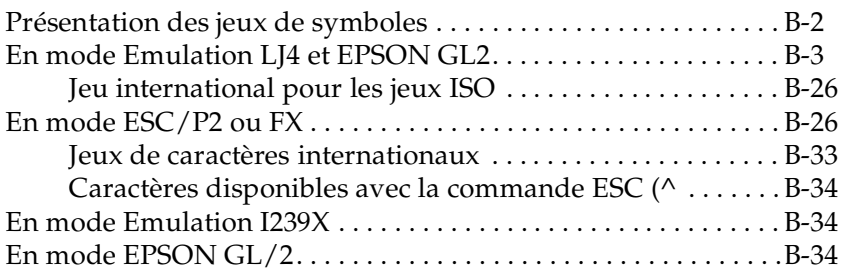

## *Sommaire des commandes*

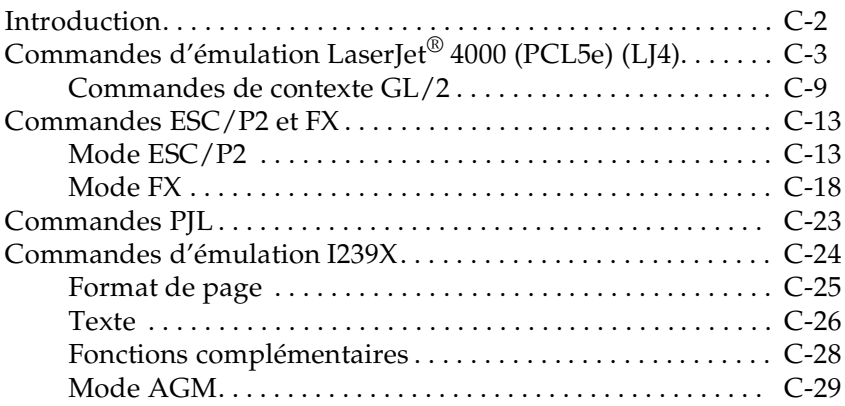

### *Utilisation des polices de caractères*

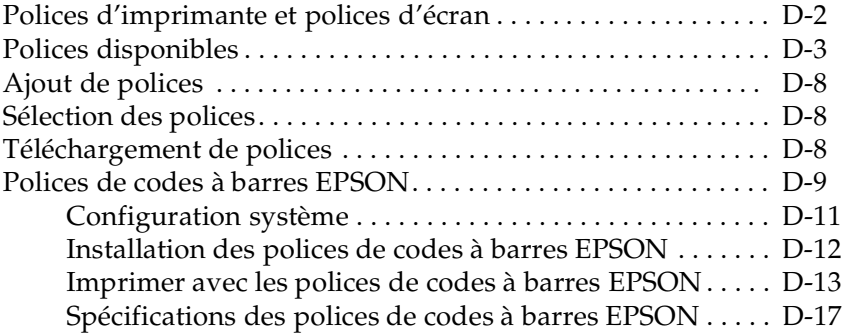

## *Pour contacter le support technique*

## *Glossaire*

#### *INDEX*

# EPSON Aculaser C2000

Tous droits réservés. La reproduction, l'enregistrement ou la diffusion de tout ou partie de ce manuel, sous quelle que forme que ce soit, mécanique, photographique, sonore ou autre, sans l'autorisation écrite expresse de SEIKO EPSON CORPORATION est interdite. Les informations fournies dans ce manuel ne s'appliquent qu'au produit présenté dans ledit manuel. EPSON décline toute responsabilité en cas d'utilisation de ces informations pour d'autres produits.

SEIKO EPSON CORPORATION et ses filiales ne peuvent être tenus responsables des préjudices, pertes ou dommages encourus ou subis par l'acheteur de ce produit ou des parties tierces, à la suite d'un accident, d'une mauvaise utilisation ou d'une utilisation non prévue de ce produit, ou résultant de modifications, réparations ou transformations non autorisées, ou (excepté pour les Etats-Unis d'Amérique) de la non observation stricte des instructions d'exploitation ou de maintenance transmises par SEIKO EPSON CORPORATION.

SEIKO EPSON CORPORATION ne peut être tenu responsable des dommages ou des problèmes survenant à la suite de l'utilisation d'options ou de consommables autres que des produits EPSON ou des produits agréés par SEIKO EPSON CORPORATION.

EPSON et EPSON ESC/P sont des marques déposées et EPSON ESC/P 2 est une marque de SEIKO EPSON CORPORATION.

Speedo, Fontware, FaceLift, Swiss, et Dutch sont des marques de Bitstream Inc. CG Times et CG Omega sont des marques déposées de Miles, Inc. Univers est une marque déposée de Linotype AG et/ou ses filiales. Antique Olive est une marque de Fonderie Olive. Albertus est une marque de Monotype Corporation plc. Coronet est une marque de Ludlow Industries (UK) Ltd. Arial et Times New Roman sont des marques déposées de Monotype Corporation plc. Dutch et Swiss sont des marques de Bitstream Inc. Times, Helvetica et Palatino sont des marques déposées de Linotype AG et/ou ses filiales. ITC Avant Garde Gothic, ITC Bookman, ITC Zapf Chancery et ITC Zapf Dingbats sont des marques déposées de International Typeface Corporation. Century SchoolBook est une marque déposée de Kingsley-ATF Type Corporation. New Century Schoolbook est une marque de Linotype AG et/ou ses filiales. HP et HP LaserJet sont des marques déposées de Hewlett-Packard Company. Adobe et PostScript sont des marques de Adobe Systems Incorporated, susceptibles d'être des marques déposées dans certaines juridictions.

*Remarque générale :* les autres noms de produits ne sont utilisés dans ce guide qu'à des fins d'identification et peuvent être des marques ou marques déposées de leurs détenteurs respectifs. EPSON renonce à tout droit sur ces marques.

Copyright © 2000 par SEIKO EPSON CORPORATION, Nagano, Japon.

Guide de Référence

# *Informations de sécurité*

# *Consignes de sécurité*

Pour assurer le bon fonctionnement en toute sécurité de votre imprimante, respectez les consignes ci-dessous :

❏ En raison de son poids (39.5 kg environ), sans compter celui des consommables et des options, nous vous recommandons de ne pas tenter de la soulever seul, mais de faire appel à une ou deux autres personnes, et de la déplacer en la tenant par les prises indiquées ci-dessous.

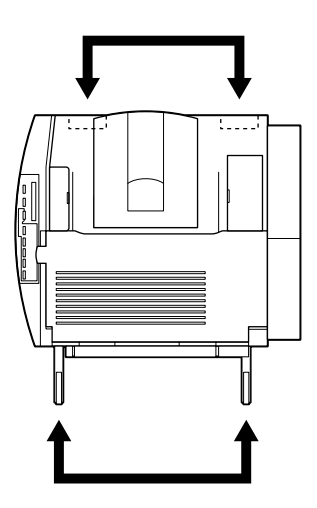

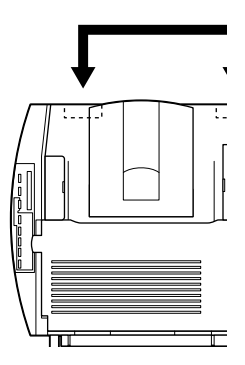

❏ Ne touchez pas l'unité de fusion ou les zones environnantes, repérées par l'étiquette ATTENTION! SURFACE CHAUDE, NE PAS TOUCHER. Si l'imprimante vient d'être utilisée, ces zones peuvent être très chaudes.

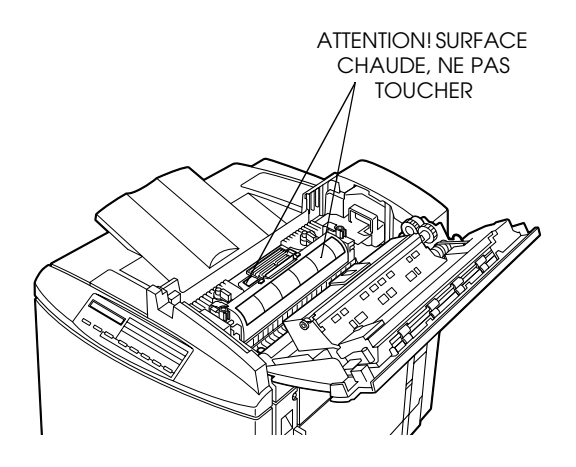

- ❏ Evitez de toucher les composants internes de l'imprimante, sauf si ce guide vous y invite.
- ❏ Ne forcez jamais pour mettre en place un élément de l'imprimante. Malgré sa conception robuste, certaines manipulations pourraient l'endommager.
- ❏ Manipulez les cartouches de toner, les blocs photoconducteurs et les rouleaux huileurs sur une surface plane et propre.
- ❏ La cartouche de toner n'est pas rechargeable. N'essayez pas de la modifier ou de l'enlever.
- ❏ Le toner ne doit entrer en contact ni avec la peau, ni avec les yeux.
- ❏ Pour éviter tout risque d'explosion et tout accident, ne jetez pas au feu les cartouches de toner, les rouleaux huileurs ou les collecteurs de toner usagés. Pour vous en débarrasser, suivez les recommandations locales.
- ❏ Attendez au moins une heure avant d'utiliser une cartouche de toner ou un bloc photoconducteur transférés d'un endroit frais vers un endroit plus chaud.
- ❏ Lors du retrait du bloc photoconducteur, protégez le tambour photo-sensible vert de la lumière directe. Une exposition prolongée du tambour peut en effet entraîner l'apparition de zones sombres ou claires sur les impressions et réduire sa durée de vie. Si un retrait prolongé est nécessaire, protégezle en le couvrant d'un chiffon opaque.

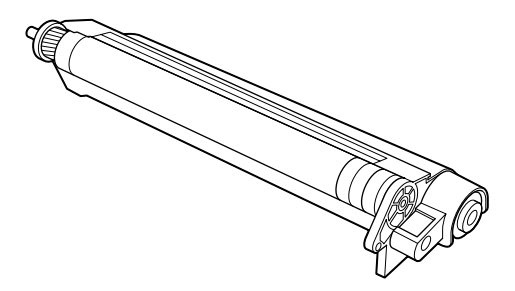

- ❏ Lors de son retrait, placez le bloc photoconducteur sur une surface plane et propre. Assurez-vous de ne pas rayer la surface du tambour. Evitez de le toucher, car la transpiration de vos mains pourrait endommager sa surface de façon permanente et affecter la qualité de vos impressions.
- ❏ Pour obtenir une qualité d'impression optimale, n'entreposez pas le bloc photoconducteur dans un local trop éclairé ou dans une atmosphère saline, poussièreuse ou chargée de gaz corrosifs (ammoniaque). Evitez également les lieux sujets à des variations trop brusques de température ou d'humidité.
- ❏ Veillez à conserver tous les consommables hors de portée des enfants.
- ❏ Lors d'un bourrage papier, retirez toutes les feuilles bloquées afin d'éviter une surchauffe de l'imprimante.
- ❏ Evitez d'occuper les prises utilisées pour d'autres applications.
- ❏ Utilisez une prise conforme au type d'alimentation de l'imprimante.

## *Avertissement concernant la mise sous et hors tension*

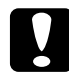

# c *Important :*

*Ne mettez pas l'imprimante hors tension :*

- ❏ *Moins de 2minutes et 40 secondes après sa mise sous tension. Attendez que* Prete *s'affiche à l'écran LCD du panneau de contrôle.*
- ❏ *Tant que le voyant lumineux* On Line ( En Ligne) *clignote.*
- ❏ *Tant que le voyant lumineux* Form Feed (Avance papier) *est allumé ou clignote.*
- ❏ *Lors d'une impression.*
- ❏ *Tant que* Reglage Imprimante *s'affiche à l'écran LCD du panneau de contrôle.*

## *Avertissements, Importants et Remarques*

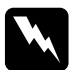

w *Les messages "Attention" doivent être lus attentivement afin d'éviter tout accident corporel.*

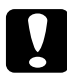

c *Les messages "Important" contiennent des instructions à observer pour éviter d'endommager votre matériel.*

*Les Remarques contiennent des informations importantes et des conseils utiles concernant le fonctionnement de votre imprimante.*

# *Chapitre 1*

# *Familiarisez-vous avec votre imprimante*

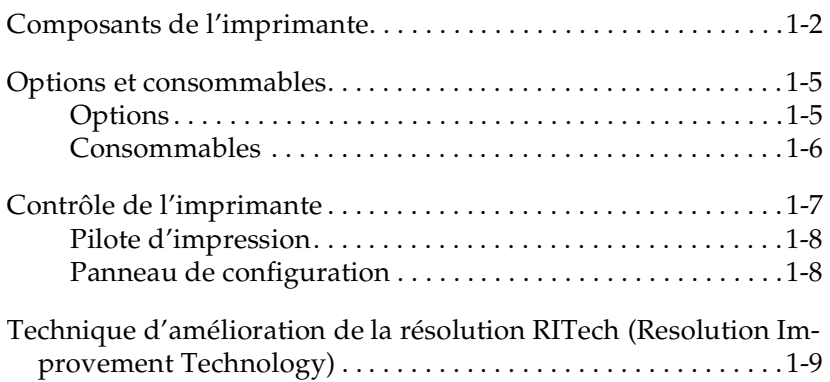

# *Composants de l'imprimante*

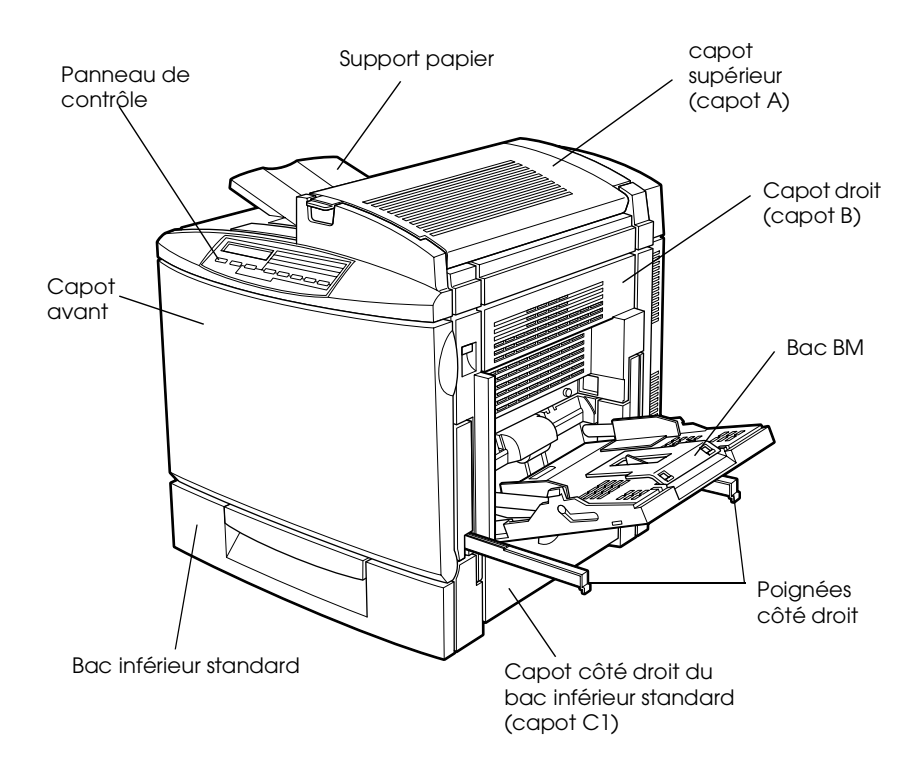

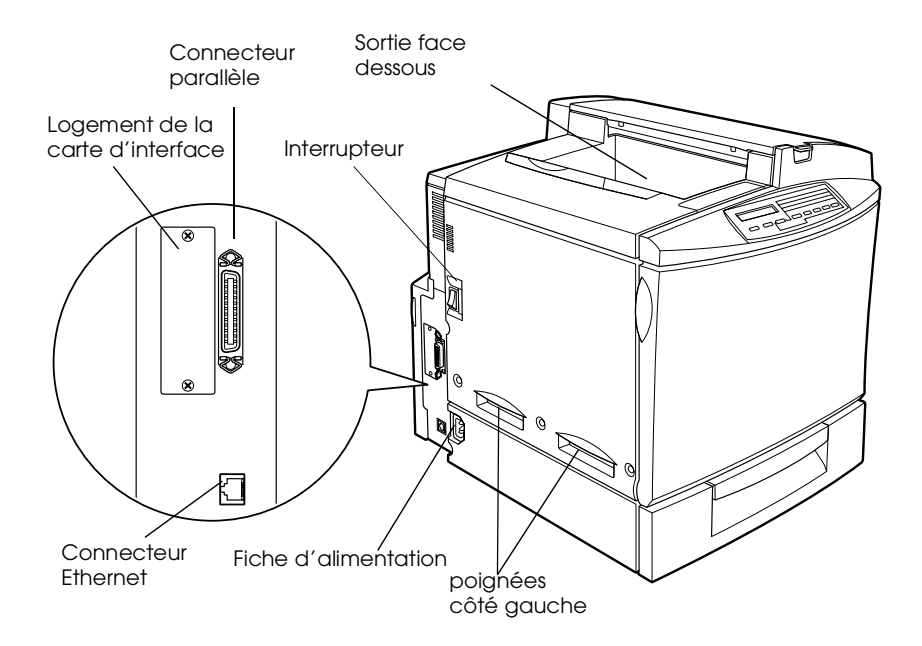

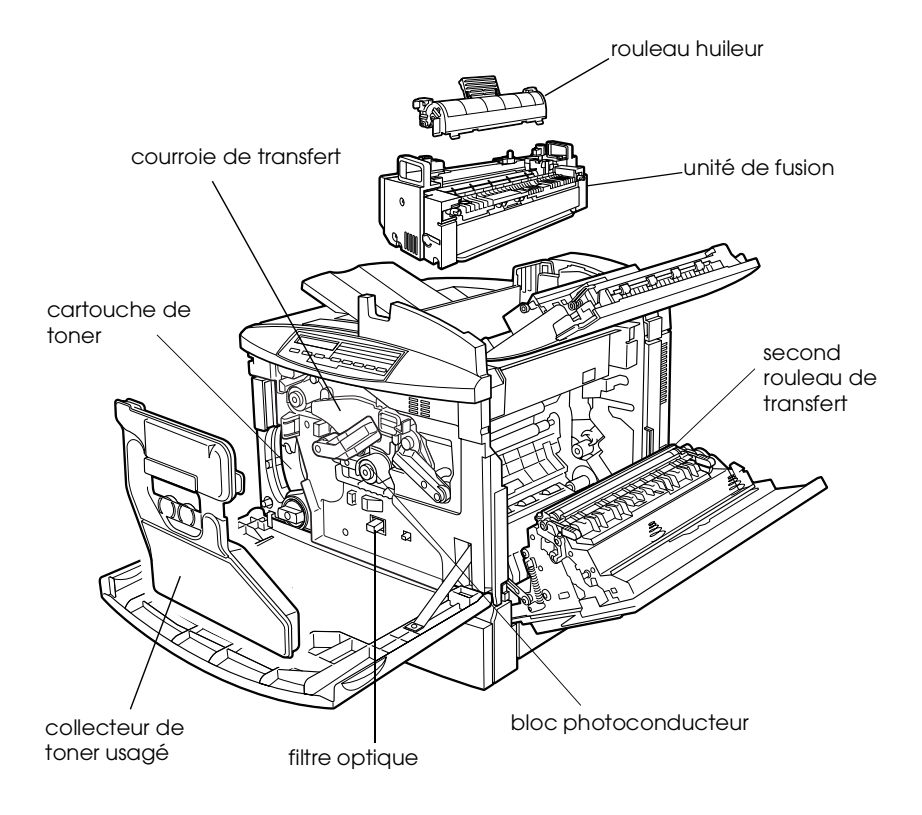

## *Panneau de contrôle*

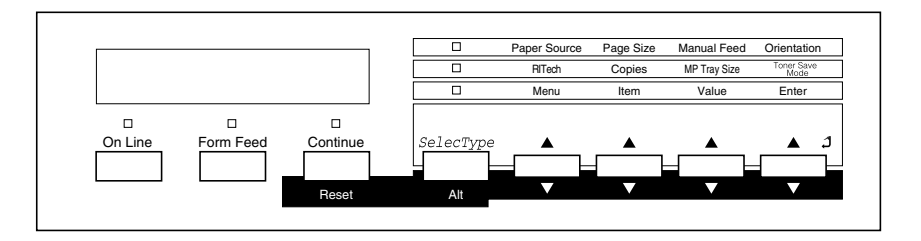

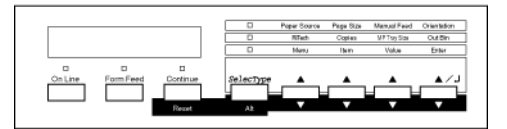

# *Options et consommables*

# *Options*

Vous pouvez installer n'importe quelles options énumérées cidessous pour étendre les capacités de votre imprimante.

- ❏ Le bac 500 feuilles (C813461) dispose d'un bac papier qui permet d'accroître la capacité d'alimentation papier.
- ❏ L'Unité recto-verso (duplex) (C813471) permet l'impression automatique sur les deux faces.
- ❏ L'Unité de disque dur (C82377✽) permet d'assembler des travaux d'impression volumineux, de charger des polices PostScript 3 (une fois le module optionnel ROM Adobe PostScript 3 installé), et d'accroître la capacité de la mémoire tampon lors de l'utilisation en réseau de l'imprimante.
- ❏ Un module optionnel de mémoire qui permet d'étendre la capacité mémoire de votre imprimante, afin d'imprimer des documents complexes et comportant de nombreuses représentations graphiques.
- ❏ Le Module ROM Adobe® PostScript® 3™ (C832422), livré en standard sur la version PostScript de l'AcuLaser C2000, permet d'obtenir des impressions PostScript parfaitement nettes.
- ❏ Vous pouvez équiper votre imprimante d'un bus d'interface universel (GPIB) ou d'une carte d'interface série, parallèle, coaxiale ou twinax.

## *Consommables*

L'imprimante contrôle le niveau des consommables présentés cidessous et vous permet de déterminer le moment opportun pour leurs remplacements.

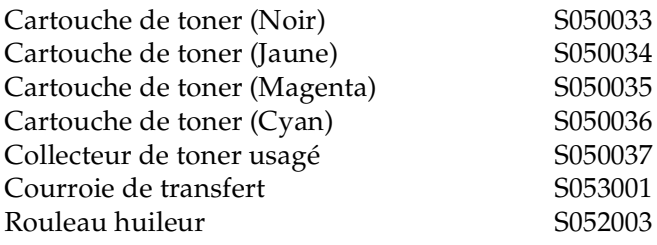

Les consommables énumérés ci-dessous sont vendus en kit :

Kit Photoconducteur (contient le bloc photoconducteur, le collecteur de toner usagé et le filtre optique) S051072

Kit de fusion (contient le four et le second rouleau de transfert) S05300✽

#### *Remarque :*

*L'astérisque (*✽*) remplace le dernier chiffre de la référence, lequel varie selon les pays.*

Le support spécial EPSON désigné ci-dessous vous permet d'obtenir des impressions d'une qualité supérieure :

Transparents Laser EPSON (A4) S041175

# *Contrôle de l'imprimante*

Votre imprimante peut être gérée à partir de votre ordinateur, à l'aide du logiciel du pilote d'impression fourni ou, à partir du panneau de contrôle de votre imprimante à l'aide des modes Menu rapide et des menus SelecType. Il est recommandé d'effectuer les paramétrages de l'imprimante, à partir du pilote d'impression, car ils prennent le pas sur ceux effectués à partir du panneau de contrôle.

# *Pilote d'impression*

Utilisez le pilote d'impression pour effectuer facilement et rapidement les paramétrages quotidiens. Vous pouvez y accéder à partir de la commande d'impression d'une application, ou à partir de Windows en sélectionnant le dossier Imprimantes. Les paramètres définis depuis vos applications sont généralement prioritaires sur ceux définis depuis le pilote d'impression. Pour plus d'informations, reportez-vous à l'aide en ligne du pilote d'impression.

En fonction des instructions fournies par votre administrateur réseau, installez le pilote d'impression sur votre ordinateur. Le *Guide de l'Administrateur* livré avec l'imprimante vous permet de configurer l'imprimante pour une utilisation réseau.

## *Panneau de configuration*

Les modes Menu rapide constituent la méthode la plus simple pour effectuer les paramétrages de base depuis le panneau de contrôle de l'imprimante. Pour de plus amples informations, reportez-vous à la section "Utilisation des modes Menu rapide", page 4-7.

Utilisez les menus SelecType du panneau de contrôle pour effectuer des paramétrages plus détaillés ou les paramétrages d'impression impossibles à partir de votre application ou du pilote d'impression. Pour de plus amples informations, reportezvous à la section "Paramètres du SelecType", page 4-14.

# *Technique d'amélioration de la résolution RITech (Resolution Improvement Technology)*

La résolution RITech est une technique propre à EPSON, qui permet d'améliorer l'aspect des lignes, textes et graphiques imprimés.

*Le paramètre RITech*

La résolution RITech configurée par défaut sur Oui, produit des textes et des graphiques de qualité pour tous les usages. En général, vous n'avez pas à désactiver ce paramètre. Toutefois, si vous imprimez des nuances de gris ou des motifs, configurez cette résolution sur Non.

Pour modifier ce paramètre, cochez ou décochez la case RITech dans la boîte de dialogue Plus de paramétrages. Cette boîte de dialogue est accessible en cliquant sur le bouton Avancé, puis sur le bouton Plus d'options situé dans l'onglet Principal du pilote d'impression.

# *Chapitre 2 Manipulation du papier*

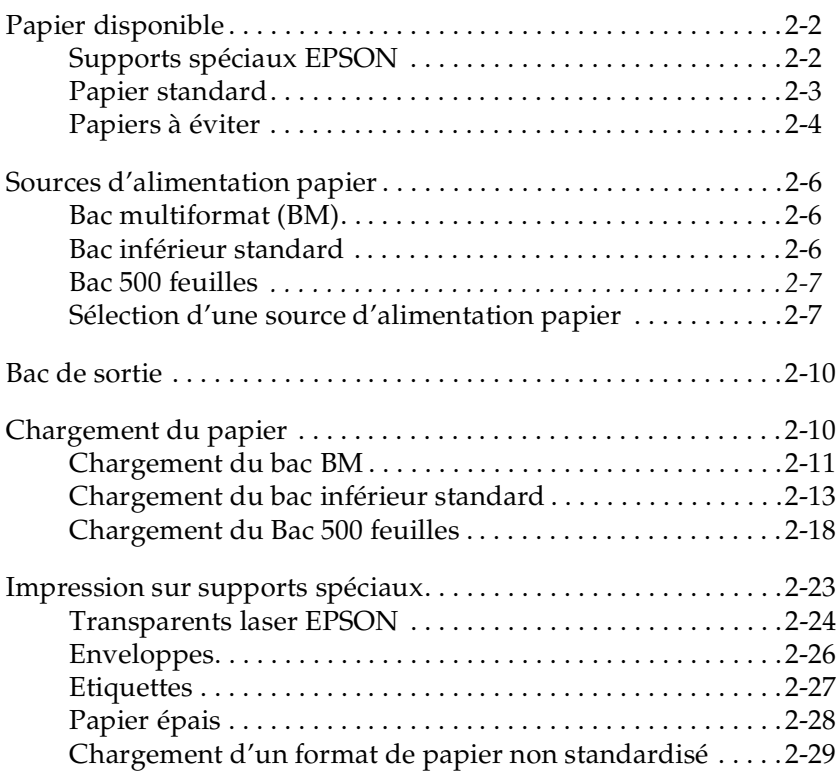

# *Papier disponible*

Cette section présente tous les types de papier recommandés pour votre imprimante. Pour obtenir les meilleurs résultats, veillez à les utiliser exclusivement.

#### *Remarque :*

*L'imprimante est très sensible à l'humidité. Veillez à conserver votre papier dans un environnement sec.*

# *Supports spéciaux EPSON*

EPSON fournit un support d'impression spécial, spécialement conçu pour ce type d'imprimante :

## **Transparents Laser EPSON A4**

Ce support est spécifique à ce type d'imprimante. Vous ne pouvez le charger que dans le bac BM. Le bac BM peut contenir jusqu'à 50 transparents.

S041175 (A4)

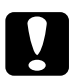

## c *Important :*

❏ *N'utilisez pas les supports spéciaux EPSON utilisés avec les imprimantes à jet d'encre. Ils peuvent être la cause de bourrages papier et d'endommagement de l'imprimante.*

❏ *Le papier énuméré ci-dessus ne doit pas être utilisé avec d'autres imprimantes, sauf mentionné dans la documentation.*

# *Papier standard*

Vous pouvez utiliser les types de papier suivants en complément du support spécial EPSON précédemment présenté :

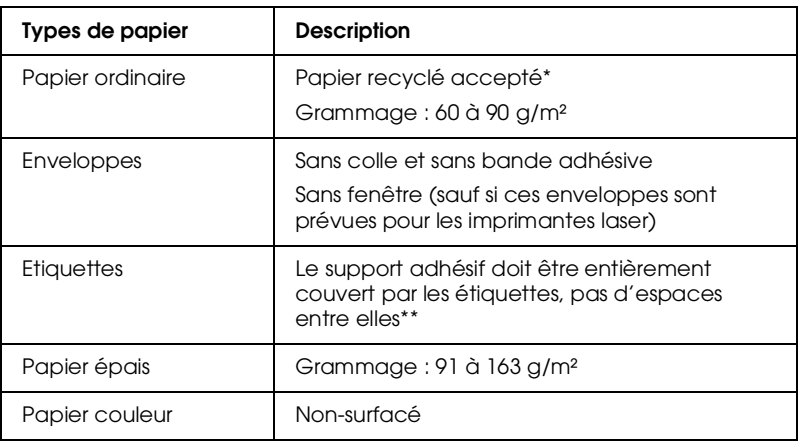

- \* Le papier recyclé ne doit être utilisé que dans un environnement sec et à température ambiante. Une qualité médiocre de papier peut affecter la qualité des impressions et être la cause de bourrages papiers ou d'autres détériorations.
- \*\* La présence d'espaces entre les étiquettes peut entrainer leur décollement dans l'imprimante et donc son endommagement.

#### *Remarques :*

- ❏ *La qualité d'un type ou d'une marque de papier pouvant être modifiée à tout moment par le fabricant, EPSON ne peut garantir la qualité des différents supports existants. Procédez toujours à des essais sur de petites quantités avant de vous approvisionner en grande quantité ou d'imprimer un nombre important de documents.*
- ❏ *Le papier à en-tête est autorisé si le papier et l'encre sont tous les deux compatibles avec l'imprimante laser.*

# *Papiers à éviter*

Les papiers énumérés ci-dessous ne doivent pas être utilisés dans cette imprimante. Il pourrait en résulter un endommagement de l'imprimante, des bourrages papier ou des impressions de qualité médiocre.

- ❏ Supports conçus pour d'autres imprimantes laser, imprimantes laser noir et blanc, copieurs couleur, copieurs noir et blanc ou imprimantes à jet d'encre
- ❏ Papier déjà imprimé par d'autres imprimantes laser, imprimantes laser noir et blanc, copieurs couleur, copieurs noir et blanc, imprimantes à jet d'encre ou imprimante à transfert thermique
- ❏ Papier carbone, papier autocopiant, papier thermosensible, papier repositionnable par pression, papier acide ou papier dont les encres sont sensibles aux températures élevées (environ 150°C)
- ❏ Etiquettes se décollant facilement ou étiquettes ne recouvrant pas entièrement le support adhésif
- ❏ Papier couché ou supports spéciaux couleur
- ❏ Papier perforé ou troué
- ❏ Papier collant ou agrafé, papier avec trombone ou bande adhésive
- ❏ Papier qui attire l'électricité statique
- ❏ Papier humide ou mouillé
- ❏ Papier d'épaisseur irrégulière
- ❏ Papier trop épais ou trop fin
- ❏ Papier trop lisse ou trop rugueux
- ❏ Papier avec recto et verso de qualités différentes
- ❏ Papier plié, recourbé, ondulé ou déchiré
- ❏ Papier de forme irrégulière ou sans angles droits

# *Sources d'alimentation papier*

Cette section décrit les différentes sources d'alimentation papier, selon les types de papiers utilisés.

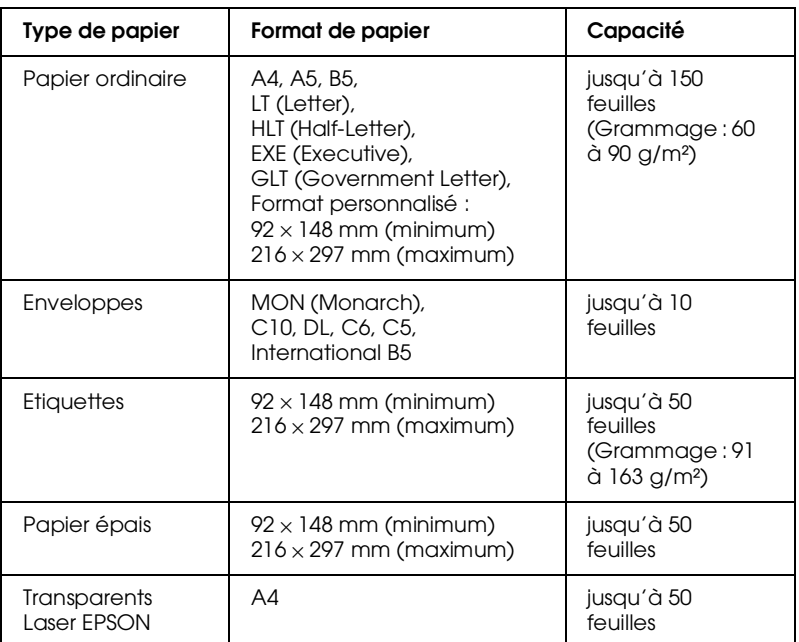

# *Bac multiformat (BM)*

# *Bac inférieur standard*

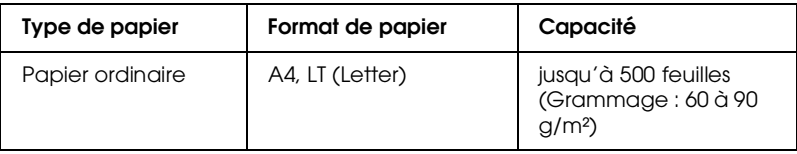

# *Bac 500 feuilles*

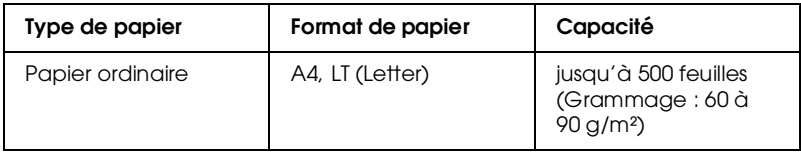

## *Sélection d'une source d'alimentation papier*

Vous pouvez sélectionner une source d'alimentation papier de deux façons :

- ❏ Accédez au pilote d'impression, cliquez sur l'onglet Principal et sélectionnez la source d'alimentation papier que vous souhaitez utiliser dans la liste Alimentation. Puis cliquez sur OK.
- ❏ Utilisez le mode Menu rapide ou le mode SelecType du panneau de contrôle de l'imprimante et sélectionnez la source d'alimentation que vous souhaitez utiliser à partir du paramètre Alimentation papier. Pour plus de détails, reportez-vous à la section "Mode Menu rapide 1", page 4-8 ou "Menu Impression", page 4-16.

## *Sélection automatique*

Si vous sélectionnez Automatique dans le pilote d'impression ou Auto à partir du mode SelecType, la source d'alimentation contenant le papier au format correspondant sera utilisée.

Lorsque la source sélectionnée ne contient pas de papier, l'imprimante recherche une source d'alimentation contenant le même format dans l'ordre suivant :

Bac BM Bac inférieur 1 (bac inférieur standard) Bac inférieur 2 (bac 500 feuilles)

Vous pouvez modifier l'ordre de priorité à partir du paramètre Mode BM situé dans le menu Bac du SelecType. Pour plus de détails, reportez-vous à la section "Menu Bac", page 4-20.

## *Remarque :*

*Les paramètres relatifs au format de papier ou à la source d'alimentation papier, définis depuis votre application sont prioritaires sur ceux définis depuis le pilote d'impression.*

## *Chargement manuel du papier*

Vous pouvez charger manuellement le papier dans le bac BM, le bac inférieur standard ou le bac 500 feuilles optionnel. Cette caractéristique peut s'avérer utile si vous souhaitez vérifier la qualité de chaque impression.

Le mode de chargement manuel fonctionne de la même façon que le mode de chargement automatique, à la différence qu'une seule page est imprimée chaque fois que vous appuyez sur la touche On line (En Ligne).

Procédez comme indiqué ci-dessous pour charger le papier manuellement :

- 1. Accédez au pilote d'impression en suivant l'une des procédures suivantes :
	- ❏ Cliquez sur la commande Imprimer ou Mise en page dans le menu Fichier de votre application. Cliquez également sur les boutons Configuration, Options, Propriétés ou sur une combinaison de ces trois boutons.
	- ❏ Cliquez sur Démarrer, sélectionnez Paramètres, puis cliquez sur Imprimantes sous Windows 98/95 ou Windows NT 4.0. Puis, cliquez avec le bouton droit de la souris sur l'icône de votre imprimante EPSON et cliquez sur Propriétés (sous Windows 98/95), sur Options d'impression (sous Windows 2000) ou sur Valeurs par défaut du document (sous Windows NT 4.0).
- 2. Cliquez sur l'onglet Principal. Cochez la case Alimentation manuelle.
- 3. Sélectionnez le format de papier approprié dans la liste Format papier.
- 4. Si le papier adéquat est déjà chargé dans l'imprimante, passez à l'étape suivante.

Sinon, chargez une feuille ou une pile de feuilles au format approprié dans la source d'alimentation indiquée. Réglez les guides papier en fonction du format chargé.

#### *Remarque :*

*Chargez le bac BM face imprimable vers le bas et les bacs inférieurs standard et optionnel face imprimable vers le haut.*

- 5. Lancez une impression depuis votre application. L'écran LCD affiche Alim. manuelle, le format et la source d'alimentation sélectionnés.
- 6. Appuyez sur On Line (En Ligne) pour imprimer. Une feuille de papier est chargée et imprimée.
- 7. Si nécessaire, appuyez de nouveau sur On Line (En Ligne) pour imprimer la page suivante. (Appuyez sur la touche On Line (En Ligne) pour imprimer chaque page.)

# *Bac de sortie*

Le bac de sortie est situé en haut de l'imprimante. Du fait de la sortie papier face imprimable vers le bas, ce bac est nommé bac face dessous. Soulevez le support papier pour éviter la chute des impressions.

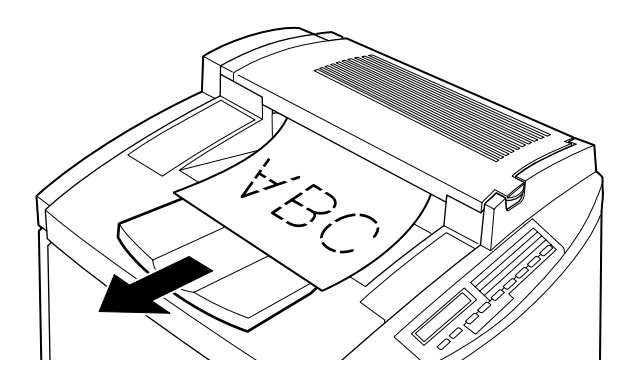

Vous pouvez utiliser le bac face dessous avec les types de papiers suivants :

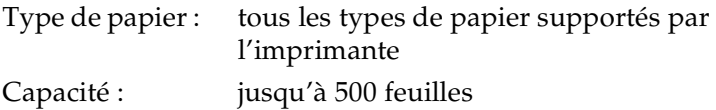

# *Chargement du papier*

Cette section vous indique comment charger le papier dans le bac BM, le bac inférieur standard et le bac 500 feuilles optionnel. Si vous utilisez un support spécial tel que les Transparents laser EPSON ou les enveloppes, reportez-vous à la section "Impression sur supports spéciaux", page 2-23.
# *Chargement du bac BM*

Le bac BM est la source d'alimentation la plus flexible pouvant contenir des types de support et des formats variés. Pour plus de détails, reportez-vous à la section "Bac multiformat (BM)", page 2-6.

Pour charger du papier dans le bac BM, suivez les étapes cidessous :

1. Levez le support papier du bac BM pour l'ajuster au format du support utilisé.

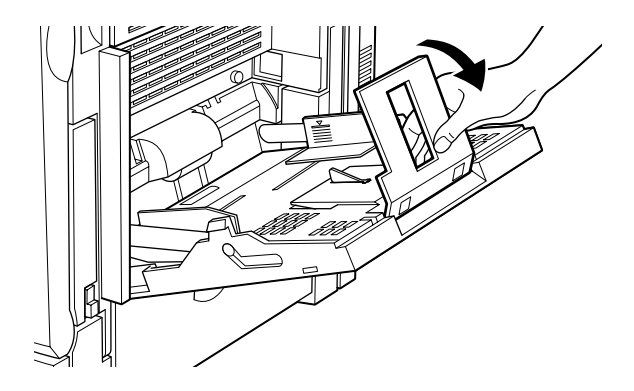

2. Faites glisser les guides papier vers l'extérieur.

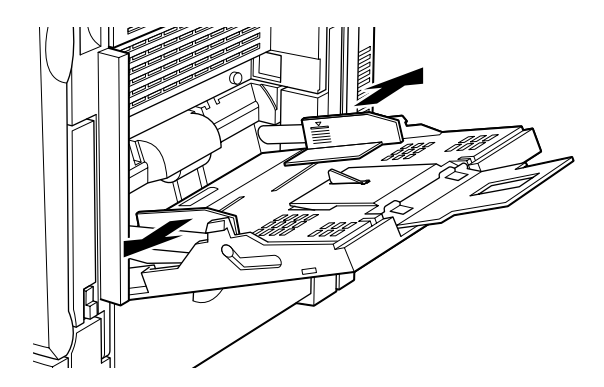

3. Chargez une pile de feuilles, face imprimable vers le bas, puis faites glisser les guides contre les bords de la pile pour obtenir un alignement homogène.

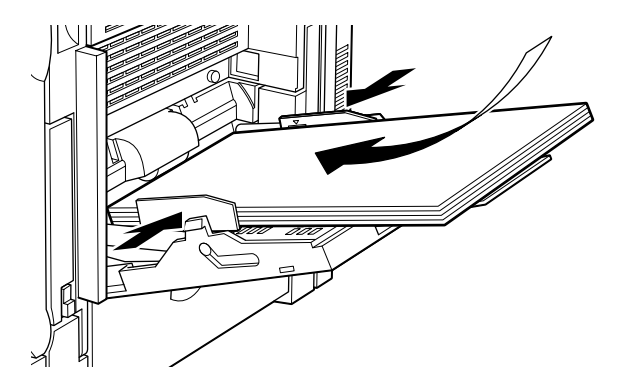

4. Paramétrez le format et le type de papier conformément au support chargé depuis le pilote d'impression ou le panneau de contrôle à l'aide du SelecType.

# *Chargement du bac inférieur standard*

Pour charger du papier dans le bac inférieur standard, suivez les étapes ci-dessous :

1. Retirez le bac à charger.

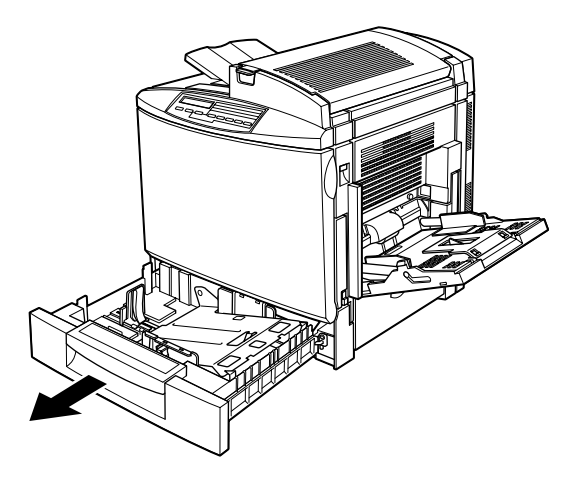

2. Poussez la plaque métallique vers le bas jusqu'à ce qu'elle s'enclenche.

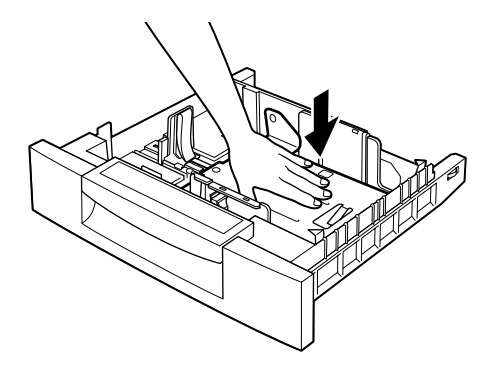

3. Poussez les guides papier sur les côtés et faites les glisser vers l'extérieur jusqu'à ce qu'ils soient adaptés au format de papier à charger.

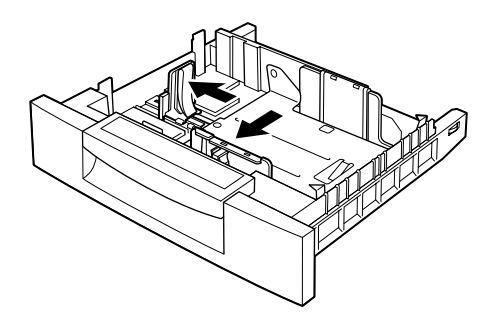

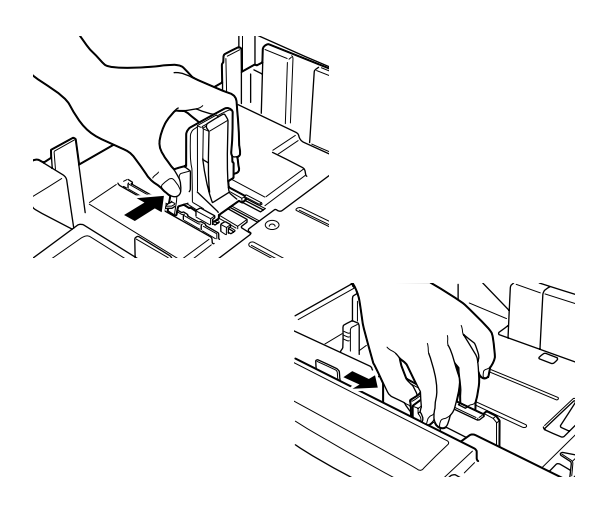

4. Déramez une pile de feuilles pour empêcher les feuilles de se coller les unes aux autres et taquez-la sur une surface dure pour en aligner les bords.

#### *Remarque :*

*Si vos impressions sont courbées ou ne s'empilent pas correctement alors que vous utilisez du papier ordinaire, retournez la pile de papier et rechargez-la.*

5. Insérez la pile de papier dans le bac, face imprimable vers le haut, en l'alignant sur les côtés arrière et droit du bac. Assurez-vous que tout le papier est en-dessous du clip de retenue métallique.

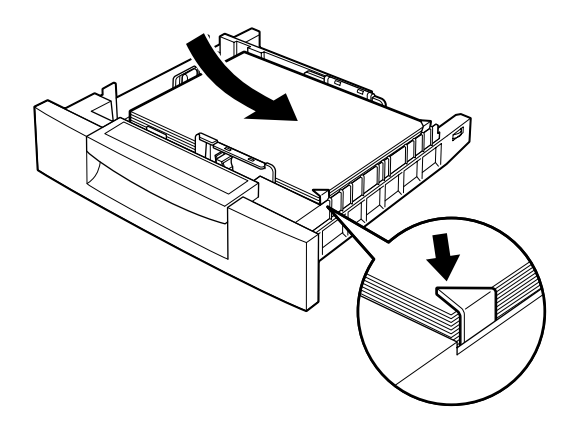

## *Remarque :*

*Vous risquez de provoquer des bourrages en chargeant trop de papier.*

6. Faites glisser les guides papier latéraux jusqu'à ce qu'ils atteignent les bords de la pile de papier. Assurez-vous de positionner le petit guide latéral contre le repère de capacité correspondant au papier chargé.

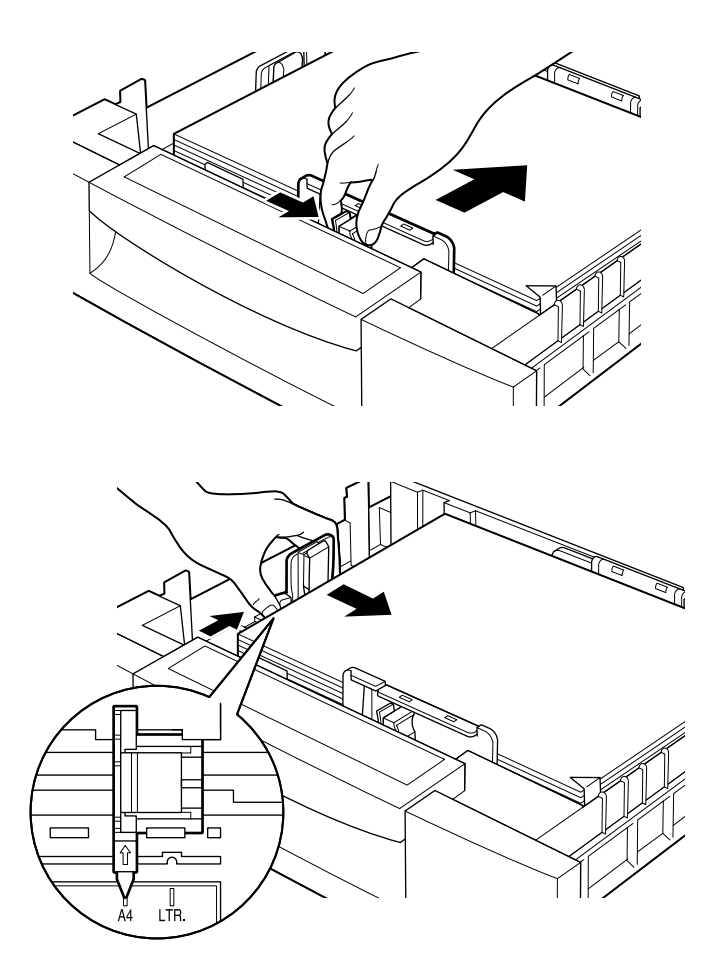

### *Remarque :*

*Assurez-vous d'ajuster le petit guide latéral à la bonne hauteur car l'imprimante reconnaît automatiquement la hauteur du papier chargé dans le bac en fonction de la position du guide papier.*

7. Repoussez entièrement le bac dans l'imprimante.

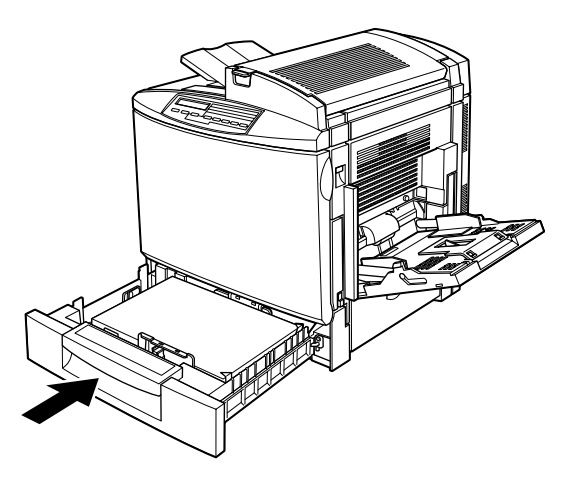

8. Sélectionnez le paramètre LC1 Type, correspondant au type de papier chargé, depuis le menu Bac du SelecType. Pour plus de détails, reportez-vous à la section "Menu Bac", page 4-20.

# *Chargement du Bac 500 feuilles*

Le bac 500 feuilles est destiné à recevoir les papiers que vous utilisez en grande quantité et de façon régulière. Il offre une capacité de 500 feuilles, ce qui donne une autonomie totale de 1150 feuilles lorsque le bac BM, le bac inférieur standard et le bac 500 feuilles sont tous chargés au maximum de leur capacité.

Pour charger du papier dans le bac 500 feuilles, suivez les étapes ci-dessous :

1. Retirez le bac papier de l'unité.

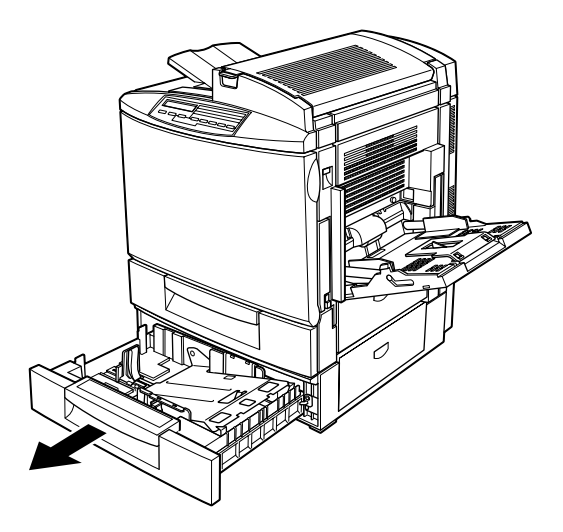

2. Poussez la plaque métallique vers le bas jusqu'à ce qu'elle s'enclenche.

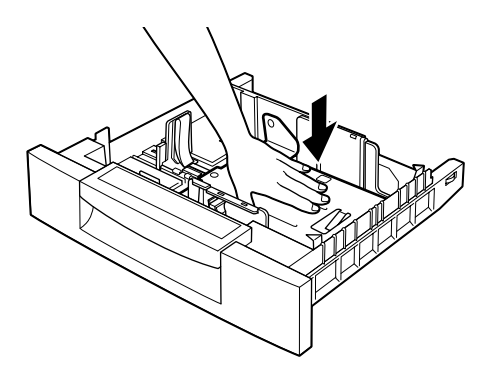

3. Appuyez sur les deux guides latéraux et faites les glisser vers l'extérieur jusqu'à ce qu'ils soient suffisamment écartés pour recevoir le papier au format que vous souhaitez charger.

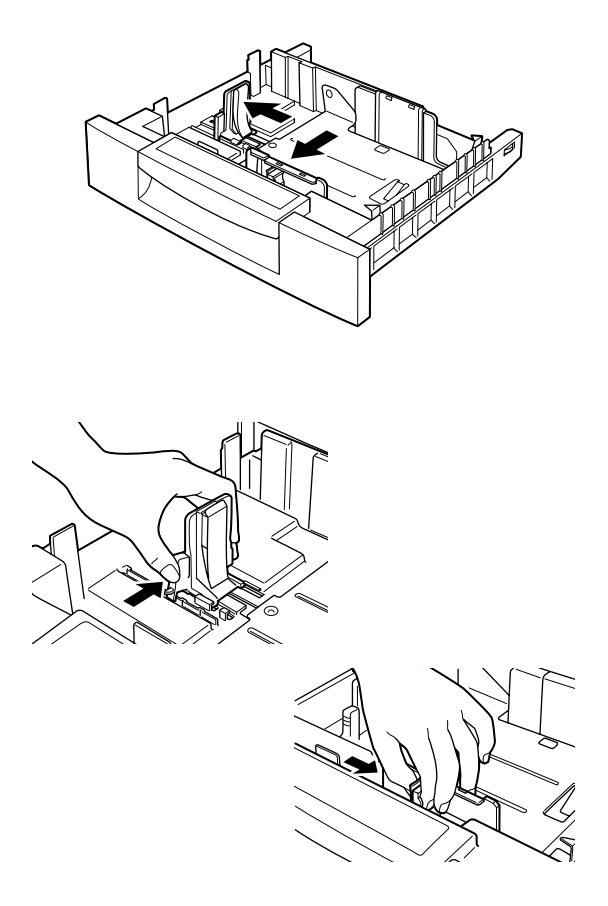

4. Déramez une pile de feuilles pour empêcher les feuilles de se coller les unes aux autres et taquez-la sur une surface dure pour en aligner les bords.

## *Remarque :*

*Si vos impressions sont courbées ou ne s'empilent pas correctement alors que vous utilisez du papier ordinaire, retournez la pile de papier et rechargez-la.*

5. Insérez la pile de papier dans le bac, face imprimable vers le haut, en l'alignant sur les côtés arrière et droit du bac. Assurez-vous que tout le papier est en-dessous du clip de retenue métallique.

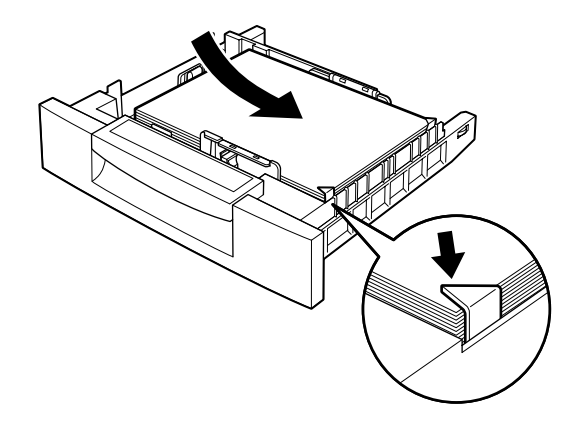

## *Remarque :*

*Vous risquez de provoquer des bourrages en chargeant trop de papier.*

6. Faites glisser les guides papier latéraux jusqu'à ce qu'ils atteignent les bords de la pile de papier. Assurez-vous de positionner le petit guide latéral contre le repère de capacité correspondant au papier chargé.

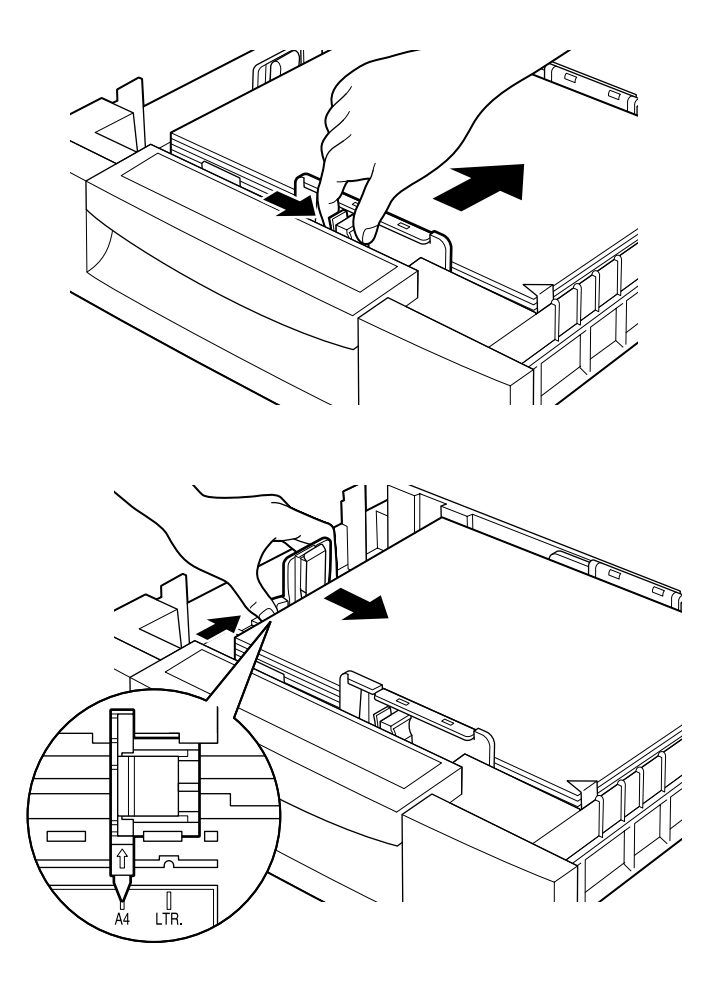

## *Remarque :*

*Assurez-vous d'ajuster le petit guide latéral à la bonne hauteur car l'imprimante reconnait automatiquement la hauteur du papier chargé dans le bac en fonction de la position du guide papier.*

7. Repoussez entièrement le bac dans l'imprimante.

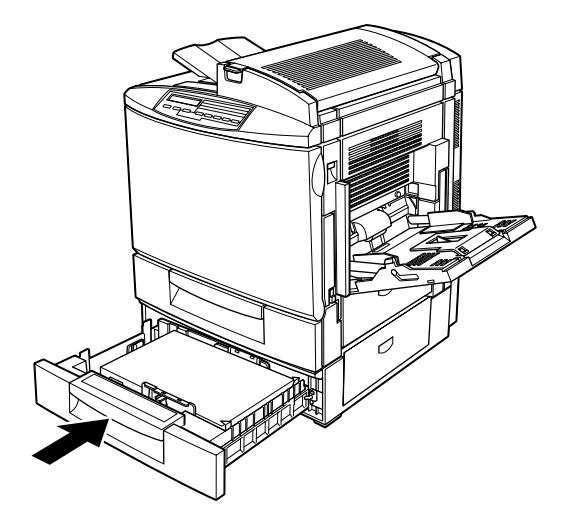

8. Sélectionnez le paramètre LC2 Type, correspondant au type de papier chargé, depuis le menu Bac du SelecType. Pour plus de détails, reportez-vous à la section "Menu Bac", page 4-20.

# *Impression sur supports spéciaux*

## *Remarque :*

*La qualité d'un type de papier pouvant être modifiée à tout moment par le fabricant, EPSON ne peut garantir la qualité des différents supports existants. Procédez toujours à des essais sur de petites quantités avant de vous approvisionner en grande quantité ou d'imprimer un nombre important de documents.*

Vous pouvez imprimer sur des supports spéciaux tels que, les Transparents Laser EPSON, le papier épais, les enveloppes et les étiquettes.

# *Transparents laser EPSON*

EPSON recommande l'utilisation des Transparents laser EPSON.

## *Remarque :*

*L'utilisation des transparents n'est pas possible lors d'impressions recto-verso.*

Le tableau suivant énumère les paramètres à définir lors de l'utilisation des Transparents laser EPSON :

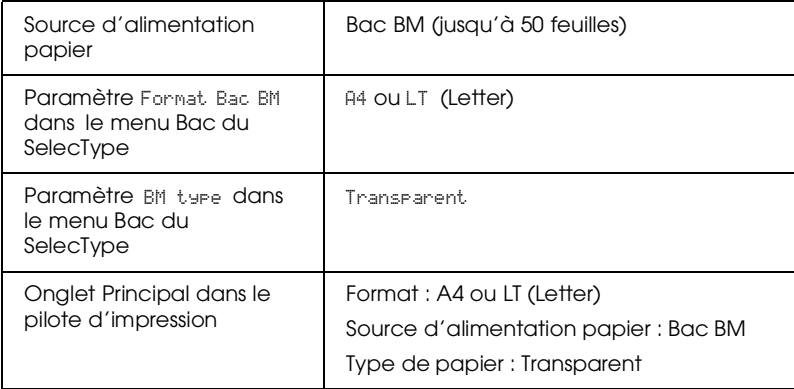

Veillez à respecter les points suivants lors de la manipulation de ce support :

- ❏ Prenez chaque feuille par ses bords, car la transpiration présente sur vos doigts peut s'apposer sur la feuille et endommager ainsi la face imprimable, repérable grâce au logo EPSON.
- ❏ Lorsque vous chargez des transparents dans l'imprimante, insérez d'abord le petit côté, face imprimable vers le bas.

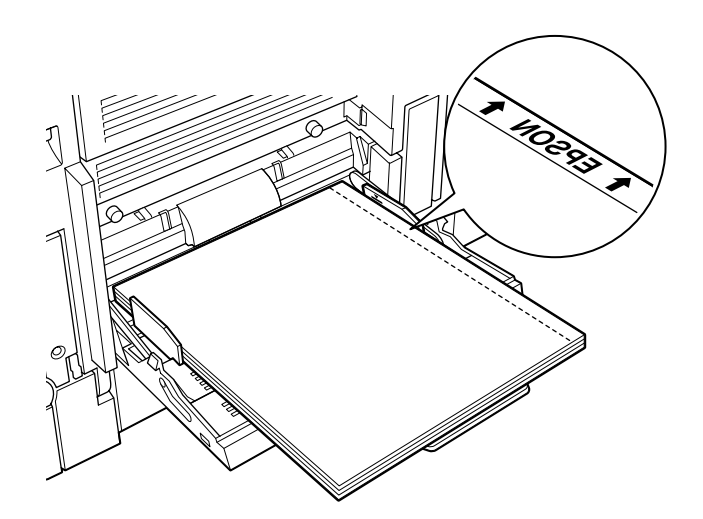

❏ Si les transparents sont chargés autrement, l'imprimante les éjectera sans les imprimer afin d'éviter tout endommagement.

En cas d'erreur lors du chargement, le message Verifier type papier apparaît sur l'écran LCD. Chargez l'imprimante avec le support approprié, puis appuyez sur la touche Continue.

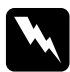

w *Attention : Les feuilles qui viennent d'être imprimées peuvent être chaudes.*

# *Enveloppes*

La qualité d'impression des enveloppes peut être irrégulière car l'épaisseur n'est pas la même sur toute la surface de l'enveloppe. Imprimez une ou deux enveloppes pour contrôler la qualité.

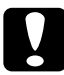

c *Important : N'utilisez pas d'enveloppes à fenêtres à moins qu'elle ne soient spécialement conçues pour les imprimantes laser. Le plastique utilisé pourrait fondre au contact de l'unité de fusion.*

Le tableau suivant contient des informations importantes sur l'utilisation des enveloppes :

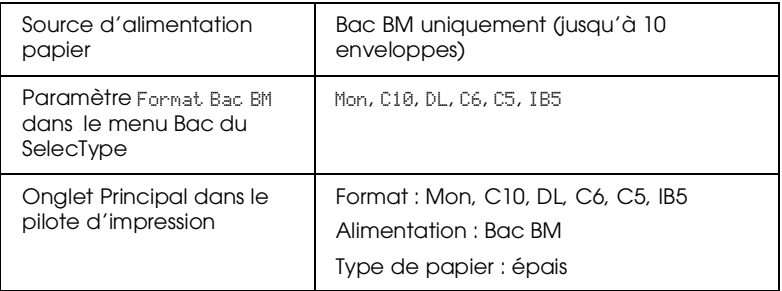

Veillez à respecter les points suivants lors de la manipulation de ce support :

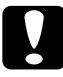

c *Important : Ne chargez pas les enveloppes, les rabats ouverts, car ils contiennent de la colle.*

❏ Chargez toujours les enveloppes, faces imprimables vers le bas.

❏ Chargez les enveloppes dont le rabat est situé dans le sens de la longueur, comme illustré ci-dessous. Le rabat doit rester fermé.

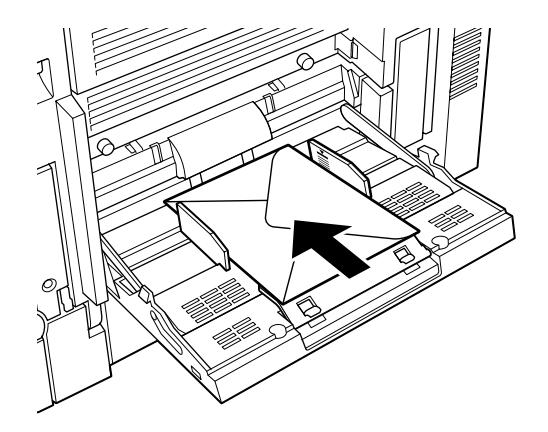

❏ Les enveloppes dont le rabat est situé dans le sens de la largeur doivent être chargées côté rabat, si celui-ci est fermé. S'il reste ouvert, les enveloppes doivent être chargées côté opposé au rabat. De ce fait, vous aurez à sélectionner le format des enveloppes en fonction de l'ouverture du rabat.

# *Etiquettes*

Vous pouvez charger plusieurs feuilles d'étiquettes dans le bac BM. Toutefois, vous devrez peut-être charger certaines feuilles une à une ou les charger manuellement.

Vous ne devez utiliser que des étiquettes conçues pour les imprimantes laser ou les photocopieurs.

Pour qu'il n'y ait pas de colle en contact avec les composants de l'imprimante, utilisez toujours des étiquettes recouvrant entièrement le support adhésif, sans espaces entre elles.

Pour savoir si la colle du support adhésif coule, appliquez une feuille de papier sur une feuille d'étiquettes. Si le papier colle à la feuille d'étiquettes, n'utilisez pas cette feuille dans votre imprimante.

Le tableau suivant contient des informations importantes sur l'utilisation des étiquettes :

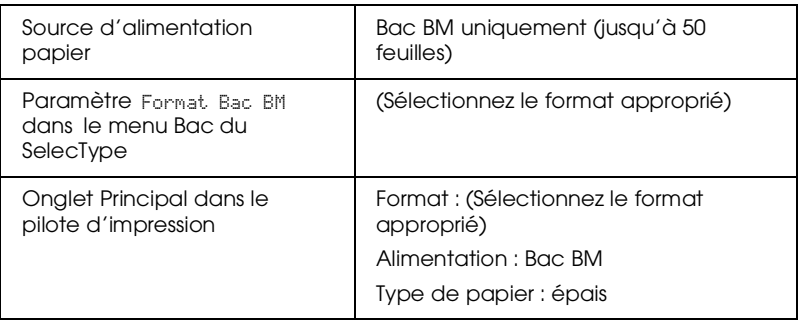

# *Papier épais*

Le tableau suivant contient des informations importantes sur l'utilisation du papier épais.

## *Remarque :*

*L'utilisation du papier épais n'est pas possible lors d'impressions recto-verso.*

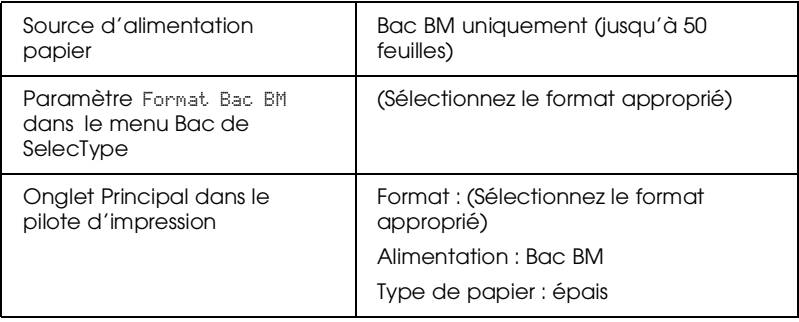

# *Chargement d'un format de papier non standardisé*

Vous pouvez charger un format de papier non standardisé à condition qu'il soit conforme au format et au grammage requis :

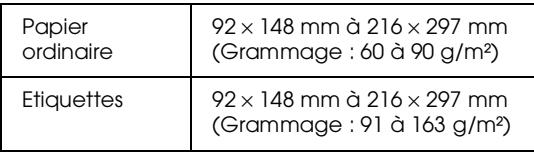

Avant d'utiliser un format non standardisé ou personnalisé, vous devez le paramétrer selon l'une des méthodes suivantes :

- ❏ Accédez au pilote d'impression, puis cliquez sur l'onglet Principal. Dans la liste des Formats de papier, sélectionnez Format personnalisé. Dans la boîte de dialogue Format personnalisé, choisissez une unité de mesure et indiquez la longueur et la largeur correspondant à votre papier personnalisé. Puis cliquez sur la touche OK pour enregistrer vos paramètres.
- ❏ Accédez au menu Impression de SelecType et positionnez le paramètre Format papier sur CTM (personnalisé).

# *Chapitre 3*

# *Fonctionnalités du pilote d'impression*

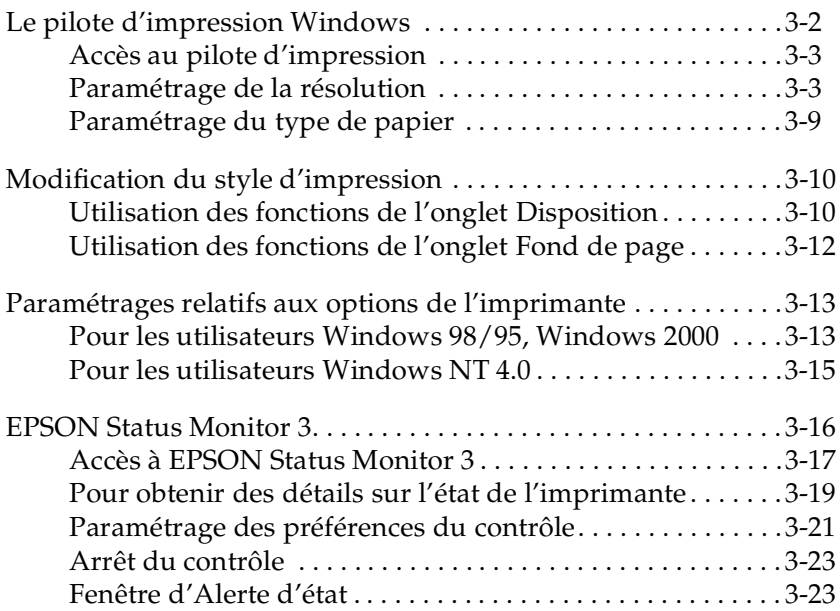

# *Le pilote d'impression Windows*

Le pilote d'impression vous permet de choisir des paramètres variés afin d'obtenir une qualité d'impression optimale. Il inclut également l'utilitaire EPSON Status Monitor 3 qui est accessible depuis l'onglet Utilitaire et qui vous permet de vérifier l'état de votre imprimante. Pour de plus amples informations, reportezvous à la section "EPSON Status Monitor 3", page 3-16.

La liste suivante, non exhaustive, vous présente les paramétrages de base à effectuer pour configurer le pilote d'impression :

Mode automatique

La manière la plus simple et la plus rapide pour démarrer une impression. Reportez-vous à la section "Utilisation du mode automatique", page 3-4.

Paramètres prédéfinis

Ils vous permettent d'avoir plus de contrôle sur les paramètres d'impression optimisés en fonction du type d'impression. Reportez-vous à la section "Utilisation des paramètres prédéfinis", page 3-5.

Paramètres personnalisés

Ils sont adaptés à vos besoins personnels. Reportez-vous à la section "Personnalisation des paramètres d'impression", page 3-7.

Paramètres de style d'impression

Fonctions pratiques vous permettant de sélectionner la méthode et le style d'impression. Reportez-vous à la section "Modification du style d'impression", page 3-10.

# *Accès au pilote d'impression*

Vous pouvez accédez au pilote d'impression directement depuis les applications Windows ou depuis votre système d'exploitation Windows.

Les paramètres d'impression définis depuis les applications Windows sont prioritaires sur ceux définis en accédant au pilote d'impression via le système d'exploitation. Il est donc recommandé, en général, d'accéder au pilote depuis votre application pour être sûr d'imprimer vos documents en fonction des paramètres souhaités.

## *Remarque :*

*Pour plus de détails sur les paramètres du pilote d'impression, reportezvous à l'aide en ligne du pilote d'impression.*

- ❏ Pour accéder au pilote depuis votre application, cliquez sur Imprimer ou sur Mise en page dans le menu Fichier. Vous devez aussi cliquer sur Configuration, Options, Propriétés, ou sur une combinaison de ces trois options.
- ❏ Pour accéder au pilote depuis Windows 98/95, Windows 2000 ou Windows NT 4.0, cliquez sur Démarrer, pointez sur Paramètres et cliquez sur Imprimantes. Puis, cliquez avec le bouton droit de la souris sur l'icône de votre imprimante EPSON et cliquez sur Propriétés (sous Windows 98/95), sur Options d'impression (sous Windows 2000) ou sur Valeurs par défaut du document (sous Windows NT 4.0).

# *Paramétrage de la résolution*

Vous pouvez changer la résolution des impressions à l'aide des paramètres du pilote d'impression, lequel vous offre trois possibilités : mode automatique, paramètres prédéfinis ou paramètres personnalisés.

# *Utilisation du mode automatique*

Lorsque vous sélectionnez Automatique dans l'onglet Principal, le pilote d'impression tient compte de tous les paramètres en fonction du paramètre couleur que vous avez sélectionné. La couleur est l'unique paramètre à entrer. La plupart des applications Windows affichent des paramètres, tels que Format papier et Orientation, qui sont prioritaires sur ceux définis depuis le pilote d'impression. Si ce n'est pas le cas pour votre application, vous devez les vérifier depuis le pilote d'impression.

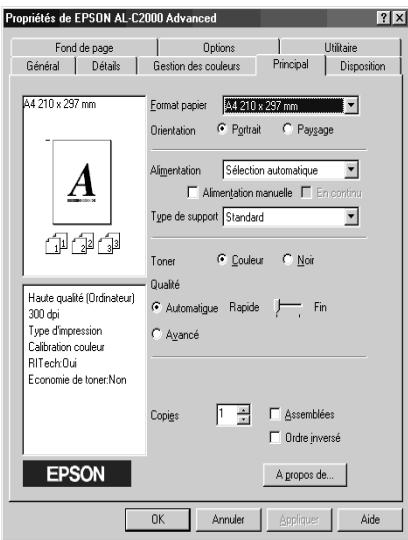

### *Remarques :*

❏ *L'écran présenté ci-dessus est un écran de Windows 98/95.*

❏ *L'aide en ligne fournie de plus amples informations sur les paramètres du pilote d'impression.* 

# *Utilisation des paramètres prédéfinis*

Les paramètres prédéfinis sont conçus pour vous aider à optimiser les paramètres d'impression de types particuliers, tels que les documents de présentation ou les images prises avec une caméra vidéo ou un appareil photo numérique.

Pour utiliser les réglages prédéfinis, procédez comme indiqué cidessous :

1. Sélectionnez l'option Avancé dans l'onglet Principal. La liste des réglages prédéfinis s'affichera à droite de l'option Automatique.

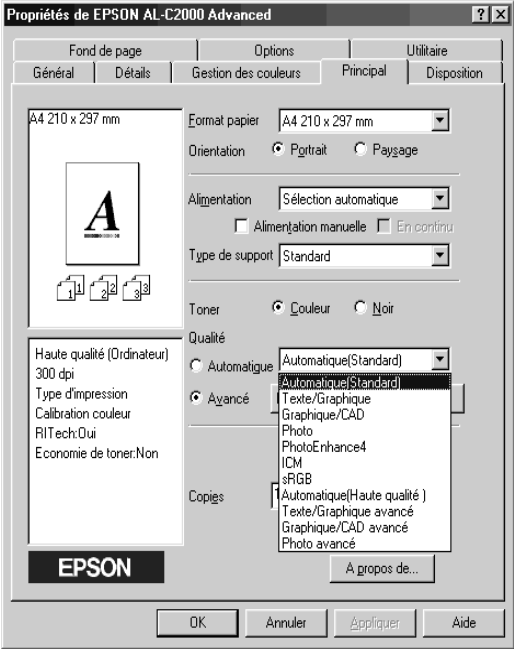

## *Remarque :*

*L'écran présenté ci-dessus est un écran de Windows 98/95.*

2. Dans cette liste, sélectionnez le paramètre le plus approprié en fonction du document ou de l'image que vous souhaitez imprimer.

Lorsque vous choisissez un paramètre prédéfini, les paramètres relatifs au mode d'impression, à la résolution, à l'écran et à la gestion des couleurs sont définis automatiquement. Les changements s'affichent dans la liste des paramètres en cours située sous l'onglet Principal.

Le pilote d'impression fournit les paramètres prédéfinis suivants :

Automatique (Standard)

Convient aux impressions normales et particulièrement aux photos.

Texte/Graphique

Convient à l'impression de documents comprenant du texte et des graphiques, tels que les documents de présentation.

```
Graphique/CAD
```
Convient à l'impression de graphiques et de tableaux.

**Photo** 

Convient à l'impression de photos.

PhotoEnhance4

Convient à l'impression d'images prises à la caméra vidéo, à l'appareil photo numérique ou au scanner. Le paramètre EPSON PhotoEnhance 4 règle automatiquement le contraste, la saturation et la brillance de l'image originale pour une impression couleur vive et éclatante sans affecter le fichier image original.

ICM (Windows 98/95 et Windows 2000 uniquement)

Le paramètre ICM (Image Color Matching) ajuste automatiquement les couleurs de l'impression à celles de l'image à l'écran.

Texte/Graphique avancé

Convient à l'impression de documents de présentation de haute qualité comprenant du texte et des graphiques.

Graphique/CAD avancé

Convient à l'impression de graphiques, de tableaux et de photos de haute qualité.

Photo avancé

Convient à l'impression de photos numérisées de haute qualité et d'images numériques.

### *Remarque :*

*Les paramètres* sRGB *et* Automatique (Haute Qualité) *sont également disponibles.*

## *Personnalisation des paramètres d'impression*

De nombreux utilisateurs n'auront jamais à définir manuellement leurs propres paramètres d'impression. Toutefois, si vous souhaitez avoir plus de contrôle sur l'impression, disposer d'un éventail de paramètres d'impression personnalisés ou simplement essayer, vous pouvez utilisez le pilote pour définir des paramètres personnalisés.

Pour personnaliser vos paramètres d'impression, procédez comme indiqué ci-dessous :

1. Sélectionnez l'option Avancé dans l'onglet Principal, puis cliquez sur le bouton Plus d'options. La boîte de dialogue suivante apparaît.

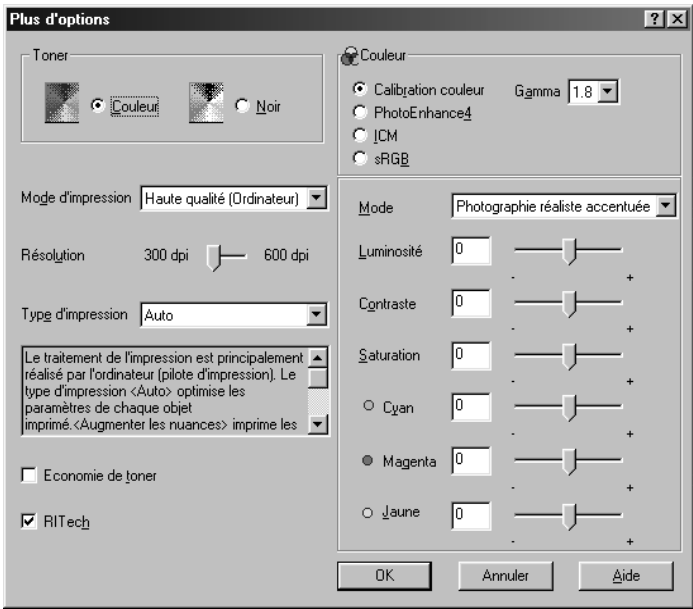

### *Remarque :*

*L'écran présenté ci-dessus est un écran de Windows 98/95.*

- 2. Dans le paramètre Toner, sélectionnez Couleur ou Noir , puis définissez d'autres paramètres. Pour plus de détails sur ces paramètres, consultez l'aide en ligne.
- 3. Cliquez sur OK pour appliquer vos réglages et revenez à l'onglet Principal. Cliquez sur Annuler pour revenir à l'onglet Principal sans appliquer vos réglages.

*Enregistrement de vos paramètres*

Pour enregistrer vos réglages personnalisés, cliquez sur Enregistrer dans l'onglet Principal. La boîte de dialogue Configuration personnalisée apparaît.

Dans la zone Nom, entrez un nom et cliquez sur le bouton Enregistrer. Vos paramètres apparaissent désormais dans la liste située à droite de l'option Automatique dans l'onglet Principal.

## *Remarques :*

❏ *Le nom choisi ne doit pas être un nom de paramètres prédéfinis.*

- ❏ *Pour supprimer un paramètre personnalisé, cliquez sur*  Enregistrer *dans l'onglet Principal, sélectionnez le paramètre dans la boîte de dialogue Configuration personnalisée et cliquez sur*  Supprimer*.*
- ❏ *Il est impossible de supprimer des paramètres prédéfinis.*

La modification d'un paramètre dans la boîte de dialogue Paramètres avancés alors qu'un de vos paramètres personnalisés est actif, génèrera un nouveau paramètre personnalisé. Le paramètre préalablement sélectionné n'est pas affecté par ce changement. Il vous suffit pour l'activer de le sélectionner à nouveau dans la liste.

# *Paramétrage du type de papier*

Dans le menu Principal, sélectionnez le type de papier correspondant au papier chargé dans l'imprimante. Repérez votre papier dans la liste suivante et sélectionnez le paramètre correspondant, présenté en gras.

## **Normal**

Papier standard

## **Epais**

Enveloppes, Etiquettes, Papier épais

**Transparents** Transparents laser EPSON

# *Modification du style d'impression*

Les onglets Disposition et Fond de page vous permettent de définir des paramètres variés qui affectent la méthode d'impression et le rendu final de vos impressions.

Cette section décrit les paramètres proposés dans ces onglets. Pour de plus amples informations concernant ces onglets, reportez-vous à l'aide en ligne.

# *Utilisation des fonctions de l'onglet Disposition*

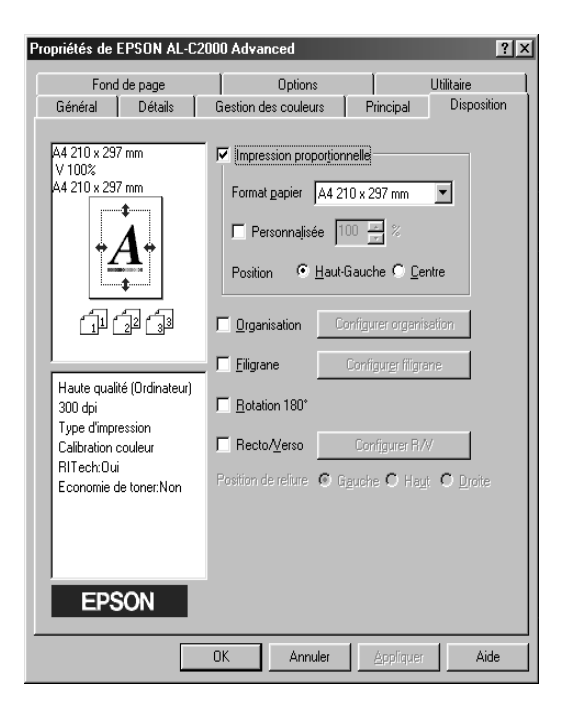

## *Impression proportionnelle*

Cette fonction vous permet d'agrandir ou de réduire la taille de vos documents.

## *Organisation*

Cochez la case Organisation pour activer les paramètres d'organisation en cours de sélection et le bouton Configurer organisation, qui permet d'ouvrir la boîte de dialogue Configurer organisation.

Les paramètres disponibles dans cette boîte vous permettent d'imprimer deux ou plusieurs pages sur une seule et de spécifier l'ordre d'impression. Vous pouvez également choisir d'imprimer des documents entourés d'un cadre.

## Filigrane

Cochez la case Filigrane pour activer le filigrane en cours de sélection et rendre accessible le bouton Configurer filigrane, qui permet d'ouvrir la boîte de dialogue Filigrane.

Dans cette boîte, vous pouvez choisir un filigrane prédéfini dans la liste fournie ou un fichier bitmap (.BMP) comme filigrane personnalisé. Il vous est également possible de définir de nombreux autres paramètres comme la taille, la couleur et la position de votre filigrane.

## *Rotation 180°*

Cochez cette case pour imprimer des pages avec une rotation de 180 degrés.

## *Recto-verso*

Cochez cette case pour obtenir une impression recto-verso à l'aide de l'Unité recto-verso (duplex) optionnelle. Une fois cochée, vous pouvez définir de nombreux autres paramètres relatifs à l'impression recto-verso.

# *Utilisation des fonctions de l'onglet Fond de page*

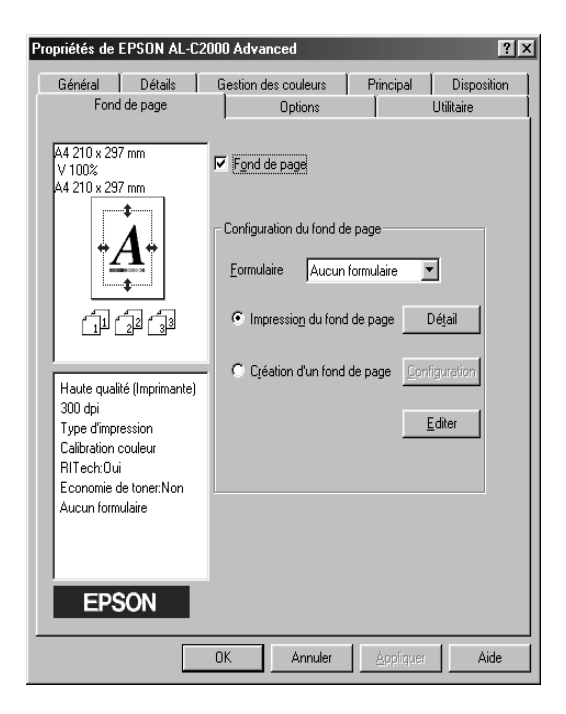

L'onglet Fond de page met à votre disposition la fonction Fond de page pour créer des fonds de page exploitables par d'autres applications et les sauvegarder.

# *Paramétrages relatifs aux options de l'imprimante*

Lorsque vous installez des options dans l'imprimante, vous devez effectuer certains paramétrages avant toute impression.

# *Pour les utilisateurs Windows 98/95, Windows 2000*

Vous devez vous assurer que le pilote d'impression reconnaît correctement l'installation des options, s'il y en a, dans l'imprimante.

## *Remarque :*

*Lorsque l'utilitaire EPSON Status Monitor 3 est lancé et que l'imprimante est sous tension, les informations concernant les options installées sont automatiquement transmises à l'ordinateur et conçues pour apparaître dans l'onglet Options du pilote d'impression.*

Pour effectuer les paramétrages nécessaires aux options installées, procédez comme indiqué ci-dessous :

- 1. Double-cliquez sur l'icône Poste de travail, puis sur le dossier Imprimantes.
- 2. Cliquez avec le bouton droit de la souris sur l'icône de votre imprimante, puis sur Propriétés (Windows 98/95) ou Options d'impression (Windows 2000).
- 3. Cliquez sur l'onglet Options.

4. Si Configuration automatique des options de l'imprimante est sélectionné dans l'onglet Options et si l'utilitaire EPSON Status Monitor 3 est lancé lorsque l'imprimante est sous tension, les informations concernant les options installées sont automatiquement transmises à l'ordinateur. Si Configuration manuelle des options de l'imprimante est sélectionné, vous aurez à installer manuellement ces informations comme décrit aux étapes 5 et 6.

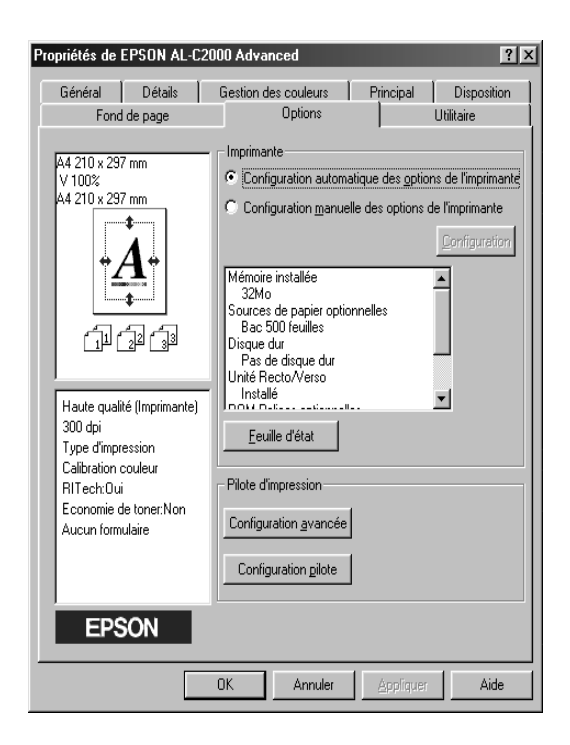

5. Cliquez sur le bouton Configuration dans l'onglet Options. La boîte de dialogue Options apparaît.

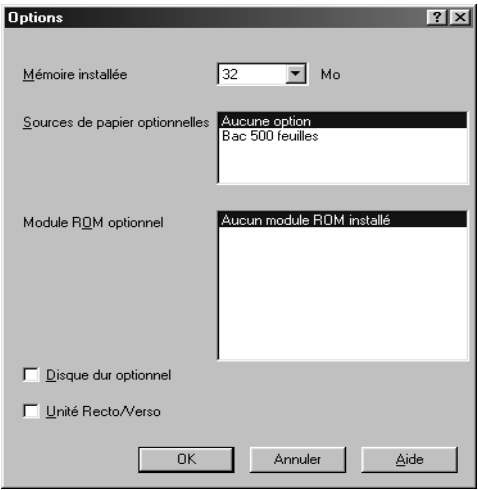

6. Effectuez les paramétrages relatifs aux options installées, puis cliquez sur OK.

# *Pour les utilisateurs Windows NT 4.0*

Vous devez vous assurer que le pilote d'impression reconnaît correctement l'installation des options, s'il y en a, dans l'imprimante avant de pouvoir les utiliser.

### *Remarque :*

*Lorsque l'utilitaire EPSON Status Monitor 3 est lancé et que l'imprimante est sous tension, les informations concernant les options installées sont automatiquement transmises à l'ordinateur et apparaissent dans l'onglet Options du pilote d'impression.*

Pour effectuer les paramétrages nécessaires aux options installées, procédez comme indiqué ci-dessous :

- 1. Cliquez sur Démarrer, sélectionnez Paramètres, puis Imprimantes.
- 2. Cliquez avec le bouton droit de la souris sur l'icône de votre imprimante, puis sur Propriétés ou Valeurs par défaut du document.
- 3. Cliquez sur l'onglet Options. Effectuez les paramétrages relatifs aux options installées, puis cliquez sur OK.

## *Remarque :*

*Si les informations concernant les options installées apparaissent déjà dans l'onglet Options, vous n'avez pas à effectuer de paramétrages.*

4. Cliquez sur l'onglet Principal. Sélectionnez le format de papier pour chaque source d'alimentation papier en incluant la source d'alimentation papier optionnelle.

## *Remarque :*

*Si les informations concernant les options installées apparaissent déjà dans l'onglet Options, vous n'avez pas à effectuer de paramétrages.*

# *EPSON Status Monitor 3*

L'utilitaire EPSON Status Monitor 3 est un programme qui contrôle votre imprimante et vous informe sur son état courant ; notamment sur la quantité de toner encore disponible ou sur le niveau d'usure du bloc photoconducteur. En cas d'erreur, l'utilitaire affiche un message d'erreur décrivant l'erreur rencontrée. L'utilitaire Status Monitor 3 est accessible depuis le pilote d'impression. Pour de plus amples informations, reportezvous à la section suivante.
Avant d'utiliser EPSON Status Monitor 3, lisez le fichier Lisez-moi du pilote d'impression. Il contient des informations récentes sur le pilote d'impression et l'utilitaire Status Monitor 3.

# *Accès à EPSON Status Monitor 3*

L'utilitaire EPSON Status Monitor 3 contrôle l'imprimante lors d'une impression et de l'ouverture de la boîte de dialogue EPSON Status Monitor 3.

Pour accéder à l'utilitaire EPSON Status Monitor 3, procédez comme indiqué ci-dessous :

- 1. Double-cliquez sur l'icône Poste de travail.
- 2. Double-cliquez sur le dossier Imprimantes.
- 3. Cliquez avec le bouton droit de la souris sur l'icône de votre imprimante et cliquez sur Propriétés (Windows 98/95) ou Options d'impression (Windows 2000). Si vous utilisez Windows NT 4.0, vous pouvez choisir soit Valeurs par défaut du document soit Propriétés.

4. Cliquez sur l'onglet Utilitaire.

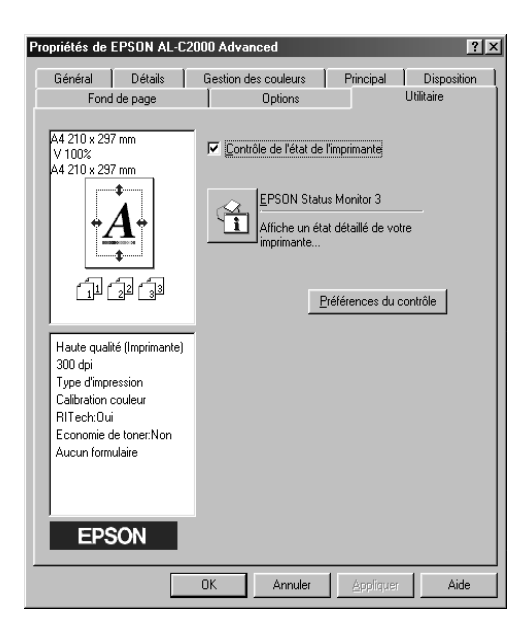

5. Cliquez sur l'icône EPSON Status Monitor 3 pour faire apparaître l'utilitaire EPSON Status Monitor 3.

#### *Remarque :*

*Si vous décochez la case* Contrôle de l'état de l'imprimante *pendant une procédure normale, la fenêtre d'Alerte d'état ne signalera pas certaines erreurs. Pour plus d'informations sur cette fonction, reportez-vous à la section "Fenêtre d'Alerte d'état", page 3-23.*

## *Pour obtenir des détails sur l'état de l'imprimante*

Il est possible de contrôler l'état de l'imprimante et d'obtenir des informations sur les consommables à l'aide de la boîte de dialogue EPSON Status Monitor 3.

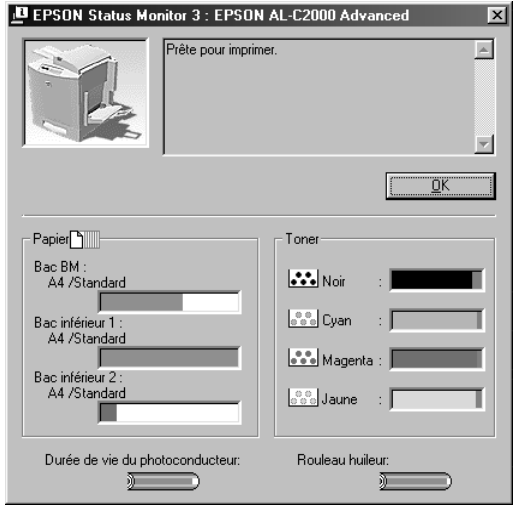

Image de l'imprimante : L'image située dans l'angle supérieur gauche est une représentation graphique de l'état de l'imprimante.

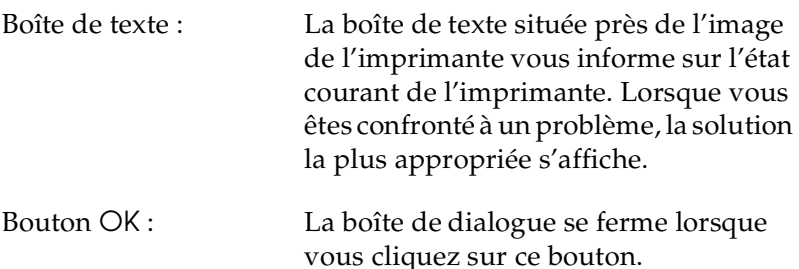

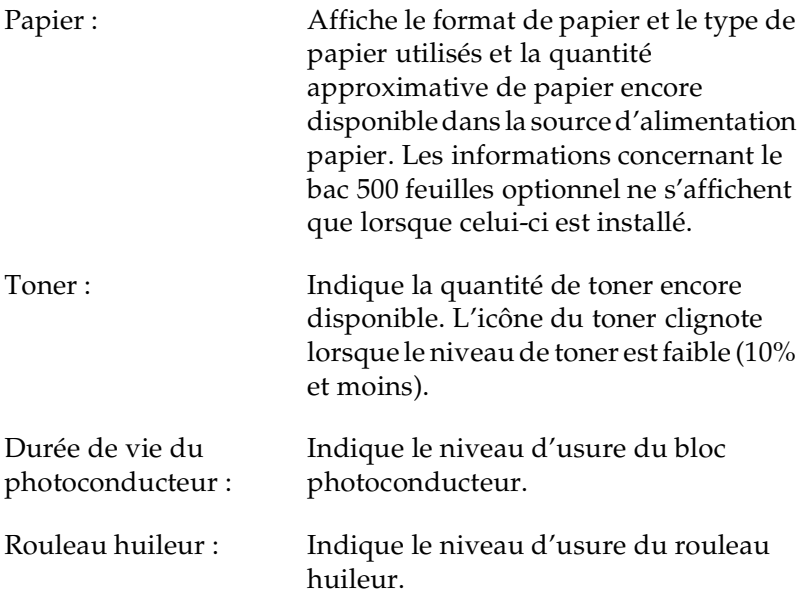

# *Paramétrage des préférences du contrôle*

Pour effectuer des paramétrages de contrôle spécifiques, cliquez sur le bouton Préférences du contrôle situé dans l'onglet Utilitaire du pilote d'impression. La boîte de dialogue Préférences du contrôle apparaît.

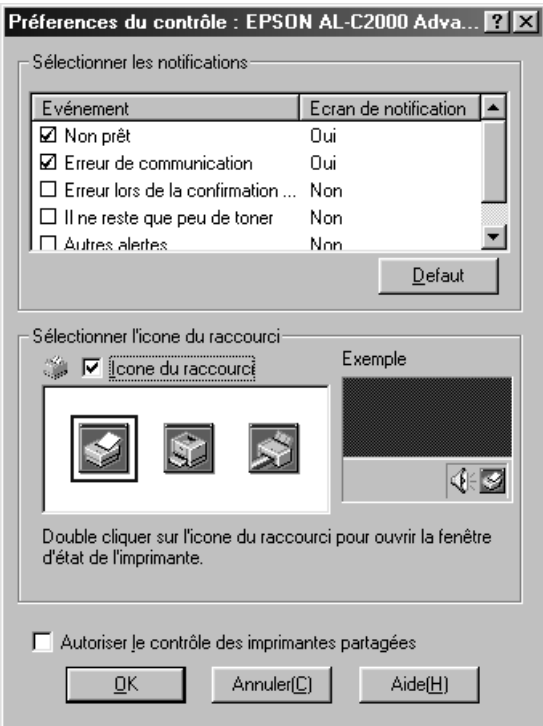

Les paramètres et les boutons suivants apparaissent dans la boîte de dialogue :

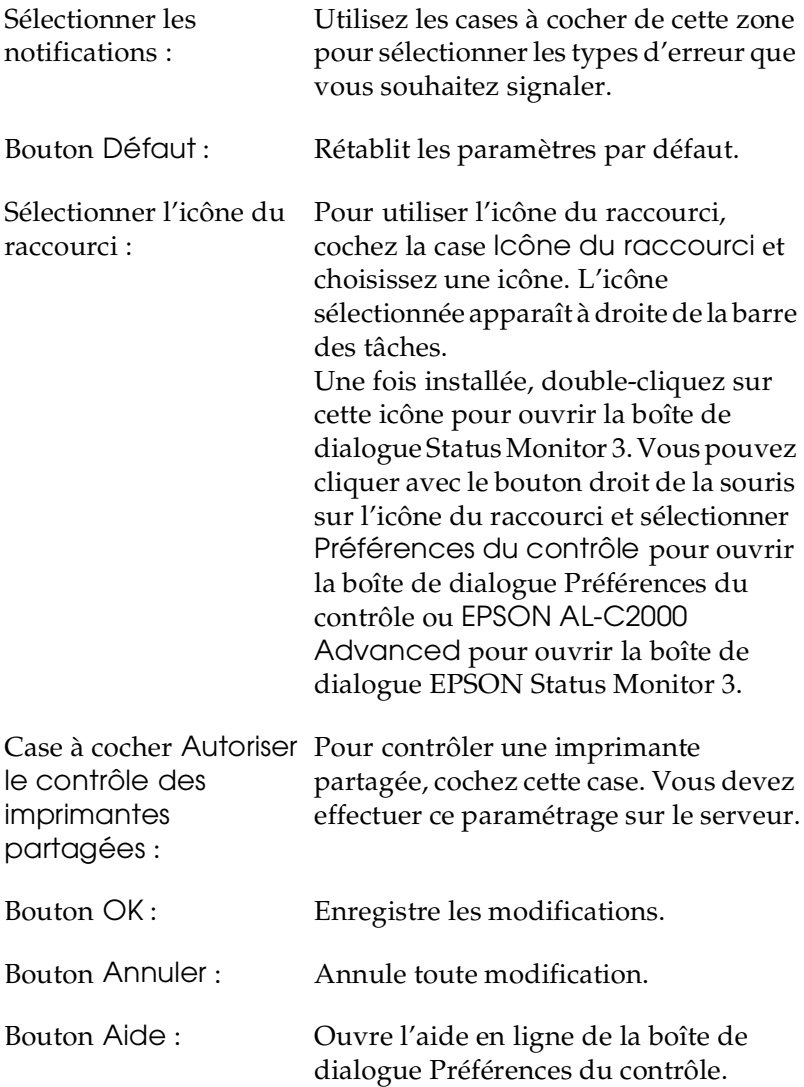

# *Arrêt du contrôle*

L'utilitaire EPSON Status Monitor 3 contrôle l'imprimante lors d'une impression et de l'ouverture de la boîte de dialogue EPSON Status Monitor 3.

Pour effectuer un contrôle uniquement lors d'une impression, fermez la boîte de dialogue EPSON Status Monitor 3.

Pour arrêter complètement la procédure de contrôle, décochez la case Contrôler l'état de l'imprimante dans l'onglet Utilitaire du pilote d'impression. Cette manipulation est effectuée pour accélérer la procédure d'impression ou parce que le contrôle de l'imprimante n'est pas du tout nécessaire.

Si vous décochez la case Contrôler l'état de l'imprimante, la fenêtre d'Alerte d'état n'apparaît plus pour vous signaler une erreur. Toutefois, vous pouvez toujours vérifier l'état actuel de l'imprimante en cliquant sur l'icône EPSON Status Monitor 3 dans l'onglet Utilitaire du pilote d'impression.

#### *Remarque :*

*La case à cocher* Contrôler l'état de l'imprimante *s'affiche dans l'onglet Utilitaire du menu Valeurs par défaut du document sous Windows NT 4.0 ou dans l'onglet Utilitaire du menu Options d'impressio*n *sous Windows 2000.*

# *Fenêtre d'Alerte d'état*

Cette fenêtre indique le type d'erreur rencontré et suggère une solution possible. Elle se ferme automatiquement une fois le problème résolu.

La fenêtre d'Alerte d'état s'ouvre en fonction des réglages effectués dans la boîte de dialogue Préférences du contrôle.

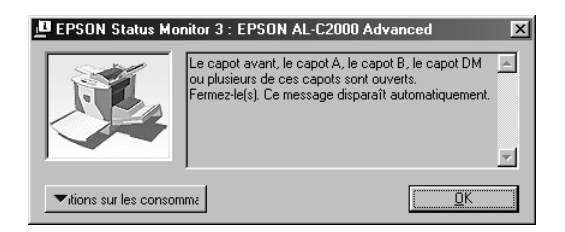

Si vous souhaitez obtenir des informations concernant les consommables, cliquez sur le bouton Informations sur les consommables et la fenêtre d'Alerte d'état disparaîtra immédiatement après la résolution d'un problème. Pour fermer la boîte de dialogue vous devez cliquer sur OK.

# *Chapitre 4*

# *Fonctions du panneau de contrôle*

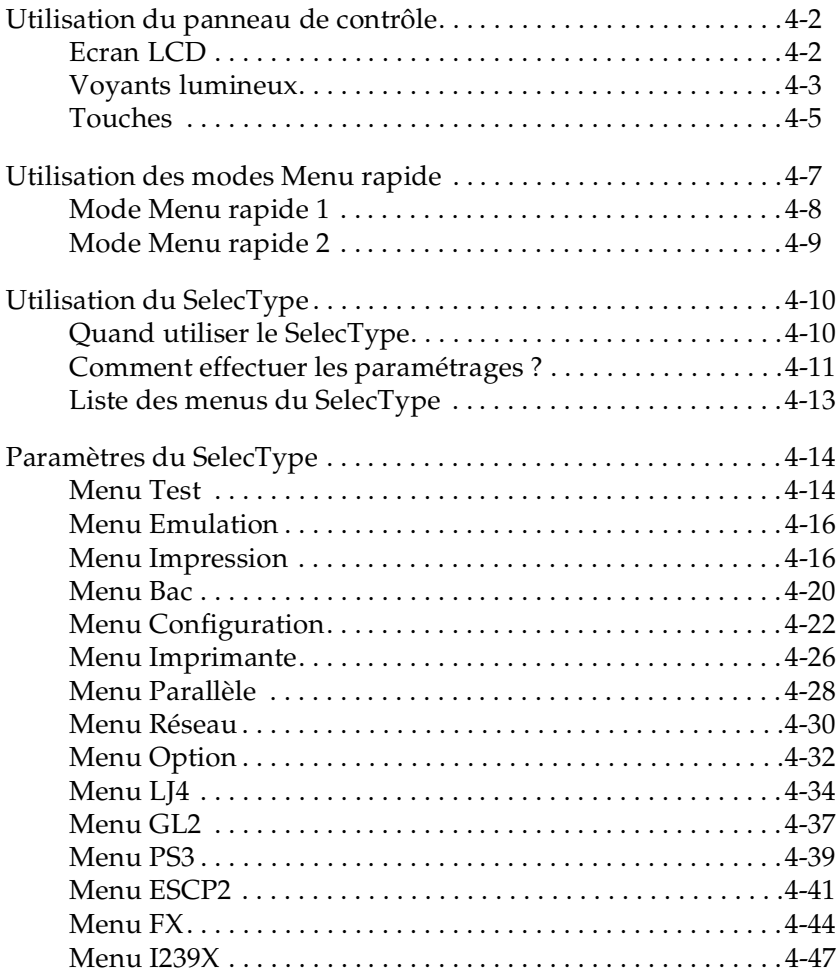

# *Utilisation du panneau de contrôle*

Le panneau de contrôle est composé de trois éléments : un écran à cristaux liquides (LCD), des voyants lumineux et des touches. L'écran LCD et les voyants lumineux vous renseignent sur l'état actuel de l'imprimante, tandis que les touches de l'imprimante vous permettent de sélectionner des paramètres et des fonctions. Toutefois, les paramètres définis depuis les applications et le pilote d'impression sont prioritaires sur ceux effectués depuis le panneau de contrôle.

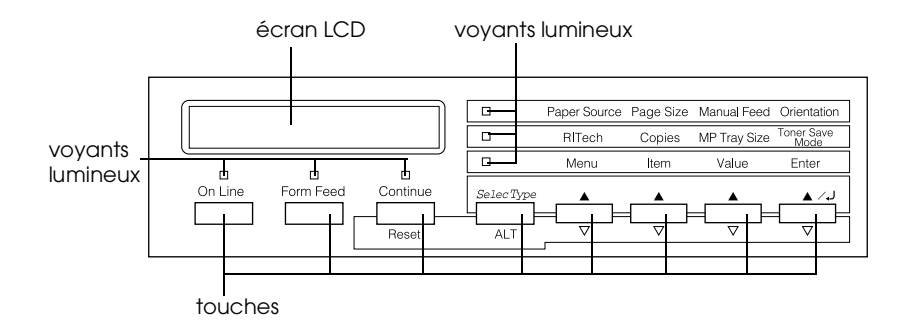

# *Ecran LCD*

L'affichage vous renseigne sur les points suivants :

- □ Les messages d'état, tels que Prechauffage, indiquent l'état actuel de l'imprimante.
- □ Les messages d'erreur, tels que Fin Papier, indiquent qu'une intervention de maintenance ou de correction, que vous devez effectuer, est nécessaire.
- □ Les menus SelecType, tels que le Menu Emulation, vous permettent de sélectionner des fonctions telles que le mode d'impression, les polices de caractères, l'alimentation papier ou autres.

Pour de plus amples informations sur la résolution de problèmes et de maintenance usuels, reportez-vous aux sections "Problèmes et Solutions", page 7-25 et "Remplacement des consommables", page 6-2. Pour de plus amples informations sur le mode SelecType, reportez-vous à la section "Utilisation du SelecType", page 4-10.

## *Voyants lumineux*

Cette section vous présente la liste des différents voyants lumineux du panneau de contrôle.

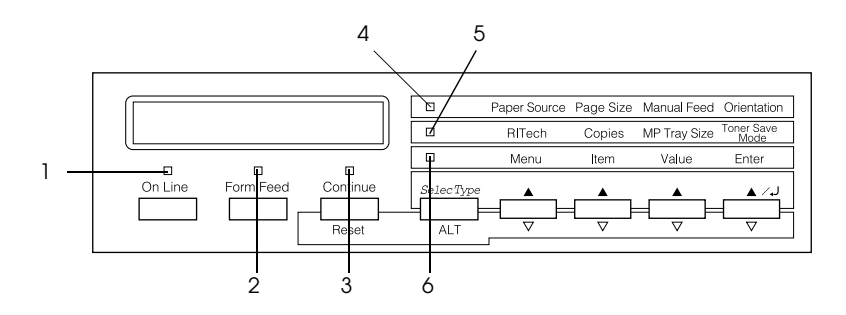

1 On Line (En Ligne) Allumé lorsque l'imprimante est en ligne, c'est-à-dire lorsqu'elle est prête à recevoir et imprimer des données. Eteint lorsque l'imprimante est hors ligne. Clignotant lorsque le système passe de l'état En ligne à l'état Hors ligne.

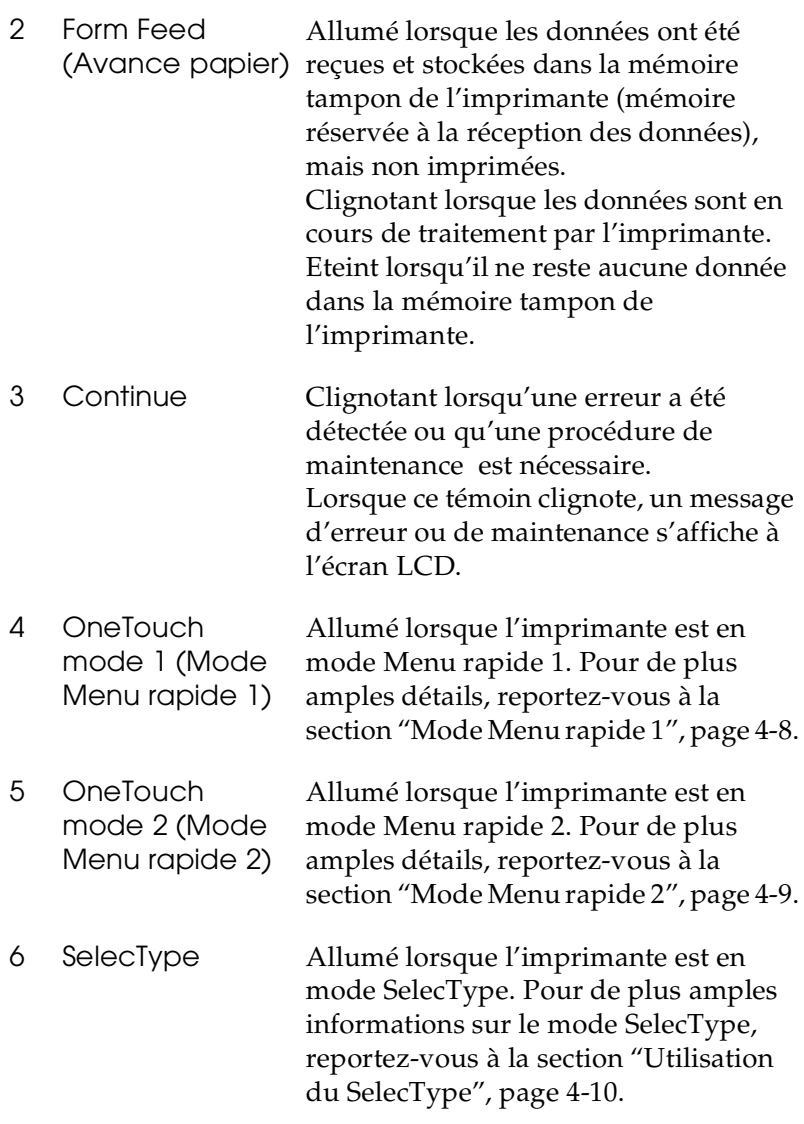

## *Touches*

Cette section indique comment utiliser les touches du panneau de contrôle.

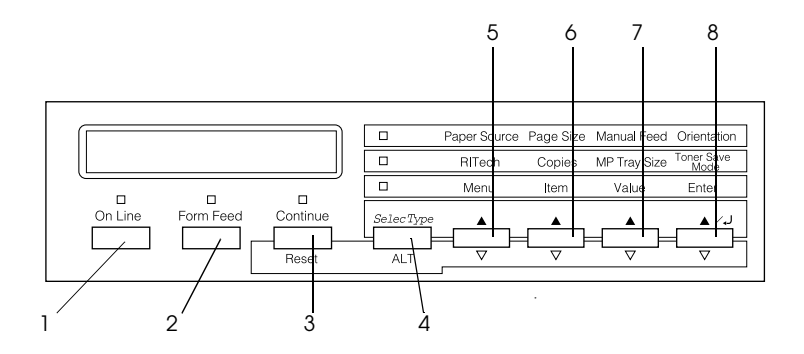

- 1 On Line (En Ligne) Permet de passer de l'état En ligne à l'état Hors ligne.
- 2 Form Feed (Avance papier) libérer la mémoire tampon, lorsque Permet d'imprimer les données et de l'imprimante est hors ligne et que des données sont stockées dans la mémoire de l'imprimante (le témoin Form Feed est alors allumé).

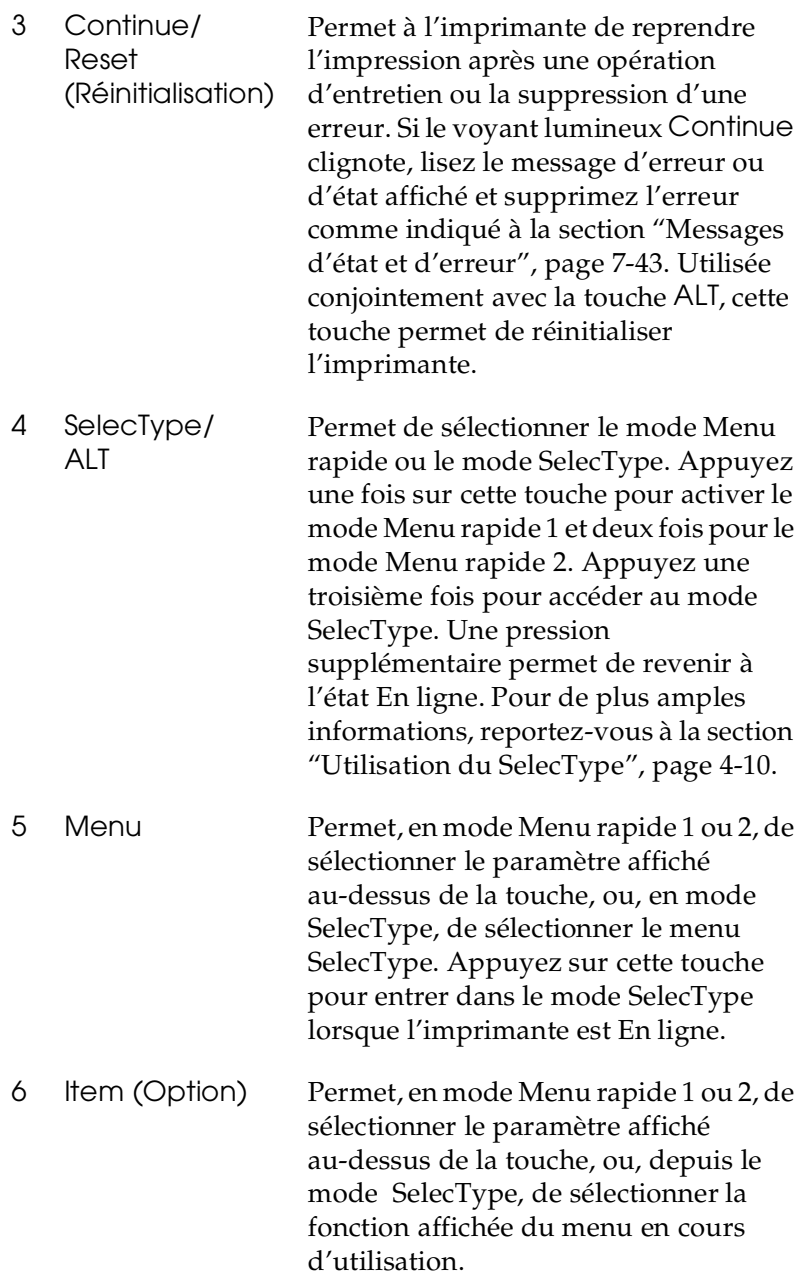

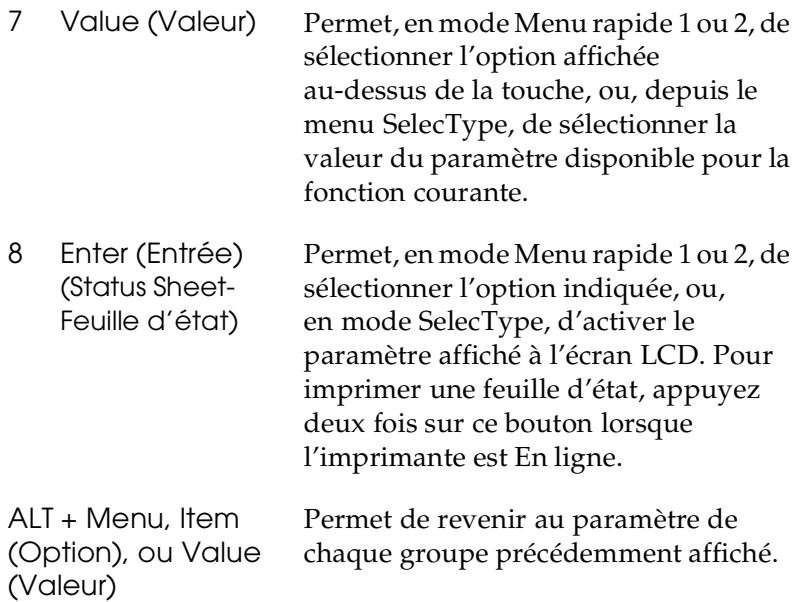

# *Utilisation des modes Menu rapide*

Les modes Menu rapide permettent de définir la plupart des paramètres d'impression depuis le panneau de contrôle, lors d'impressions depuis des applications ou systèmes d'exploitation ne reconnaissant pas votre pilote d'impression. Il est recommandé de définir les paramètres depuis le pilote d'impression chaque fois que possible, car ils sont prioritaires sur ceux définis depuis le Menu rapide.

Pour définir des paramètres du mode Menu rapide, accédez à l'un des modes, comme indiqué ci-dessous, et appuyez sur la touche située sous le paramètre que vous souhaitez modifier. Cette touche permet de faire défiler les options disponibles. Pour faire défiler les options dans le sens inverse appuyez sur cette touche en maintenant la touche ALT enfoncée.

# *Mode Menu rapide 1*

Pour accéder au mode Menu rapide 1, appuyez sur la touche SelecType (plusieurs fois, si nécessaire) jusqu'à ce que le voyant lumineux situé près de la source papier s'allume. Les paramètres courants du mode Menu rapide 1 s'affichent à l'écran LCD dans l'ordre suivant : Paper source (Alimentation papier), Page Size (Format page), Manual Feed (Alimentation manuelle) et Orientation.

Paper Source Page Size Manual Feed Orientation

*Paper Source (Alimentation papier)*

Indique la source d'alimentation utilisée : bac multiformat (BM), bac inférieur standard ou optionnel. Si vous avez sélectionné Auto, le papier est puisé dans la source contenant le papier au format indiqué dans le menu Page Size (Format page).

*Page Size (Format page)*

Indique la taille de l'image.

*Manual Feed (Alimentation manuelle)*

Permet d'activer ou de désactiver l'alimentation manuelle. Pour de plus amples informations, reportez-vous à la section "Chargement manuel du papier", page 2-8.

*Orientation*

Indique l'orientation de l'impression (paysage ou portrait).

## *Mode Menu rapide 2*

Pour accéder au mode Menu rapide 2, appuyez sur la touche SelecType (plusieurs fois, si nécessaire) jusqu'à ce que le voyant lumineux situé près de RITech s'allume. Les paramètres courants du mode Menu rapide 2 s'affichent à l'écran LCD dans l'ordre suivant : RITech, Copies, MP tray Size (Format papier du bac BM) et Toner Save Mode (Mode économie de toner).

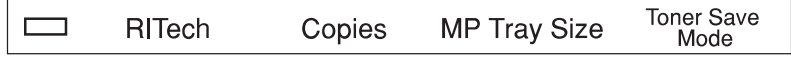

*RITech*

Permet d'activer et de désactiver la fonction RITech qui assure une impression plus lisse et plus précise des lignes, du texte et des graphiques.

*Copies*

Indique le nombre de copies, jusqu'à 999.

*MP Tray Size (Format papier du bac BM)*

Permet d'indiquer le format du papier chargé dans le bac BM.

*Toner Save Mode (Mode économie de toner)*

Permet d'activer ou de désactiver le mode économie de toner. S'il est activé, l'imprimante substitue des zones grises aux zones noires constituant l'intérieur des caractères. Les bords droits et inférieurs des caractères sont soulignés de noir.

# *Utilisation du SelecType*

## *Quand utiliser le SelecType*

En général, utilisez le SelecType pour effectuer les paramétrages impossibles à réaliser depuis les applications ou le pilote d'impression, et notamment dans les cas suivants :

- ❏ Changement des modes d'émulation et sélection du mode IES (Intelligent Emulation Switching - Sélection automatique du mode d'émulation)
- ❏ Spécification d'un canal et configuration de l'interface
- ❏ Choix de la taille de la mémoire tampon conçue pour recevoir des données

Lorsque vous utilisez les paramétrages SelecType, n'oubliez pas que :

- ❏ De nombreux paramétrages SelecType peuvent directement être effectués à partir des modes Menu rapide
- ❏ Imprimez une feuille d'état pour connaître les paramètres SelecType courants

# *Comment effectuer les paramétrages ?*

Pour accéder au mode SelecType, utilisez les touches du panneau de contrôle de l'imprimante. Les paramétrages SelecType apparaissent à l'écran LCD.

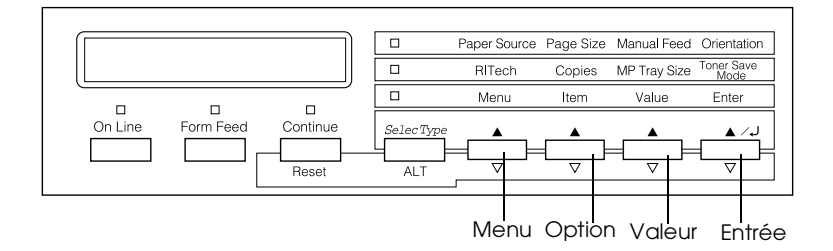

#### *Remarque :*

*Vous pouvez accéder directement à certaines options depuis les modes Menu rapide. Pour plus de détails, reportez-vous à la section "Utilisation des modes Menu rapide", page 4-7.*

Pour sélectionner, parcourir ou désélectionner le mode SelecType, procédez comme indiqué ci-dessous :

- 1. Appuyez plusieurs fois sur la touche SelecType jusqu'à ce que le voyant situé au-dessus de la touche SelecType s'allume.
- 2. Pour sélectionner le mode SelecType, appuyez sur Menu.
- 3. Utilisez les touches Menu, Item (Option) et Value (Valeur) pour afficher les paramètres, comme indiqué ci-dessous :

Pour afficher les menus, appuyez sur Menu. Pour afficher les options d'un menu, appuyez sur ltem. Pour afficher les valeurs d'une option, appuyez sur Value.

Un astérisque (\*) s'affiche à côté de la valeur en cours.

Pour faire défiler les menus, les options ou les valeurs en ordre inverse, appuyez sur ALT et sur l'une des touches indiquées ci-dessus.

Reportez-vous à la section "Liste des menus du SelecType", page 4-13 pour obtenir une liste des menus et des options du SelecType.

- 4. Pour activer un nouveau paramétrage, appuyez sur Enter (Entrée). Un astérisque (✽) s'affiche à côté du paramètre choisi.
- 5. Pour désélectionner le mode SelecType, appuyez sur la touche On Line (En ligne) ou sur SelecType.

Pour obtenir une description détaillée des paramètres du SelecType, reportez-vous à la section "Paramètres du SelecType", page 4-14.

# *Liste des menus du SelecType*

Le tableau ci-dessous dresse la liste des menus et fonctions du SelecType, dans leur ordre d'affichage à l'écran LCD.

Appuyez sur la touche Menu pour afficher le menu suivant. Appuyez simultanément sur les touches Alt et Menu pour afficher le menu précédent.

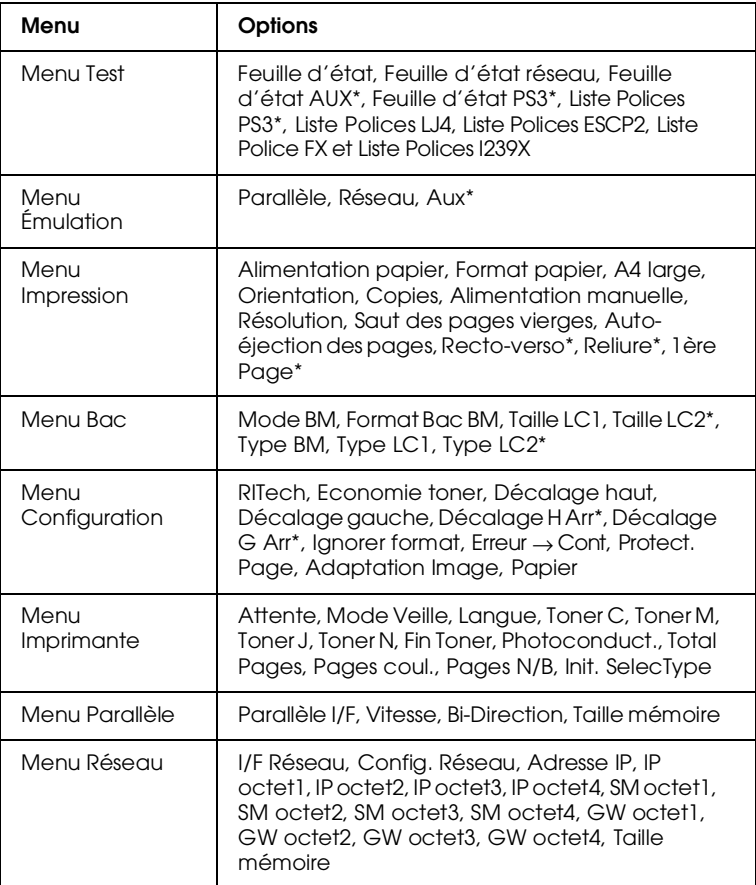

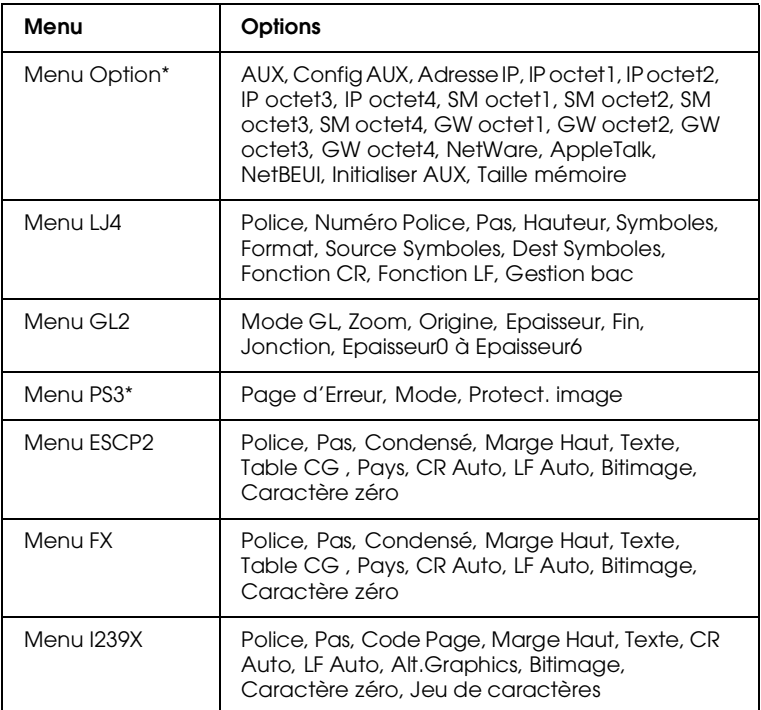

\* Ces options ne s'affichent que lorsque l'option correspondante est installée.

# *Paramètres du SelecType*

Lisez cette section pour une description complète des paramètres accessibles depuis les menus SelecType.

# *Menu Test*

Ce menu permet de lancer l'impression d'une feuille d'état et d'un échantillon comprenant des informations sur la configuration courante de l'imprimante, les polices de caractère disponibles et un bref résumé des fonctions disponibles.

Appuyez sur la touche Item (Option) pour sélectionner une feuille ou un échantillon de polices de caractères, puis sur Enter (Entrée) pour lancer l'impression. Vous ne pouvez accéder à aucun paramètre en appuyant sur la touche Value (Valeur).

*Feuille d'état, Feuille d'état réseau, Feuille d'état AUX\*, Feuille d'état PS3\*\**

Permet d'imprimer une feuille décrivant les paramètres actuels de l'imprimante. Cette fonction permet de contrôler le bon fonctionnement de l'imprimante.

```
Liste des Polices PS3**, LJ4, ESCP2, FX et I239X
```
Permet d'imprimer un échantillon des polices disponibles selon le mode d'émulation de l'imprimante choisi.

- \* Disponible uniquement si une carte d'interface optionnelle est installée.
- \*\* Disponible uniquement lorsque le module ROM optionnel Adobe PostScript 3 est installé.

# *Menu Emulation*

Utilisez ce menu pour choisir le mode d'émulation de l'imprimante. Vous pouvez spécifier différentes émulations pour chaque interface, en d'autres termes pour chacun des ordinateurs connectés à l'imprimante. Chaque émulation possèdant des options qui lui sont propres, effectuez les paramètrages depuis les menus LJ4, ESCP2, FX, GL2 ou I239X selon vos besoins. Les valeurs que vous pouvez choisir sont les mêmes pour toutes les interfaces.

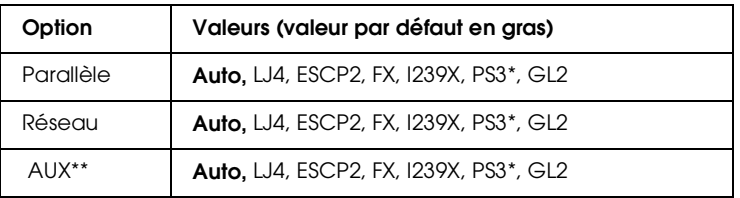

\* Disponible uniquement lorsque le module ROM optionnel Adobe PostScript 3 est installé.

\*\* Disponible uniquement si une carte d'interface optionnelle est installée.

## *Menu Impression*

Ce menu permet d'effectuer les paramétrages standards (Alimentation papier et Format papier, par exemple) lorsque vous imprimez depuis une application ou un système d'exploitation qui ne reconnaît pas votre pilote d'impression. Il est recommandé de réaliser ces paramétrages depuis le pilote d'impression chaque fois que possible, car les paramètres définis depuis les logiciels sont prioritaires sur ceux définis depuis le SelecType.

La plupart des options du menu Impression sont directement accessibles depuis les modes Menu Rapide et sont énumérées sur le panneau de contrôle près des voyants lumineux du mode Menu rapide. Pour de plus amples informations, reportez-vous à la section "Utilisation des modes Menu rapide", page 4-7.

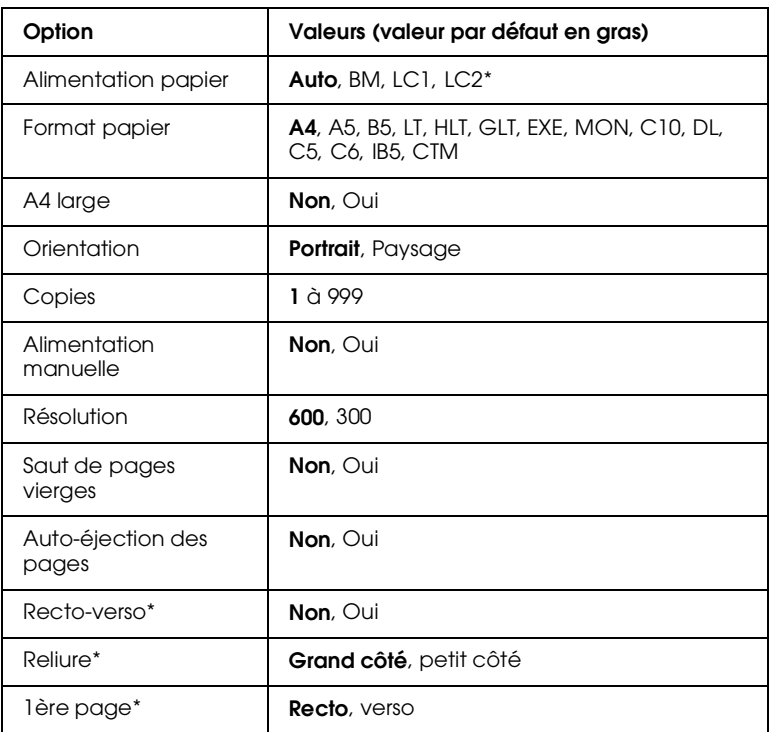

\* Ces options ne s'affichent que lorsque l'option correspondante est installée.

#### *Alimentation papier*

Permet d'indiquer la source d'alimentation papier utilisée parmi : le bac BM, le bac inférieur standard ou le bac 500 feuilles optionnel.

Si vous sélectionnez Auto, le papier sera puisé dans la source contenant le papier correspondant au paramètre Format Papier choisi.

#### *Remarque :*

*Vous pouvez également effectuer ce paramétrage directement depuis le mode Menu Rapide 1.*

### *Format de papier*

Permet d'indiquer le format du papier.

#### *Remarque :*

*Vous pouvez également effectuer ce paramétrage directement depuis le mode Menu Rapide 1.*

## *A4 large*

Permet d'imprimer 80 colonnes sur une feuille A4 en orientation portrait, à partir d'une application DOS. La sélection de ce paramètre entraîne la modification des marges droite et gauche, qui sont réduites, de 4 mm à 3, 4mm.

#### *Orientation*

Permet de préciser l'orientation de l'impression : portrait ou paysage. Par exemple, les pages de ce guide sont imprimées en orientation portrait.

#### *Remarque :*

*Vous pouvez également effectuer ce paramétrage directement depuis le mode Menu Rapide 1.*

## *Copies*

Précise le nombre d'exemplaires à imprimer, jusqu'à 999.

#### *Remarque :*

*Vous pouvez également effectuer ce paramétrage directement depuis le mode Menu Rapide 2.*

## *Alimentation manuelle*

Permet de sélectionner le mode d'alimentation manuelle pour toutes les sources papier. Pour plus de détails sur le mode d'alimentation manuelle, reportez-vous à la section "Chargement manuel du papier", page 2-8.

#### *Remarque :*

*Vous pouvez également effectuer ce paramétrage directement depuis le mode Menu Rapide 1.*

#### *Résolution*

Permet de choisir la résolution 300 ou 600 dpi.

#### *Saut des pages vierges*

Permet de supprimer la génération de pages vierges. Ce paramètre n'est pas disponible dans les modes d'émulation GL2 ou PS3.

## *Auto-éjection des pages*

Permet d'activer ou non l'éjection du papier en cas de dépassement du délai d'attente, défini via le paramètre Attente du menu de configuration. L'éjection automatique est par défaut désactivée. Dans ce cas, la feuille n'est pas imprimée même si le délai est atteint.

#### *Recto-verso*

Permet d'activer ou de désactiver l'impression recto-verso. Cette option n'est disponible que lorsque l'Unité recto-verso (duplex) est installée.

#### *Reliure*

Permet de préciser le sens de la reliure de l'impression lorsque Recto-verso (Duplex) est positionné sur Oui. Cette option n'est disponible que lorsque l'Unité recto-verso (duplex) est installée.

## *1ère Page*

Permet de déterminer le démarrage de l'impression, sur le recto ou le verso. Cette option n'est disponible que lorsque l'Unité recto-verso (duplex) est installée.

## *Menu Bac*

Ce menu permet d'indiquer le format et le type de papier chargés dans le bac BM et de vérifier le format du papier couramment chargé dans les bacs inférieurs.

Les paramètres du type de papier peuvent être également définis depuis le pilote d'impression. Il est recommandé de définir les paramètres depuis le pilote d'impression chaque fois que possible, car ils sont prioritaires sur ceux définis depuis le SelecType.

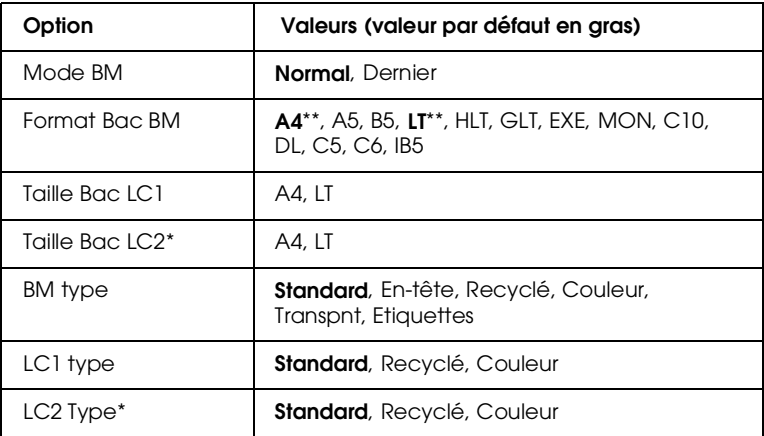

\* Disponible uniquement lorsque le bac 500 feuilles optionnel est installé.

\*\* Le paramètre par défaut varie en fonction du pays d'achat.

#### *Mode BM*

Ce paramètre est disponible en mode SelecType uniquement lorsque le paramètre Alimentation papier du pilote d'impression est positionné sur Auto. Si vous avez sélectionné Normal, le bac BM est prioritaire sur les autres sources papier. Si vous sélectionnez Dernier, il passe en dernière position.

#### *Format Bac BM*

Ce menu permet de définir le format du papier chargé dans le bac BM.

#### *Remarque :*

*Vous pouvez aussi effectuer ce paramétrage directement depuis le mode Menu Rapide 2.*

*Tailles Bacs LC1, LC2*

Permet d'afficher le format du papier chargé dans le bac standard ou optionnel. Il n'est pas possible de modifier le format à partir de ce menu.

*Type BM*

Permet de définir le type de papier chargé dans le bac BM.

*Types LC1, LC2*

Permet de définir le type de papier chargé dans le bac standard ou optionnel.

# *Menu Configuration*

Ce menu vous permet de contrôler certains paramètres d'impression, tels que la technique d'amélioration RITech, l'économie de toner et le type de papier.

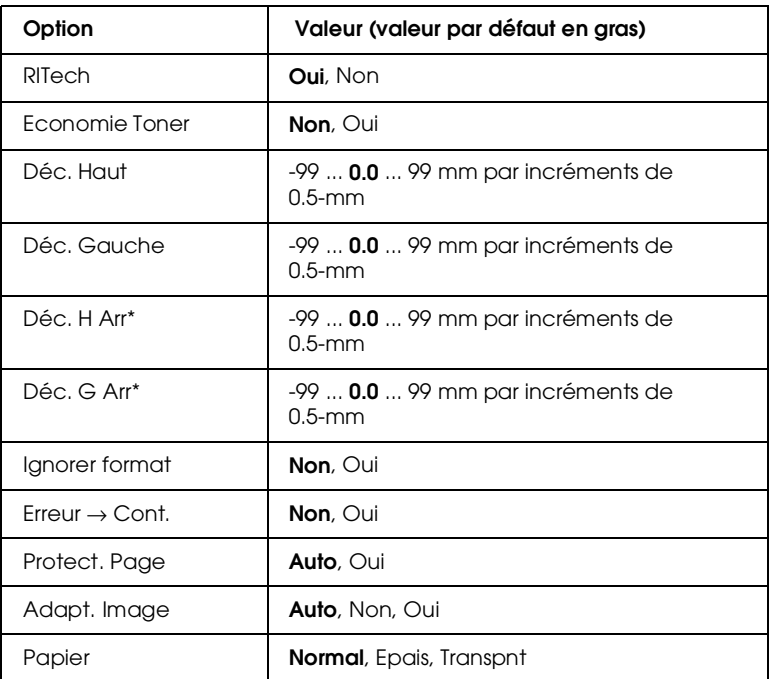

\* Disponible uniquement lorsque l'Unité recto-verso (duplex) optionnelle est installée.

#### *RITech*

Lorsque vous sélectionnez Oui, la technique d'amélioration RITech est activée et permet une impression plus lisse et plus précise des lignes, du texte et des graphiques.

#### *Remarque :*

*Vous pouvez également effectuer ce paramétrage directement depuis le mode Menu Rapide 2.*

## *Economie de toner*

Lorsque vous sélectionnez Oui, l'imprimante énonomise du toner en substituant des zones grises aux zones noires constituant l'intérieur des caractères. Les bords droits et inférieurs des caractères restent soulignés de noir.

#### *Remarque :*

*Vous pouvez également effectuer ce paramétrage directement depuis le mode Menu Rapide 2.*

## *Décalage haut*

Permet d'ajuster avec précision le début de l'impression, depuis le haut de la page.

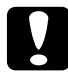

c *Important : Pour éviter d'endommager l'imprimante, assurez-vous que l'impression ne dépasse pas le bord de la page.*

## *Décalage gauche*

Permet d'ajuster avec précision le début de l'impression, depuis le côté gauche de la page. Cette option est utile pour faire des réglages précis en mode Alimentation manuelle.

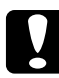

c *Important : Pour éviter d'endommager l'imprimante, assurez-vous que l'impression ne dépasse pas le bord de la page.*

## *Décalage haut verso*

Permet d'ajuster avec précision le début de l'impression, depuis le haut du verso de la page, lors d'une impression recto-verso. Vous pouvez l'utiliser lorsque l'impression verso réalisée n'est pas conforme à vos attentes. Cette option n'est disponible que lorsque l'Unité recto-verso (duplex) est installée.

## *Décalage gauche verso*

Permet d'ajuster avec précision le début de l'impression, depuis le côté gauche du verso de la page, lors d'une impression rectoverso. Vous pouvez l'utiliser lorsque l'impression verso réalisée n'est pas conforme à vos attentes. Cette fonction n'est disponible que lorsque l'Unité recto-verso (duplex) est installée.

## *Ignorer format*

Si vous souhaitez ignorer une erreur de format papier, sélectionnez Oui. L'activation de cette option permet l'impression, même si les dimensions de l'image sont supérieures à la zone imprimable du papier défini. Attention, ceci peut provoquer des bavures, dues à un mauvais transfert du toner sur le papier. Lorsque cette option est désactivée, l'imprimante s'arrête dès qu'une erreur de format papier est détectée.

## *Erreur* → *Cont*

Lorsque cette option est activée, l'imprimante reprend automatiquement l'impression après un délai défini, une fois l'une des erreurs suivante détectée : Regl. format, Depassement imp. ou Memoire saturee. Lorsque cette option est désactivée, vous devez appuyer sur le bouton Continuer pour relancer l'impression.

## *Protection de page*

Permet d'allouer une capacité de mémoire supplémentaire à l'impression des données, et non à leur réception. Cette option peut être utile si vous imprimez une page très complexe. Si une erreur de dépassement (Depassement imp.) est détectée, positionnez ce paramètre sur Oui et relancez l'impression. Cette option permettant de réduire le volume de mémoire réservé à la réception des données, votre ordinateur transmettra les données d'impression plus lentement, mais vous pourrez continuer d'imprimer des travaux complexes. L'option Protect. Page fonctionne de façon optimale lorsqu'elle est réglée sur Auto. Si des erreurs de mémoire continuent de se produire, vous devrez néanmoins augmenter la mémoire de l'imprimante.

#### *Remarque :*

*Toute modification du paramètre* Protect. Page *entraîne une reconfiguration de la mémoire de l'imprimante et peut provoquer la suppression de polices téléchargées.*

## *Adaptation Image*

Lorsque cette option est activée, la qualité des graphiques est réduite. Elle permet également de réduire la quantité des données graphiques lorsque la mémoire arrive à saturation, afin de faciliter l'impression de documents complexes.

## *Type de papier*

Utilisez ce paramètre lors d'impressions sur papier épais ou sur transparents.

# *Menu Imprimante*

Ce menu permet de personnaliser différents modes d'impression, de sélectionner la langue d'affichage sur le panneau de contrôle, de définir le nombre total de pages imprimées et de vérifier la quantité restante de toner.

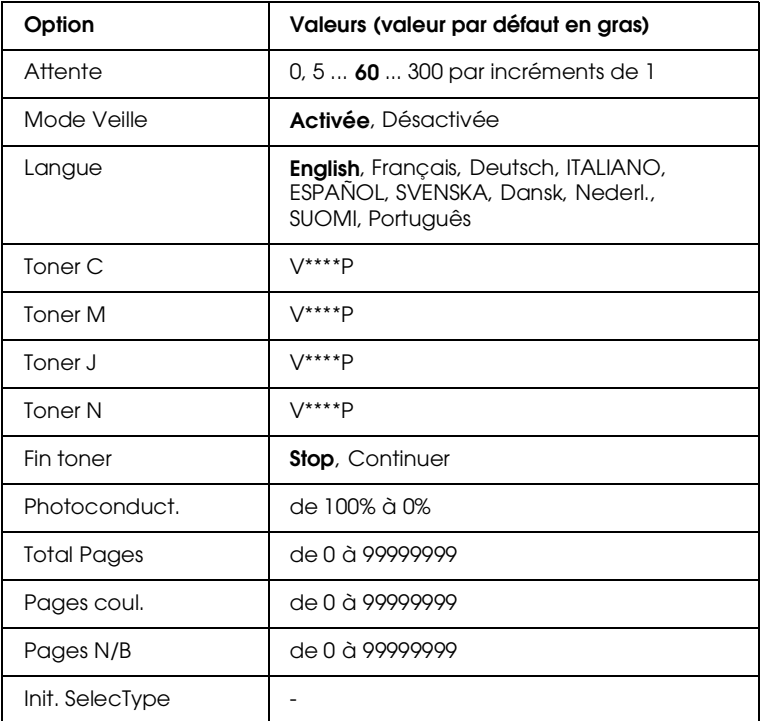

#### *Attente*

Permet de définir le délai d'attente lorsque l'imprimante est en ligne ou ne reçoit aucune donnée. Une fois ce délai expiré, l'imprimante recherche des nouvelles données d'impression sur d'autres canaux.

#### *Mode Veille*

Le mode Veille est déclenché après un délai de 60 minutes sans réception de données, afin de réaliser des économies d'énergie. Lorsqu'une nouvelle impression est lancée, l'imprimante passe en préchauffage et est prête à imprimer après 2 minutes et 40 secondes.

#### *Langue*

Indique la langue affichée sur le panneau de contrôle et utilisée lors de l'impression des feuilles d'état.

## *Toner C/Toner M/Toner J/Toner N*

Permet d'afficher la quantité de toner disponible dans les cartouches, comme indiqué ci-dessous :

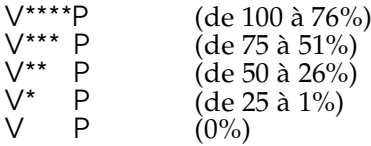

## *Fin toner*

Lorsque le message xxxx Plus de toner apparaît, la procédure d'impression s'arrête automatiquement. Toutefois, en appuyant sur le bouton Continuer ou en positionnant le paramètre Fin Toner sur Continuer, vous pouvez poursuivre l'impression de toutes les pages restant à imprimer.

## *Photoconducteur*

Permet d'indiquer le niveau d'usure du bloc photoconducteur. Lorsque la valeur atteint 20%, le message Attention Photocond. apparaît sur l'écran LCD. Lorsqu'un nouveau bloc photoconducteur est installé, le compteur est réinitialisé à zéro.

#### *Total Pages*

Affiche le nombre total des pages imprimées, en noir et blanc ou en couleur, par l'imprimante.

#### *Pages couleur*

Affiche le nombre total des pages imprimées en couleur par l'imprimante.

## *Pages N/B*

Affiche le nombre total des pages imprimées en noir et blanc par l'imprimante.

## *Init. SelecType*

Permet d'effacer toutes les modifications apportées aux paramètres SelecType et de rétablir leurs valeurs par défaut. Les paramètres interface ne sont pas réinitialisés.

# *Menu Parallèle*

Ces paramètres permettent de gérer la communication imprimante/ordinateur, via une interface parallèle.

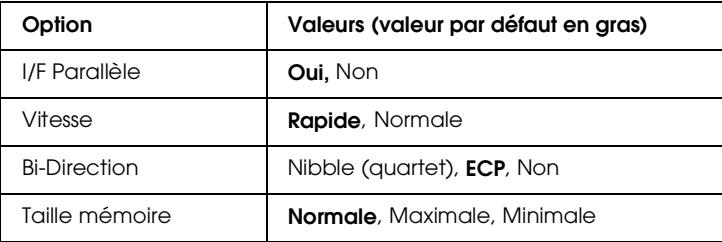

*I/F Parallèle*

Permet d'activer ou de désactiver l'interface parallèle.
#### *Vitesse*

Permet d'indiquer la durée de l'impulsion du signal ACKNLG pour la réception de données, en modes Compatibilité ou Nibble. Lorsque l'option est positionnée sur Rapide, le signal dure environ 1 µs ; sur Normale, il dure environ 10 µs.

#### *Bi-Direction*

Permet d'indiquer le mode de communication bidirectionnelle. Lorsque vous sélectionnez Non, la communication bidirectionnelle est désactivée.

#### *Taille mémoire*

Permet d'indiquer la capacité de mémoire allouée à la réception des données depuis l'interface parallèle et à leur impression. Si ce paramètre est positionné sur Maximale, la quantité de mémoire allouée à la réception des données est plus importante ; sur Minimale, la quantité de mémoire allouée à l'impression des données est plus importante.

#### *Remarques :*

- ❏ *Appuyez simultanément sur les touches* ALT *et* Reset *(*Réinitialisation*) jusqu'à ce que* Tout reinitialiser *s'affiche sur l'écran LCD pour prendre en compte vos nouveaux paramétrages. Vous pouvez aussi éteindre l'imprimante pendant plus de 5 secondes, puis de nouveau, la remettre sous tension.*
- ❏ *La réinitialisation de l'imprimante efface tous les travaux d'impression en cours. Assurez-vous que le voyant* On Line (En ligne) *ne clignote pas lors de la réinitialisation de l'imprimante.*

# *Menu Réseau*

Ces options permettent d'effectuer les paramétrages réseau. Demandez à votre Administrateur de les définir en s'appuyant sur le *Guide de l'Administrateur*.

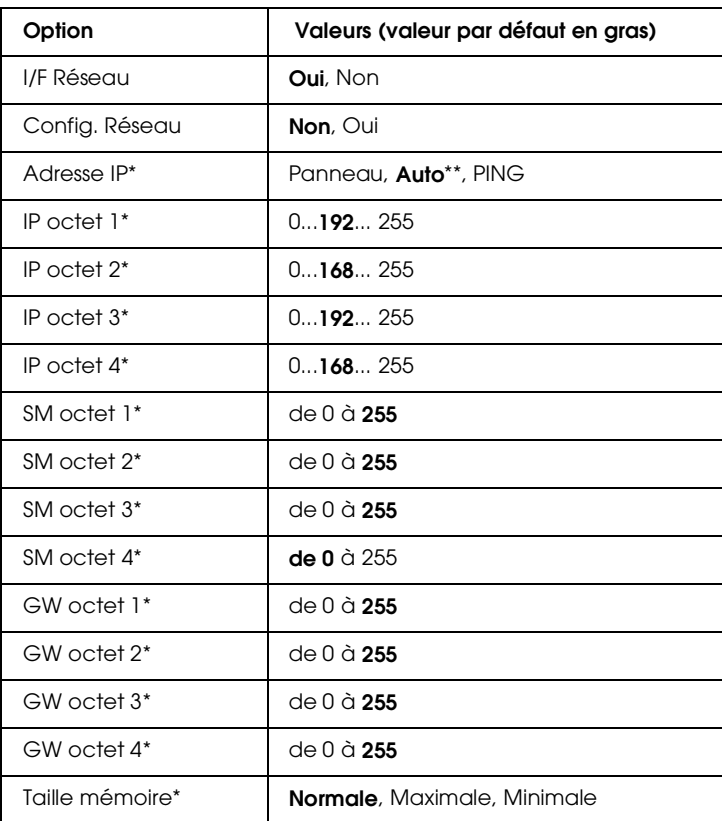

\* Disponible uniquement lorsque Config. Reseau est positionné sur Oui.

\*\* Lorsque Adresse IP est positionné sur Auto, toutes les options comprises entre IP octet 1 et GW octet 4 ne sont pas disponibles. Leur valeur par défaut seront alors utilisées.

#### *Remarques :*

- ❏ *Appuyez simultanément sur les touches* ALT *et* Reset *(*Réinitialisation*) jusqu'à ce que* Tout reinitialiser *s'affiche sur l'écran LCD pour prendre en compte vos nouveaux paramétrages. Vous pouvez aussi éteindre l'imprimante pendant plus de 5 secondes, puis de nouveau, la remettre sous tension.*
- ❏ *La réinitialisation de l'imprimante efface tous les travaux d'impression en cours. Assurez-vous que le voyant* On Line (En ligne) *ne clignote pas lors de la réinitialisation de l'imprimante.*

# *Menu Option*

Ce menu permet de gérer les paramètres des interfaces optionnelles.

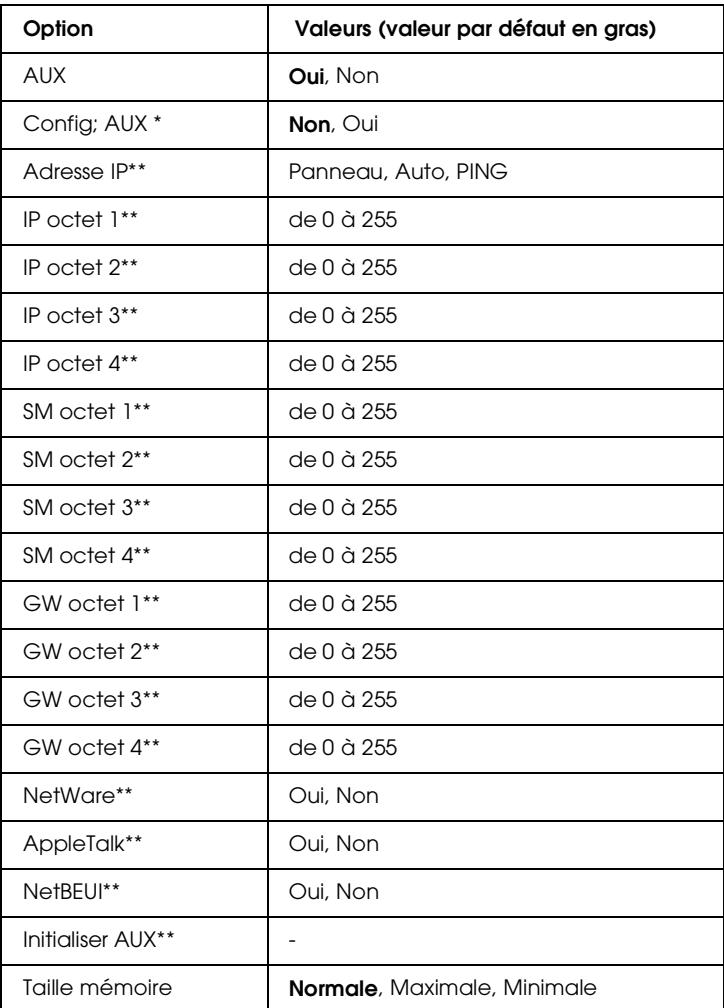

\* Disponible uniquement lorsque l'interface optionnelle, paramétrée via le paramètre Config. Reseau, est installée. Cette option n'est pas disponible lorsqu'une interface parallèle de type-B est installée.

\*\* Disponible uniquement lorsque Config. AUX est positionné sur Oui.

*AUX*

Permet d'activer ou de désactiver l'interface optionnelle lorsque celle-ci est installée.

#### *Taille mémoire*

Permet d'indiquer la capacité de mémoire allouée à la réception des données depuis l'interface optionnelle et à leur impression. Si ce paramètre est défini sur Maximale, la quantité de mémoire allouée à la réception des données est plus importante ; sur Minimale, la quantité de mémoire allouée à l'impression des données est plus importante.

#### *Remarques :*

- ❏ *Appuyez simultanément sur les touches* ALT *et* Reset *(*Réinitialisation*) jusqu'à ce que* Tout reinitialiser *s'affiche sur l'écran LCD pour prendre en compte vos nouveaux paramétrages. Vous pouvez aussi éteindre l'imprimante pendant plus de 5 secondes, puis de nouveau, la remettre sous tension.*
- ❏ *La réinitialisation de l'imprimante efface tous les travaux d'impression en cours. Assurez-vous que le voyant* On Line (En ligne) *ne clignote pas lors de la réinitialisation de l'imprimante.*

# *Menu LJ4*

Ces paramètres permettent de gérer les polices de caractères et les jeux de symboles en mode LJ4.

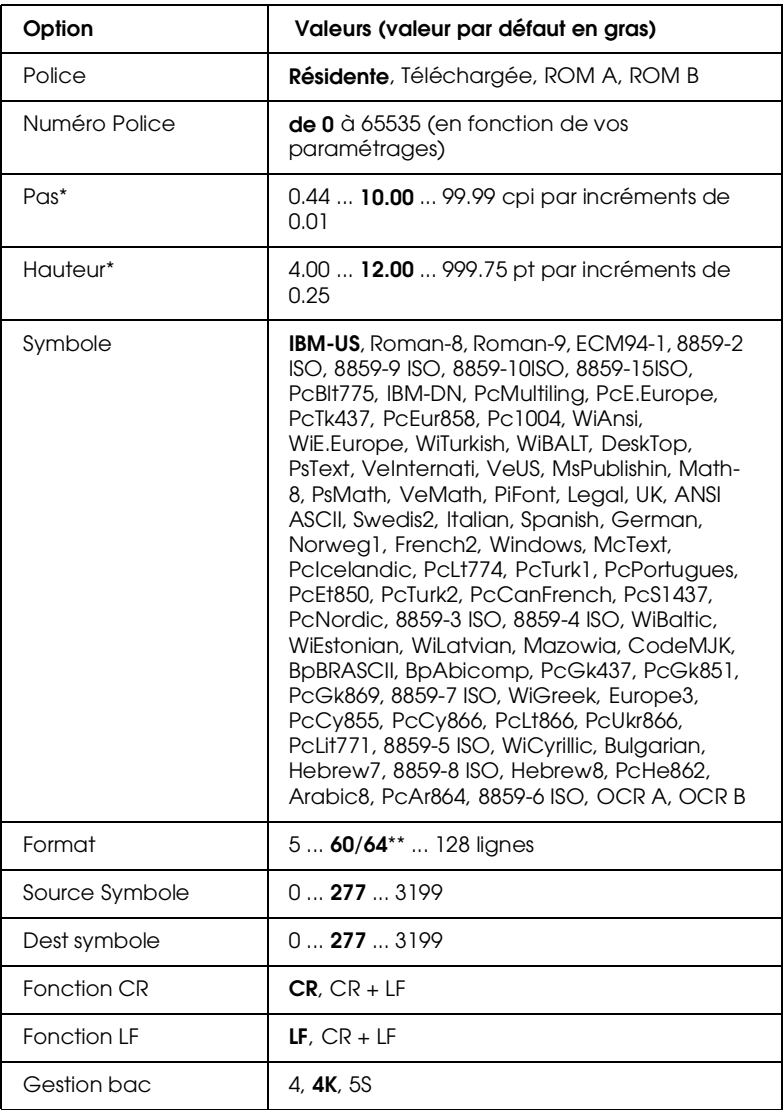

- \* En fonction de la police sélectionnée.
- \*\* En fonction de la sélection du format de papier Letter (60) ou A4 (64).

#### *Remarque :*

*Si vous avez pour habitude d'utiliser le pilote d'impression de la HP LaserJet 4 pour imprimer vos documents, il est recommandé de l'utiliser autant de fois que possible. En effet, les paramètres définis depuis le pilote d'impression sont toujours prioritaires sur ceux définis depuis les options du menu LJ4.*

#### *Police*

Permet de définir la source des polices par défaut.

#### *Numéro police*

Permet d'indiquer le numéro de police par défaut pour la source des polices par défaut. Le numéro disponible dépend des paramétrages effectués.

#### *Pas*

Permet de définir l'espacement par défaut d'une police si elle est vectorielle et à espacement fixe. Vous pouvez choisir une valeur comprise entre 0,44 et 99,99 cpi (caractères par pouce), par incréments de 0,01 cpi. En fonction des paramètres Police ou Numero Police, cette option n'est pas toujours disponible.

#### *Hauteur*

Permet d'indiquer la taille de la police par défaut si elle est vectorielle et proportionnelle. Vous pouvez sélectionner de 4,00 à 999,75 points par incréments de 0,25 points. En fonction des paramètres Police ou Numero Police, cette option n'est pas toujours disponible.

#### *Symboles*

Détermine le symbole utilisé par défaut. Si la police sélectionnée dans Police et Numero Police n'est pas disponible dans le nouveau jeu de symboles, les valeurs Police et Numéro Police seront automatiquement remplacées par celle par défaut : IBM-US.

### *Format*

Permet de définir le nombre de lignes, en fonction du format et de l'orientation du papier sélectionnés. Tout changement de ce paramètre a également pour effet de modifier l'interligne (VMI). La nouvelle valeur de l'interligne (VMI) est alors mémorisée dans l'imprimante. Tout changement ultérieur des paramètres Page Format papier ou Orientation aura donc des répercussions sur le nombre de lignes par page, qui dépend de la valeur de l'interligne (VMI) mémorisée.

### *Dest symboles*

N'est disponible que dans certains pays où les imprimantes sont vendues avec un module ROM spécial permettant la prise en charge de langues particulières.

### *Fonction CR, Fonction LF*

Ces fonctions sont destinées aux utilisateurs de systèmes d'exploitation spécifiques, tels que Unix.

### *Gestion bac*

Permet de modifier le numéro de désignation de la commande de sélection d'une source d'alimentation papier. Lorsque 4, 4K et 5S sont sélectionnés, les commandes sont réglées respectivement en fonction des imprimantes HP LaserJet 4 ; HP LaserJet 4000, 5000 et 8000 ; et, HP LaserJet 5Si.

# *Menu GL2*

Ce menu permet de sélectionner l'émulation d'un traceur, nécessaire à certains logiciels. Le mode LJ4GL2 est équivalent au mode GL/2 supporté en mode HP LaserJet 4. Le mode GL eq. émule certaines commandes du traceur HP-GL et intègre toutes les commandes disponibles en mode GL/2 HP, auxquelles s'ajoutent deux commandes supplémentaires.

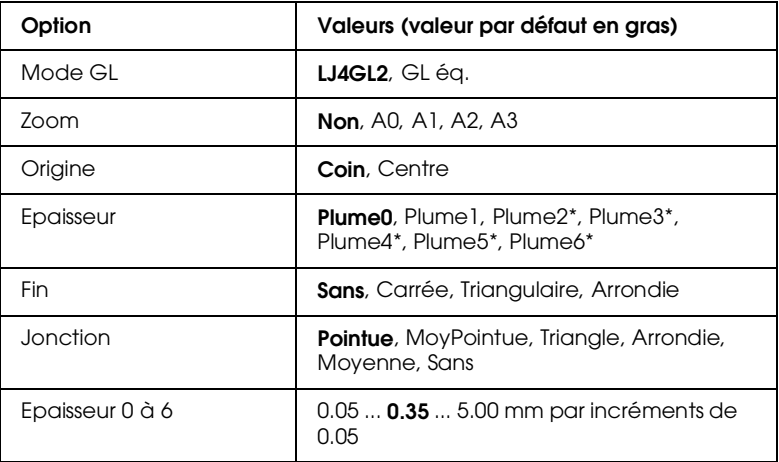

\* Ces valeurs ne s'affichent qu'en mode GL eq..

# *Avant de commencer l'impression en mode GL/2*

En fonction de vos besoins d'impression, vous devrez peut-être modifier les options d'impression présentées ci-dessous depuis votre application. Vérifiez les paramètres suivants, afin de vous assurer qu'ils correspondent aux données que vous essayez d'imprimer.

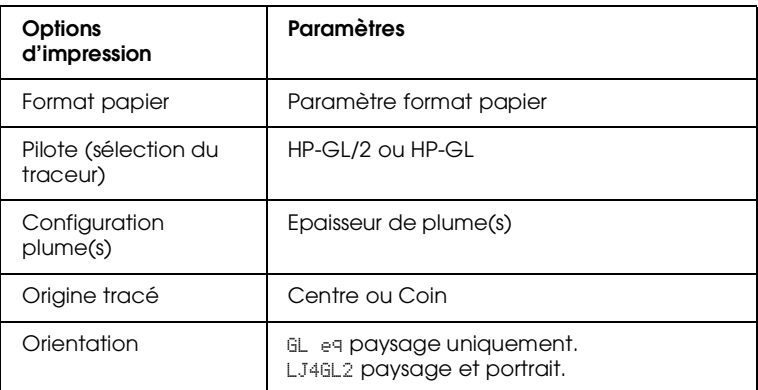

Si vous devez reconfigurer l'imprimante, placez-vous d'abord dans le mode d'émulation GL/2, puis modifiez les paramètres à partir du pilote d'impression ou du SelecType.

#### *Remarque :*

*Les paramètres et données stockés dans la mémoire RAM de l'imprimante (tels que les polices télédéchargées), peuvent être effacés lors du changement de mode d'émulation.*

### *Mode GL*

Permet d'indiquer si l'imprimante utilise l'émulation directe du traceur GL/2 ou l'émulation HP LaserJet 4 GL/2.

### *Zoom*

Permet de définir si les données du logiciel sont mises à l'échelle. Le facteur d'échelle est ramené au format de papier de l'application.

#### *Origine*

Permet de définir si l'origine logique du "traceur" est placée dans le coin ou au centre de la feuille.

### *Epaisseur*

Permet de sélectionner une plume, dont vous pouvez choisir l'épaisseur ( Plume de 0 à 6) dans le menu Option. Le mode LJ4GL2 gère deux plumes (0 et 1), tandis que le mode GL eq. en gère 7 (de 0 à 6).

#### *Fin*

Permet de choisir la manière dont se termine une ligne.

#### *Jonction*

Permet de déterminer le mode de jonction des lignes.

### *Epaisseur de 0 à 6*

Permet de définir l'épaisseur du trait des "plumes" utilisées pour l'impression. Les plumes 0 et 1sont disponibles depuis le mode LJ4GL2 ; les plumes de 0 à 6 depuis le mode GL eq..

# *Menu PS3*

Ce menu n'est disponible que si le module ROM optionnel Adobe PostScript 3 est installé. Pour de plus amples informations sur les instructions d'installation, reportez-vous à la section "Kit Adobe PostScript 3", page 5-36, ainsi qu'à la documentation du kit PostScript 3.

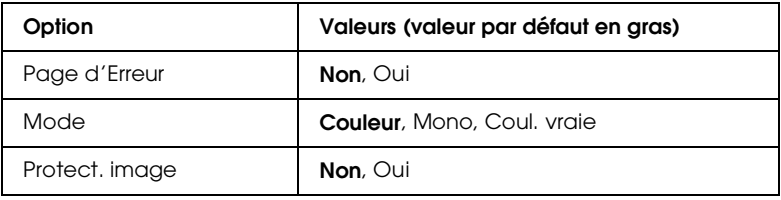

#### *Page d'Erreur*

Lorsque vous sélectionnez Oui, une page d'erreur est imprimée.

#### *Mode*

Permet de définir la couleur d'impression parmi : Couleur, pour une impression couleur à 1 bit/pixels ; Mono pour une impression monochrome ; et, Couleur vraie pour une impression couleur à 8 bits/pixels.

### *Protect. image*

Permet de choisir un mode de compression de données. Il s'agit d'une technique de compression avec perte de données.

# *Menu ESCP2*

Ce menu permet de définir des paramètres ayant une incidence sur l'imprimante, en mode Emulation ESCP2.

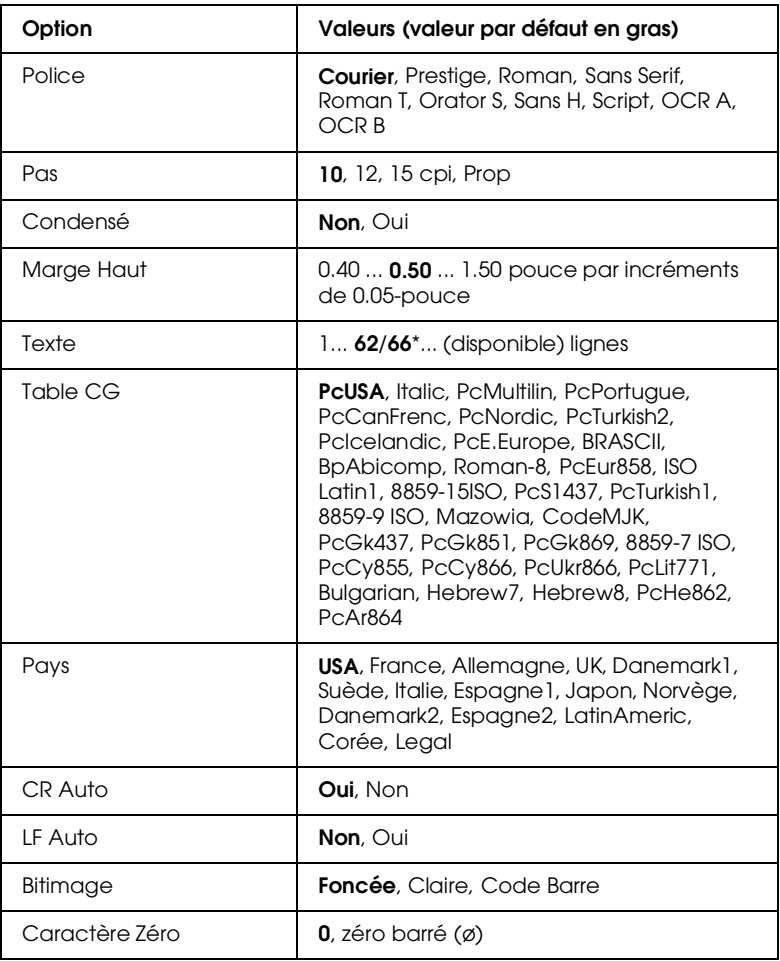

\* Le nombre de lignes dépend du format de papier choisi : Letter (62 lignes) ou A4 (66 lignes).

#### *Police*

Permet de sélectionner la police de caractères.

#### *Pas*

Permet de sélectionner l'espacement fixe des polices (c'est-à-dire l'espacement horizontal), mesuré en caractères par pouce (cpi) ou l'espacement proportionnel.

#### *Condensé*

Permet d'activer ou de désactiver l'impression en condensé.

### *Marge Haut*

Permet de définir la distance entre le haut de la page et la ligne de base de la première ligne imprimable. Cette distance est mesurée en pouces. Plus la valeur est petite, plus la ligne imprimable se rapproche du haut de la page.

### *Texte*

Définit la longueur de la page en lignes. Pour cette option, une ligne vaut 1 pica (1/6 pouce). Si vous modifiez les paramètres Orientation, Format papier ou Marge Haut, le paramètre de longueur de page retourne automatiquement à sa valeur par défaut, pour chaque format de papier.

# *Table CG*

Permet d'utiliser la table de générateurs de caractères pour sélectionner les tables de caractères graphiques ou italiques. La table de caractères graphiques contient les caractères graphiques nécessaires à l'impression des lignes, coins, zones d'ombre, caractères grecs et internationaux, symboles mathématiques. Si vous sélectionnez Italic, la moitié supérieure de la table est allouée aux caractères italiques.

#### *Pays*

Utilisez cette option pour sélectionner l'un des quinze jeux de symboles internationaux. Pour avoir des exemples de caractères des jeux de symbole de chaque pays, reportez-vous à la section "Jeux de caractères internationaux", page B-35.

### *CR Auto (Retour Chariot automatique)*

Permet d'indiquer si l'imprimante effectue un retour chariot ou un saut de ligne (CR-LF) dès que la marge de droite est atteinte. Si ce paramètre est désactivé, l'imprimante n'imprime pas de caractères au-delà de la marge de droite et n'exécute pas de retour à la ligne tant qu'elle n'a pas reçu de commande de Retour chariot. La plupart des applications gèrent automatiquement cette fonction.

#### *LF Auto (Saut de ligne automatique)*

Si vous positionnez cette option sur Non, la commande de saut de ligne automatique (LF) ne sera pas envoyée pour chaque retour chariot (CR). Positionnée sur Oui, la commande accompagne chaque retour chariot. Vous devez sélectionner Oui si les lignes de texte se chevauchent.

#### *Bitimage*

L'imprimante peut émuler les densités des graphiques définies par ses commandes. Si vous sélectionnez Foncee, la densité de l'image bit est élevée. Si vous sélectionnez Claire, la densité de l'image est faible.

Si vous sélectionnez Code barre, l'imprimante convertit les images bit en codes à barres en remplissant automatiquement tous les espaces verticaux entre les points. Cette fonction permet de réaliser des lignes verticales non brisées qui peuvent être lues par un lecteur de codes à barres. Ce mode réduira la taille de l'image imprimée et l'impression d'images graphiques bit peut être déformée.

#### *Caractère Zéro*

Détermine si l'imprimante imprime un zéro barré ou non.

# *Menu FX*

Ce menu permet de définir des paramètres ayant une incidence sur l'imprimante, en mode émulation FX.

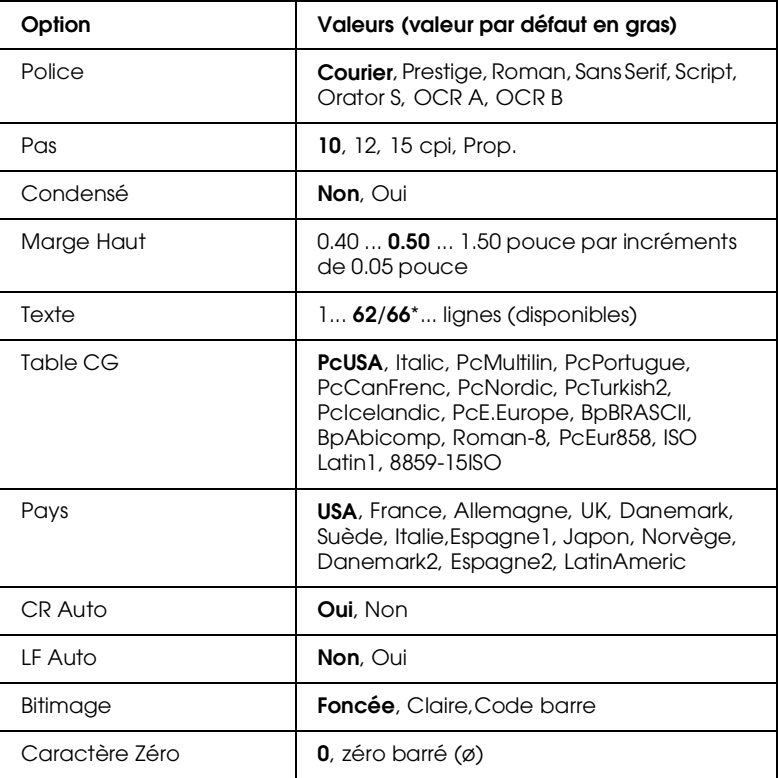

\* Le nombre de lignes dépend du format de papier choisi : Letter (62 lignes) ou A4 (66 lignes).

#### *Police*

Permet de sélectionner la police de caractères.

*Pas*

Permet de sélectionner l'espacement fixe des polices (c'est-à-dire l'espacement horizontal), mesuré en caractères par pouce (cpi) ou l'espacement proportionnel.

#### *Condensé*

Permet d'activer ou de désactiver l'impression en condensé.

### *Marge Haut*

Permet de définir la distance entre le haut de la page et la ligne de base de la première ligne imprimable. Cette distance est mesurée en pouces. Plus la valeur est petite, plus la ligne imprimable se rapproche du haut de la page.

# *Texte*

Définit la longueur de la page en lignes. Pour cette option, on considére q'une ligne vaut 1 pica (1/6 pouce). Si vous modifiez les paramètres Orientation, Format papier ou Marge Haut, le paramètre de longueur de page retourne automatiquement à sa valeur par défaut, pour chaque format de papier.

# *Table CG*

Permet d'utiliser la table de générateurs de caractères pour sélectionner les tables de caractères graphiques ou italiques. La table de caractères graphiques contient les caractères graphiques nécessaires à l'impression des lignes, coins, zones d'ombre, caractères grecs et internationaux, symboles mathématiques. Si vous sélectionnez Italic, la moitié supérieure de la table est allouée aux caractères italiques.

# *Pays*

Utilisez cette option pour sélectionner l'un des quinze jeux de symboles internationaux. Pour avoir des exemples de caractères des jeux de symbole de chaque pays, reportez-vous à la section "Jeux de caractères internationaux", page B-35.

### *CR Auto (Retour Chariot automatique)*

Permet d'indiquer si l'imprimante effectue un retour chariot ou un saut de ligne (CR-LF) dès que la marge de droite est atteinte. Si ce paramètre est désactivé, l'imprimante n'imprime pas de caractères au-delà de la marge de droite et n'exécute pas de retour à la ligne tant qu'elle n'a pas reçu de commande de Retour chariot. La plupart des applications gèrent automatiquement cette fonction.

#### *LF Auto (Saut de ligne automatique)*

Si vous positionnez cette option sur Non, la commande de saut de ligne automatique (LF) ne sera pas envoyée avec chaque retour chariot (CR). Positionnée sur Oui, la commande accompagne chaque retour chariot. Vous devez sélectionner Oui si les lignes de texte se chevauchent.

#### *Bitimage*

L'imprimante peut émuler les densités des graphiques définies par ses commandes. Si vous sélectionnez Foncee, la densité de l'image bit est élevée. Si vous sélectionnez Claire, la densité de l'image est faible.

Si vous sélectionnez Code barre, l'imprimante convertit les images bit en codes à barres en remplissant automatiquement tous les espaces verticaux entre les points. Cette fonction permet de réaliser des lignes verticales non brisées qui peuvent être lues par un lecteur de codes à barres. Ce mode réduira la taille de l'image imprimée et l'impression d'images graphiques bit peut être déformée.

#### *Caractère Zéro*

Détermine si l'imprimante imprime un zéro barré ou non.

# *Menu I239X*

Le mode I239X émule les commandes IBM® 2390/2391Plus. Pour de plus amples informations sur la plupart des options et des paramètres du tableau suivant, reportez-vous à la section précédente.

Ces paramètres ne sont disponibles qu'en mode I239X.

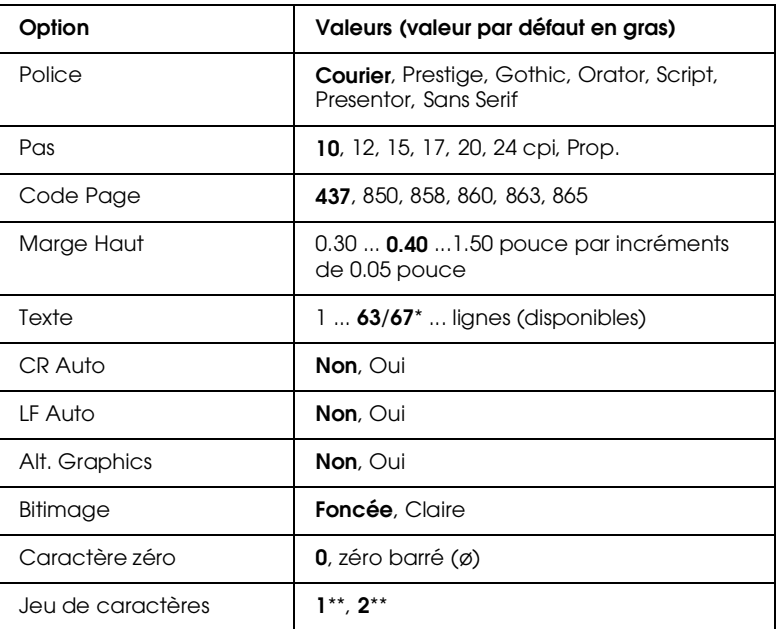

\* Le nombre de lignes dépend du format de papier choisi : Letter (63 lignes) ou A4 (67 lignes).

\*\* Selon le format de papier choisi : Letter (1) ou A4 (2).

#### *Police*

Permet de sélectionner la police de caractères.

#### *Pas*

Permet de sélectionner l'espacement fixe des polices (c'est-à-dire l'espacement horizontal), mesuré en caractères par pouce (cpi) ou l'espacement proportionnel.

### *Code Page*

Permet de sélectionner la table de caractères. Les tables de caractères contiennent les caractères et les symboles utilisés dans les différentes langues. L'imprimante imprime le texte à partir de la table de caractères sélectionnée.

#### *Marge Haut*

Permet de définir la distance entre le haut de la page et la ligne de base de la première ligne imprimable. Cette distance est mesurée en pouces. Plus la valeur est petite, plus la ligne imprimable se rapproche du haut de la page.

#### *Texte*

Définit la longueur de la page en lignes. Pour cette option, on considére q'une ligne vaut 1 pica (1/6 pouce). Si vous modifiez les paramètres Orientation, Format papier ou Marge Haut, le paramètre de longueur de page retourne automatiquement à sa valeur par défaut, pour chaque format de papier.

# *CR Auto (Retour Chariot automatique)*

Permet d'indiquer si l'imprimante effectue un retour chariot ou un saut de ligne (CR-LF) dès que la marge de droite est atteinte. Si ce paramètre est désactivé, l'imprimante n'imprime pas de caractères au-delà de la marge de droite et n'exécute pas de retour à la ligne tant qu'elle n'a pas reçu de commande de Retour chariot. La plupart des applications gèrent automatiquement cette fonction.

#### *LF Auto (Saut de ligne automatique)*

Si vous positionnez cette option sur Non, la commande de saut de ligne automatique (LF) ne sera pas envoyée pour chaque retour chariot (CR). Positionnée sur Oui, la commande accompagne chaque retour chariot. Vous devez sélectionner Oui si les lignes de texte se chevauchent.

#### *Alt.Graphics*

Permet d'activer ou de désactiver l'option Alternate Graphics (Graphiques alternés).

#### *Bitimage*

L'imprimante peut émuler les densités des graphiques définies par ses commandes. Si vous sélectionnez Foncee, la densité de l'image bit est élevée. Si vous sélectionnez Claire, la densité de l'image est faible.

Si vous sélectionnez Code barre, l'imprimante convertit les images bit en codes à barres en remplissant automatiquement tous les espaces verticaux entre les points. Cette fonction permet de réaliser des lignes verticales non brisées qui peuvent être lues par un lecteur de codes à barres. Ce mode réduira la taille de l'image imprimée et l'impression d'images graphiques bit peut être déformée.

#### *Caractère Zéro*

Détermine si l'imprimante imprime un zéro barré ou non.

#### *Jeu de caractères*

Permet de sélectionner la table de caractères 1 ou 2.

# *Chapitre 5 Utilisation des options*

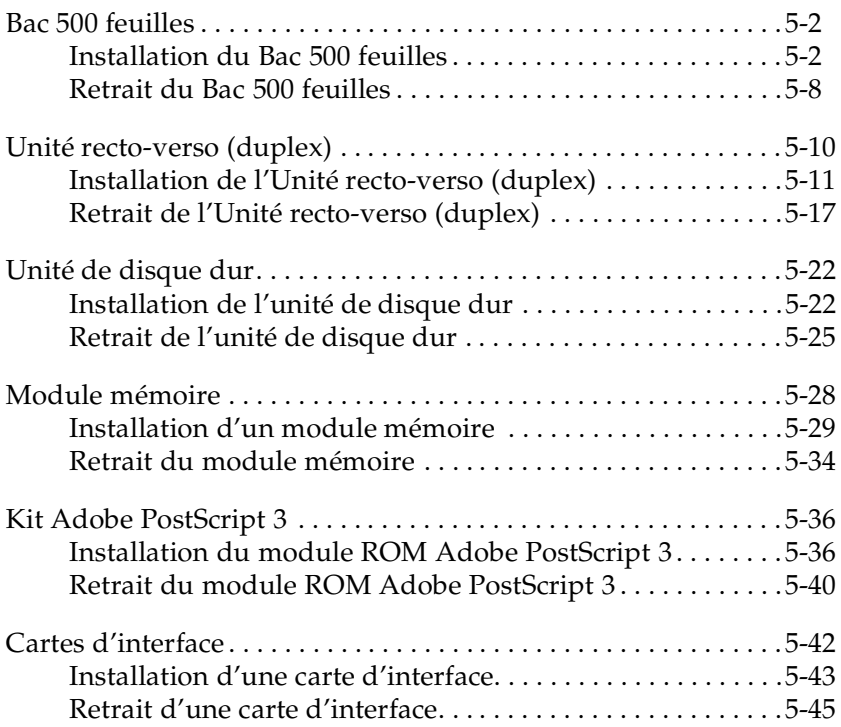

# *Bac 500 feuilles*

Le Bac 500 feuilles optionnel (813461) vous permet de charger jusqu'à 500 feuilles de format A4 ou Letter.

Pour installer cette option, reportez-vous à la section suivante ou au *Guide d'installation*. Pour y charger du papier, reportez-vous à la section "Chargement du Bac 500 feuilles", page 2-18.

Le tableau suivant vous présente un résumé des types et des formats de papier que vous pouvez utiliser avec le Bac 500 feuilles :

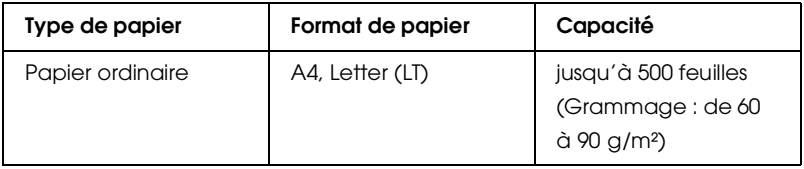

*Remarque :*

*Chargez le papier face imprimable vers le haut.*

# *Installation du Bac 500 feuilles*

Pour installer le Bac 500 feuilles procédez comme indiqué cidessous :

- 1. Mettez l'imprimante hors tension.
- 2. Débranchez le cordon d'alimentation de l'imprimante de la prise secteur.
- 3. Débranchez tous les câbles des connecteurs d'interface.

4. Sortez avec précaution le Bac 500 feuilles du carton et placezle sur le sol ou sur une surface lisse et stable.

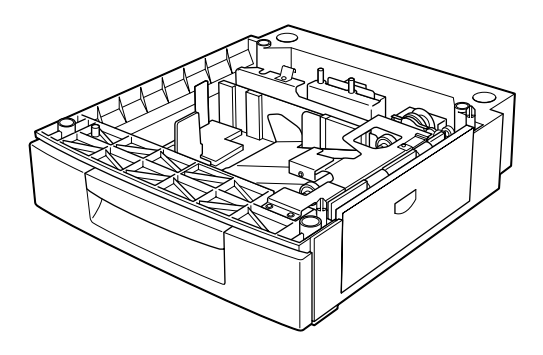

#### *Remarques :*

- ❏ *Assurez-vous que les trois vis et les trois petites pièces métalliques de montage sont bien fournies avec le Bac 500 feuilles .*
- ❏ *Retirez tous les matériaux d'emballage du bac.*
- ❏ *Conservez les matériaux d'emballage pour transporter le Bac 500 feuilles ultérieurement.*

5. Faites vous assister de deux personnes ou plus pour soulever l'imprimante à l'aide des prises illustrées ci-dessous.

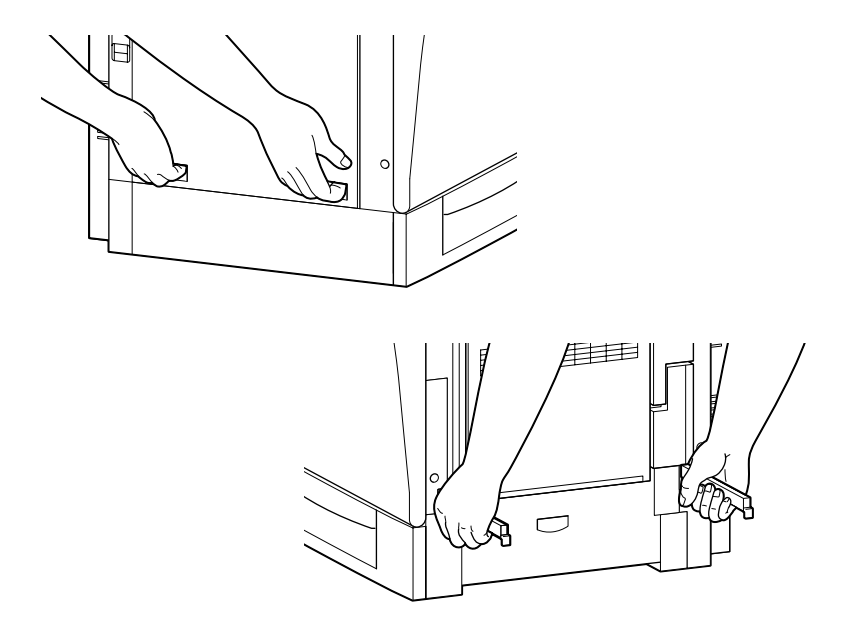

6. Alignez les coins de l'imprimante sur ceux du bac puis, posezla doucement jusqu'à sa fixation correcte sur le bac.

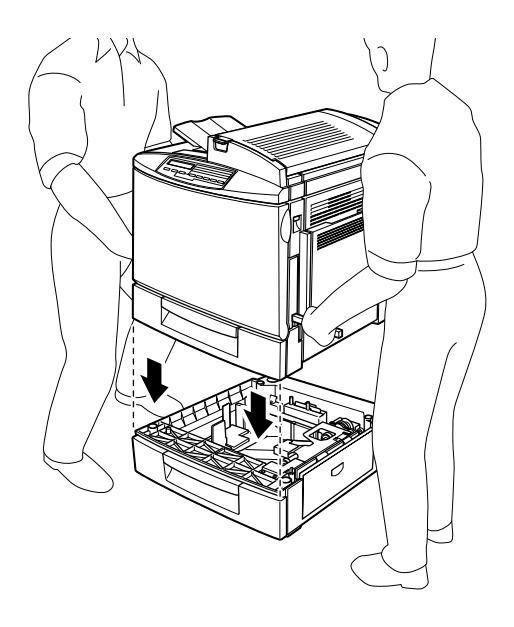

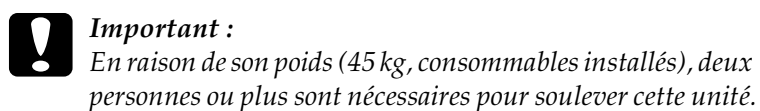

7. Sortez le bac inférieur standard de l'imprimante. A l'aide des vis fournies, fixez les deux pièces métalliques de montage gravées d'un L (gauche) et d'un R (droite) en fonction des positions indiquées.

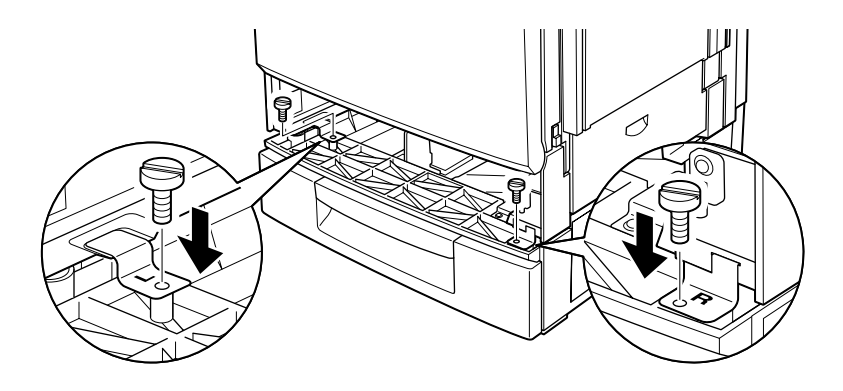

#### *Remarque :*

*Utilisez une pièce de monnaie pour serrer les vis car l'utilisation d'un tournevis normal peut s'avérer inadéquate avec la forme de la fente du bac.*

8. Réinsérez le bac inférieur standard dans l'imprimante.

9. Faites face au dos de l'imprimante et dévissez la vis comme illustré ci-dessous.

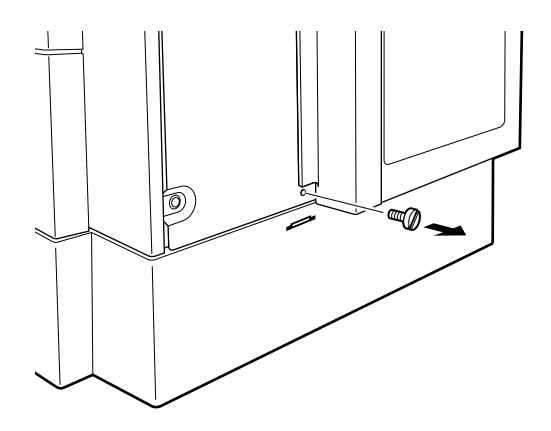

10. A l'aide de cette vis, fixez la troisième pièce métallique gravée d'un B (dos) selon la position indiquée.

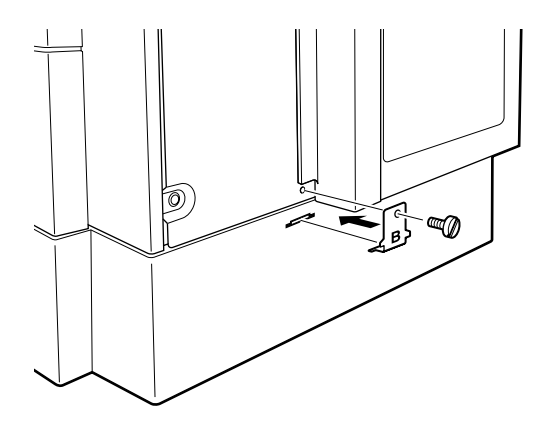

- 11. Rebranchez tous les câbles d'interface.
- 12. Raccordez le cordon d'alimentation de l'imprimante à une prise secteur.
- 13. Mettez l'imprimante sous tension.

Pour vérifier que le Bac 500 feuilles est correctement installé, imprimez une feuille d'état. Si le bac n'y figure pas, vérifiez que les connecteurs électroniques reliant le Bac 500 feuilles à l'imprimante sont correctements branchés.

# *Retrait du Bac 500 feuilles*

Pour retirer le Bac 500 feuilles, procédez comme indiqué cidessous :

- 1. Mettez l'imprimante hors tension.
- 2. Débranchez le cordon d'alimentation de l'imprimante de la prise secteur.
- 3. Débranchez tous les câbles des connecteurs d'interface.
- 4. Sortez le bac inférieur standard de l'imprimante.
- 5. Enlevez les deux vis et les pièces métalliques gravées d'un L (gauche) et d'un R (droite), comme indiqué ci-dessous.

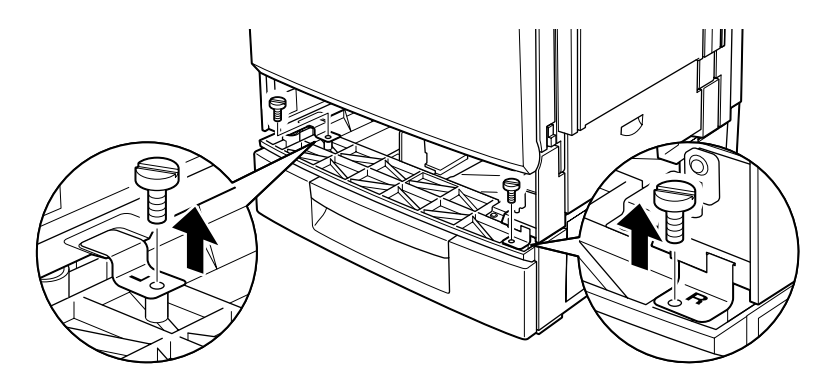

#### *Remarque :*

*Utilisez une pièce de monnaie pour dévissez les vis car l'utilisation d'un tournevis normal peut s'avérer inadéquate avec la forme de la fente du bac.*

- 6. Replacez le bac inférieur standard dans l'imprimante.
- 7. Faites face au dos de l'imprimante. Dévissez la vis et enlevez la pièce métallique gravée d'un B (dos), comme indiqué cidessous.

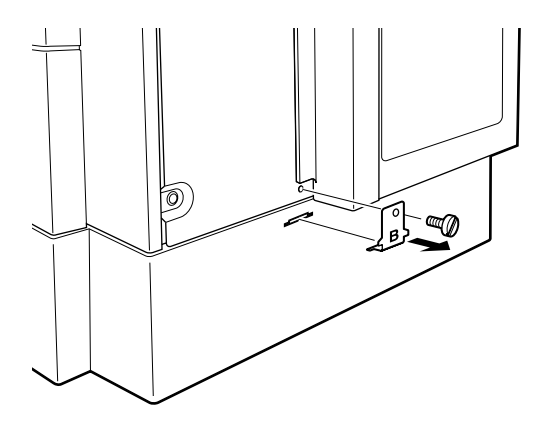

#### *Remarque :*

*Conservez les vis et les pièces métalliques de montage dans un endroit sûr. Vous en aurez besoin lors de la réinstallation du Bac 500 feuilles sur l'imprimante.*

8. Revissez cette vis sans la pièce métallique de montage.

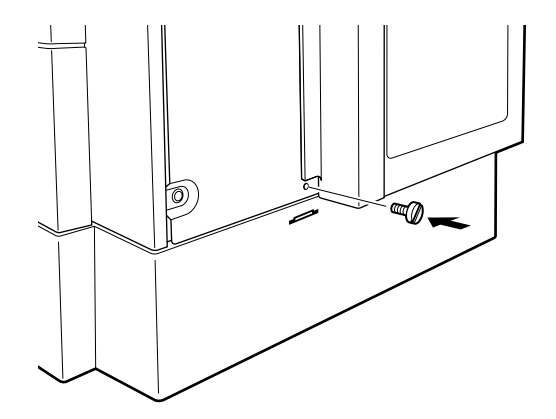

9. Soulevez avec précaution l'imprimante du Bac 500 feuilles avec l'aide de deux personnes ou plus et placez-la sur une surface stable et lisse.

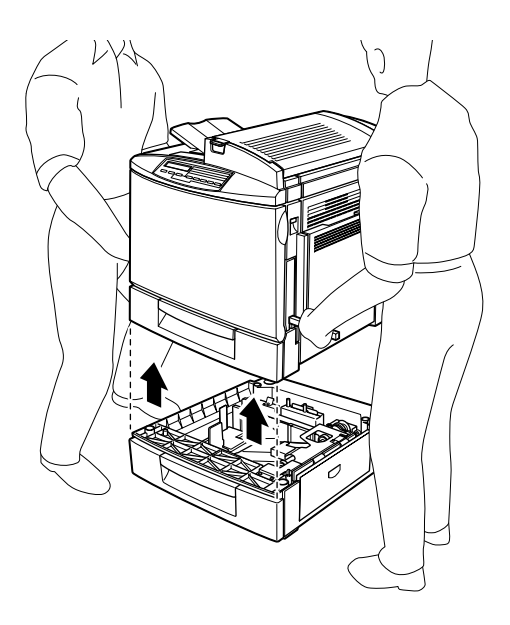

- 10. Replacez le Bac 500 feuilles dans son carton d'emballage.
- 11. Rebranchez tous les câbles d'interface.
- 12. Raccordez le cordon d'alimentation de l'imprimante à une prise secteur.
- 13. Mettez l'imprimante sous tension.

# *Unité recto-verso (duplex)*

L'Unité recto-verso (duplex) optionnelle (C813471) vous permet d'imprimer automatiquement sur les deux faces du papier  $(A4/LT)$ .

Pour l'installer, reportez-vous à la section suivante ou au *Guide d'installation.*

# *Installation de l'Unité recto-verso (duplex)*

Pour installer l'Unité recto-verso (duplex), procédez comme indiqué ci-dessous :

- 1. Mettez l'imprimante hors tension.
- 2. Débranchez le cordon d'alimentation de l'imprimante de la prise secteur.
- 3. Débranchez tous les câbles des connecteurs d'interface.
- 4. Faites face au côté droit de l'imprimante et dévissez les vis du capot droit.

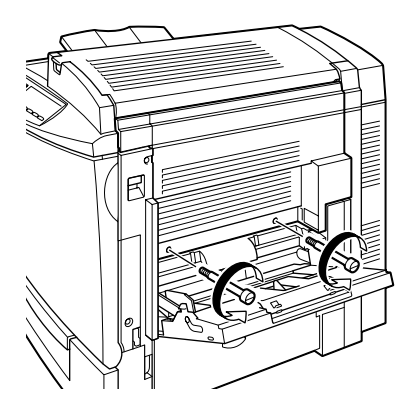

5. Appuyez vers le haut sur le bouton d'ouverture pour ouvrir le capot droit de l'imprimante.

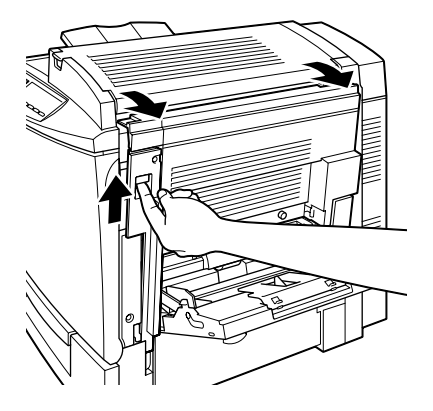

6. Retirez le capot droit de l'imprimante, puis refermez la partie de fixation du capot jusqu'au déclic.

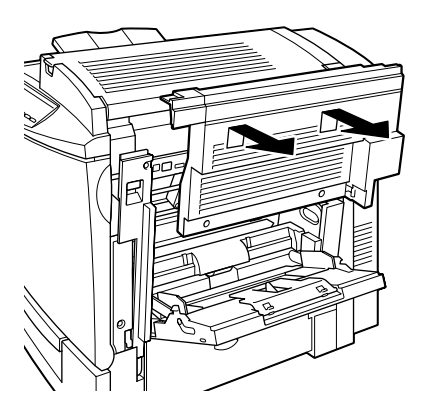

#### *Remarques :*

❏ *Si le capot droit de l'imprimante est fermé, il ne peut pas être retiré.*

- ❏ *Conservez le capot droit et les vis dans un endroit sûr. Vous en aurez besoin en cas de retrait ultérieur de l'Unité recto-verso (duplex).*
- 7. Déballez l'Unité recto-verso (duplex) et retirez l'adhésif de maintien du capot de l'unité.

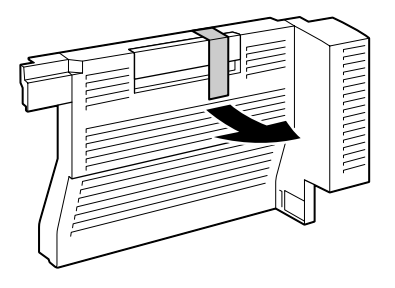

8. Soulevez l'Unité recto-verso (duplex) à deux mains et orientez-la vers le côté droit de l'imprimante, jusqu'à ce qu'elle s'emboîte parfaitement et que les connecteurs électroniques s'enclenchent.

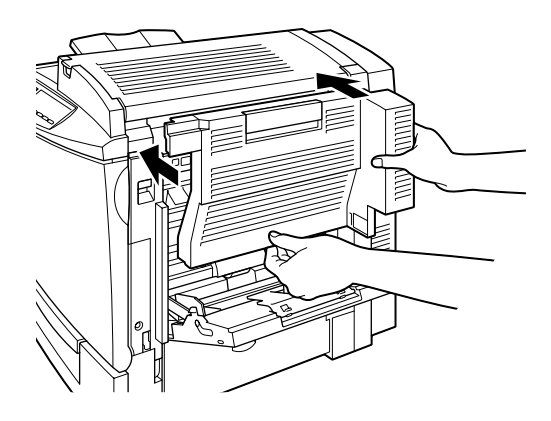

9. Ouvrez le capot de l'unité.

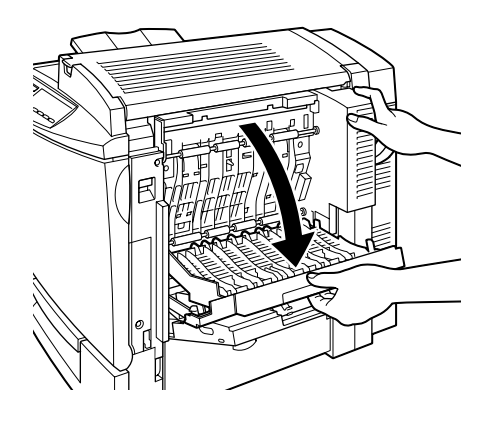

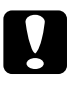

# **Important :**<br> $\Box$  *En ouvra*

- ❏ *En ouvrant le capot, veillez à maintenir l'unité en place à l'aide d'une main. L'unité est assez lourde et peut tomber avant d'être fixée par des vis.*
- ❏ *Pour pouvoir ouvrir le capot de l'Unité recto-verso (duplex), le bac BM doit rester ouvert.*
- 10. Fixez l'unité à l'aide des deux vis de retenue.

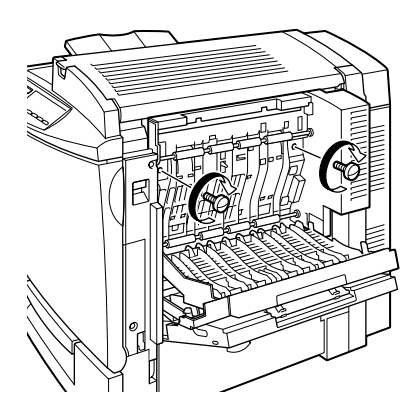
c *Important : L'unité est lourde et peut tomber avant d'être fixée par des vis. Lorsque vous serrez les vis, faites-vous aider pour le maintien en place de l'unité.*

11. Fermez le capot de l'unité.

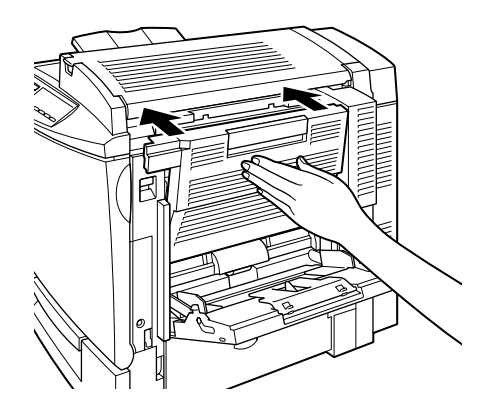

12. Appuyez vers le haut sur le bouton d'ouverture pour ouvrir le côté droit de l'imprimante.

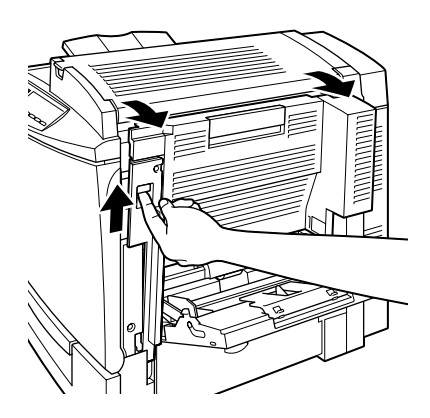

13. Tirez sur la petite pièce en plastique reliée à une attache d'auto-extraction, située sur le côté droit de l'Unité rectoverso.

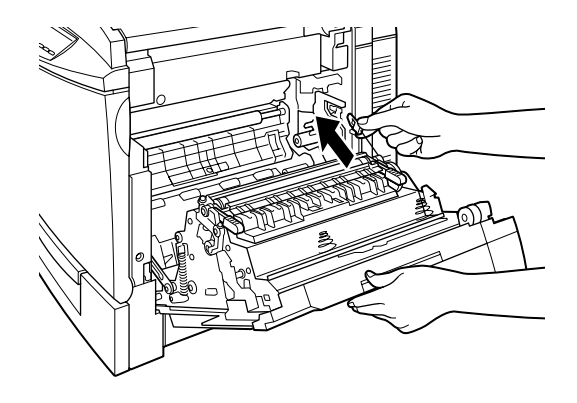

14. Insérez la pièce en plastique dans le crochet situé sur le côté, comme indiqué ci-dessous.

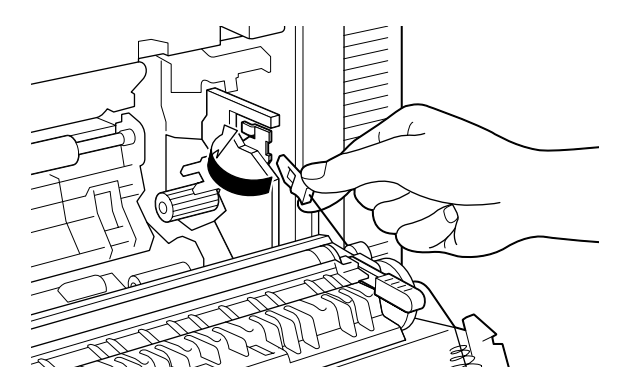

15. Refermez doucement le capot droit de l'imprimante.

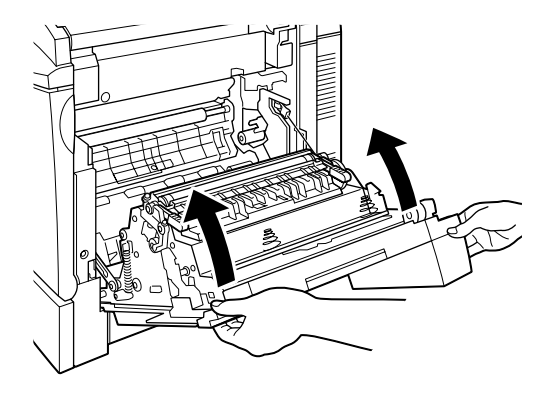

- 16. Rebranchez tous les câbles d'interface.
- 17. Raccordez le cordon d'alimentation de l'imprimante à une prise secteur.
- 18. Mettez l'imprimante sous tension.

Pour vérifier que l'Unité recto-verso (duplex) est correctement installée, imprimez une feuille d'état. Si l'unité n'y figure pas, vérifiez que les connecteurs électroniques reliant l'Unité rectoverso (duplex) à l'imprimante sont correctement branchés.

## *Remarque :*

*Conservez les matériaux d'emballage pour transporter l'Unité rectoverso (duplex) ultérieurement.*

# *Retrait de l'Unité recto-verso (duplex)*

Pour retirer l'Unité recto-verso (duplex), procédez comme indiqué ci-dessous :

1. Mettez l'imprimante hors tension.

- 2. Débranchez le cordon d'alimentation de l'imprimante de la prise secteur.
- 3. Débranchez tous les câbles des connecteurs d'interface.
- 4. Ouvrez le capot droit de l'imprimante.

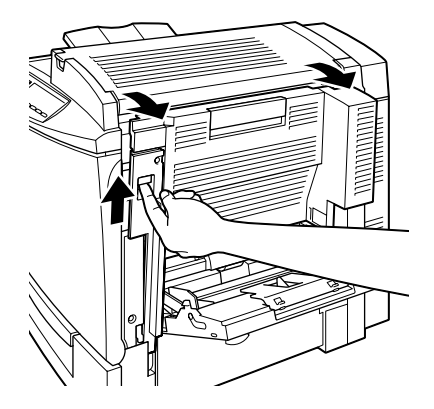

5. Décrochez la pièce en plastique du côté de l'imprimante puis, fermez le capot droit.

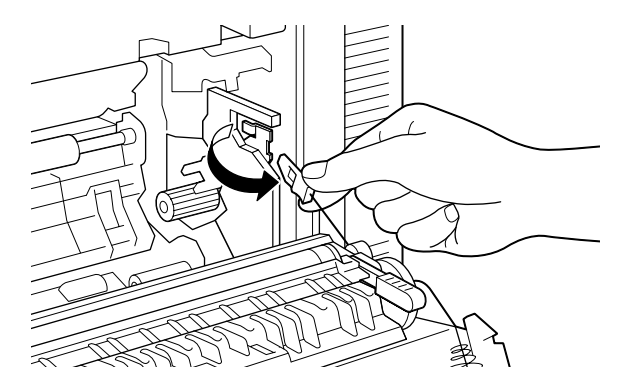

6. Ouvrez le capot de l'Unité recto-verso (duplex).

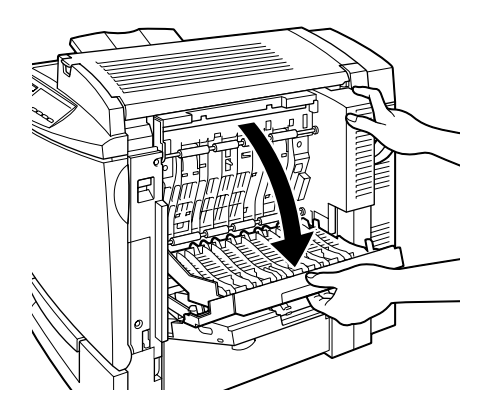

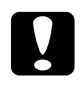

c *Important : Pour pouvoir ouvrir le capot de l'Unité recto-verso (duplex), le bac BM doit rester ouvert.*

7. Dévissez et retirez les deux vis.

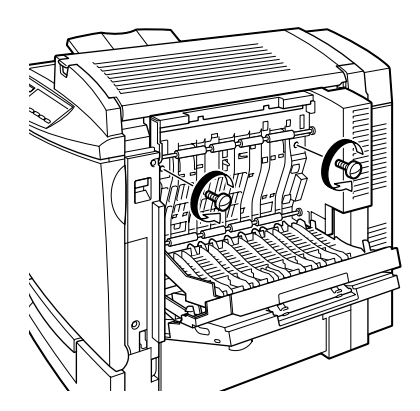

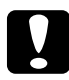

c *Important : L'unité est lourde et peut tomber une fois les vis retirées. Lorsque vous dévissez les vis, faites-vous aider pour le maintien en place de l'unité.*

## *Remarque :*

*Conservez les deux vis avec l'Unité recto-verso (duplex). Vous en aurez besoin pour la réinstallation.*

8. Fermez le capot de l'Unité recto-verso (duplex).

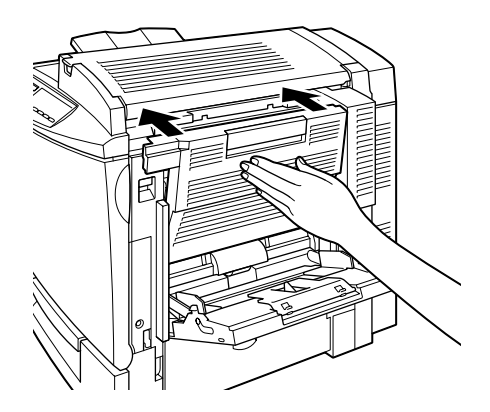

9. Retirez doucement l'Unité recto-verso (duplex) en tirant droit vers vous, et en prenant soin de ne pas plier les connecteurs électroniques.

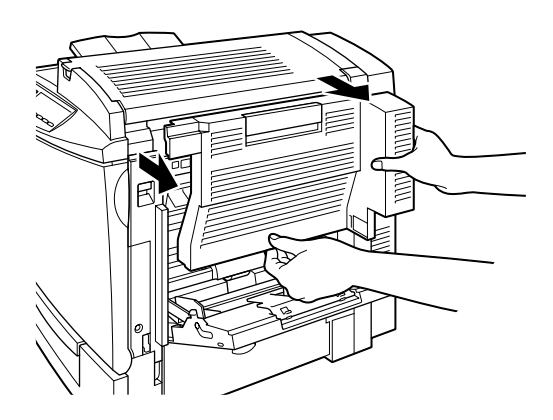

10. Appuyez sur le bouton d'ouverture pour ouvrir le capot droit de l'imprimante.

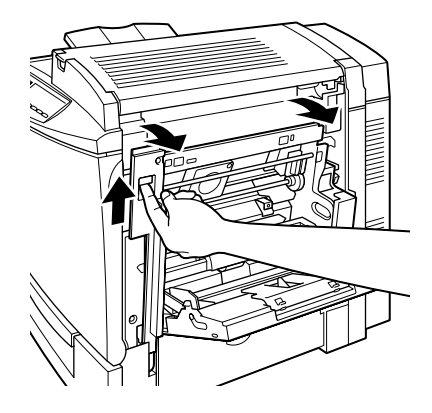

11. A l'aide des vis fournies avec l'imprimante, refixez le capot droit.

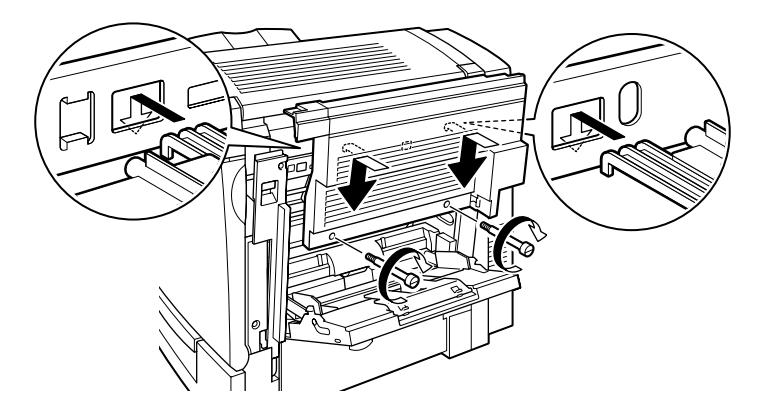

## *Remarque :*

*Si le côté droit de l'imprimante est fermé, le capot ne peut pas être fixé.*

12. Rebranchez tous les câbles d'interface.

- 13. Raccordez le cordon d'alimentation de l'imprimante à une prise secteur.
- 14. Mettez l'imprimante sous tension.

# *Unité de disque dur*

L'unité de disque dur optionnelle (C82377✽) vous permet d'augmenter la capacité mémoire de l'imprimante en cas d'utilisation de la carte Ethernet et d'impression de documents avec des graphiques. Elle vous permet également d'augmenter la vitesse d'impression de documents complexes.

Lorsque le module ROM Adobe PostScript 3, livré en standard dans la version PostScript de l'AcuLaser C2000, est également installé, le téléchargement des polices PostScript 3 requiert 1 Go d'espace disponible sur l'unité de disque dur optionnelle.

# *Installation de l'unité de disque dur*

Pour installer l'unité de disque dur, procédez comme indiqué cidessous :

c *Important : Avant d'installer l'unité de disque dur, touchez une pièce métallique reliée à la terre afin de vous décharger de l'électricité statique. Sinon, vous risquez d'endommager les composants sensibles à l'électricité statique.*

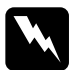

w *Attention : Certains composants situés à l'intérieur de l'imprimante sont pointus ou acérés et peuvent être la cause de blessures.*

1. Mettez l'imprimante hors tension.

- 2. Débranchez le cordon d'alimentation de l'imprimante de la prise secteur.
- 3. Débranchez tous les câbles des connecteurs d'interface.
- 4. Retirez les vis et le capot de la plaquette des circuits imprimés situés au dos de l'imprimante.

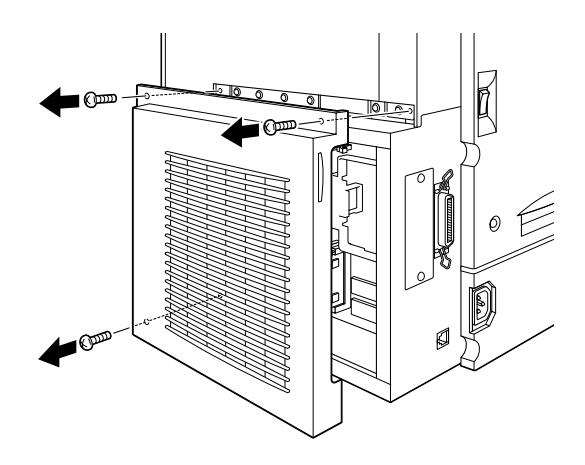

5. Localisez la fiche d'insertion de l'unité de disque dur, en vous aidant du croquis présenté ci-dessous.

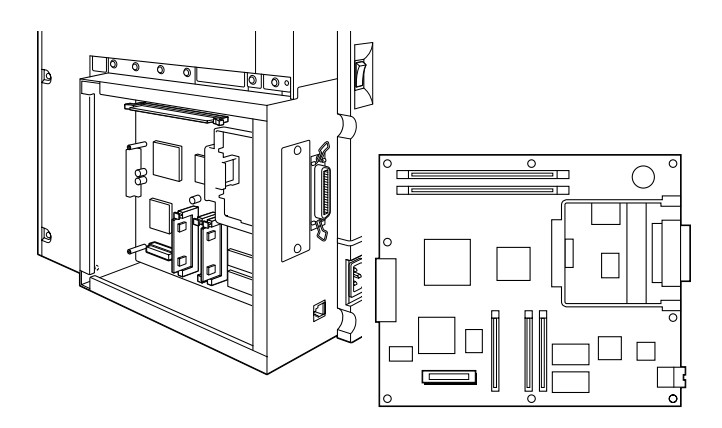

- 6. Retirez l'unité de disque dur de son emballage.
- 7. Faites correspondre le connecteur électrique de l'unité de disque dur avec la fiche puis, appuyez sur l'unité de disque dur jusqu'à ce que le connecteur s'enfonce parfaitement dans la fiche.

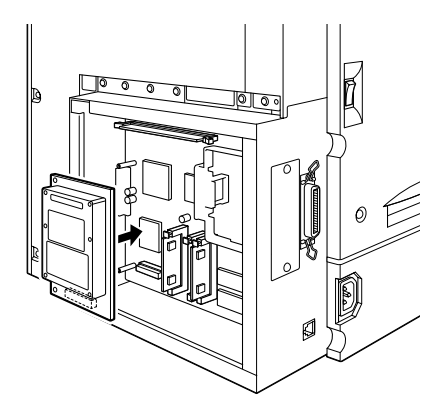

8. Serrez les vis fournies pour fixer l'unité de disque dur.

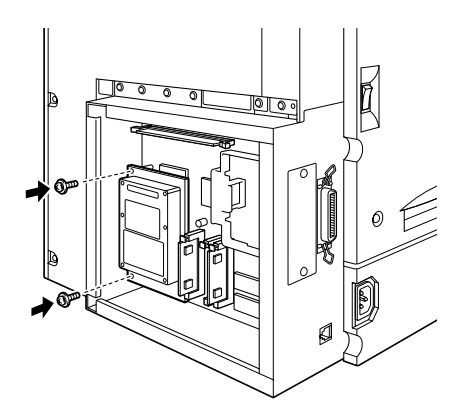

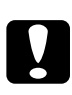

c *Important : Ne retirez aucun module du circuit imprimé, sous peine de bloquer le fonctionnement de l'imprimante.*

9. Replacez le capot de la plaquette du circuit imprimé dans sa position initiale et serrez les vis.

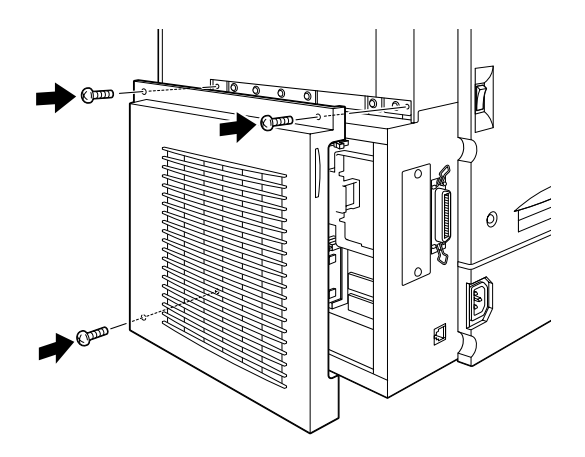

- 10. Rebranchez tous les câbles d'interface.
- 11. Raccordez le cordon d'alimentation de l'imprimante à une prise secteur.
- 12. Mettez l'imprimante sous tension.

Pour vérifier que l'unité de disque dur est correctement installée, imprimez une feuille d'état. Si l'unité n'y figure pas, réinstallezla. Vérifiez que le connecteur électronique de l'unité de disque dur est correctement inséré dans la fiche du circuit imprimé.

## *Retrait de l'unité de disque dur*

Pour retirer l'unité de disque dur, procédez comme indiqué cidessous :

c *Important : Avant de retirer l'unité de disque dur, touchez une pièce métallique reliée à la terre afin de vous décharger de l'électricité statique. Sinon, vous risquez d'endommager les composants sensibles à l'électricité statique.*

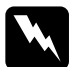

w *Attention : Certains composants situés à l'intérieur de l'imprimante sont pointus ou acérés et peuvent être la cause de blessures.*

- 1. Mettez l'imprimante hors tension.
- 2. Débranchez le cordon d'alimentation de l'imprimante de la prise secteur.
- 3. Débranchez tous les câbles des connecteurs d'interface.
- 4. Retirez les vis et le capot de la plaquette du circuit imprimé, situés au dos de l'imprimante.

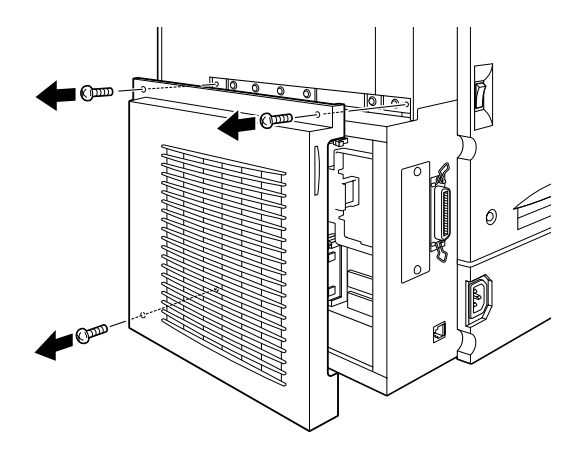

5. Retirez les vis qui fixent l'unité de disque dur sur le circuit imprimé.

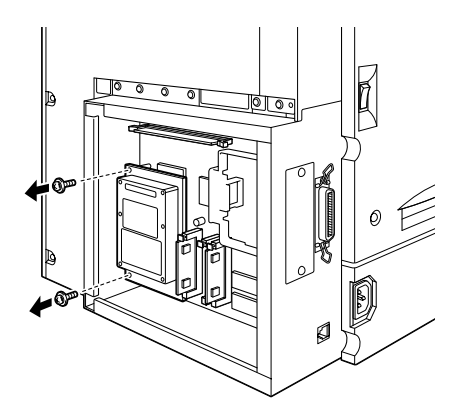

6. Pour retirer l'unité de disque dur de la fiche, tirez-la vers l'extérieur en la prenant des deux côtés.

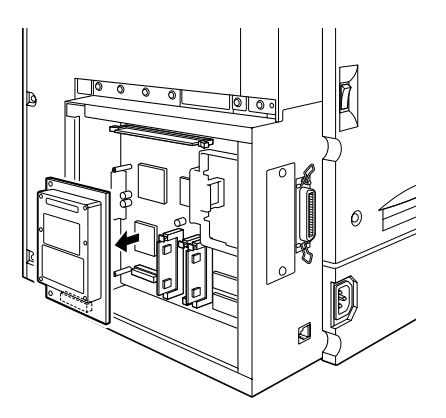

7. Conservez l'unité de disque dur dans un emballage antistatique, tel que son emballage d'origine.

8. Replacez le capot du circuit imprimé et serrez les vis.

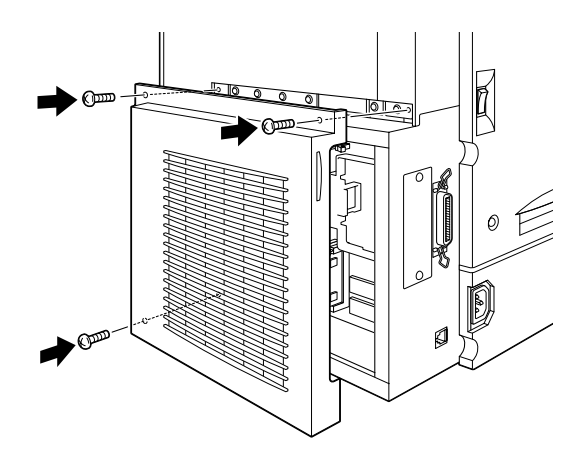

- 9. Rebranchez tous les câbles d'interface.
- 10. Raccordez le cordon d'alimentation de l'imprimante à une prise secteur.
- 11. Mettez l'imprimante sous tension.

# *Module mémoire*

Votre imprimante est livrée avec une mémoire de 32 Mo. En installant les modules mémoire optionnels DIMM (Dual In-line Memory Modules), vous pouvez augmenter la mémoire de l'imprimante jusqu'à 512 Mo. L'extension de la mémoire vous permet d'imprimer des documents complexes ou des documents avec de nombreux graphiques.

**L'imprimante est pourvue de deux emplacements DIMM, dont l'un d'eux est déjà occupé par un module mémoire DIMM de base de 32 Mo. Pour augmenter la mémoire de l'imprimante jusqu'à sa capacité maximale de 512 Mo, vous devez vous procurer deux modules DIMM de 256 Mo et retirer le module DIMM d'origine.**

Pour installer les modules mémoire DIMM, reportez-vous à la section suivante ou au *Guide d'installation*.

Vous pouvez vous procurer des modules DIMM auprès de nombreux revendeurs de matériel informatique. Assurez-vous que le module que vous achetez répondent aux critères suivants :

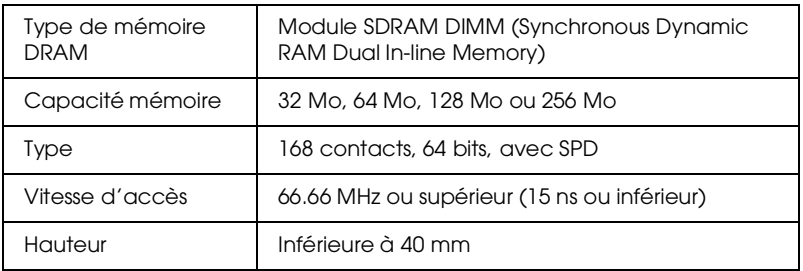

## *Remarque :*

*La capacité mémoire maximale de l'imprimante correspond donc à la mémoire DIMM optionnelle ajoutée à la mémoire initiale de 32 Mo. Par exemple, si vous installez un module mémoire DIMM optionnel de 32 Mo, la capacité mémoire maximale sera de 64 Mo.*

# *Installation d'un module mémoire*

Pour installer un module mémoire optionnel, procédez comme indiqué ci-dessous :

c *Important : Avant d'installer un module mémoire, touchez une pièce métallique reliée à la terre afin de vous décharger de l'électricité statique. Sinon, vous risquez d'endommager les composants sensibles à l'électricité statique.*

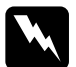

w *Attention : Certains composants situés à l'intérieur de l'imprimante sont pointus ou acérés et peuvent être la cause de blessures.*

- 1. Mettez l'imprimante hors tension.
- 2. Débranchez le cordon d'alimentation de l'imprimante de la prise secteur.
- 3. Débranchez tous les câbles des connecteurs d'interface.
- 4. Retirez les vis et le capot de la plaquette du circuit imprimé situés au dos de l'imprimante.

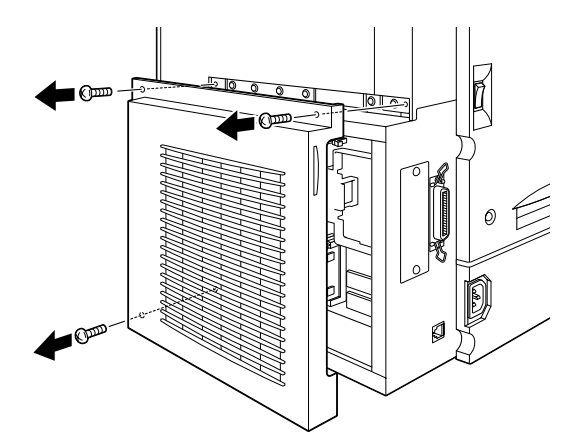

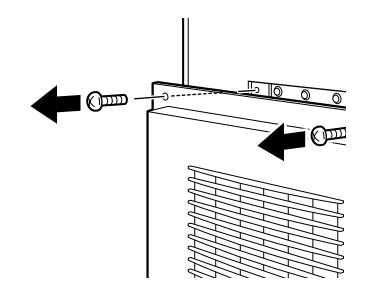

5. Repérez l'emplacement du module DIMM, en vous aidant du croquis présenté ci-dessous.

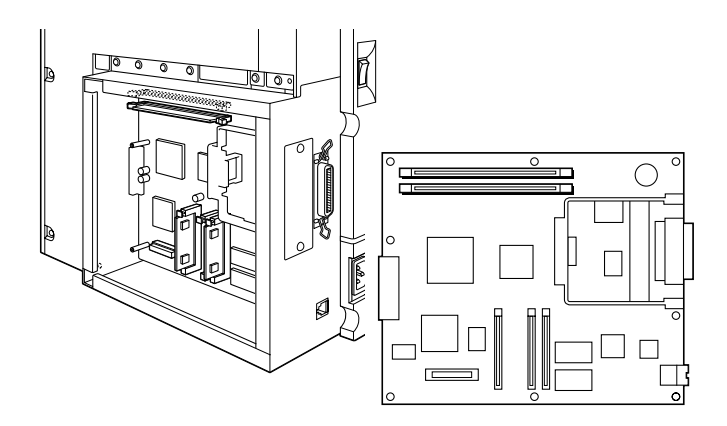

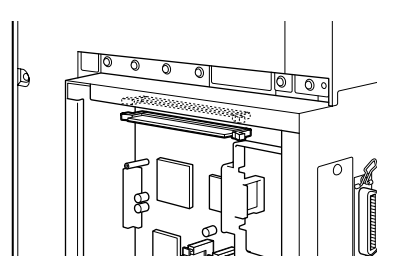

6. Retirez le module DIMM de son emballage.

7. Présentez le module mémoire au-dessus de l'emplacement DIMM en l'orientant comme indiqué ci-dessous puis, insérezle, sans forcer, dans l'emplacement prévu.

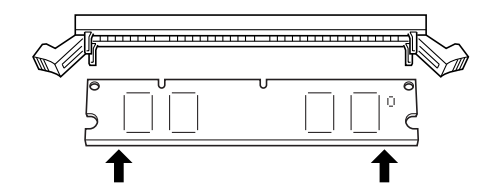

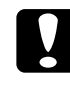

Important : *Assurez-vous d'insérer le module mémoire DIMM dans l'emplacement* SO*.*

8. Poussez l'un des côtés du module mémoire DIMM dans son logement jusqu'à ce que le clip se redresse.

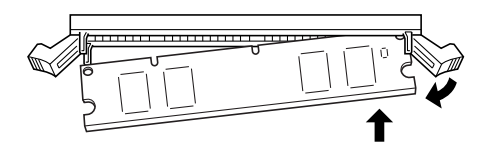

9. Poussez l'autre côté jusqu'à ce que l'autre clip se redresse et maintienne le module fermement en place.

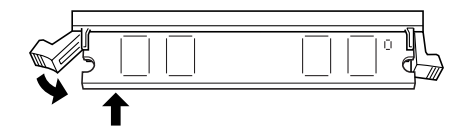

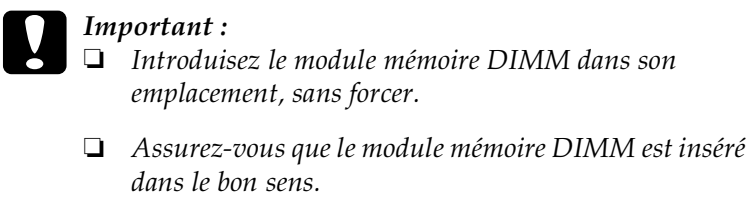

- ❏ *Ne retirez aucun module du circuit imprimé, sous peine de bloquer le fonctionnement de l'imprimante.*
- 10. Replacez le capot du circuit imprimé et serrez les vis.

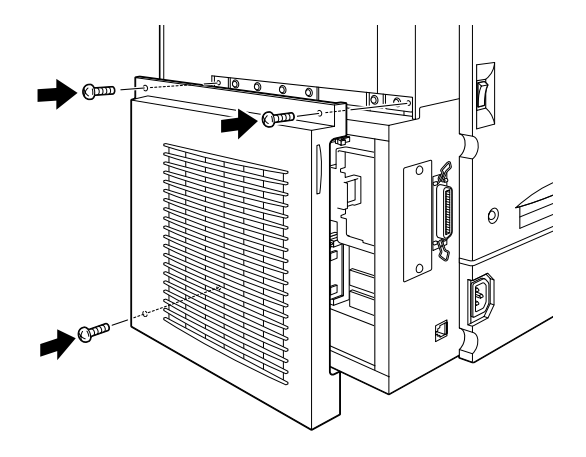

- 11. Rebranchez tous les câbles des d'interface.
- 12. Raccordez le cordon d'alimentation de l'imprimante à une prise secteur.
- 13. Mettez l'imprimante sous tension.

Pour vérifier que le module mémoire est correctement installé, imprimez une feuille d'état. Si la capacité mémoire du module optionnel n'a pas été ajouté à la capacité mémoire initiale, procédez à une nouvelle installation du module. Vérifiez que le module est correctement inséré dans son emplacement.

# *Retrait du module mémoire*

Pour retirer le module mémoire, procédez comme indiqué cidessous :

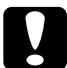

c *Important : Avant de retirer le module mémoire, touchez une pièce métallique reliée à la terre afin de vous décharger de l'électricité statique. Sinon, vous risquez d'endommager les composants sensibles à l'électricité statique.*

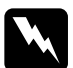

w *Attention : Certains composants situés à l'intérieur de l'imprimante sont pointus ou acérés et peuvent être la cause de blessures.*

- 1. Mettez l'imprimante hors tension.
- 2. Débranchez le cordon d'alimentation de l'imprimante de la prise secteur.
- 3. Débranchez tous les câbles des connecteurs d'interface.
- 4. Retirez les vis et le capot du circuit imprimé, situés au dos de l'imprimante.

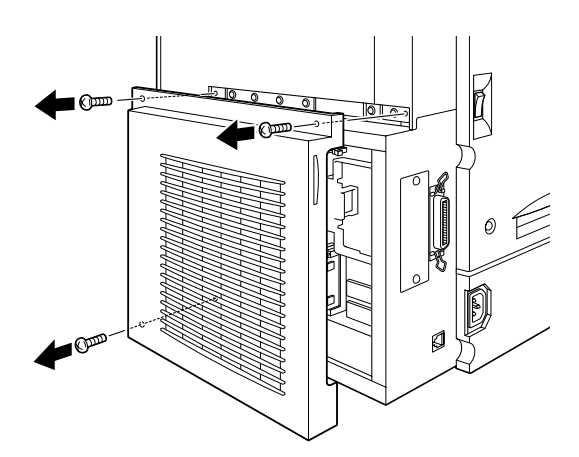

5. Ecartez les clips de part et d'autre de l'emplacement DIMM pour libérer le module mémoire.

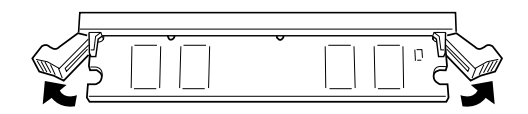

6. Tenez le module mémoire par les deux côtés et retirez-le de son emplacement.

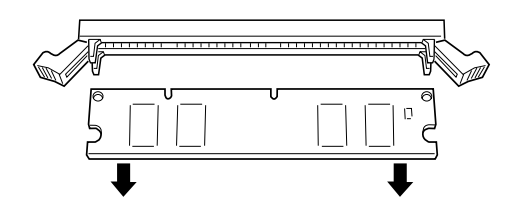

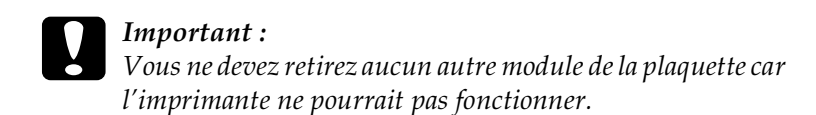

7. Replacez le capot du circuit imprimé et serrez les vis.

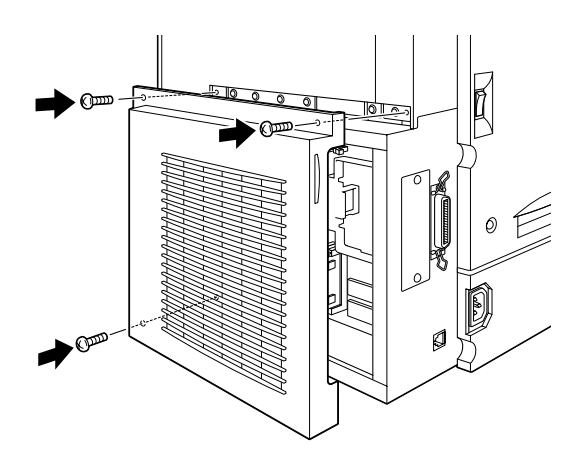

8. Rebranchez tous les câbles d'interface.

- 9. Raccordez le cordon d'alimentation de l'imprimante à une prise secteur.
- 10. Mettez l'imprimante sous tension.

# *Kit Adobe PostScript 3*

Le module ROM du kit Adobe PostScript 3 (C832421) est livré en standard dans la version PostScript de l'AcuLaser C2000. Il permet l'impression de documents avec des polices PostScript. Lorsqu'il est installé, le téléchargement des polices requiert 1 Go d'espace disponible sur le disque dur.

Pour installer le module ROM Adobe PostScript 3, reportez-vous à la section suivante ou au *Guide d'installation*.

# *Installation du module ROM Adobe PostScript 3*

Pour installer le module ROM Adobe PostScript 3, procédez comme indiqué ci-dessous :

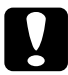

## c *Important :*

*Avant d'installer le module ROM Adobe PostScript3, touchez une pièce métallique reliée à la terre afin de vous décharger de l'électricité statique. Sinon, vous risquez d'endommager les composants sensibles à l'électricité statique.*

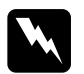

w *Attention : Certains composants situés à l'intérieur de l'imprimante sont pointus ou acérés et peuvent être la cause de blessures.*

- 1. Mettez l'imprimante hors tension.
- 2. Débranchez le cordon d'alimentation de l'imprimante de la prise secteur.
- 3. Débranchez tous les câbles des connecteurs d'interface.
- 4. Retirez les vis et le capot du circuit imprimé situés au dos de l'imprimante.

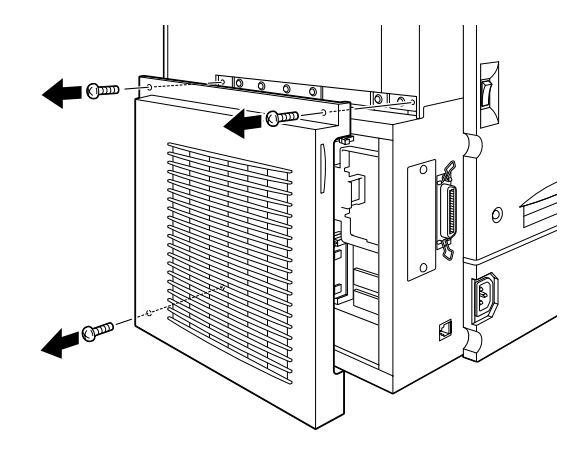

5. Localisez l'emplacement du module ROM, en vous aidant du croquis présenté ci-dessous.

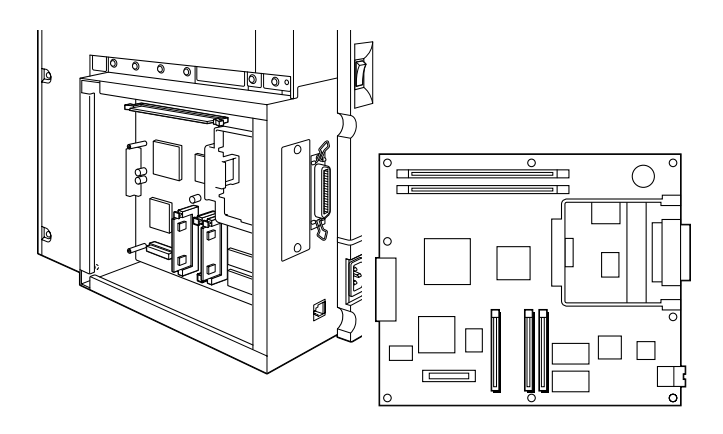

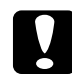

c *Important : Ne retirez aucun module du circuit imprimé, sous peine de bloquer le fonctionnement de l'imprimante.*

- 6. Retirez le module ROM de son emballage.
- 7. En l'orientant comme indiqué ci-dessous, insérez complètement le module dans l'emplacement A. Le bouton gravé d'un X situé en haut de l'emplacement sort lorsque le module est correctement inséré.

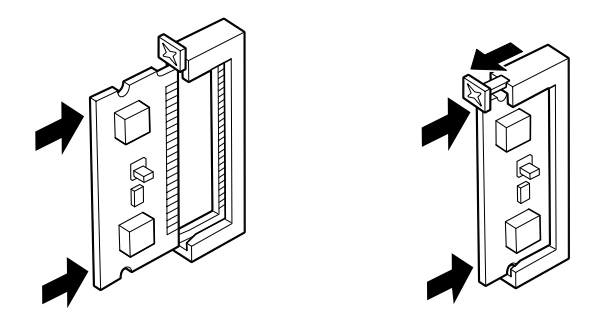

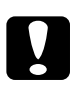

# *Important :*<br>**D** *Introduis*

❏ *Introduisez le module ROM dans son emplacement, sans forcer.*

❏ *Assurez-vous que le module ROM est inséré dans le bon sens.*

8. Replacez le capot du circuit imprimé dans sa position initiale et serrez les vis.

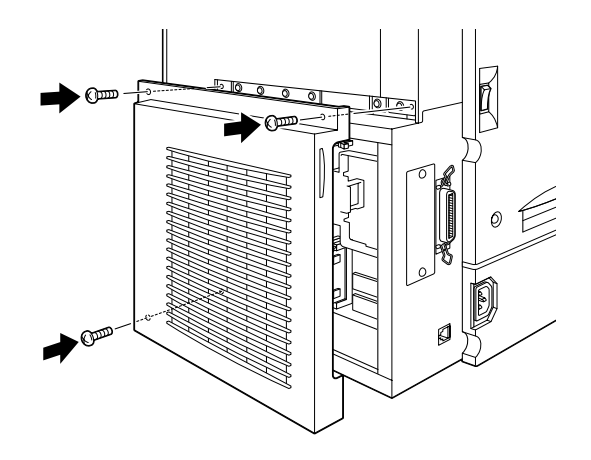

- 9. Rebranchez tous les câbles d'interface.
- 10. Raccordez le cordon d'alimentation de l'imprimante à une prise secteur.
- 11. Mettez l'imprimante sous tension.

Pour vérifier que le module ROM Adobe PostScript3 est correctement installé, imprimez une feuille d'état. Si l'émulation PS3 n'y figure pas, procédez à une nouvelle tentative d'installation du module, en vérifiant que le module est correctement inséré dans son emplacement.

# *Retrait du module ROM Adobe PostScript 3*

Pour retirer le module ROM Adobe PostScript 3, procédez comme indiqué ci-dessous :

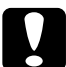

c *Important : Avant de retirer le module ROM Adobe PostScript3, touchez une pièce métallique reliée à la terre afin de vous décharger de l'électricité statique. Sinon, vous risquez d'endommager les composants sensibles à l'électricité statique.*

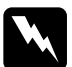

w *Attention : Certains composants situés à l'intérieur de l'imprimante sont pointus ou acérés et peuvent être la cause de blessures.*

- 1. Mettez l'imprimante hors tension.
- 2. Débranchez le cordon d'alimentation de l'imprimante de la prise secteur.
- 3. Débranchez tous les câbles des connecteurs d'interface.
- 4. Retirez les vis et le capot du circuit imprimé, situés au dos de l'imprimante.

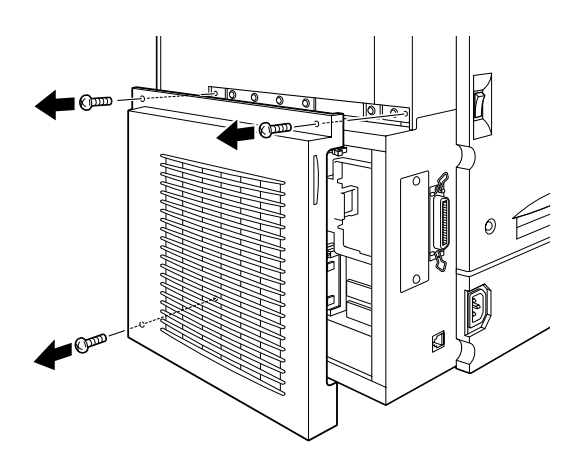

5. Poussez le bouton situé sur l'emplacement A vers l'intérieur pour libérer le module ROM.

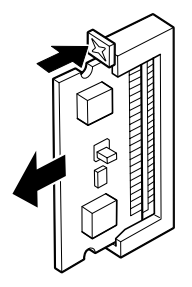

6. Tirez doucement mais fermement le module ROM pour le sortir de son emplacement.

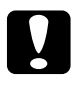

## Important :

*Vous ne devez retirez aucun autre module du circuit imprimé car l'imprimante ne pourrait pas fonctionner.*

7. Replacez le capot du circuit imprimé dans sa position initiale et serrez les vis.

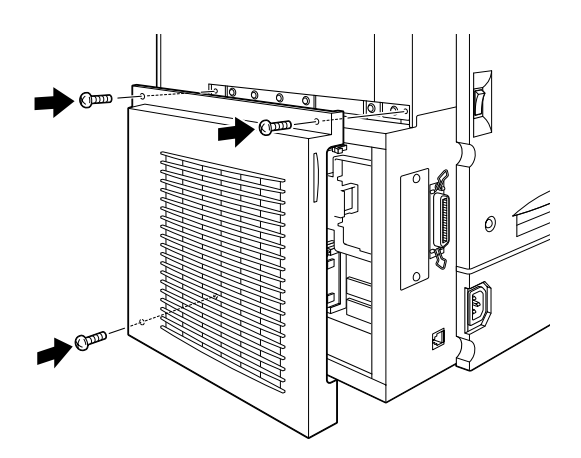

8. Rebranchez tous les câbles d'interface.

- 9. Raccordez le cordon d'alimentation de l'imprimante à une prise secteur.
- 10. Mettez l'imprimante sous tension.

# *Cartes d'interface*

Vous pouvez installer une carte d'interface optionnelle en complément des cartes d'interface parallèle et Ethernet intégrées à votre imprimante et ajouter une connexion réseau compatible. Les cartes d'interface EPSON énumérées dans le tableau suivant sont compatibles avec votre imprimante. (Les cartes d'interface ne sont pas disponibles dans tous les pays.)

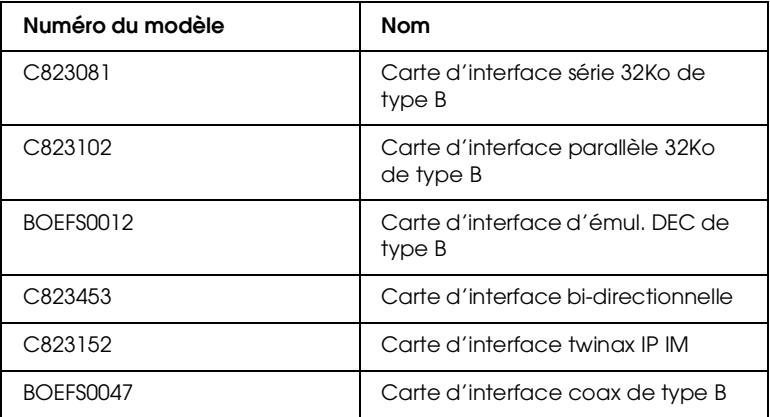

Si vous n'êtes pas sûr de la nécessité ou non d'installer une carte d'interface optionnelle ou si vous voulez obtenir un complément d'information sur les cartes d'interface, contactez votre fournisseur.

# *Installation d'une carte d'interface*

Pour installer une carte d'interface optionnelle, procédez comme indiqué ci-dessous :

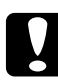

c *Important : Avant d'installer la carte d'interface, touchez une pièce métallique reliée à la terre afin de vous décharger de l'électricité statique. Sinon, vous risquez d'endommager les composants sensibles à l'électricité statique.*

- 1. Mettez l'imprimante hors tension.
- 2. Débranchez le cordon d'alimentation de l'imprimante de la prise secteur.
- 3. Débranchez tous les câbles des connecteurs d'interface.
- 4. Dévissez les vis de maintien du cache du compartiment d'interface, situé sur le côté gauche le plus éloigné de l'imprimante et retirez-le.

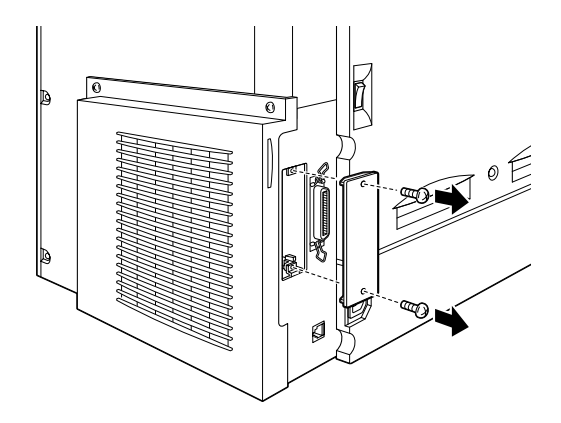

## *Remarque :*

*Conservez le cache dans un endroit sûr. Vous en aurez besoin en cas de retrait ultérieur de la carte d'interface.*

5. Glissez et poussez la carte d'interface fermement dans son compartiment, en vous assurant que le connecteur situé au dos de la carte d'interface est complètement inséré dans la fiche interne de l'imprimante.

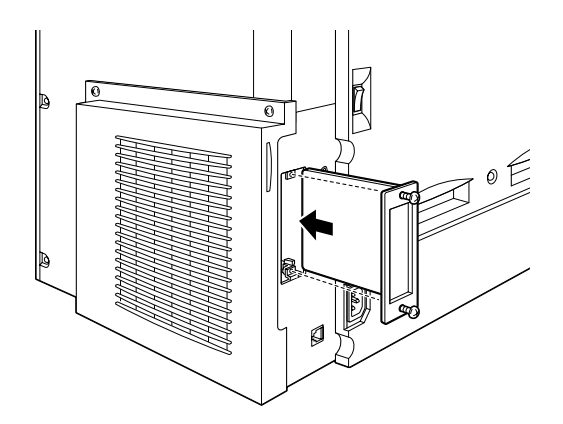

6. Fixez la carte d'interface en serrant les vis de retenue.

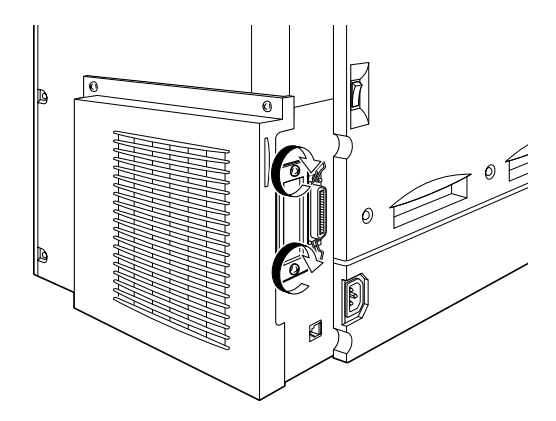

- 7. Rebranchez tous les câbles d'interface.
- 8. Raccordez le cordon d'alimentation de l'imprimante à une prise secteur.

9. Mettez l'imprimante sous tension.

Pour vérifier que la carte d'interface est correctement installée, imprimez une feuille d'état. Si l'interface n'y figure pas, procédez à une nouvelle tentative d'installation de la carte, en vérifiant que la carte est correctement fixée à la fiche de l'imprimante.

# *Retrait d'une carte d'interface*

Pour retirer la carte d'interface optionnelle, procédez comme indiqué ci-dessous :

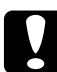

c *Important : Avant de retirer la carte d'interface, touchez une pièce métallique reliée à la terre afin de vous décharger de l'électricité statique. Sinon, vous risquez d'endommager les composants sensibles à l'électricité statique.*

- 1. Mettez l'appareil hors tension.
- 2. Débranchez le cordon d'alimentation de l'imprimante de la prise secteur.
- 3. Débranchez tous les câbles des connecteurs d'interface.

4. Dévissez les vis de maintien de la carte d'interface.

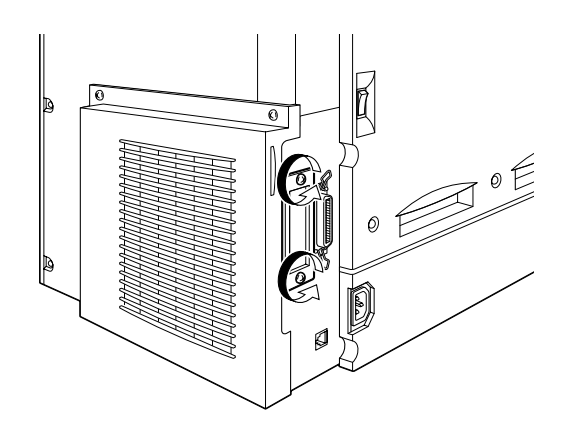

5. Tirez doucement mais fermement la carte d'interface vers l'extérieur jusqu'à ce qu'elle se libère de la fiche interne de l'imprimante.

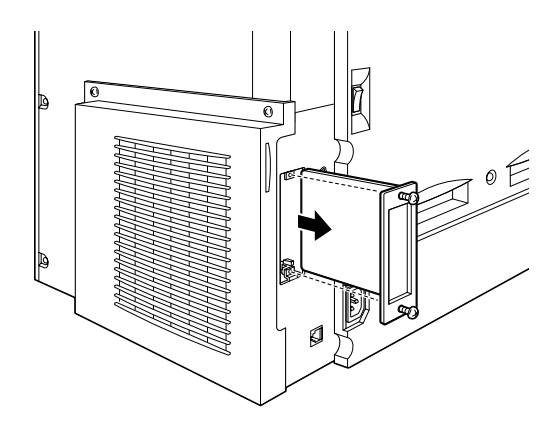

- 6. Replacez le cache du compartiment d'interface (retiré lors de l'installation de la carte) dans sa position initiale. Fixez-le à l'aide des deux vis.
- 7. Conservez la carte d'interface dans un emballage antistatique, tel que son emballage d'origine.
- 8. Rebranchez tous les câbles d'interface.
- 9. Raccordez le cordon d'alimentation de l'imprimante à une prise secteur.
- 10. Mettez l'imprimante sous tension.

# *Chapitre 6 Maintenance et Transport*

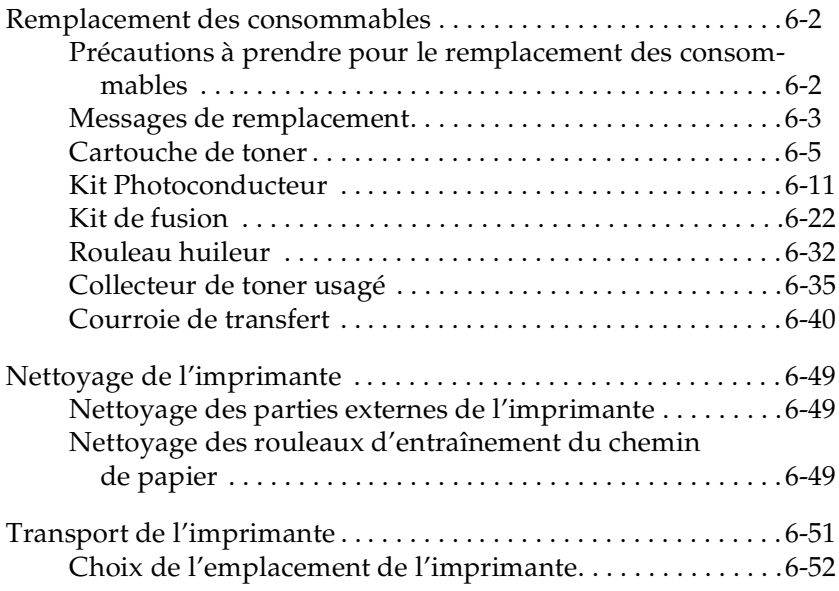

## *Remplacement des consommables*

Lorsqu'un message d'avertissement s'affiche à l'écran LCD ou dans la fenêtre de l'utilitaire EPSON Status Monitor 3 , vous devez procéder au remplacement des consommables, énumérés dans ce chapitre.

## *Précautions à prendre pour le remplacement des consommables*

Lors du remplacement des consommables, assurez-vous de respecter les consignes suivantes :

- ❏ Prévoyez suffisamment d'espace pour la procédure de remplacement. Vous aurez, en effet, à ouvrir certains composants de l'imprimante (le capot avant, par exemple).
- ❏ N'introduisez pas de consommables usagés dans l'imprimante.

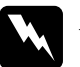

## $Attention:$

- ❏ *Ne touchez pas l'unité de fusion (four) ou les zones environnantes, repérées par l'étiquette* ATTENTION! SURFACE CHAUDE, NE PAS TOUCHER*. Si l'imprimante vient d'être utilisée, ces zones peuvent être très chaudes.*
- ❏ *Pour éviter tout risque d'explosion ou de blessures, ne jetez pas les consommables usagés au feu. Ils doivent être jetés conformément aux règlementations locales.*
## *Messages de remplacement*

Lorsque les messages énumérés ci-dessous apparaissent sur l'écran LCD ou dans la fenêtre de l'utilitaire EPSON Status Monitor 3, remplacez les consommables appropriés. Vous pouvez poursuivre l'impression en cours pendant un moment lors de l'apparition de ces messages. Toutefois, EPSON recommande de procéder à leur remplacement rapidement pour conserver la qualité d'impression et prolonger la durée de vie de l'imprimante :

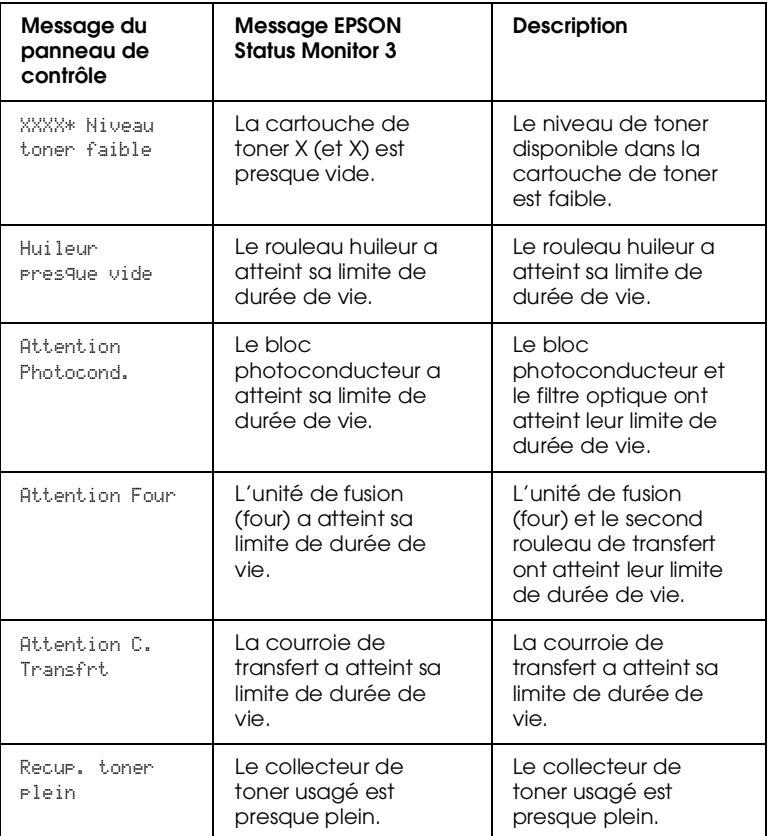

\* Les lettres C, M, J et/ou N indiquent la couleur de la cartouche de toner à remplacer. Par exemple, le message Niveau de toner J faible signifie que le remplacement de la cartouche de toner jaune est nécessaire.

#### *Remarques :*

- ❏ *Le message affiché sur l'écran LCD disparaît en appuyant sur le bouton* Continue*.*
- ❏ *Lorsque plusieurs consommables doivent simultanément être remplacés, les messages correspondants apparaissent les uns après les autres après chaque pression du bouton* Continue*.*

Si vous poursuivez une impression sans avoir remplacé un consommable qui a atteint sa limite de durée de vie, l'imprimante cessera d'imprimer et les messages suivants seront affichés sur l'écran LCD ou dans la fenêtre de l'ulitaire EPSON Status Monitor 3. L'imprimante ne pourra alors reprendre l'impression qu'une fois le remplacement des consommables usagés effectués :

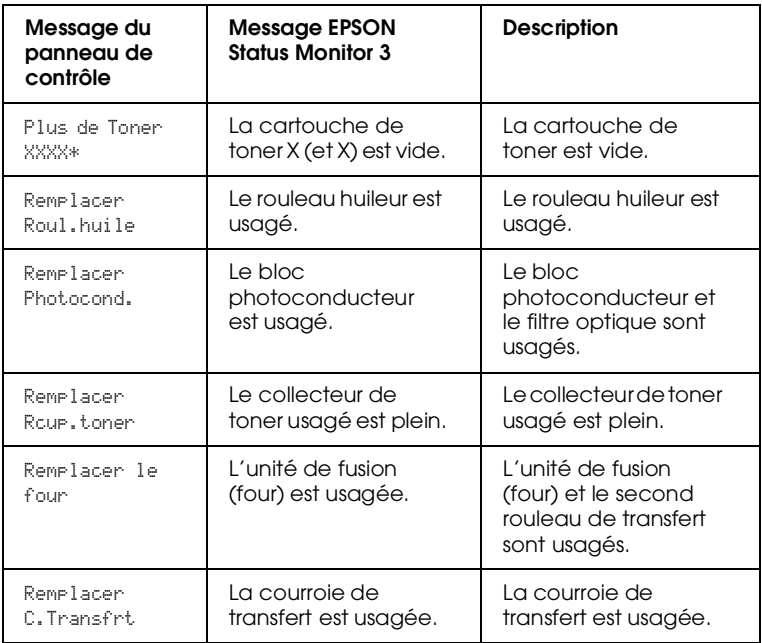

\* Les lettres C, M, J et/ou N indiquent la couleur de la cartouche de toner à remplacer. Par exemple, le message Plus de toner J signifie que le remplacement de la cartouche de toner jaune est nécessaire.

#### *Remarque :*

*Les messages de remplacement pour chaque consommable s'affichent les uns après les autres. Après avoir remplacé un consommable, vérifiez sur l'écran LCD la présence ou non de messages de remplacement relatifs à d'autres consommables.*

## *Cartouche de toner*

Lorsque la cartouche de toner est vide, un message s'affiche sur l'écran LCD ou dans la fenêtre de l'utilitaire EPSON Status Monitor 3 avec certaines précisions. En fonction du message affiché, remplacez la cartouche de toner correspondant aux indications fournies, par l'un des modèles suivants :

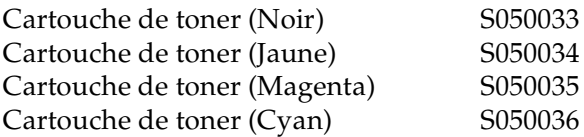

#### *Précautions à prendre lors de la manipulation*

Veillez à toujours respecter les instructions suivantes avant d'effectuer le remplacement des cartouches de toner :

- ❏ N'introduisez pas de cartouches de toner usagées dans l'imprimante.
- ❏ Attendez environ une heure avant d'installer une cartouche précédemment stockée dans un local frais.

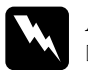

# *Attention :*<br> **D** *Evitez to*

- ❏ *Evitez tout contact du toner avec la peau ou les yeux. En cas de projection sur les mains ou sur les vêtements, lavez-les immédiatement à l'eau savonneuse.*
- ❏ *Conservez les cartouches de toner hors de portée des enfants.*
- ❏ *Pour éviter tout risque d'explosion ou de blessures, ne jetez pas les cartouches de toner usagées au feu. Elles doivent être jetées conformément aux règlementations locales.*

### *Remplacement d'une cartouche de toner*

Pour effectuer le remplacement d'une cartouche de toner, procédez comme indiqué ci-dessous :

- 1. Repérez la couleur de la cartouche de toner à remplacer en vérifiant le message affiché sur l'écran LCD.
- 2. Ouvrez le capot avant.

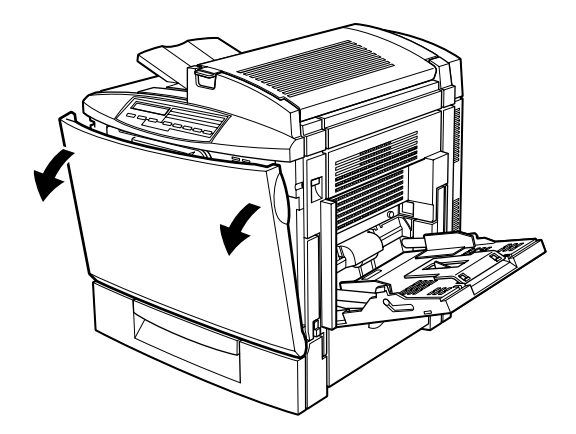

3. Repérez la couleur affichée dans la fenêtre d'installation de la cartouche.

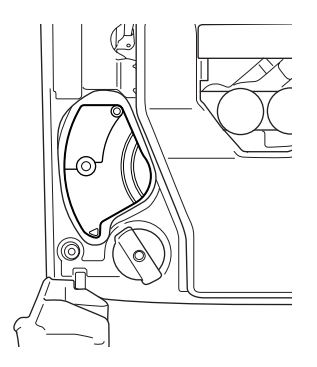

Si la couleur affichée correspond à celle de la cartouche à remplacer, passez à l'étape 6.

Si la couleur est différente, passez à l'étape suivante.

4. Appuyez sur le bouton vert, comme indiqué ci-dessous.

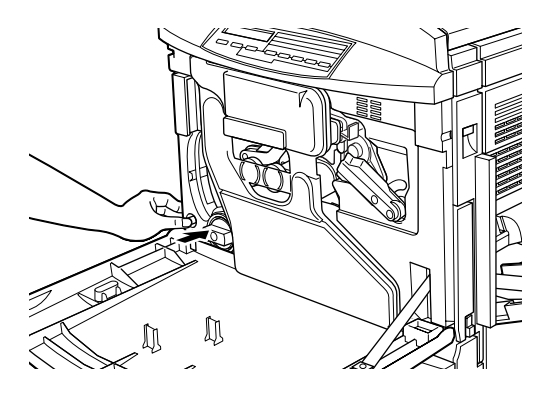

5. Tournez le bouton rond dans le sens inverse des aiguilles d'une montre jusqu'à l'arrêt. La cartouche suivante apparaît dans la fenêtre d'installation de la cartouche.

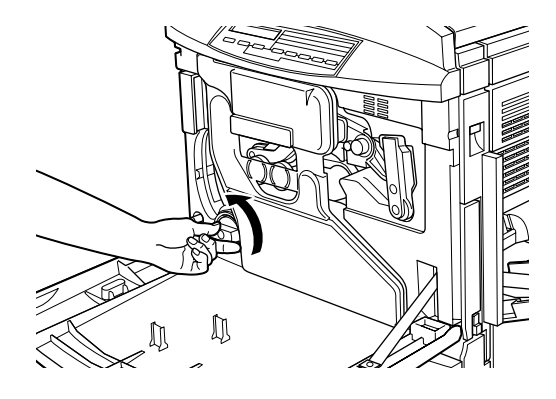

Répétez cette opération jusqu'à ce que la couleur de la cartouche à remplacer apparaisse.

#### *Remarque :*

*Le bouton ne tourne pas si le retrait du film protecteur du bloc photoconducteur n'a pas été effectué. Reportez-vous à la section"Remplacement du bloc photoconducteur, du collecteur de toner usagé et du filtre optique", page 6-13, pour procéder à son retrait.*

6. Tirez la manette d'éjection de la cartouche pour la dégager de son logement, puis retirez-la.

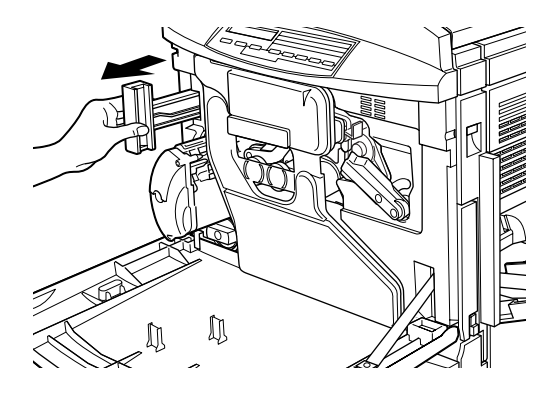

7. Retirez la nouvelle cartouche de la couleur à remplacer de son emballage et secouez-la doucement pour bien répartir le toner, comme indiqué ci-dessous.

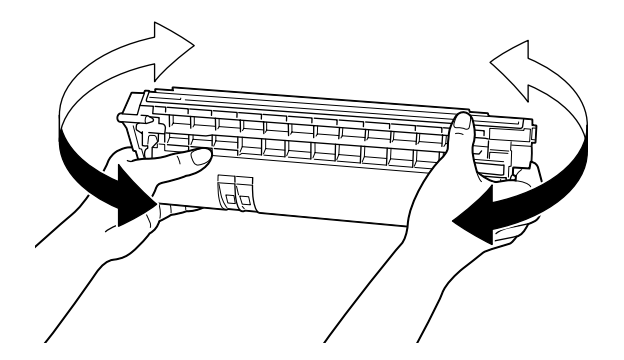

8. Maintenez la cartouche comme illustré ci-dessous et insérezla complètement dans son logement jusqu'à ce qu'elle s'enclenche.

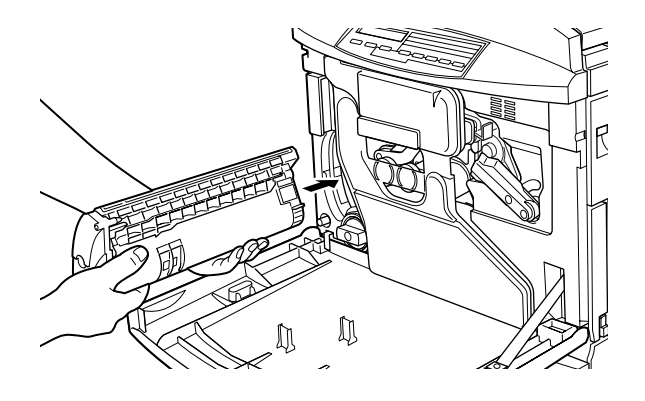

- 9. Pour remplacer une autre cartouche, répétez les étapes 3 à 8.
- 10. Refermez le capot avant.

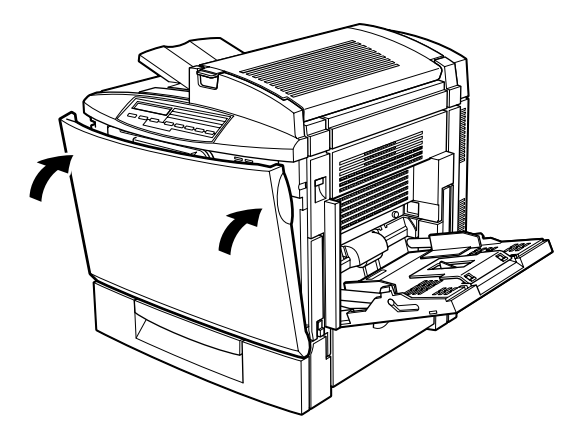

## *Kit Photoconducteur*

Le kit Photoconducteur comprend les éléments suivants :

- ❏ Bloc photoconducteur
- ❏ Collecteur de toner usagé
- ❏ Filtre optique

Ces éléments sont vendus en kit car leur remplacement s'effectue en général simultanément. Toutefois, le collecteur de toner usagé est également vendu individuellement car vous pouvez avoir à le changer séparément en fonction de son utilisation.

#### *Bloc Photoconducteur*

Préparez un nouveau bloc photoconducteur. Lorsqu'un message vous y invitera, remplacez celui qui est en cours d'utilisation dans l'imprimante.

*Précautions à prendre lors de la manipulation*

Veillez à toujours respecter les instructions suivantes avant d'effectuer le remplacement du bloc photoconducteur :

- ❏ Lors de son remplacement, veillez à ne pas exposer le bloc photoconducteur à la lumière du jour plus que nécessaire.
- ❏ Prenez garde à ne pas rayer ni toucher la surface du tambour. En effet, la transpiration de vos mains pourrait endommager sa surface de façon permanente et affecter la qualité de vos impressions.
- ❏ Pour obtenir une qualité d'impression optimale, n'entreposez pas le bloc photoconducteur dans un local trop éclairé ou dans une atmosphère saline, poussièreuse ou chargée de gaz corrosifs (ammoniaque). Evitez également les lieux sujets à des variations trop brusques de température ou d'humidité.

❏ Conservez le bloc photoconducteur hors de portée des enfants.

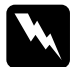

w *Attention : Pour éviter tout risque d'explosion ou de blessures, ne jetez pas le bloc photoconducteur usagé au feu. Il doit être jeté conformément aux règlementations locales.*

### *Collecteur de toner usagé*

Préparez un nouveau collecteur de toner usagé. Lorsqu'un message vous y invitera, remplacez celui en cours d'utilisation dans l'imprimante. Le collecteur de toner usagé fait partie du kit Photoconducteur car le remplacement du bloc photoconducteur entraîne en général le remplacement simultané du collecteur de toner usagé. Toutefois, il est également vendu séparément car vous pouvez avoir à le changer séparément en fonction de son utilisation.

#### *Précautions à prendre lors de la manipulation*

Veillez à toujours respecter les instructions suivantes avant d'effectuer le remplacement du collecteur de toner usagé :

- ❏ Ne réutilisez pas le toner usagé situé dans le collecteur.
- ❏ Conservez le collecteur de toner usagé hors de la portée des enfants.

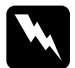

w *Attention : Pour éviter tout risque d'explosion ou de blessures, ne jetez pas le collecteur de toner usagé au feu. Il doit être jeté conformément aux règlementations locales.*

### *Filtre optique*

Le filtre optique fait partie du kit Photoconducteur car le remplacement du bloc photoconducteur entraîne en général le remplacement simultané du filtre.

*Précautions à prendre lors de la manipulation*

Veillez à toujours respecter les instructions suivantes avant d'effectuer le remplacement du filtre optique :

❏ Ne réutilisez pas le toner usagé situé dans le collecteur.

❏ Conservez le filtre optique hors de portée des enfants.

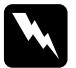

w *Attention : Pour éviter tout risque d'explosion ou de blessures, ne jetez pas le filtre optique au feu. Ils doivent être jetés conformément aux règlementations locales.*

*Remplacement du bloc photoconducteur, du collecteur de toner usagé et du filtre optique*

Pour effectuer leurs remplacements, procédez comme indiqué cidessous :

1. Ouvrez le capot avant.

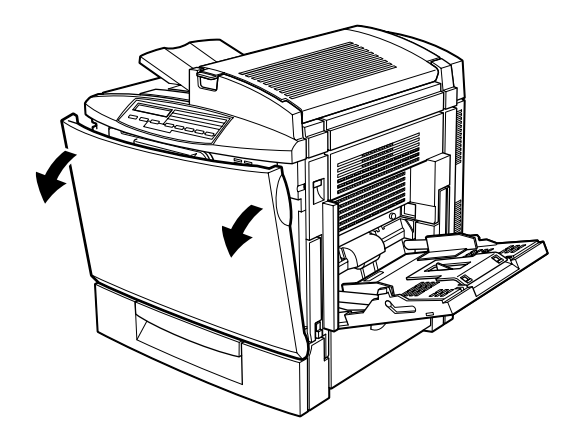

2. Détachez le collecteur de toner usagé, comme indiqué ci-dessous.

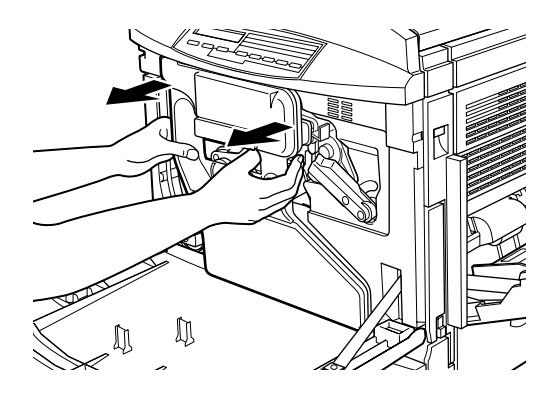

#### *Remarque :*

*Veillez à ne pas renverser d'encre lors de la manipulation du collecteur de toner usagé.*

3. Dévissez et retirez les deux capuchons ronds, situés au centre du collecteur de toner usagé et fixez-les aux ouvertures prévues à cet effet. (Les croquis présentés ci-desssous vous indique la procédure à suivre pour un capuchon.)

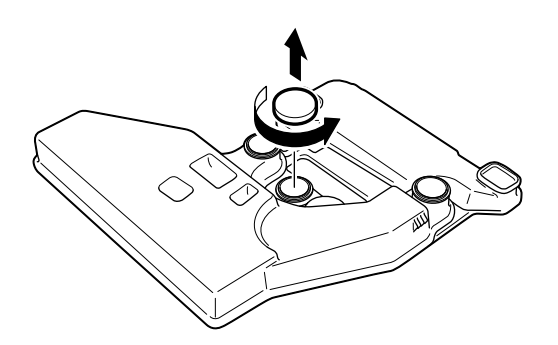

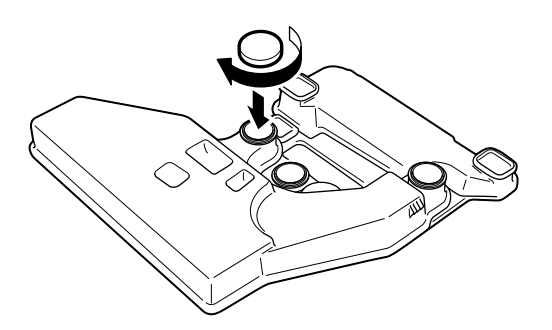

4. Retirez le capuchon rectangulaire et fixez-le à l'ouverture rectangulaire, comme indiqué ci-dessous.

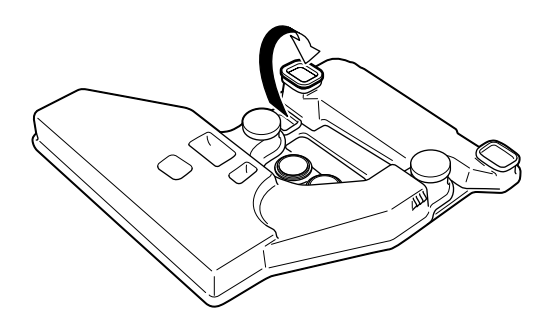

5. Tournez la grande manette de 90° dans le sens inverse des aiguilles d'une montre.

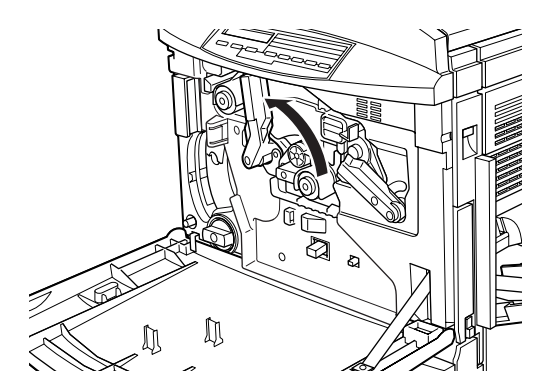

6. Retirez le bloc photoconducteur de l'imprimante.

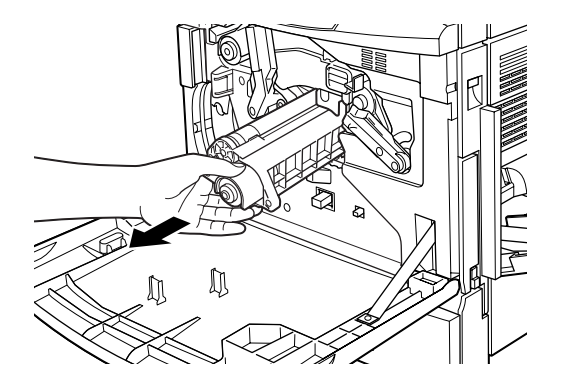

7. Sortez le nouveau bloc photoconducteur de son emballage.

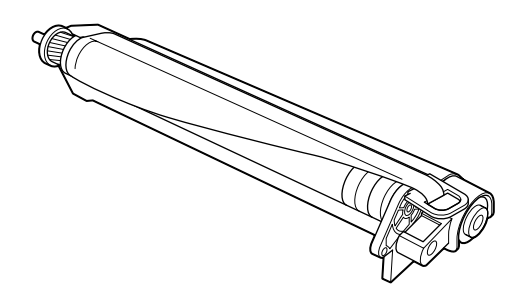

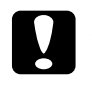

# *Important :*<br>□ *Assurez*-

- ❏ *Assurez-vous de ne pas toucher et de ne pas rayer la surface du tambour*.
- ❏ *Evitez de toucher le tambour, car la transpiration de vos mains pourrait endommager sa surface de façon permanente et affecter la qualité de vos impressions.*

#### *Remarque :*

*Installez le bloc photoconducteur avec son film protecteur. Ne le retirez pas à ce stade.*

8. Tenez le bloc photoconducteur comme indiqué ci-dessous et insérez-le complètement dans son logement en vous assurant de faire glisser son extrémité sur les rails de guidage.

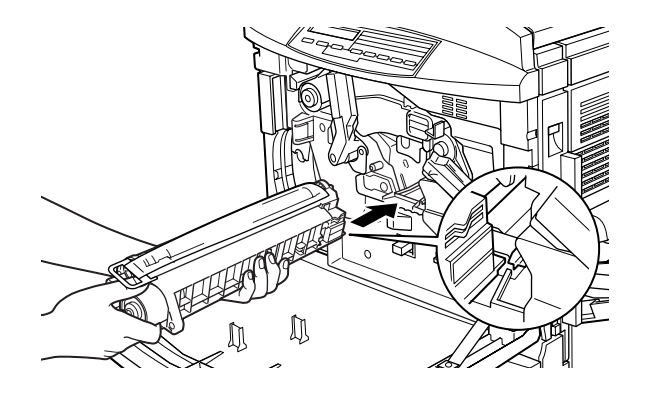

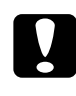

c *Important : Assurez-vous que le bloc photoconducteur est correctement inséré car une mauvaise installation pourrait endommager l'imprimante.*

#### *Remarque :*

*Assurez-vous d'avoir inséré complètement le bloc photoconducteur dans son logement, afin que la grande manette puisse retrouver sa position initiale, nécessaire à l'installation du collecteur de toner.*

9. Maintenez le bloc photoconducteur de la main gauche et tirez l'anneau vers vous pour retirer le film protecteur.

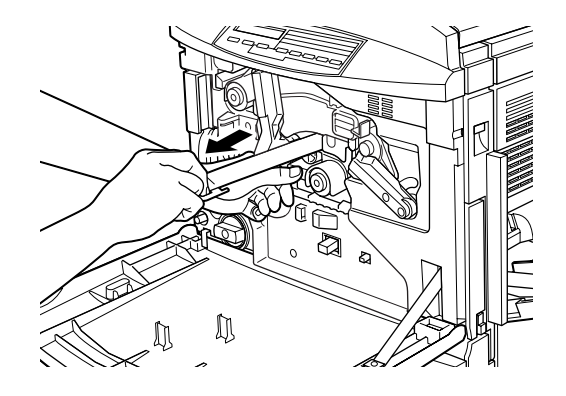

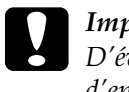

c *Important : D'éventuels problèmes de retrait du film protecteur risquent d'endommager l'imprimante.*

10. Tournez la grande manette dans le sens des aiguilles d'une montre jusqu'à ce qu'elle repose sur le bloc photoconducteur, comme indiqué ci-dessous.

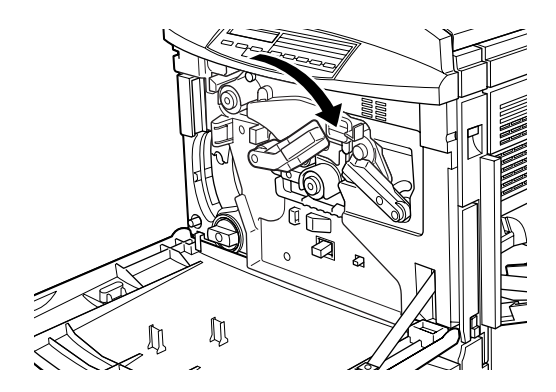

11. Appuyez avec le pouce sur l'embout du filtre optique et sortez-le doucement de son logement.

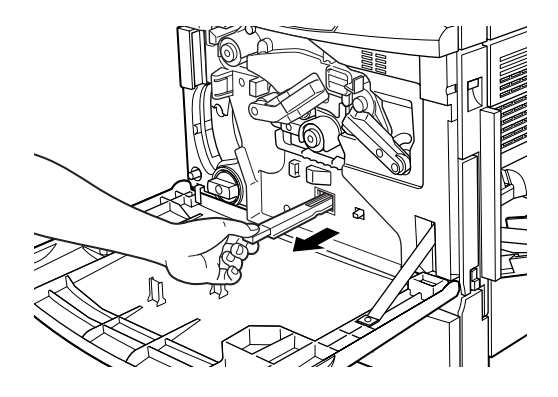

#### *Remarque :*

*Veillez à ne pas renverser l'encre qui s'est accumulé sur le filtre optique.*

12. Sortez le nouveau filtre de son emballage.

#### *Remarque :*

*Veillez à ne pas toucher la surface vitrée. La transpiration de vos mains pourrait affecter la qualité de vos impressions.*

13. Saisissez l'embout du nouveau filtre et insérez-le doucement dans son logement, jusqu'au bout.

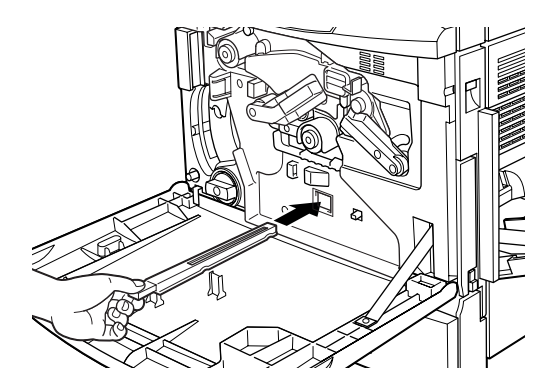

- 14. Sortez le nouveau collecteur de toner usagé de son emballage.
- 15. Fixez-le fermement.

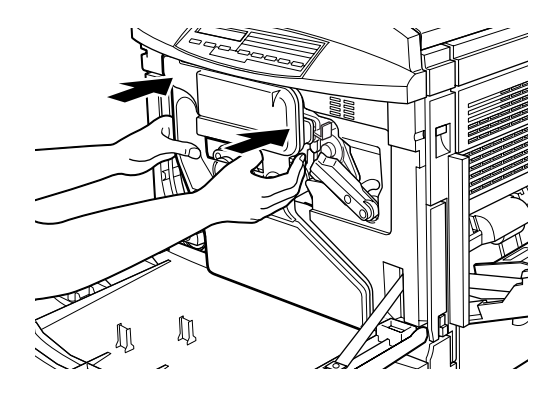

16. Refermez le capot avant.

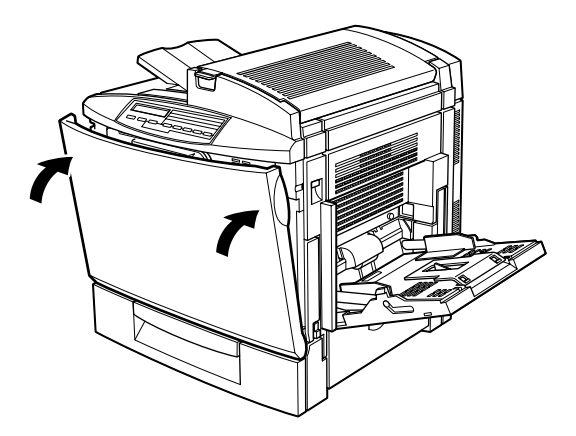

## *Kit de fusion*

Le kit de fusion comprend les éléments suivants :

❏ Unité de fusion (four)

❏ Second rouleau de transfert

Ces éléments sont vendus en kit car leur remplacement s'effectue en général simultanément.

### *Unité de fusion (four)*

Préparez une nouvelle unité de fusion (four) de remplacement, lorsqu'un message vous y invitera.

*Précautions à prendre lors de la manipulation*

Veillez à toujours respecter les instructions suivantes avant d'effectuer le remplacement de l'unité de fusion (four) :

❏ Conservez l'unité de fusion (four) hors de portée des enfants.

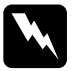

w *Attention : L'unité de fusion (four) peut être très chaude si l'imprimante vient d'être utilisée. Avant de procéder à son remplacement, mettez l'imprimante hors tension et attendez son refroidissement.*

*Remplacement de l'unité de fusion (four)*

Pour remplacer l'unité de fusion (four), procédez comme indiqué ci-dessous :

1. Poussez la manette et soulevez le capot supérieur de l'imprimante.

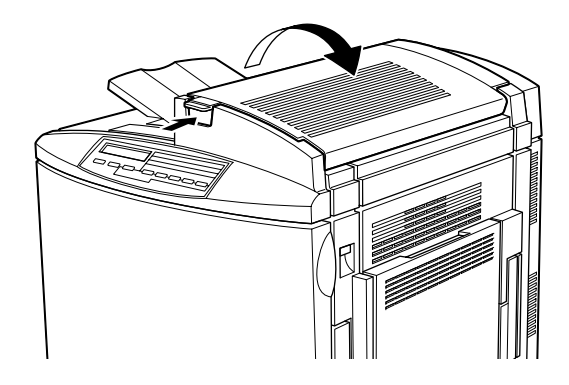

2. Tournez les deux manettes du rouleau huileur vers l'intérieur, comme illustré ci-dessous.

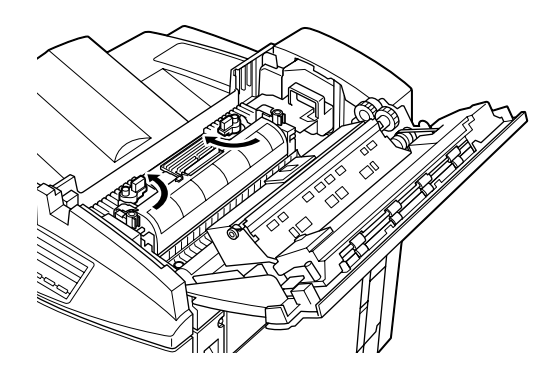

3. Saisissez le rouleau huileur par sa poignée et soulevez-le doucement hors de l'imprimante.

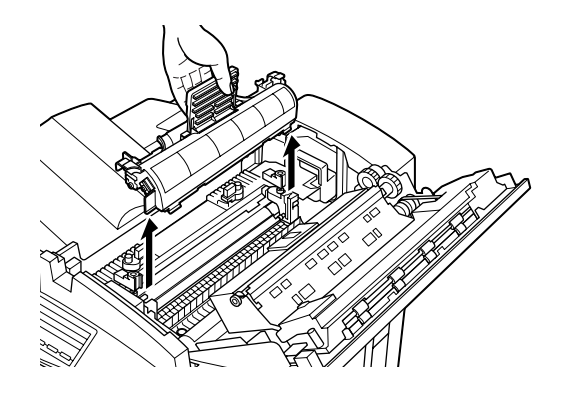

#### *Remarques :*

- ❏ *Conservez le rouleau huileur dans un endroit sûr lors du remplacement de l'unité de fusion (four).*
- ❏ *Si de l'huile se répand sur la peau ou sur les vêtements, lavezles immédiatement.*
- ❏ *Ne touchez pas la surface blanche du rouleau huileur.*
- ❏ *Maintenez toujours le rouleau en position horizontale. Ne l'inclinez pas ou ne l'appuyez pas contre quoi que ce soit. Cela pourrait en effet causer des fuites d'huile et dégrader la qualité de vos impressions.*

4. Tournez les deux poignées de l'unité de fusion (four) de 90° vers l'intérieur pour retirer l'unité de l'imprimante.

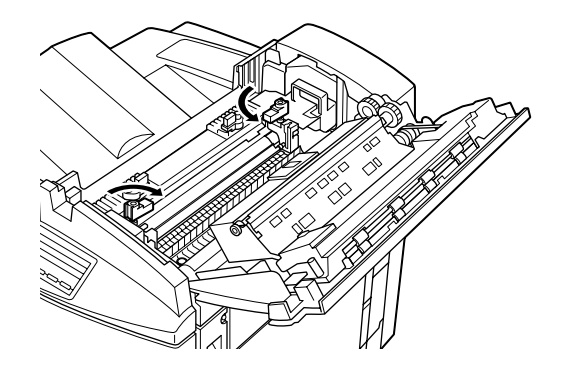

#### *Remarque :*

*Les deux manettes se déclenchent vers le haut lorsqu'elles sont tournées vers l'intérieur.*

5. Saisissez l'unité de fusion (four) par les poignées et soulevezla hors de l'imprimante.

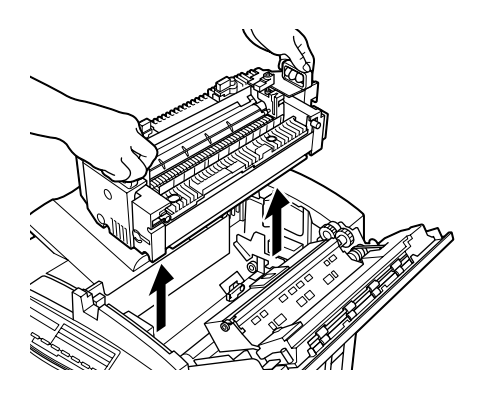

6. Sortez la nouvelle unité de fusion (four) de son emballage.

7. Saisissez-la par les poignées et insérez-la jusqu'à ce qu'elle soit fixée de façon stable dans l'imprimante.

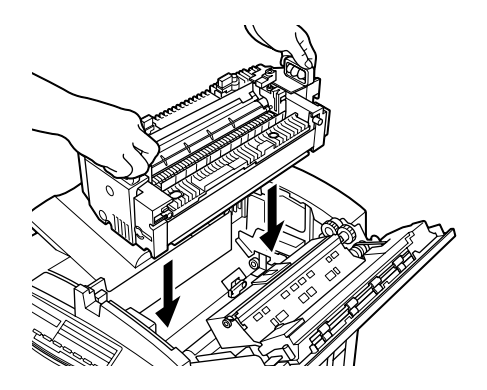

8. Poussez et tournez les deux manettes de 90° vers l'extérieur, comme illustré ci-dessous.

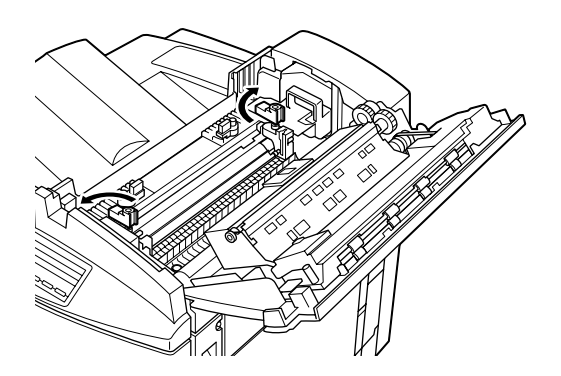

9. Pour remplacer le rouleau huileur, insérez-le dans l'imprimante et faites correspondre les deux clapets, situés sur le côté, avec leur emplacement respectif sur l'unité de fusion (four).

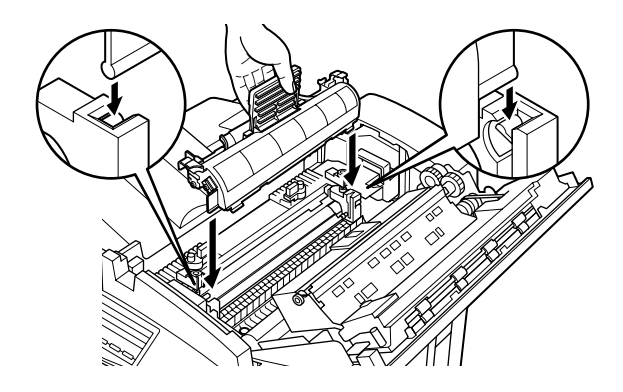

10. Tournez les deux manettes vers l'extérieur jusqu'à ce qu'elles reposent sur le rouleau huileur.

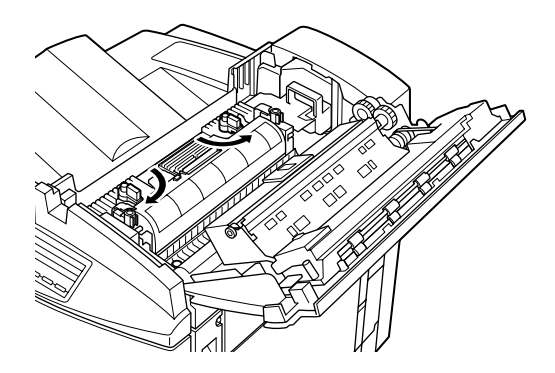

11. Refermez doucement le capot supérieur jusqu'à son enclenchement.

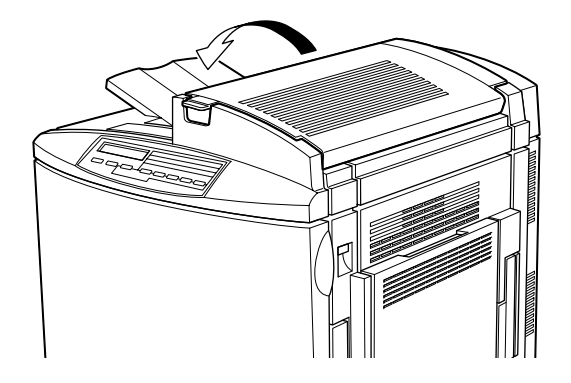

### *Second rouleau de transfert*

Remplacez le second rouleau de transfert après avoir remplacé l'unité de fusion (four).

*Précautions à prendre lors de la manipulation*

Veillez à toujours respecter les instructions suivantes avant d'effectuer le remplacement du second rouleau de transfert :

❏ Ne touchez pas la surface du second rouleau de transfert. Vous pourriez affecter la qualité de vos impressions.

*Remplacement du second rouleau de transfert*

Pour remplacer le second rouleau de transfert, procédez comme indiqué ci-dessous :

1. Ouvrez le capot droit.

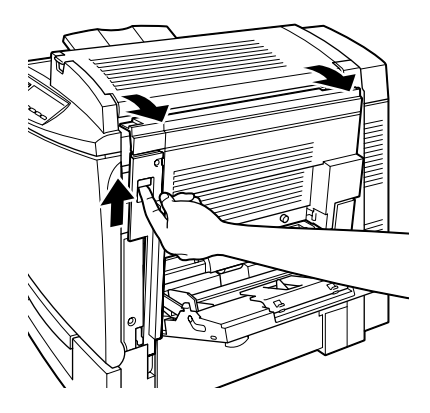

2. Relevez les deux manettes du second rouleau de transfert.

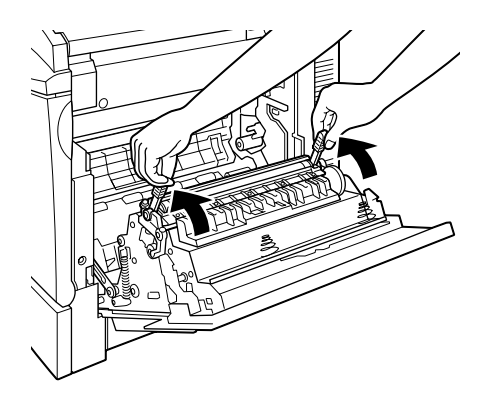

3. Sortez-le de l'imprimante.

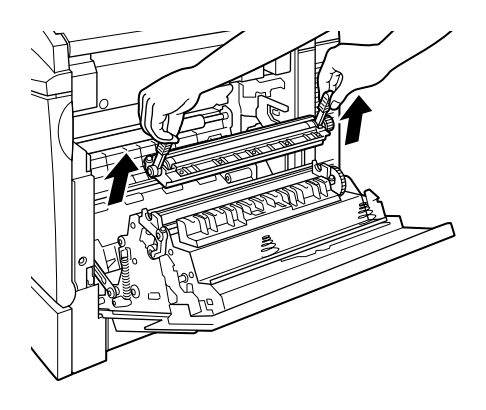

- 4. Sortez le nouveau rouleau de son emballage.
- 5. Saisissez-le par les deux manettes et insérez-le dans son logement.

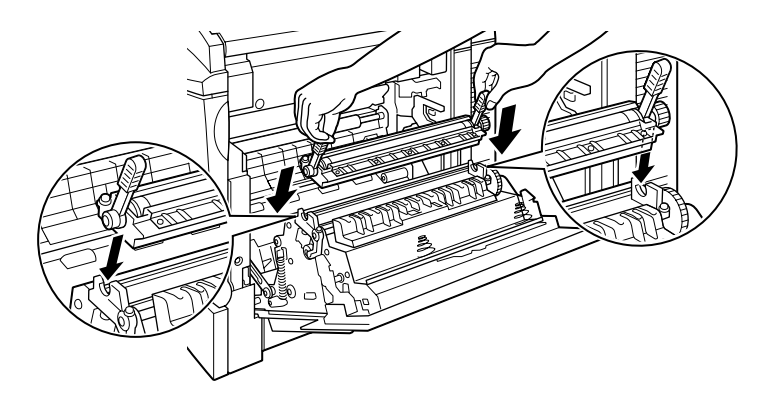

6. Poussez les deux manettes vers le bas.

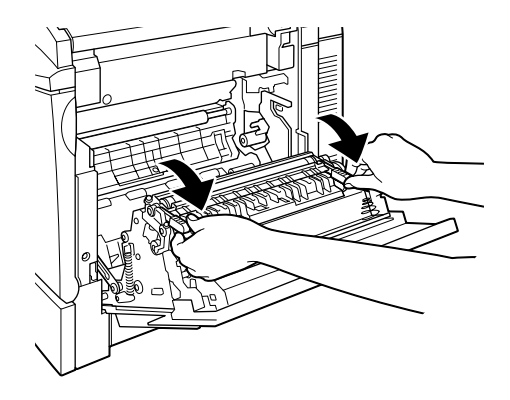

7. Refermez le capot droit.

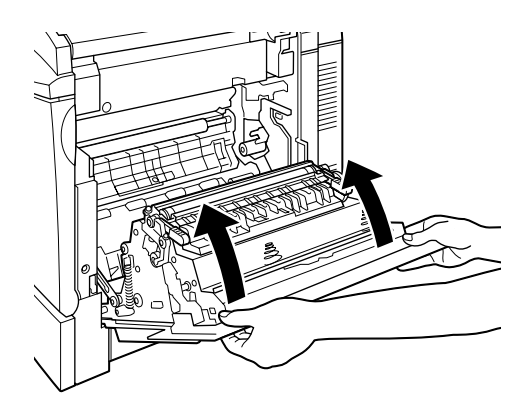

## *Rouleau huileur*

Préparez un nouveau rouleau huileur de remplacement, lorsqu'un message vous y invitera.

### *Précautions à prendre lors de la manipulation*

Veillez à toujours respecter les instructions suivantes avant d'effectuer le remplacement du rouleau huileur :

- ❏ Ne touchez pas la surface blanche du rouleau huileur. Il est recouvert d'huile silicieuse.
- ❏ Si de l'huile se répand sur la peau ou sur les vêtements, lavezles immédiatement.
- ❏ Maintenez toujours le rouleau en position horizontale. Ne l'inclinez pas ou ne l'appuyez pas contre quoi que ce soit. Cela pourrait en effet causer des fuites et affecter la qualité de vos impressions.
- ❏ Conservez le rouleau huileur hors de portée des enfants.

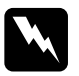

# *Attention :*<br>D *Pour év*

- ❏ *Pour éviter tout risque d'explosion ou de blessures, ne jetez pas le rouleau huileur usagé au feu. Il doit être jeté conformément aux règlementations locales.*
- ❏ *Le rouleau huileur peut être très chaud si l'imprimante vient d'être utilisée. Avant de procéder à son remplacement, mettez l'imprimante hors tension et attendez son refroidissement.*

### *Remplacement du rouleau huileur*

Pour remplacer le rouleau huileur, procédez comme indiqué cidessous :

1. Poussez la manette et soulevez le capot supérieur de l'imprimante.

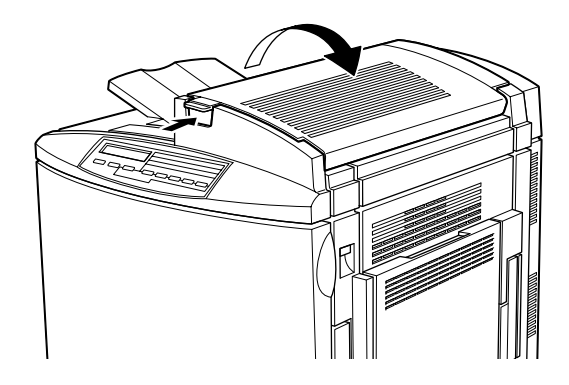

2. Tournez les deux manettes du rouleau huileur vers l'intérieur, comme illustré ci-dessous.

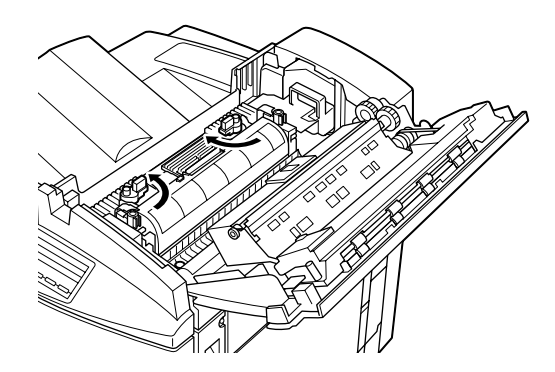

3. Saisissez le rouleau huileur par sa poignée et retirez-le doucement de l'imprimante.

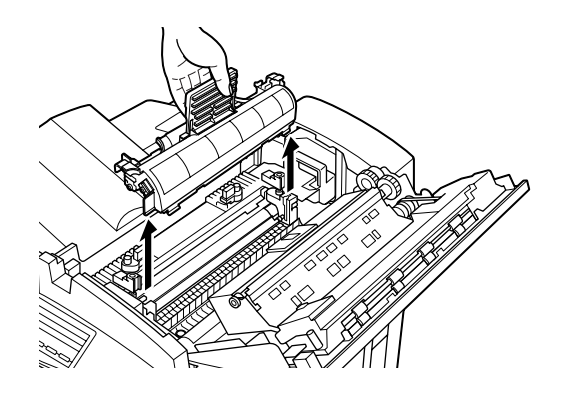

4. Sortez le nouveau rouleau de son emballage.

#### *Remarque :*

*Ne touchez pas la surface blanche du rouleau.*

5. Saisissez le nouveau rouleau huileur par sa poignée et insérez-le dans l'imprimante, en vous assurant de faire correspondre les deux clapets, situés sur le côté, avec leur emplacement respectif sur l'unité de fusion (four).

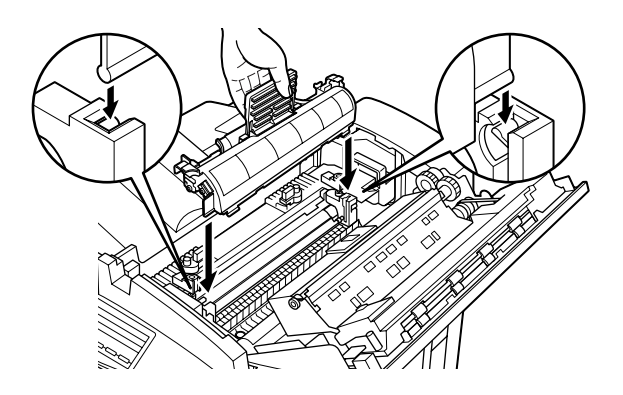

6. Tournez les deux manettes vers l'extérieur jusqu'à ce qu'elles reposent sur le rouleau huileur, comme illustré ci-dessous.

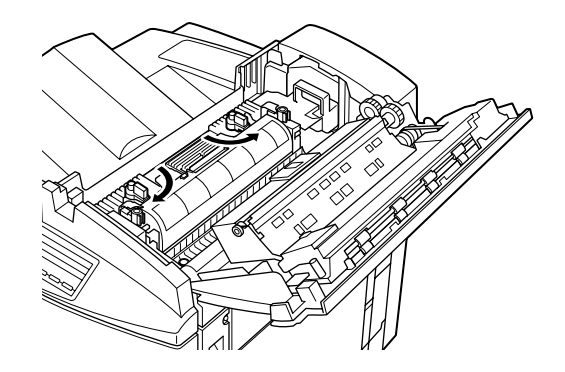

7. Refermez doucement le capot supérieur jusqu'au clic.

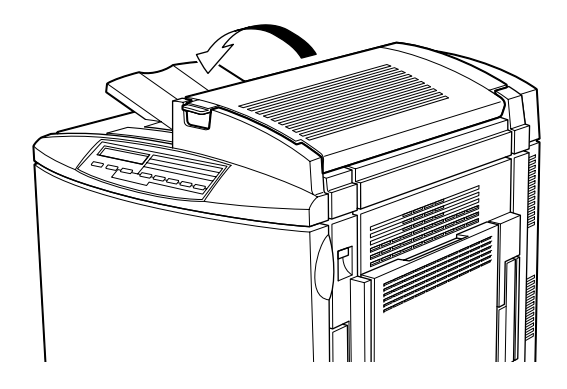

## *Collecteur de toner usagé*

Préparez un nouveau collecteur de toner usagé, lorsqu'un message vous informe de la nécessité de le remplacer. Le collecteur de toner usagé fait partie du kit Photoconducteur car le remplacement du bloc photoconducteur entraîne, en général, le remplacement simultané du collecteur de toner usagé. Toutefois, il est également vendu séparément car vous pouvez avoir à le changer séparément en fonction de son utilisation.

### *Précautions à prendre lors de la manipulation*

Veillez à toujours respecter les instructions suivantes avant d'effectuer le remplacement du collecteur de toner usagé :

- ❏ Ne réutilisez pas le toner usagé situé dans le collecteur.
- ❏ Conservez le collecteur de toner usagé hors de portée des enfants.

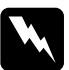

w *Attention : Pour éviter tout risque d'explosion ou de blessures, ne jetez pas le collecteur de toner usagé au feu. Il doit être jeté conformément aux règlementations locales.*

### *Remplacement du collecteur de toner usagé*

Pour remplacer le collecteur de toner usagé, procédez comme indiqué ci-dessous :

1. Ouvrez le capot avant.

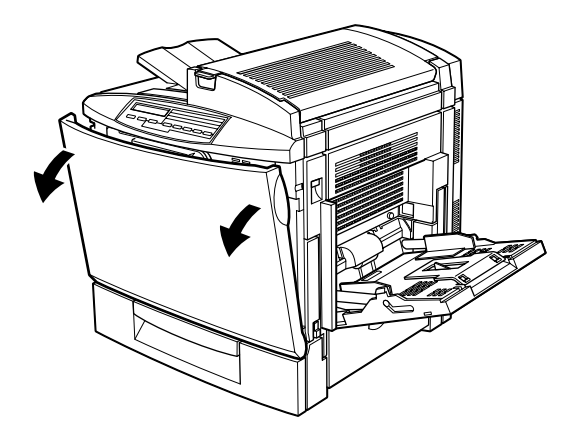

2. Détachez le collecteur de toner usagé.

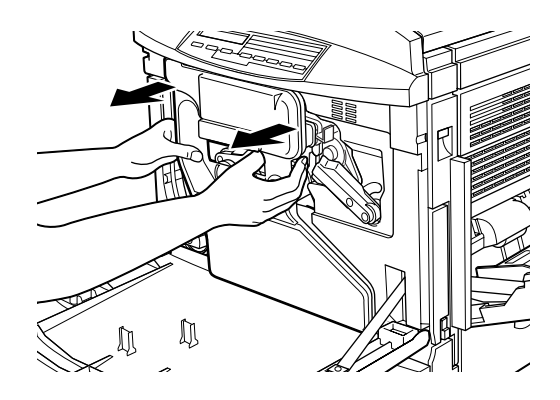

#### *Remarque :*

*Veillez à ne pas renverser d'encre lors de la manipulation du collecteur de toner usagé.*

3. Dévissez et retirez les deux capuchons arrondis, situés au centre du collecteur de toner usagé et fixez-les aux ouvertures prévues à cet effet. (Les croquis présentés ci-après vous indique la procédure à suivre uniquement pour un capuchon.)

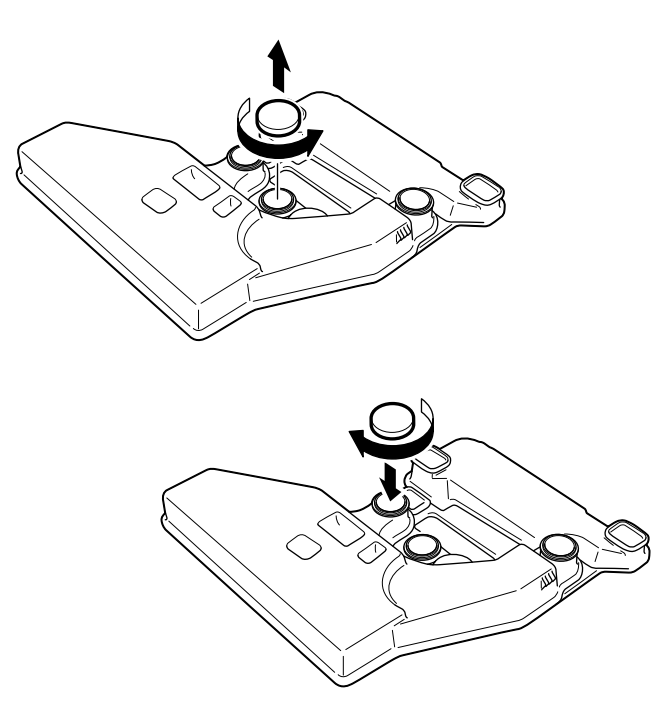

4. Retirez le capuchon rectangulaire et fixez-le à l'ouverture rectangulaire, comme indiqué ci-dessous.
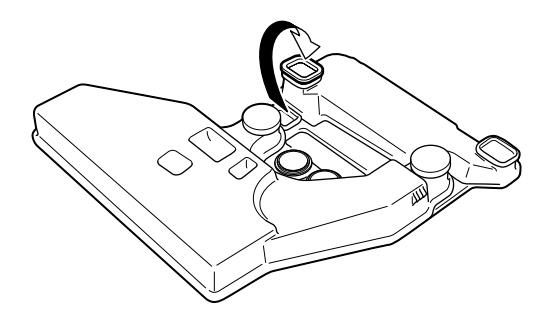

- 5. Sortez le nouveau collecteur de toner usagé de son emballage.
- 6. Fixez-le fermement.

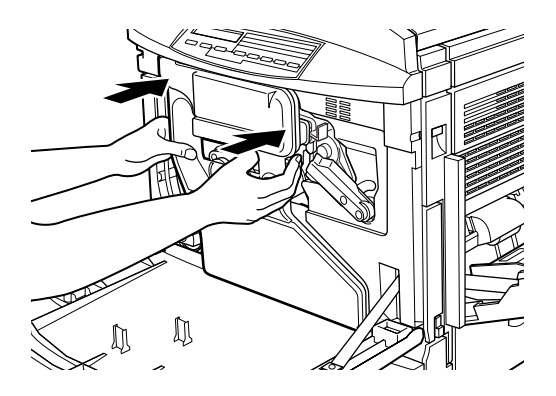

7. Refermez le capot avant.

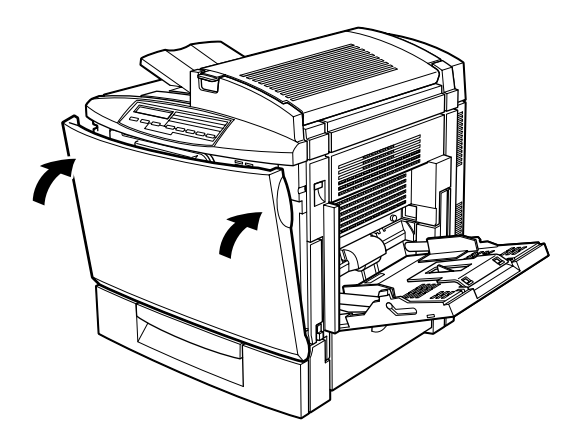

# *Courroie de transfert*

Préparez une nouvelle courroie de transfert. Lorsqu'un message vous y invitera, remplacez celle en cours d'utilisation dans l'imprimante.

## *Précautions à prendre lors de la manipulation*

Veillez à toujours respecter les instructions suivantes avant d'effectuer le remplacement de la courroie de transfert :

- ❏ Ne saisissez la courroie de transfert que par sa poignée. Ne la touchez pas.
- ❏ Conservez la courroie de transfert hors de portée des enfants.

### *Remplacement de la courroie de transfert*

Pour remplacer la courroie de transfert, procédez comme indiqué ci-dessous :

1. Mettez l'imprimante hors tension.

2. Ouvrez le capot avant.

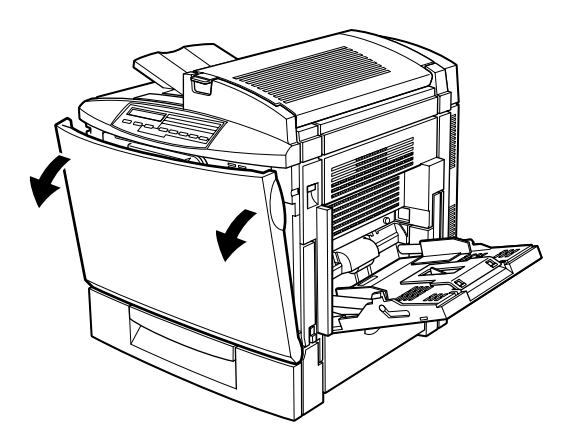

3. Détachez le collecteur de toner usagé.

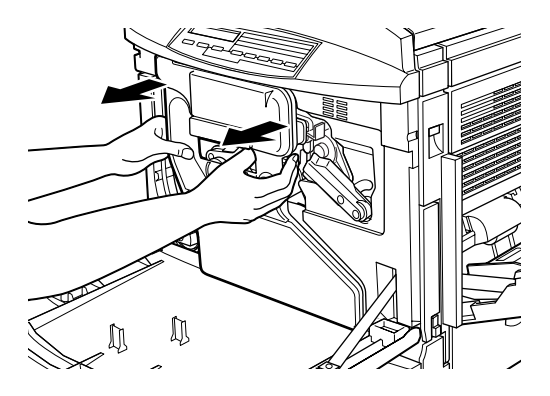

#### *Remarques :*

- ❏ *Veillez à ne pas renverser d'encre lors de la manipulation du collecteur de toner usagé.*
- ❏ *Conservez le collecteur de toner usagé dans un endroit sûr lors du remplacement de la courroie de transfert.*

4. Tournez de 90° la grande manette dans le sens inverse des aiguilles d'une montre.

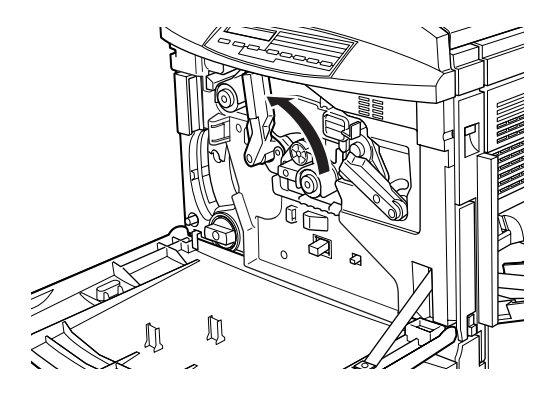

5. Retirez le bloc photoconducteur de l'imprimante.

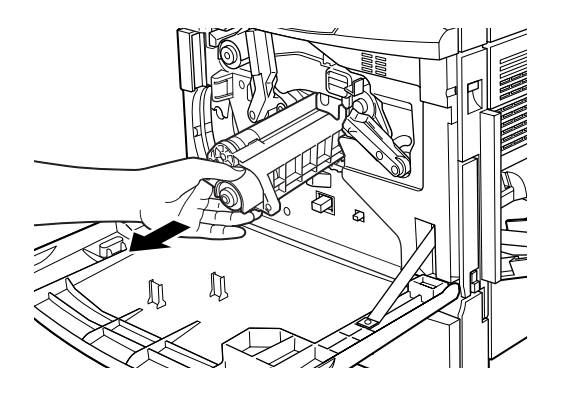

#### *Remarque :*

*Conservez le bloc photoconducteur dans un endroit sûr lors de la procédure de remplacement. Assurez-vous de ne pas toucher le tambour vert.*

6. Tournez la grande manette et la manette de droite dans le sens des aiguilles d'une montre jusqu'à ce qu'elles atteignent les positions indiquées ci-dessous.

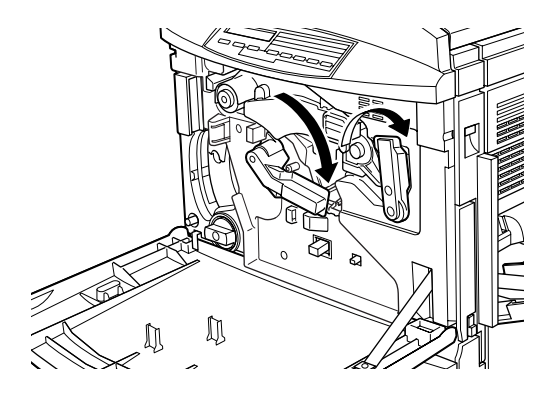

7. Pour libérer sa poignée, tirez la courroie de transfert sur environ 20 cm hors de l'imprimante.

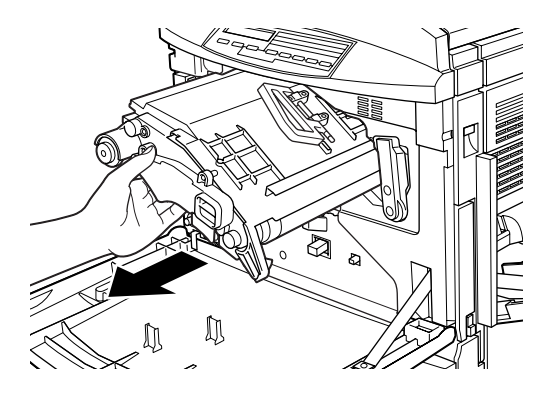

8. Saisissez la courroie par la poignée et retirez-la doucement de l'imprimante en l'inclinant légèrement vers le bas.

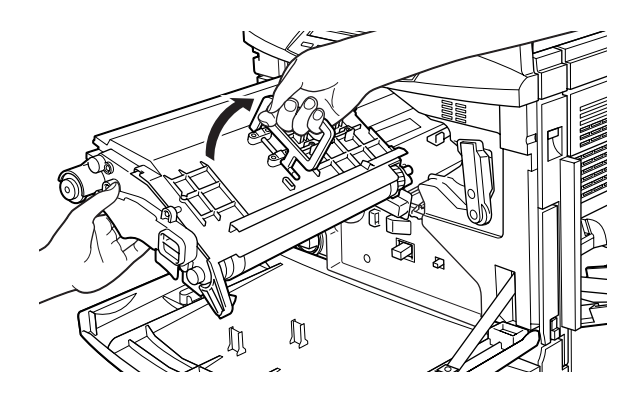

9. Sortez la nouvelle courroie de transfert de son emballage.

### *Remarque :*

*Toutes les nouvelles courroies de transfert sont dotées d'une tige de dégagement avec un anneau jaune à leur extrémité. Ne l'enlevez pas encore.* 

10. Saisissez la nouvelle courroie par la poignée, insérez-la complètement dans son logement en vous assurant de faire correspondre les bords supérieurs avec les rails de guidage.

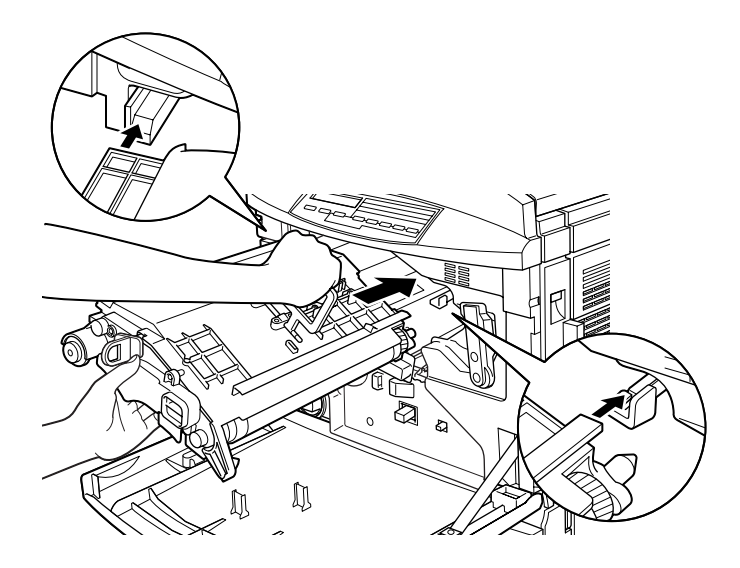

11. Maintenez la courroie de transfert de la main gauche et tirez l'anneau vers vous pour retirer la tige de dégagement.

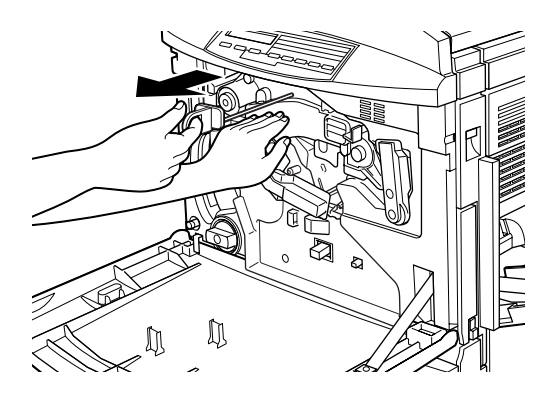

### *Remarque :*

*La tige de dégagement est utilisée pour éviter l'endommagement de la courroie lors de son transport et lors de la non utilisation prolongée de l'imprimante. Assurez-vous de la conserver dans un endroit sûr pour pouvoir la réinsérer en cas de transport de l'imprimante.*

12. Tournez la grande manette et la manette de droite dans le sens des aiguilles d'une montre jusqu'à ce qu'elles atteignent les positions indiquées ci-dessous.

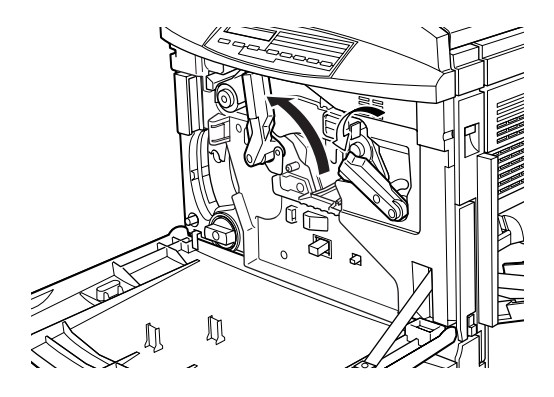

13. Réinstallez le bloc photoconducteur, en vous assurant de faire glisser son extrémité sur les rails de guidage.

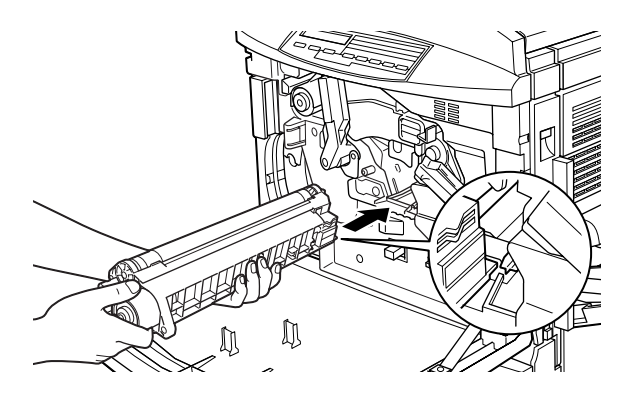

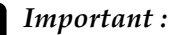

*Assurez-vous que le bloc photoconducteur est correctement installé car une mauvaise installation pourrait endommager l'imprimante.*

#### *Remarque :*

*Assurez-vous d'avoir inséré complètement le bloc photoconducteur dans son logement, afin que la grande manette puisse retrouver sa position initiale, nécessaire à l'installation du collecteur de toner.*

14. Tournez la grande manette dans le sens des aiguilles d'une montre jusqu'à ce qu'elle se repose sur le bloc photoconducteur, comme indiqué ci-dessous.

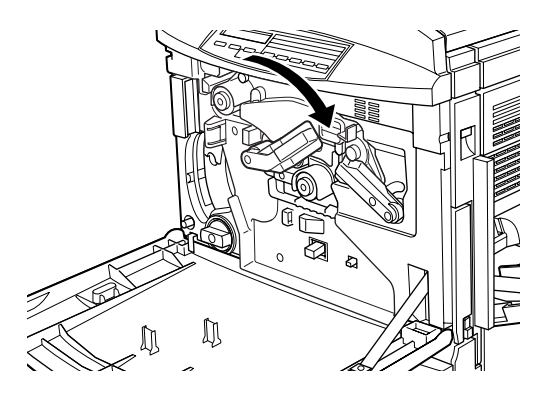

15. Refixez le collecteur de toner usagé, en vous assurant de ne pas renverser d'encre.

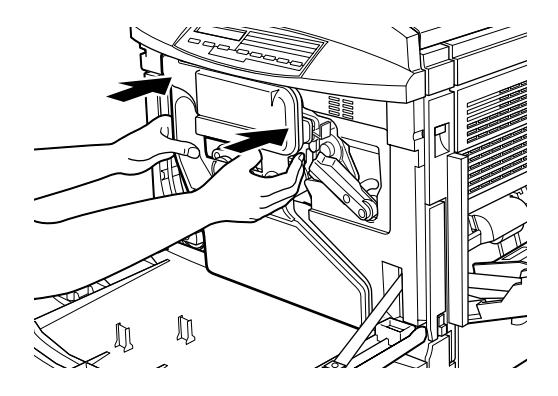

16. Refermez le capot avant.

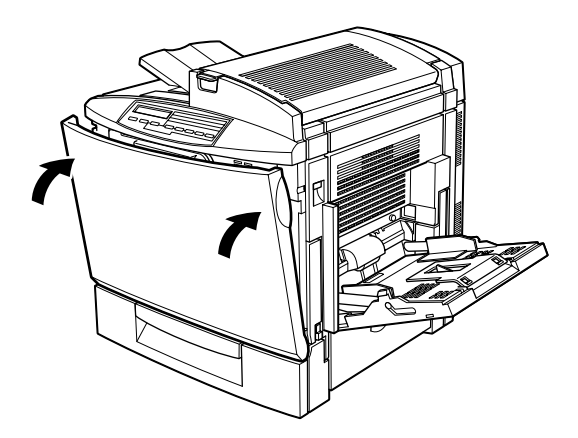

# *Nettoyage de l'imprimante* <sup>6</sup>

L'imprimante a besoin d'un nettoyage minimum. Si vous constatez un problème dans l'alimentation papier sans relation avec le type de papier utilisé, effectuez un nettoyage du rouleau d'entraînement du chemin de papier en suivant les instructions ci-dessous.

# *Nettoyage des parties externes de l'imprimante*

Si le châssis externe de l'imprimante est sale ou poussiéreux, mettez l'imprimante hors tension et nettoyez-le à l'aide d'un chiffon doux, propre et imprégné d'un détergent non agressif.

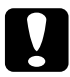

c *Important : N'utilisez jamais d'alcool ou de diluant pour nettoyer le capot de l'imprimante sous peine d'endommager les composants ou le châssis. Assurez-vous qu'aucun liquide ne pénètre à l'intérieur des mécanismes ou sur les composants électriques.*

# *Nettoyage des rouleaux d'entraînement du chemin de papier*

En cas de problèmes d'alimentation papier alors que vous utilisez le bon type de papier, les rouleaux d'entraînement du chemin de papier du bac inférieur standard ou du bac 500 feuilles optionnel peuvent être encrassés.

Le procédure de nettoyage est la même pour les deux bacs. Les croquis suivants représentent le bac inférieur standard.

Pour nettoyer les rouleaux d'entraînement du chemin de papier, procédez comme indiqué ci-dessous :

1. Ouvrez le côté du capot du bac inférieur standard.

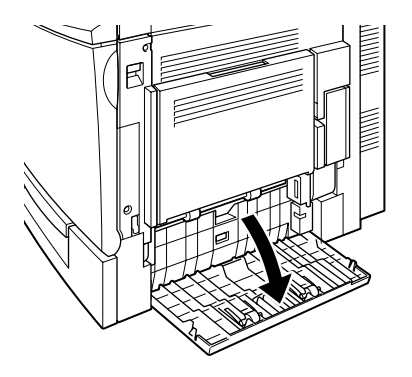

2. Nettoyez doucement les deux rouleaux d'entraînement du chemin de papier à l'aide d'un chiffon propre et humide.

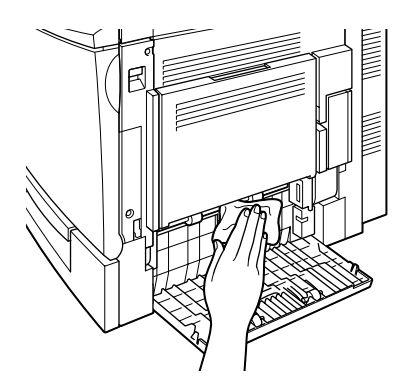

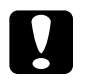

c *Important : Assurez-vous qu'aucun liquide ne pénètre à l'intérieur des mécanismes ou sur les composants électroniques.*

3. Refermez le capot du bac inférieur standard.

# *Transport de l'imprimante*

Replacez avec précaution l'imprimante dans son carton d'origine avec ses matériaux de protection, si son transport s'avère nécessaire.

Pour replacer l'imprimante, procédez comme indiqué ci-dessous :

- 1. Mettez l'imprimante hors tension.
- 2. Débranchez le cordon d'alimentation de la prise secteur.
- 3. Procédez au retrait de toutes les cartouches de toner installées, du bloc photoconducteur, du rouleau huileur et du collecteur de toner usagé. Pour de plus amples informations sur le retrait de ces consommables, reportez-vous à la section "Remplacement des consommables", page 6-2.

#### *Remarque :*

*Placez tous les consommables que vous avez retirés dans leurs cartons d'origine avec leurs matériaux de protection.*

- 4. Réinsérez la tige de dégagement dans la courroie de transfert. Nous vous rappelons qu'il s'agit de la tige retirée lors de l'assemblage de l'imprimante ou du remplacement de la courroie de transfert. Pour de plus amples informations, reportez-vous à la section "Remplacement de la courroie de transfert", page 6-40.
- 5. Procédez au retrait des options installées. Pour de plus amples informations sur le retrait des options, reportez-vous à la section "Utilisation des options", page 5-1.

#### *Remarque :*

*Placez toutes les options que vous avez retirées dans leurs cartons d'origine avec leurs matériaux de protection.*

6. Replacer l'imprimante dans son carton d'origine avec ses matériaux de protection .

# *Choix de l'emplacement de l'imprimante*

Lorsque vous choisissez un nouvel emplacement pour l'imprimante, prévoyez toujours suffisamment d'espace pour permettre une utilisation et un entretien aisés. Référez-vous aux croquis suivants pour connaître l'encombrement de l'imprimante et assurez ainsi son bon fonctionnement.

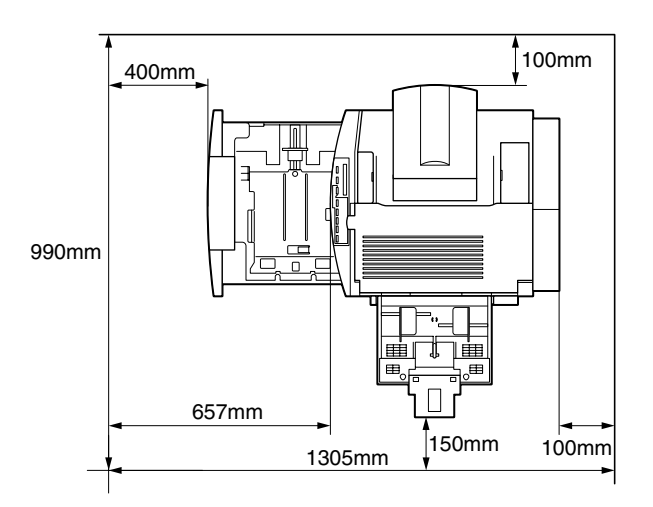

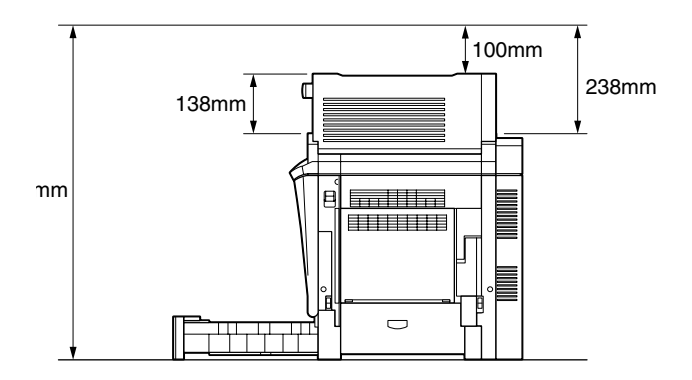

L'installation et l'utilisation des options suivantes augmentera l'encombrement de l'imprimante de la façon suivante :

Le **Bac 500 feuilles** ajoute 114 mm d'encombrement vers l'arrière.

L'**Unité recto-verso (duplex)** ajoute 33 mm d'encombrement à droite.

Prenez également en considération les consignes suivantes, lors du choix de l'emplacement de l'imprimante :

- ❏ Installez l'imprimante dans un lieu où vous pouvez facilement la débrancher.
- ❏ Maintenez le système informatique (ordinateur et imprimante) à l'écart de sources d'interférence, tels que les haut-parleurs ou bases de téléphones sans fil.
- ❏ Evitez d'utiliser une prise secteur commandée par un interrupteur ou une minuterie. Une coupure accidentelle d'électricité peut entraîner l'effacement de précieuses informations dans la mémoire de votre ordinateur et de l'imprimante.

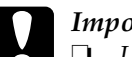

# *Important :*<br>□ *Laissez s*

❏ *Laissez suffisamment d'espace autour de l'imprimante pour garantir une aération suffisante.*

- ❏ *Evitez les emplacements exposés à la lumière directe, à une forte chaleur, à l'humidité ou à la poussière.*
- ❏ *Evitez d'utiliser des prises secteur alimentant d'autres appareils.*
- ❏ *Utilisez une prise de terre adaptée à la fiche du cordon d'alimentation de l'imprimante. N'utilisez pas d'adaptateur.*
- ❏ *N'utilisez qu'une prise secteur délivrant la tension et la puissance nécessaires à cette imprimante.*

# *Chapitre 7 Dépannage*

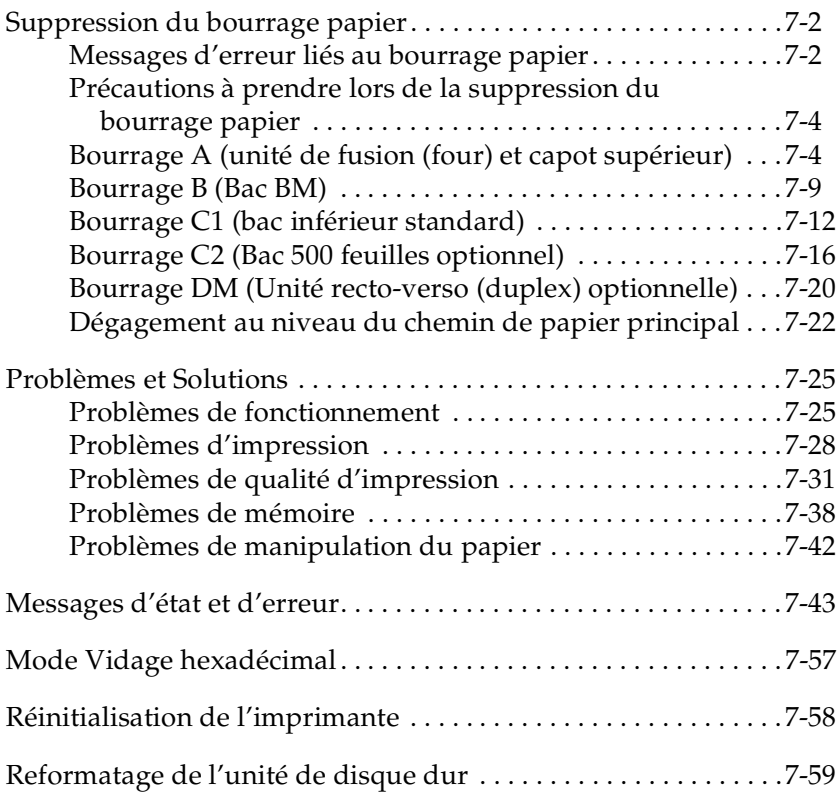

# *Résolution des problèmes*

# *Suppression du bourrage papier*

En cas de bourrage papier, l'écran LCD de l'imprimante ainsi que l'utilitaire EPSON Status Monitor 3 affichent des messages d'alerte.

### *Messages d'erreur liés au bourrage papier*

Si l'un des messages suivants s'affichent à l'écran LCD, vous devez supprimer tous les bourrages.

Bourrage xxxx

L'emplacement du bourrage papier est signalé par l'une de ces trois indications Alimentation, Sortie ou Recto-verso (duplex), affichée xxxx. Si un bourrage papier survient simultanément dans deux ou trois emplacements, ceux-ci sont affichés.

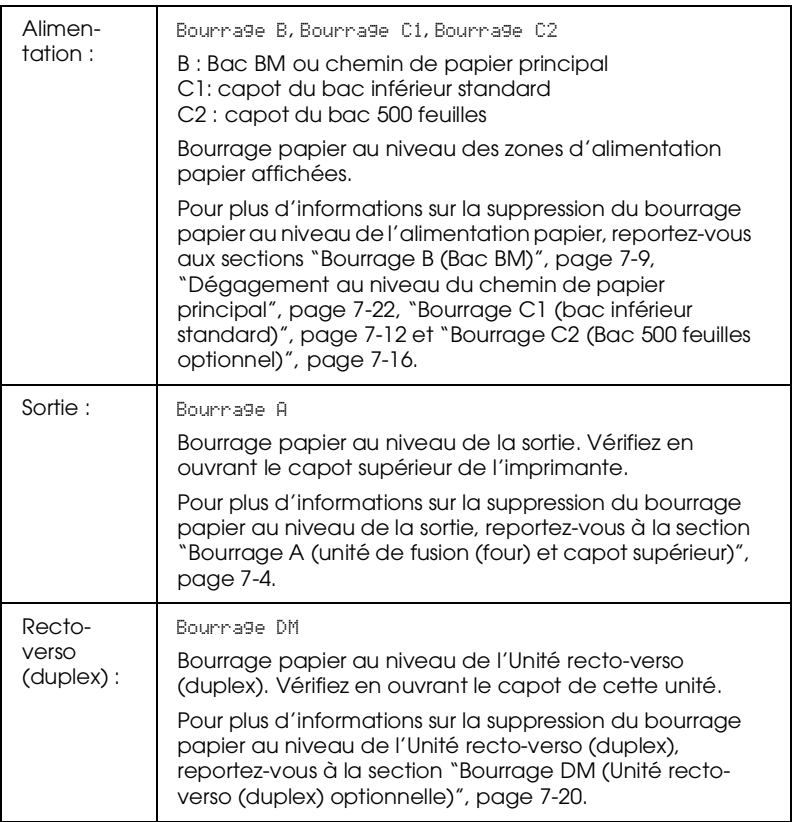

## *Précautions à prendre lors de la suppression du bourrage papier*

Lisez attentivement les instructions suivantes lors de la suppression du bourrage papier :

- ❏ Ne forcez pas pour retirer le papier. Tirez-le doucement pour éviter les déchirures. Le papier déchiré peut , en effet, être la cause de nouveaux bourrages et son retrait peut s'avérer difficile.
- ❏ Pour éviter de déchirer le papier, essayez de le dégager avec les deux mains.
- ❏ Si le papier se déchire et reste bloqué dans l'imprimante ou si le bourrage a eu lieu dans un emplacement différent de ceux décrits dans ce chapitre, contactez votre revendeur.

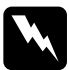

w *Attention : Ne touchez pas l'unité de fusion (four) ou les zones environnantes repérées par la mention* ATTENTION! SURFACE CHAUDE, NE PAS TOUCHER*. Si l'imprimante vient d'être utilisée, ces zones peuvent être très chaudes.*

# *Bourrage A (unité de fusion (four) et capot supérieur)*

Le message Bourrage A s'affichent sur l'écran LCD pour indiquer un bourrage papier au niveau de l'unité de fusion (four) ou du capot supérieur. Si vous ne trouvez pas de papier bloqué dans l'unité de fusion (four), vérifiez toujours le capot supérieur et viceversa.

### *Dégagement au niveau de l'unité de fusion (four)*

Le message d'erreur Bourrage A s'affiche sur l'écran LCD pour indiquer qu'un bourrage papier a eu lieu au niveau de l'unité de fusion (four).

Pour dégager le papier à l'origine du bourrage au niveau de l'unité de fusion (four), procédez comme indiqué ci-dessous :

1. Poussez le levier et soulevez le capot supérieur de l'imprimante.

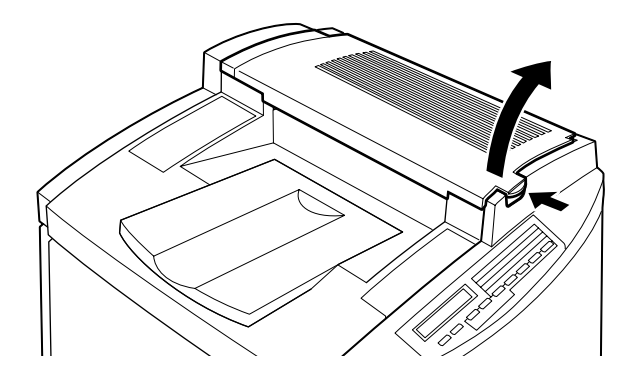

2. Avec les deux mains, dégagez doucement tout le papier à l'origine du bourrage.

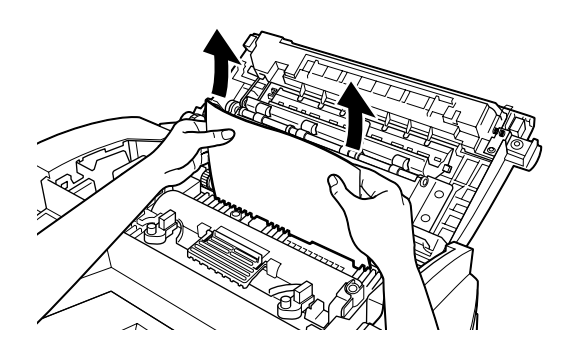

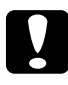

c *Important : Ne touchez pas l'unité de fusion (four) ou les zones environnantes repérées par la mention* ATTENTION! SURFACE CHAUDE, NE PAS TOUCHER*. Si l'imprimante vient d'être utilisée, ces zones peuvent être très chaudes.*

#### *Remarque :*

*Le papier bloqué peut se présenter comme illustré ci-dessous. Avec les deux mains, tirez doucement le papier à l'origine du bourrage pour l'extraire de l'imprimante.*

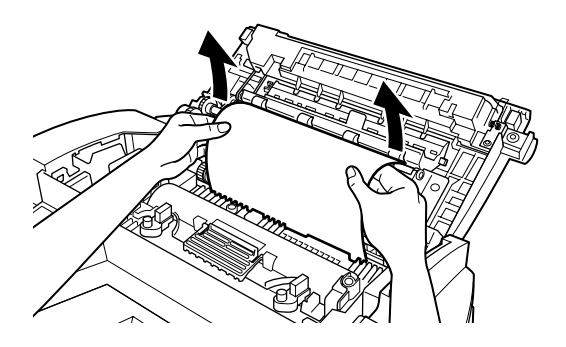

3. Refermez le capot supérieur jusqu'à ce qu'il s'enclenche.

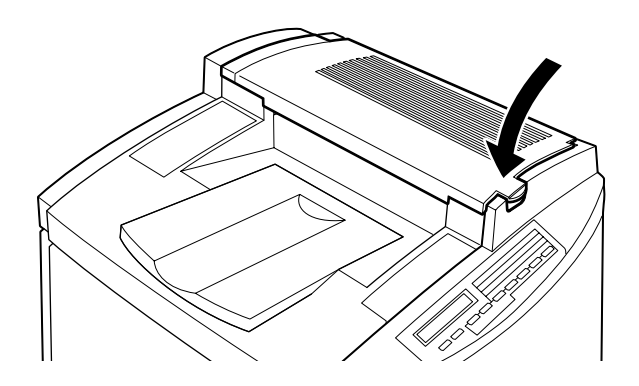

### *Dégagement au niveau du capot supérieur*

Le message d'erreur Bourrage A s'affiche sur l'écran LCD pour indiquer qu'un bourrage papier a eu lieu au niveau du capot supérieur.

#### c *Important :*

*Même si une partie du papier est bloquée dans le bac de sortie, ne le dégagez pas à partir du bac de sortie. Suivez les instructions de cette section pour l'enlever.*

Pour dégager le papier à l'origine du bourrage au niveau du capot supérieur de l'imprimante, procédez comme indiqué ci-dessous :

1. Poussez le levier et soulevez le capot supérieur de l'imprimante.

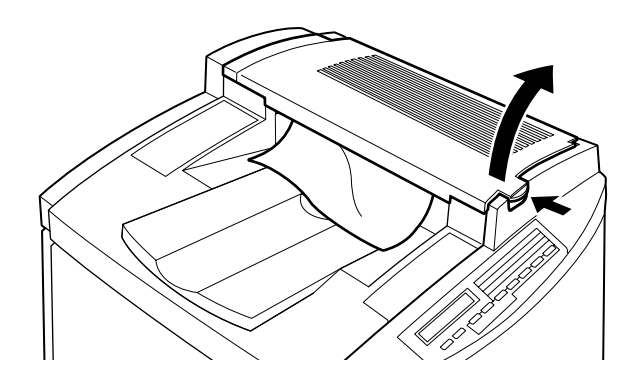

2. Tournez le bouton dans le sens inverse des aiguilles d'une montre jusqu'à ce que le papier soit complètement dégagé du chemin de papier situé sur le capot supérieur.

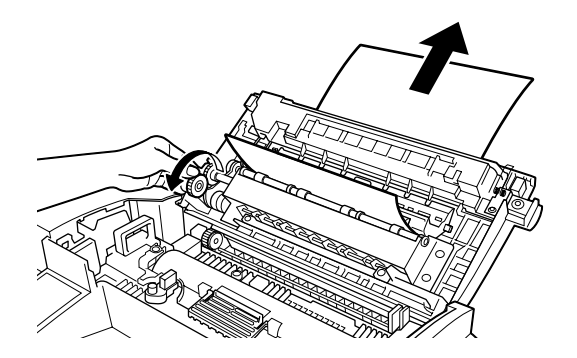

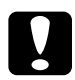

c *Important : Ne touchez pas l'unité de fusion (four) ou les zones environnantes repérées par la mention* ATTENTION! SURFACE CHAUDE, NE PAS TOUCHER*. Si l'imprimante vient d'être utilisée, ces zones peuvent être très chaudes.*

#### *Remarque :*

*Si le bourrage a lieu au niveau du capot supérieur, lors de l'utilisation de l'Unité recto-verso (duplex) optionnelle, le papier peut se présenter comme illustré ci-dessous. Avec les deux mains, tirez doucement le papier à l'origine du bourrage pour l'extraire de l'imprimante, en prenant soin de ne pas le déchirer.*

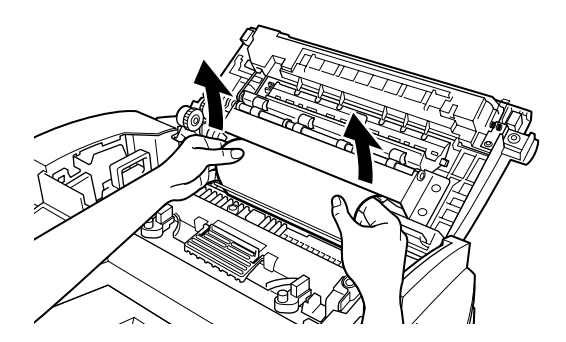

3. Refermez le capot supérieur jusqu'à ce qu'il s'enclenche.

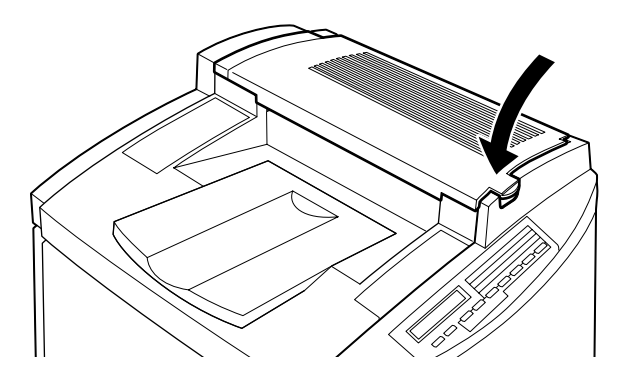

# *Bourrage B (Bac BM)*

Le message d'erreur Bourrage B s'affiche sur l'écran LCD pour indiquer qu'un bourrage papier a eu lieu au niveau du bac BM.

Pour dégager le papier à l'origine du bourrage au niveau du bac BM, procédez comme indiqué ci-dessous :

1. Tirez doucement le papier pour l'extraire de l'imprimante.

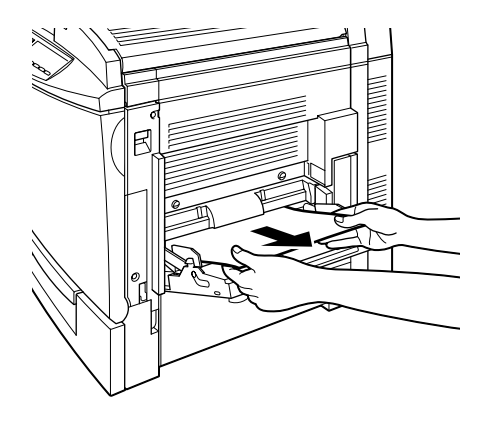

#### *Remarque :*

*Si le papier est vraiment bloqué, ne forcez pas pour l'extraire. Passez à l'étape suivante.*

2. Ouvrez le capot droit de l'imprimante. Prenez soin de ne pas déchirer le papier à l'origine du bourrage**.** 

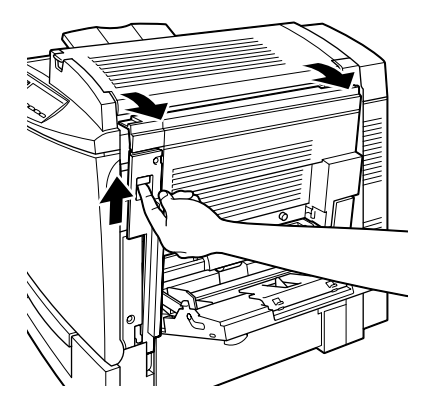

3. Soulevez le capot interne à l'aide de sa poignée et dégagez le papier bloqué. Puis refermez le capot interne.

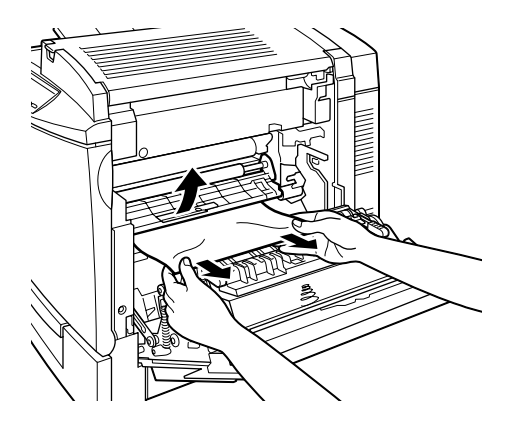

*Remarque : Si le papier s'est déchiré, veillez à dégager tous les morceaux.*

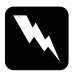

w *Attention : Veillez à ne pas toucher la courroie de transfert qui doit être encore chaude.*

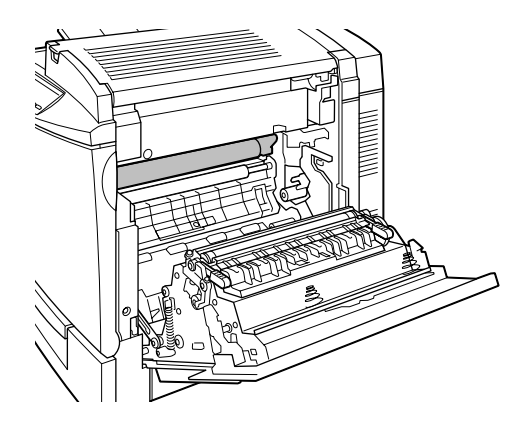

4. Refermez le capot droit.

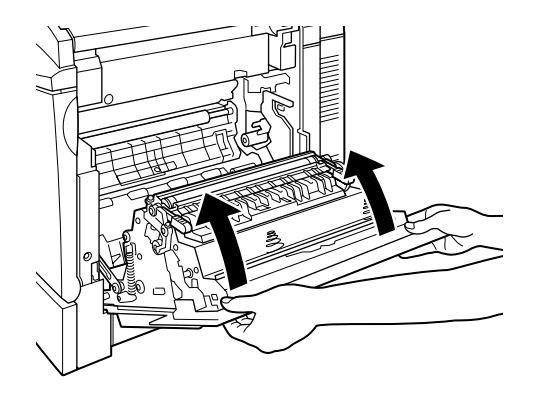

Après la suppression du bourrage papier et la fermeture du capot de l'imprimante, les données de la page à l'origine du bourrage sont automatiquement réimprimées.

# *Bourrage C1 (bac inférieur standard)*

Le message d'erreur Bourrage C1 s'affiche sur l'écran LCD pour indiquer qu'un bourrage papier a eu lieu au niveau du bac inférieur standard.

Pour dégager le papier à l'origine du bourrage au niveau du bac inférieur standard, procédez comme indiqué ci-dessous :

1. Ouvrez le capot droit du bac inférieur standard.

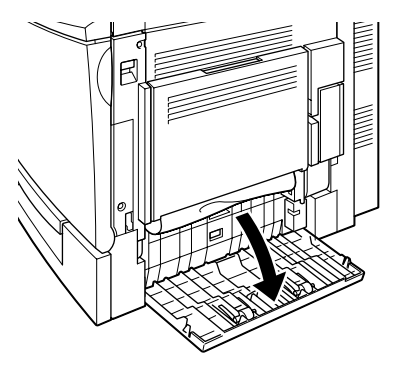

2. Avec les deux mains, tirez doucement le papier à l'origine du bourrage pour l'extraire de l'imprimante, puis refermez le capot.

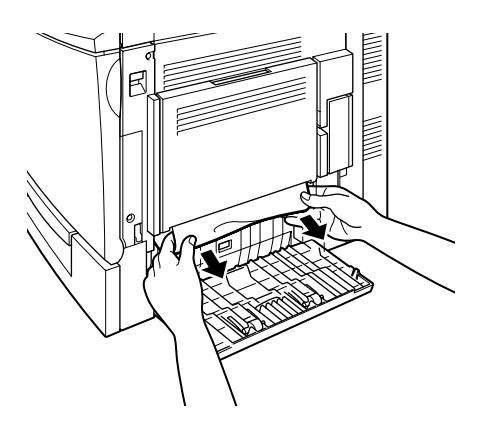

#### *Remarque :*

*Si une partie du papier est restée bloquée dans le chemin de papier principal et est difficile à extraire, passez à l'étape suivante.*

3. Ouvrez le capot droit de l'imprimante.

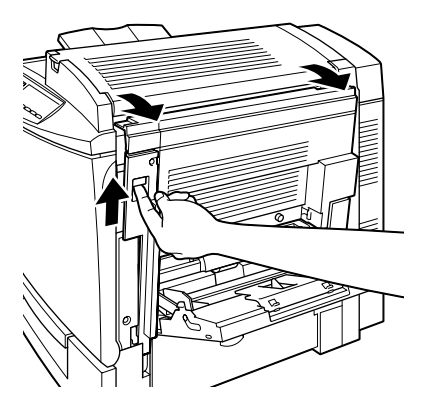

4. Soulevez le capot interne à l'aide de sa poignée et dégagez tout le papier à l'origine du bourrage. Puis refermez le capot.

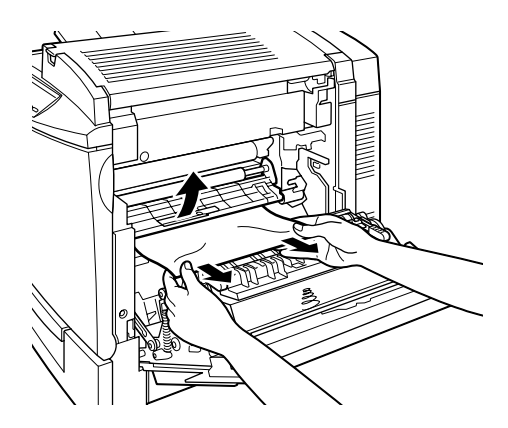

w *Attention : Veillez à ne pas toucher la courroie de transfert qui doit être encore chaude.*

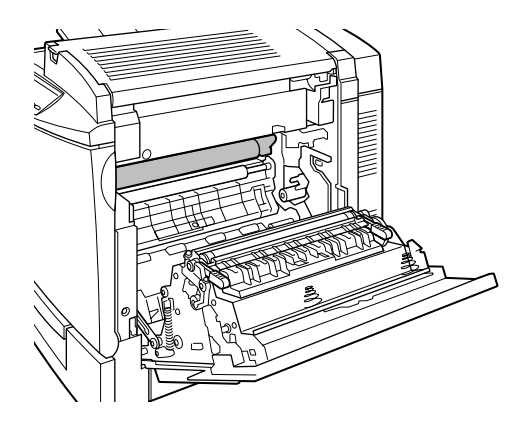

5. Sortez le bac de l'imprimante et jetez toutes les feuilles froissées.

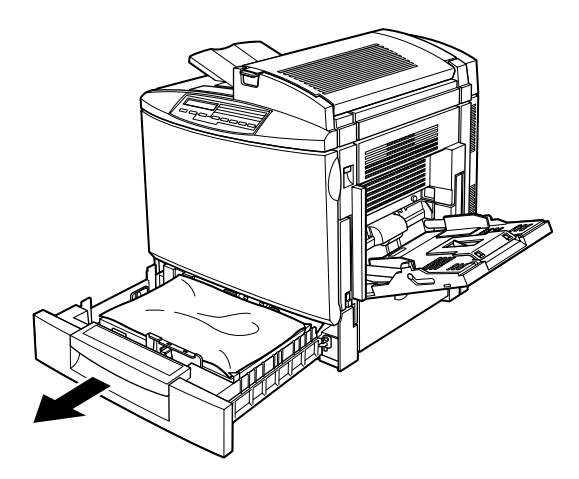

6. Dégagez doucement le papier en partie bloqué dans l'imprimante.

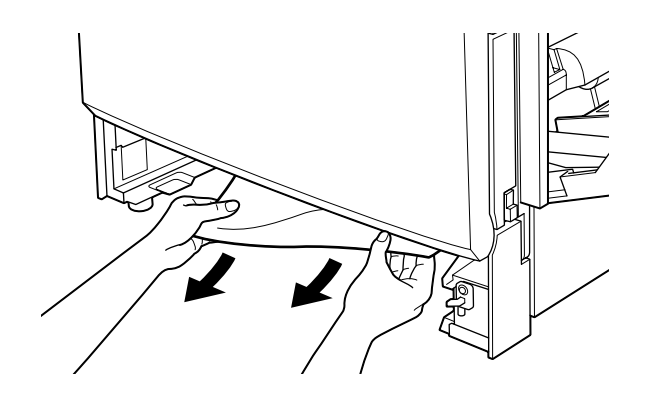

*Remarque : Si le papier est déchiré, veillez à dégager tous les morceaux.*

7. Retirez la pile de papier du bac, taquez-la sur une surface plane pour en aligner les bords, puis réintroduisez-la dans le bac. Assurez-vous que la pile est parfaitement alignée et qu'elle ne dépasse pas le clip de retenue métallique ni le repère de capacité maximale du papier.

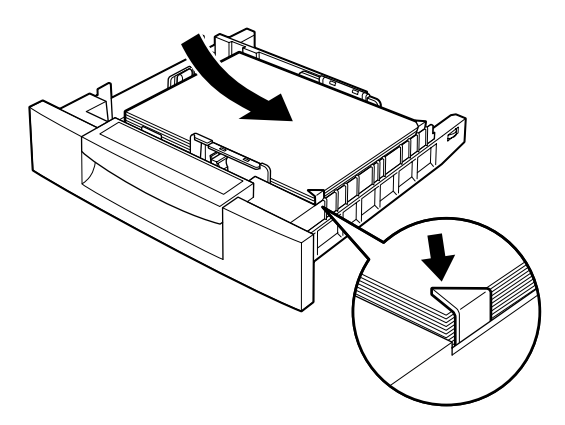

8. Réinsérez le bac dans l'imprimante.

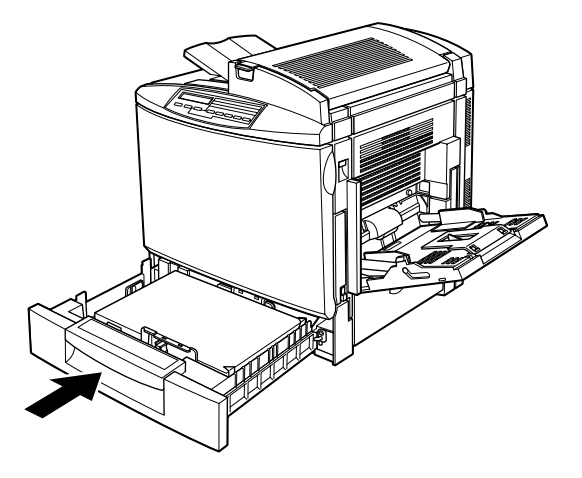

Après la suppression du bourrage papier, les données de la page à l'origine du bourrage sont automatiquement réimprimées.

## *Bourrage C2 (Bac 500 feuilles optionnel)*

Le message d'erreur Bourrage C2 s'affiche sur l'écran LCD pour indiquer qu'un bourrage papier a eu lieu au niveau du bac 500 feuilles. La procédure de dégagement du bourrage papier à ce niveau est en partie identique à celle appliquée au niveau du bac inférieur standard.

Pour dégager le papier à l'origine du bourrage au niveau du bac 500 feuilles, procédez comme indiqué ci-dessous :

1. Ouvrez le capot droit du bac 500 feuilles.

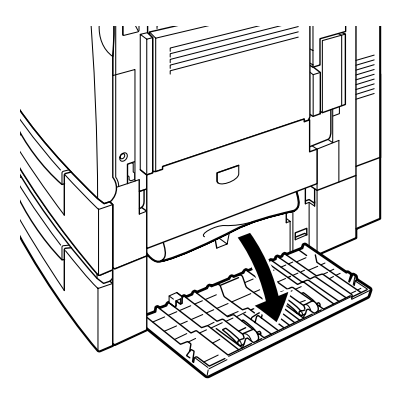

2. Avec les deux mains, tirez doucement le papier à l'origine du bourrage pour l'extraire de l'imprimante, puis refermez le capot droit du bac 500 feuilles.

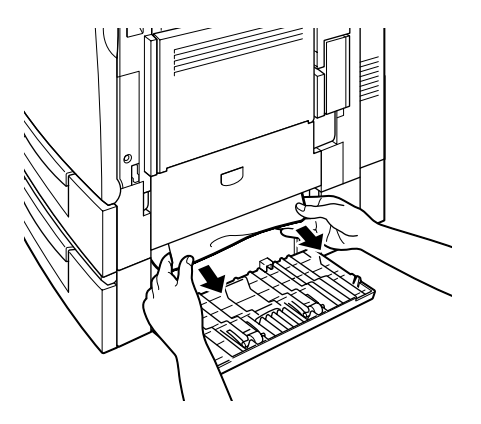

#### *Remarque :*

*Si une partie du papier reste bloquée dans le bac inférieur standard, reportez-vous aux étapes 1 à 4 de la procédure de dégagement du bourrage papier le concernant, puis passez à l'étape suivante. Pour de plus amples instructions, reportez-vous à la section "Bourrage C1 (bac inférieur standard)", page 7-12.*

3. Retirez le bac de l'unité et jetez toutes les feuilles froissées.

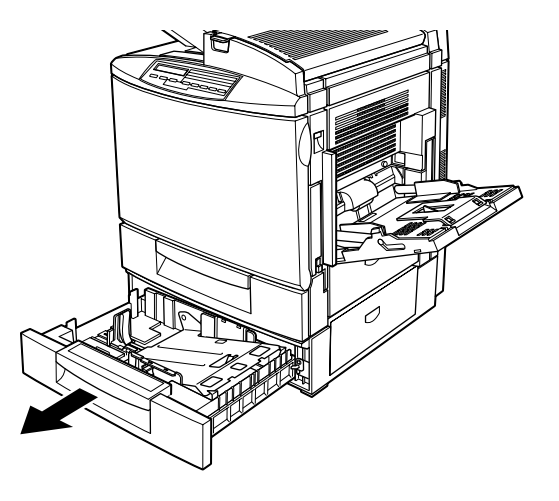

4. Dégagez doucement le papier en partie bloqué dans l'imprimante.

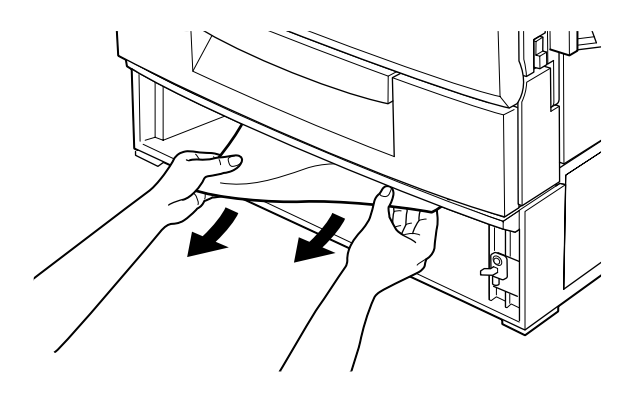

*Remarque : Si le papier est déchiré, veillez à dégager tous les morceaux.*

5. Retirez la pile de papier du bac, taquez-la sur une surface plane pour en aligner les bords, puis réintroduisez-la dans le bac. Assurez-vous que la pile est parfaitement alignée et qu'elle ne dépasse pas le clip de retenue métallique ni le repère de capacité maximale du papier.

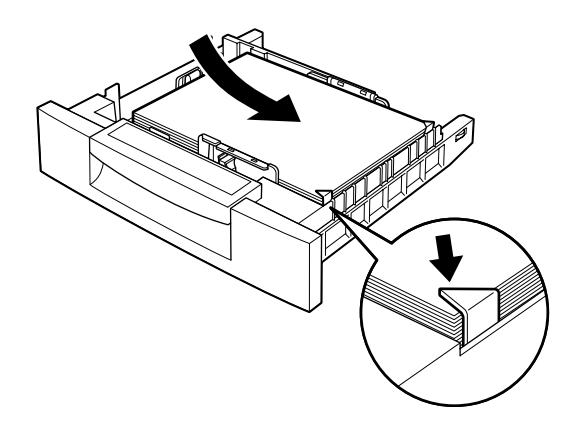

6. Réinsérez le bac dans l'unité.

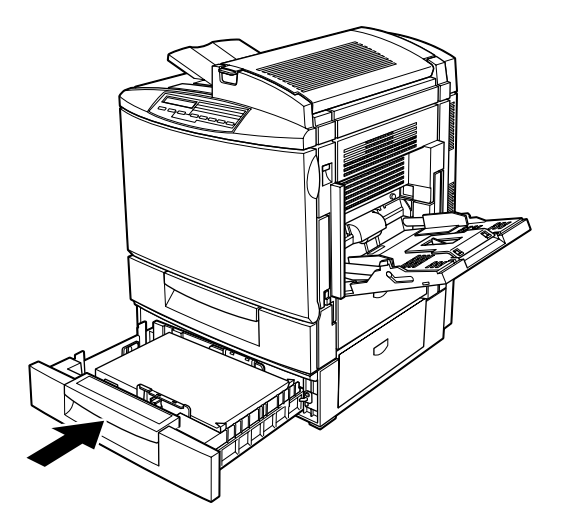

Après la suppression du bourrage papier, les données de la page à l'origine du bourrage sont automatiquement réimprimées.

# *Bourrage DM (Unité recto-verso (duplex) optionnelle)*

Le message d'erreur Bourrage DM s'affiche pour indiquer qu'un bourrage papier a eu lieu au niveau de l'Unité recto-verso (duplex) optionnelle.

Pour dégager le papier à l'origine du bourrage au niveau de l'Unité recto-verso (duplex) :

1. Ouvrez le capot de l'Unité recto-verso (duplex).

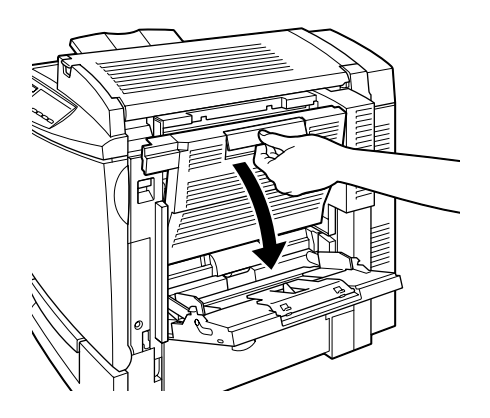
2. Retirez doucement tout le papier à l'origine du bourrage ou toutes les feuilles froissées.

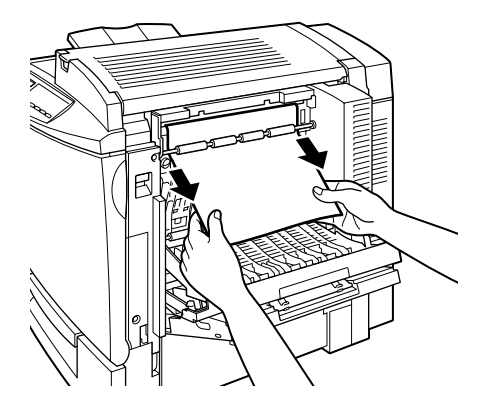

#### *Remarques :*

- ❏ *Si le papier est déchiré, veillez à dégager tous les morceaux.*
- ❏ *Si vous rencontrez des difficultés pour extraire le papier bloqué à partir de l'Unité recto-verso (duplex), ouvrez le capot droit de l'imprimante. Pour de plus amples informations, reportez-vous à la section "Dégagement au niveau du chemin de papier principal", page 7-22 .*
- 3. Refermez le capot de l'Unité recto-verso (duplex).

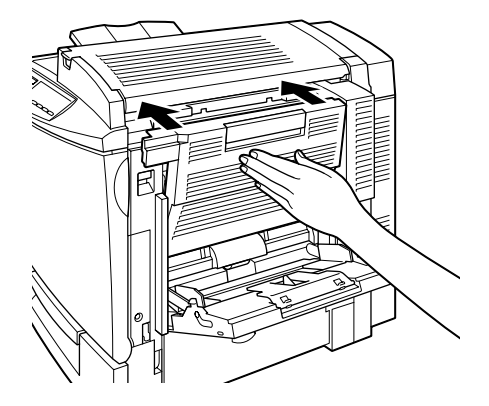

Après la suppression du bourrage papier, les données de la page à l'origine du bourrage sont automatiquement réimprimées.

## *Dégagement au niveau du chemin de papier principal*

Le message d'erreur Bourrage B s'affiche sur l'écran LCD pour indiquer qu'un bourrage papier a eu lieu au niveau du chemin de papier principal.

Ce message indique également qu'un bourrage papier a eu lieu au niveau du bac BM. Il convient toujours de vérifier le chemin de papier dès l'apparition de bourrages papiers, même s'ils semblent être situés dans le bac BM, le bac inférieur standard, l'unité de fusion (four) ou l'Unité recto-verso (duplex) optionnelle car le chemin de papier est commun à ces quatre composants.

Pour dégager le papier à l'origine du bourrage au niveau du chemin de papier principal, procédez comme indiqué ci-dessous :

- 1. Retirez tout le papier chargé dans le bac BM.
- 2. Ouvrez le capot droit de l'imprimante.

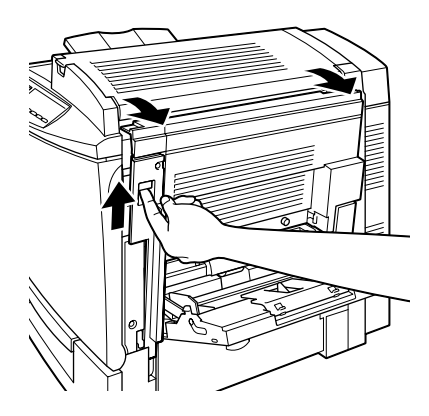

3. Soulevez le capot interne à l'aide de ses poignées et retirez le papier à l'origine du bourrage. Puis refermez le capot.

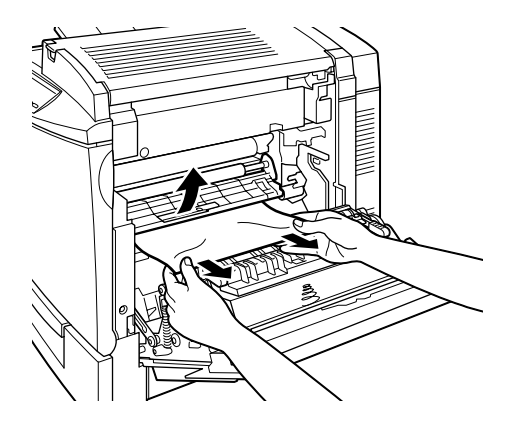

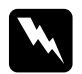

w *Attention : Veillez à ne pas toucher la courroie de transfert qui doit être encore chaude.*

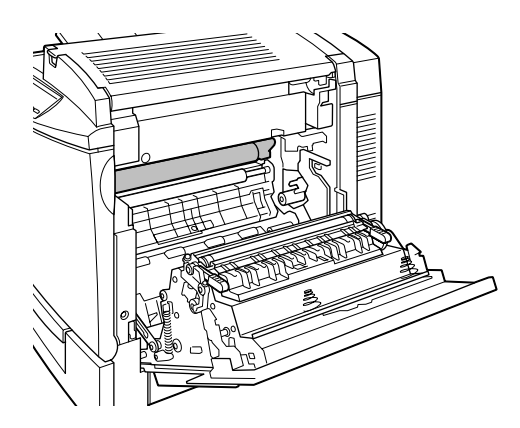

## *Remarque :*

*Le papier peut être bloqué comme illustré ci-dessous. Avec les deux mains, dégagez-le doucement.*

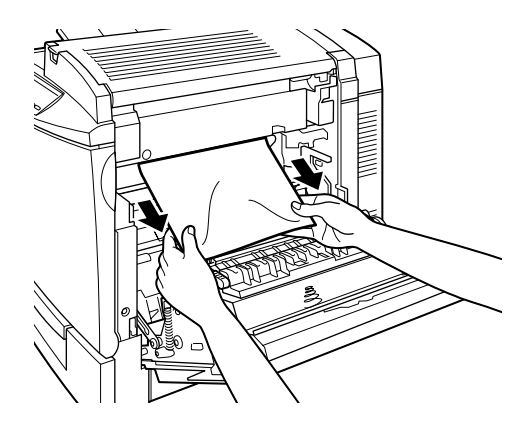

4. Refermez le capot droit de l'imprimante.

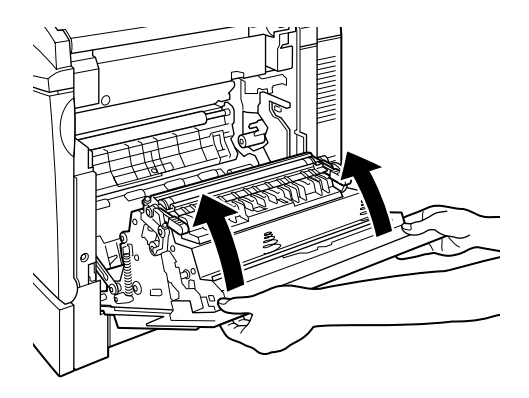

## *Problèmes et Solutions*

Ce guide vous permet de résoudre la plupart des problèmes que vous pouvez rencontrer. Passez en revue la section suivante pour trouver le problème rencontré, puis suivez dans l'ordre présenté, les solutions recommandées jusqu'à élimination du problème.

#### *Remarque :*

*Si le problème subsiste après avoir suivi les suggestions de cette section, contactez votre revendeur.*

## *Problèmes de fonctionnement*

**Le voyant On Line (En Ligne) ne s'allume pas à la mise sous tension de l'imprimante.**

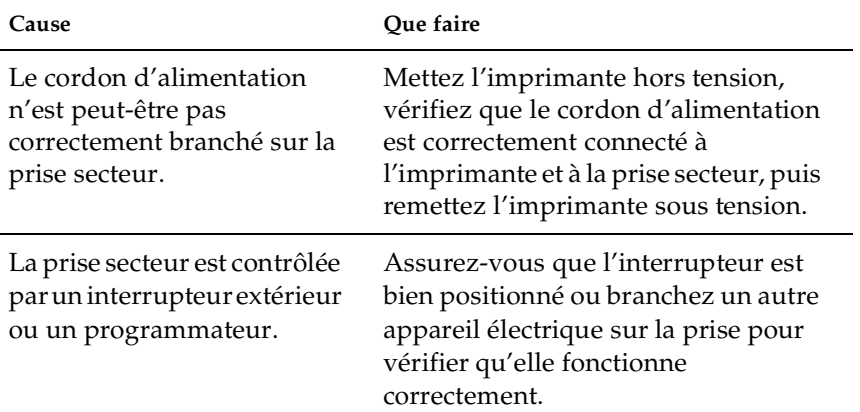

## **L'imprimante n'imprime pas et le voyant On Line (En Ligne) est éteint.**

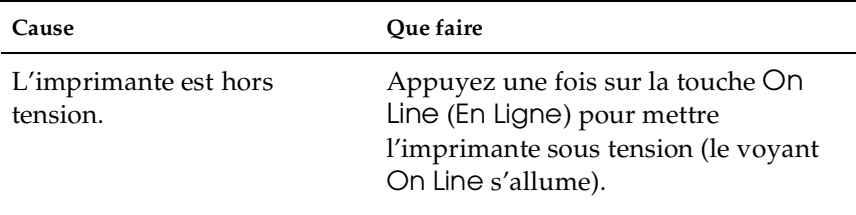

## **Le voyant On Line (En Ligne) est allumé mais rien ne s'imprime.**

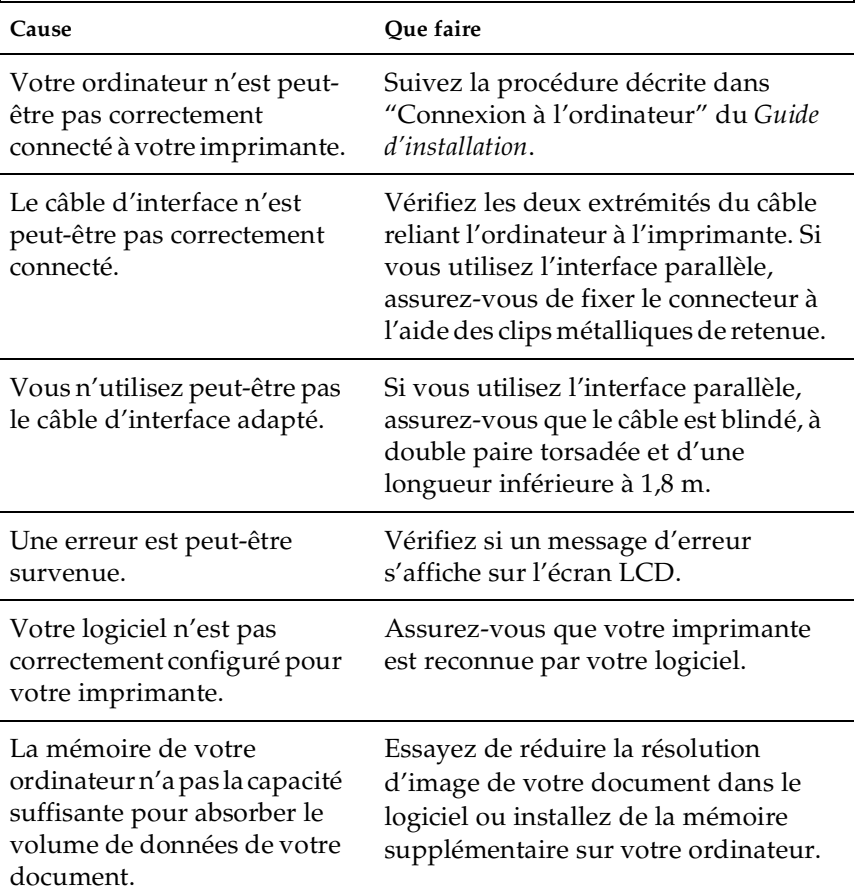

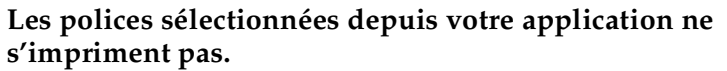

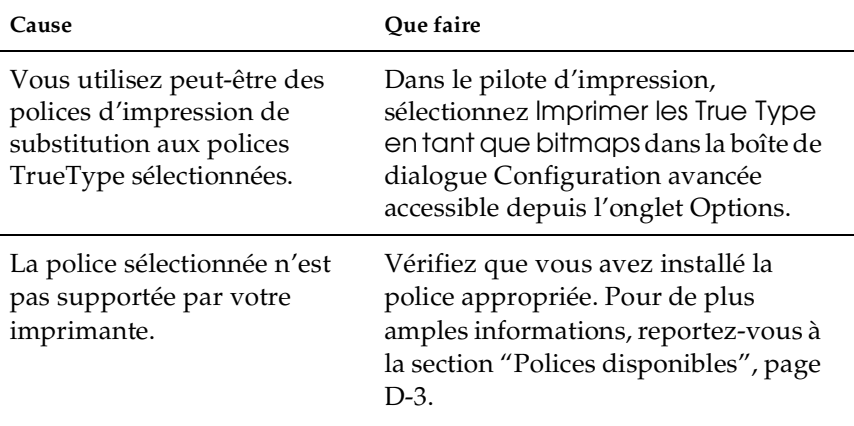

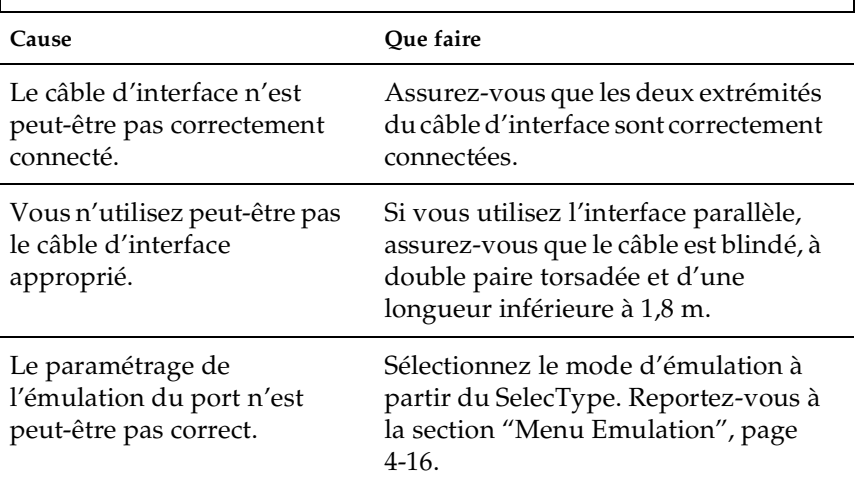

**Tout ou partie du texte est illisible ou imprimé sous forme d'astérisques.**

Si l'imprimante n'imprime toujours pas correctement, contactez votre revendeur.

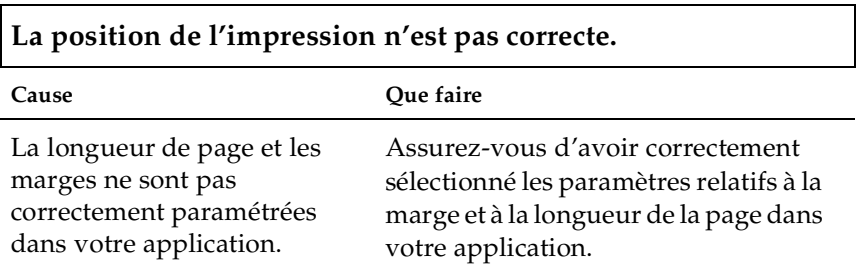

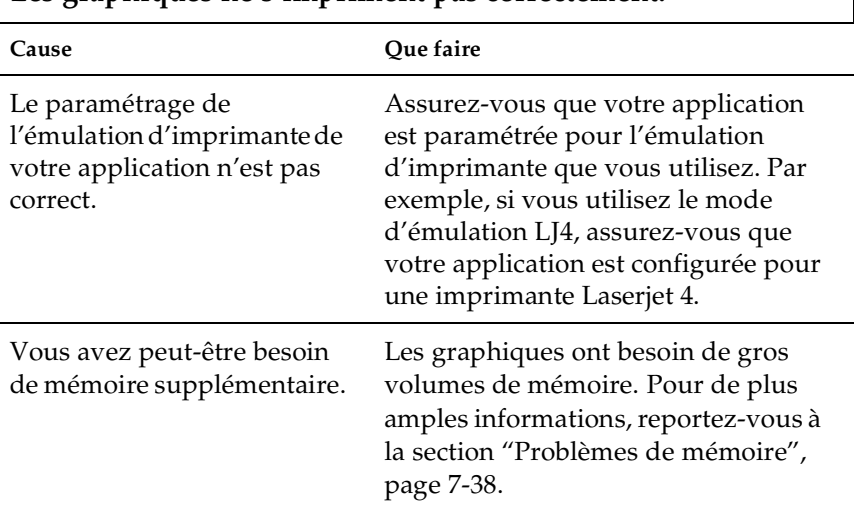

## **Les graphiques ne s'impriment pas correctement.**

# *Problèmes de qualité d'impression*

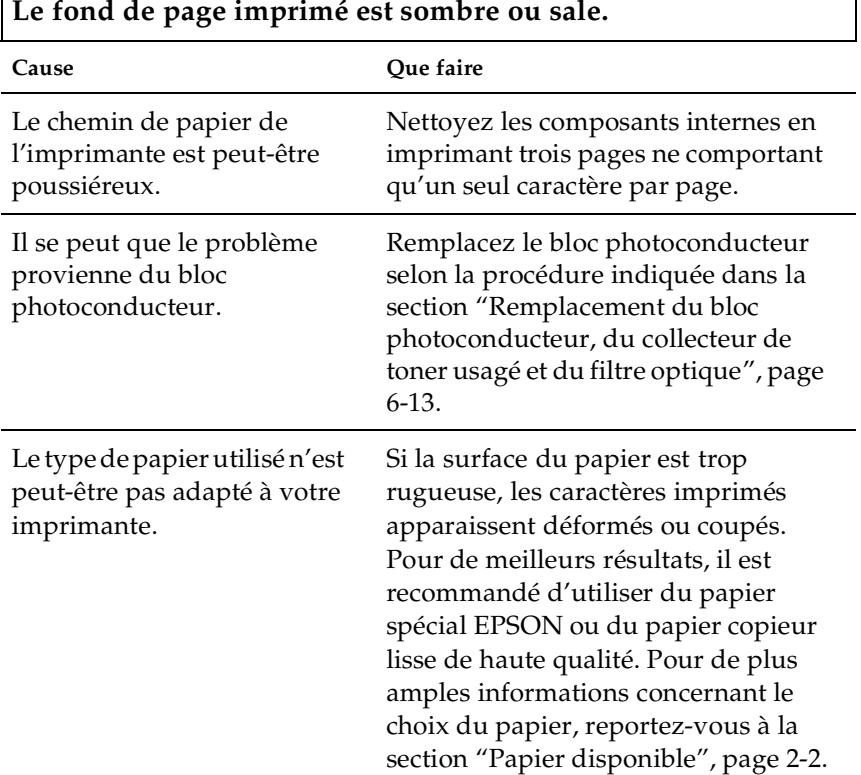

 $\overline{1}$ 

## **Des bandes noires ou blanches apparaissent sur l'impression.**

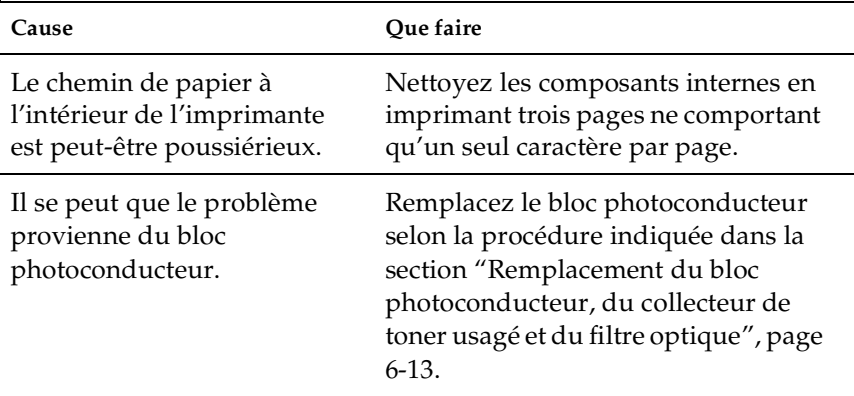

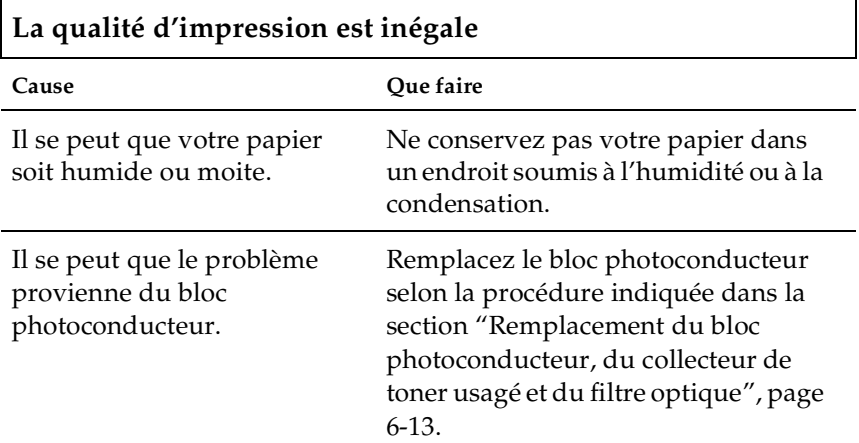

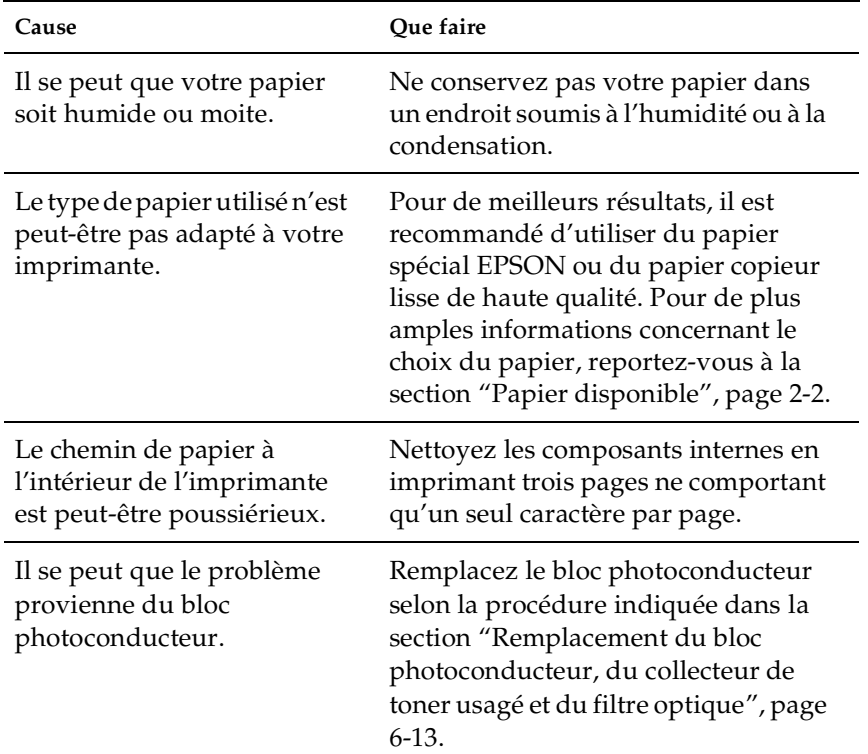

## **Les impressions comportent des taches de toner**

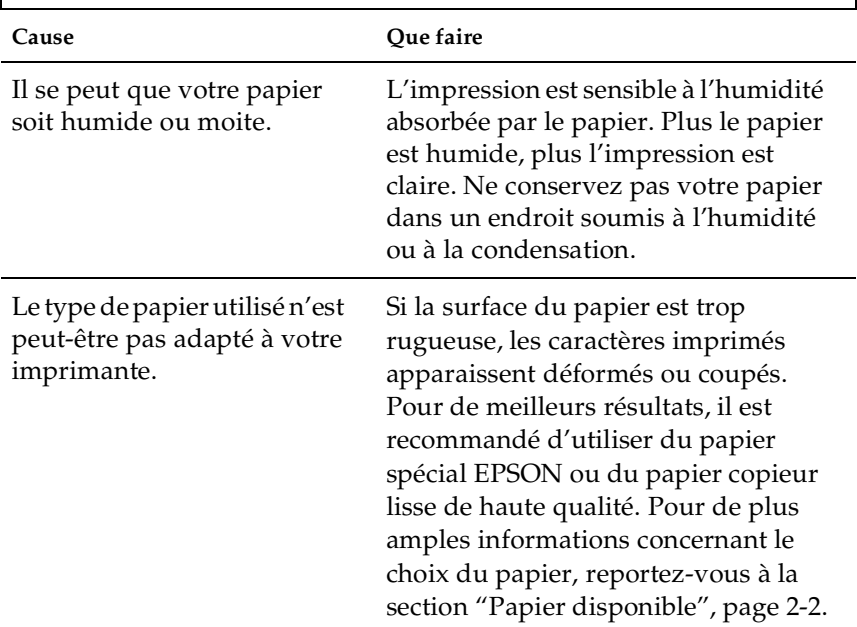

# **Les images imprimées comportent des zones blanches**

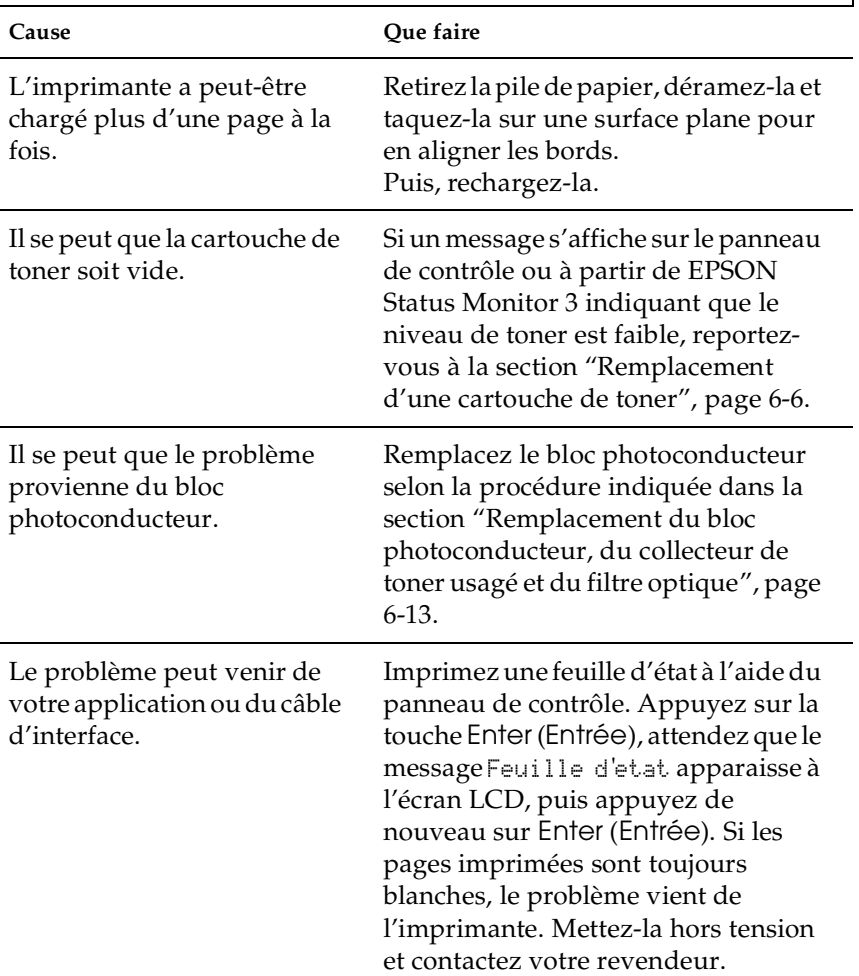

# **Certaines pages sont complètement blanches**

Le paramètre du type de papier peut ne pas être réglé en fonction du support chargé dans l'imprimante. Il se peut que vous ayez chargé du papier ordinaire alors que le paramètre du type de papier a été réglé sur Transparent ou vice-versa.

Chargez le support approprié dans l'imprimante et appuyez sur la touche Continue.

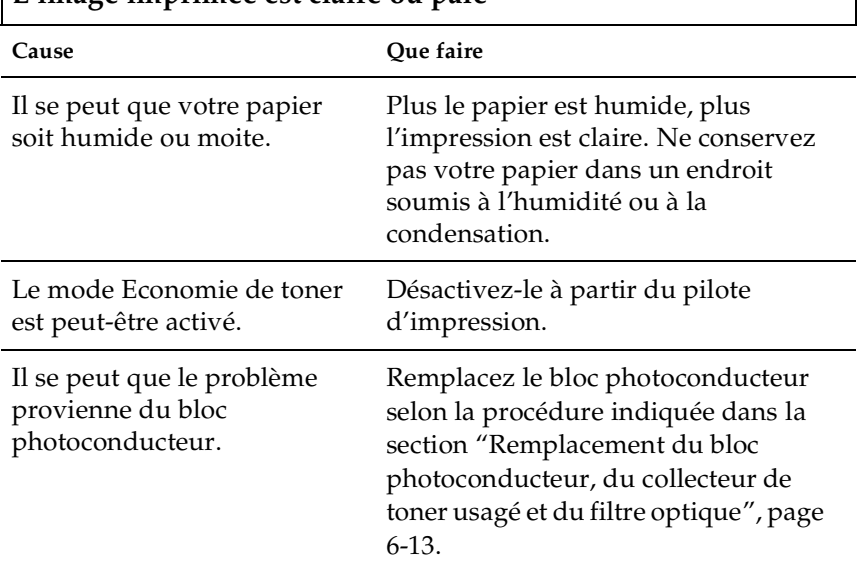

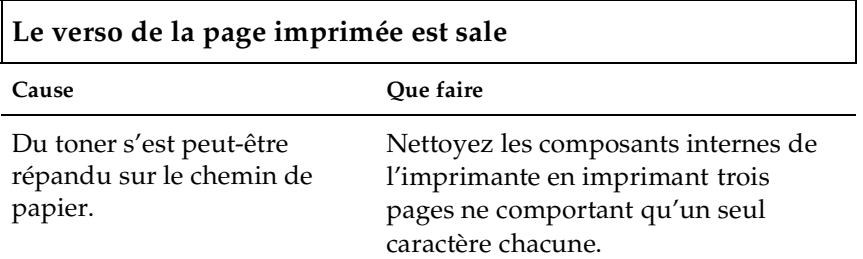

## **L'image imprimée est claire ou pâle**

## *Problèmes de mémoire*

**Le message** Pas d'assemblage **s'affiche sur l'écran LCD.**

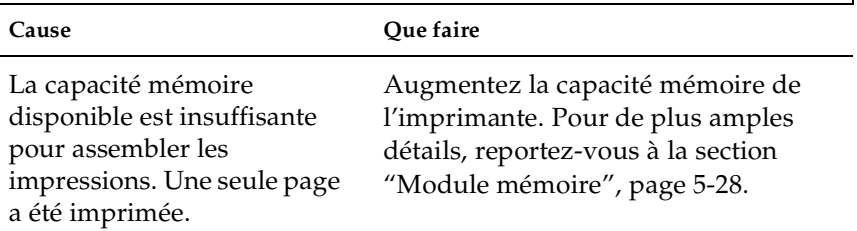

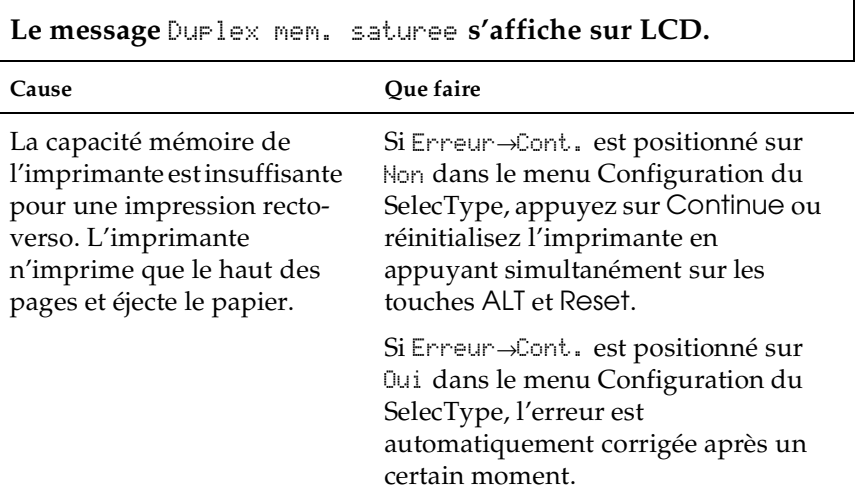

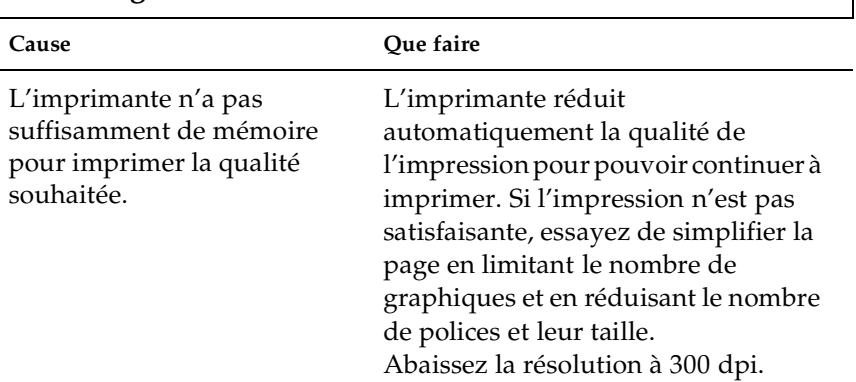

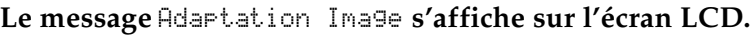

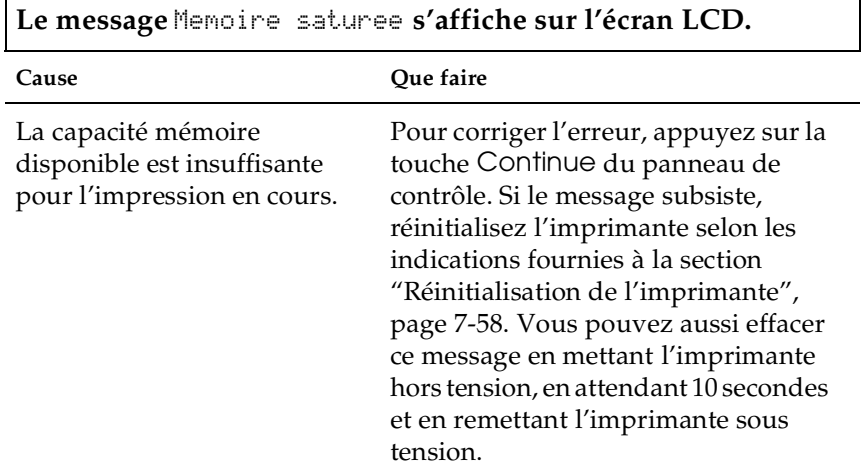

Ī

٦

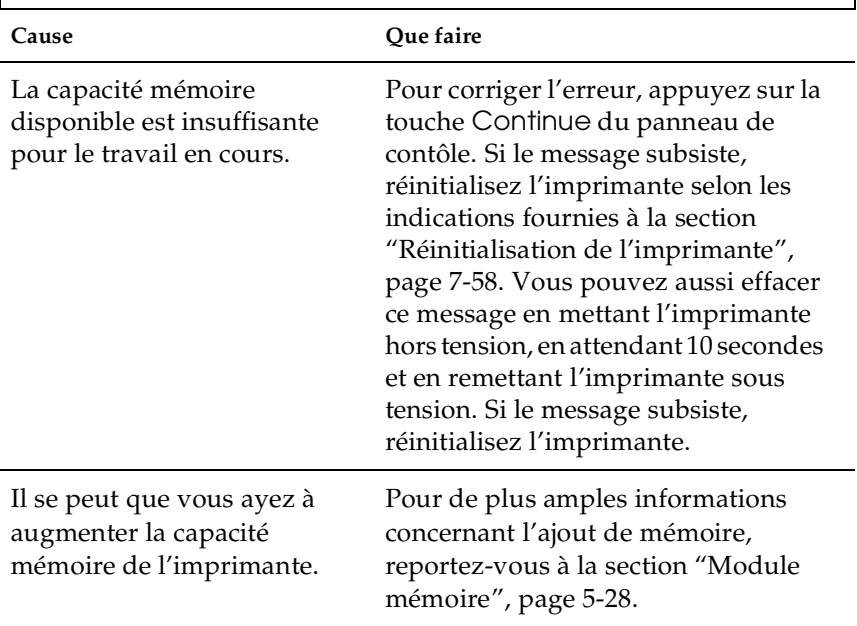

**Le message** Mem. insuffisante **s'affiche sur l'écran LCD.**

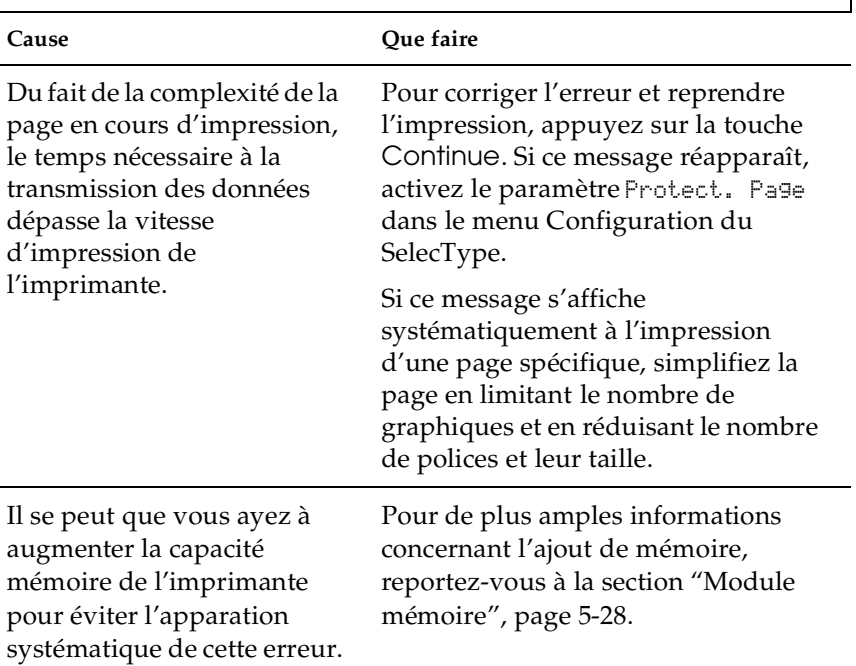

**Le message** Depassement imp. **s'affiche sur l'écran LCD.**

## *Problèmes de manipulation du papier*

**Le papier n'est pas chargé à partir de la source papier appropriée.**

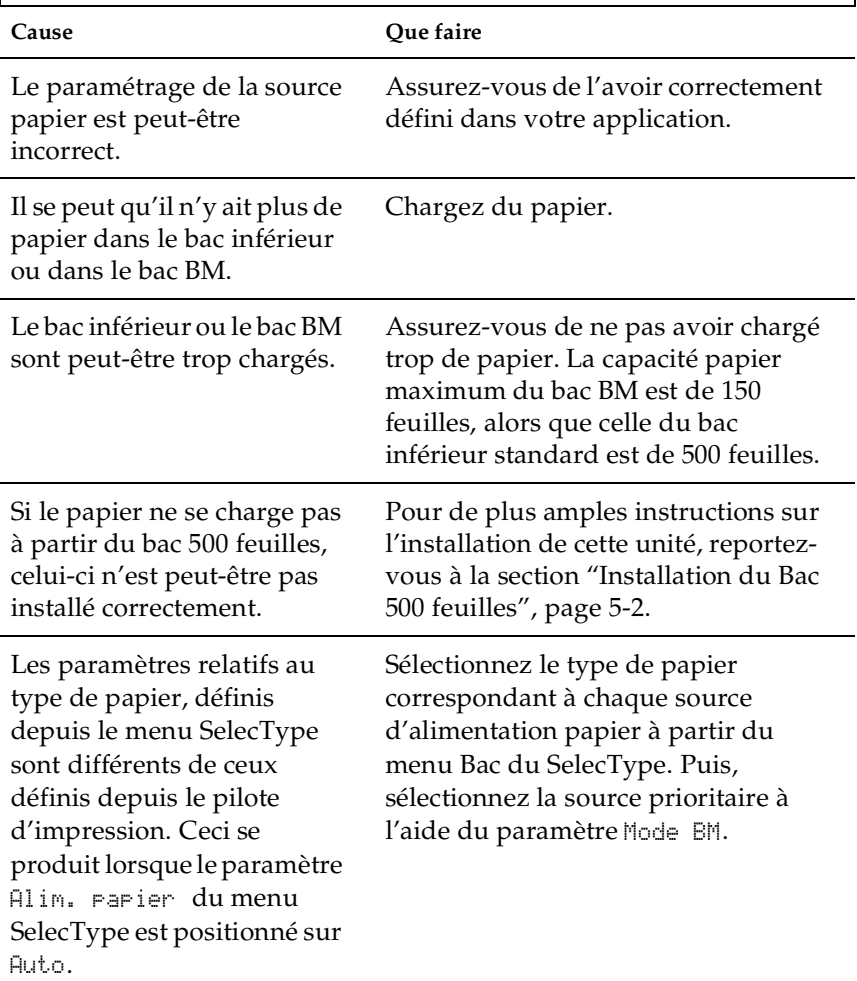

## *Messages d'état et d'erreur*

Cette section présente une liste des messages d'erreur affichés sur l'écran LCD, ainsi qu'une brève description de chaque message et des suggestions pour résoudre le problème. Toutefois, tous les messages affichés ne sont pas des messages d'erreur. Il peut s'agir, en effet, de messages d'état.

```
Reglage Imprimante
```
L'imprimante se règle automatiquement lorsque l'un de ses capots est ouvert et qu'il ne contient pas de bourrage papier. Il ne s'agit pas d'un message d'erreur, il s'effacera après une minute.

```
Duplex impossibble
```
Le dispositif d'impression recto-verso est inopérant. Assurezvous que le type et le format de papier chargé dans l'Unité rectoverso (duplex) est adéquat. Le problème peut également résulter d'un mauvais réglage au niveau de la source d'alimentation papier utilisée. Appuyez sur la touche Continue pour reprendre l'impression sur un seul côté de la page.

```
Duplex Err. format P
```
Le format de papier effectivement chargé dans l'imprimante est différent de celui sélectionné pour une impression recto-verso. L'imprimante arrête l'impression pour éviter tout dommage. Chargez la source d'alimentation sélectionnée avec le format de papier approprié. Puis ouvrez le capot de l'Unité Recto-verso et dégagez le papier à l'origine du bourrage. Après la fermeture du capot de l'Unité Recto-verso, les données de la page à l'origine du bourrage sont automatiquement réimprimées.

#### Verifier type support

Le paramètre Transparent sélectionné dans le pilote d'impression ne correspond pas au type de support effectivement chargé. L'imprimante éjecte la feuille sans l'imprimer. Chargez des transparents dans la source d'alimentation sélectionnée, puis appuyez sur la touche Continue.

Inversement, il se peut que le paramètre Ordinaire soit sélectionné alors que des transparents sont chargés dans l'imprimante. L'imprimante éjecte la feuille sans l'imprimer. Chargez du papier ordinaire dans la source d'alimentation sélectionnée, puis appuyez sur la touche Continue.

```
Verif. format papier
```
Le format de papier chargé dans l'imprimante est différent de celui sélectionné. Vérifiez que le papier chargé dans la source papier sélectionnée est au bon format, puis appuyez sur la touche Continue.

```
Verifier type papier
```
Lorsque le paramètre Alimentation papier est positionné sur Auto et que vous sélectionnez un type de papier, ce message apparaît pour indiquer qu'il n'existe pas de source d'alimentation correspondant aux paramètres Format et Type de papier définis.

## Detecteur nettoyage

Le capteur du moteur d'impression est sale . Ouvrez le capot avant et retirer momentanément le collecteur de toner usagé. Tournez la grande manette verte de 90° dans le sens inverse des aiguilles d'une montre, puis remettez-la en place. Réinstallez le collecteur de toner usagé et refermez le capot avant pour effacer ce message d'erreur.

#### Pas d'assemblage

La capacité mémoire de l'imprimante (RAM) ou l'espace disponible sur l'unité de disque dur optionnelle ne sont pas suffisants pour assembler les impressions. Si ce message d'erreur s'affiche, n'imprimez qu'un seul jeu de copies et arrêtez les impressions.

## Refroidissement

Ce message apparaît lorsque vous imprimez sur transparents alors que la température interne de l'imprimante est trop élevée. Le refroidissement de l'imprimante est nécessaire pour une reprise de l'impression. Pour cela, attendez environ une minute.

```
Capot C1 ouvert
```
Le capot latéral C1 du bac inférieur standard est ouvert. Refermez-le et le message d'erreur disparaîtra.

```
Capot C2 ouvert
```
Le capot du bac 500 feuilles est ouvert. Refermez-le et le message d'erreur disparaîtra.

```
Duplex mem. saturee
```
La capacité mémoire de l'imprimante est insuffisante pour une impression recto-verso. L'imprimante n'imprime que le haut des pages et éjecte le papier. Pour corriger cette erreur, suivez les instructions ci-dessous.

Si Erreur→Cont. est positionné sur Non dans le menu Configuration du SelecType, appuyez sur la touche Continue ou réinitialisez l'imprimante en appuyant simultanément sur les touches ALT et Reset.

Si Erreur→Cont. est positionné sur Oui dans le menu Configuration du SelecType, l'erreur est automatiquement corrigée après un certain moment.

#### ROM A non formatee/ROM B non formatee

Un module ROM non formaté a été introduit. S'il a été formaté mais n'est pas accessible, procédez à son reformatage. S'il n'est toujours pas accessible, contactez votre revendeur pour le faire réparer ou le remplacer.

Pour corriger cette erreur, appuyez sur la touche Continue ou mettez l'imprimante hors tension et retirez le module ROM de son emplacement.

```
Adaptation Image
```
L'imprimante ne dispose pas de suffisammment de mémoire pour imprimer la page avec la qualité souhaitée. L'imprimante réduit automatiquement la qualité d'impression pour pouvoir continuer à imprimer. Si l'impression n'est pas satisfaisante, essayez de simplifier la page en limitant le nombre de graphiques, de polices ou la taille des caractères.

Appuyez sur la touche Continue ou réinitialisez l'imprimante pour effacer le message.

Désactivez le paramètre Adaptation Image dans le menu Configuration du SelecType si vous ne souhaitez pas que l'imprimante réduise automatiquement la qualité d'impression pour pouvoir continuer à imprimer.

Vous devrez peut être augmenter la capacité mémoire de l'imprimante pour pouvoir imprimer votre document avec la qualité souhaitée. Pour plus d'informations concernant l'ajout de mémoire, reportez-vous à la section "Module mémoire", page 5-28.

## Installer Four

L'unité de fusion (four) n'est pas installée ou n'est pas correctement installée. Installez-la dans le cas contraire. Si elle est déjà installée, ouvrez le capot supérieur de l'imprimante, retirez le rouleau huileur et l'unité de fusion (four). Réinsérez correctement l'unité de fusion (four) dans son emplacement. Réinstallez le rouleau huileur et refermez le capot supérieur. Le message d'erreur s'efface automatiquement si l'unité de fusion (four) est correctement installée et l'imprimante réinitialisée.

```
Ins. rouleau huileur
```
Le rouleau huileur n'est pas installé. Installez-le dans l'imprimante en vous reportant à la section "Remplacement du rouleau huileur", page 6-33.

Inserer Photoconduc.

Le bloc photoconducteur n'est pas installé ou n'est pas correctement installé. Installez-le dans le cas contraire.

Si le bloc photoconducteur est déjà installé, essayez de le retirez puis de le réinstaller dans l'imprimante en vous reportant à la section "Remplacement du bloc photoconducteur, du collecteur de toner usagé et du filtre optique", page 6-13.

```
Installer C. Transfrt
```
La courroie de transfert n'est pas installée dans l'imprimante. Installez-la en vous reportant à la section "Remplacement de la courroie de transfert", page 6-40.

Inserer Recup. Toner

Le collecteur de toner usagé n'est pas installé ou n'est pas correctement installé. Installez-le dans le cas contraire. S'il est déjà installé, essayez de le retirer puis de le réinstaller en vous reportant à la section "Remplacement du collecteur de toner usagé", page 6-36.

I/F Option illegale

Ce message indique que l'imprimante ne reconnaît pas la carte d'interface optionnelle. Mettez l'imprimante hors tension, retirez la carte, puis réinstallez-la.

HDD Erreur fatale

L'unité de disque dur optionnelle est endommagée ou incompatible avec cette imprimante. Mettez l'imprimante hors tension et retirez l'unité de disque dur.

PS3 Illegale

Le module ROM PostScript3 optionnel installé n'est pas reconnu par l'imprimante. Mettez l'imprimante hors tension et retirez le module.

## ROM A Illegale/ROM B Illegale

L'imprimante ne reconnaît pas le module ROM optionnel installé. Mettez l'imprimante hors tension et retirez le module ROM.

Bourrage xxxx

L'emplacement du bourrage est signalé par une de ces trois possibilités : Alimentation, Sortie ou Recto-verso (duplex), affichée xxxx. Si un bourrage papier survient simultanément dans deux ou trois emplacements, ceux-ci sont affichés.

Le tableau suivant résume les différents messages d'erreur, relatifs aux bourrages papier et vous fournit des informations pour pouvoir les supprimer.

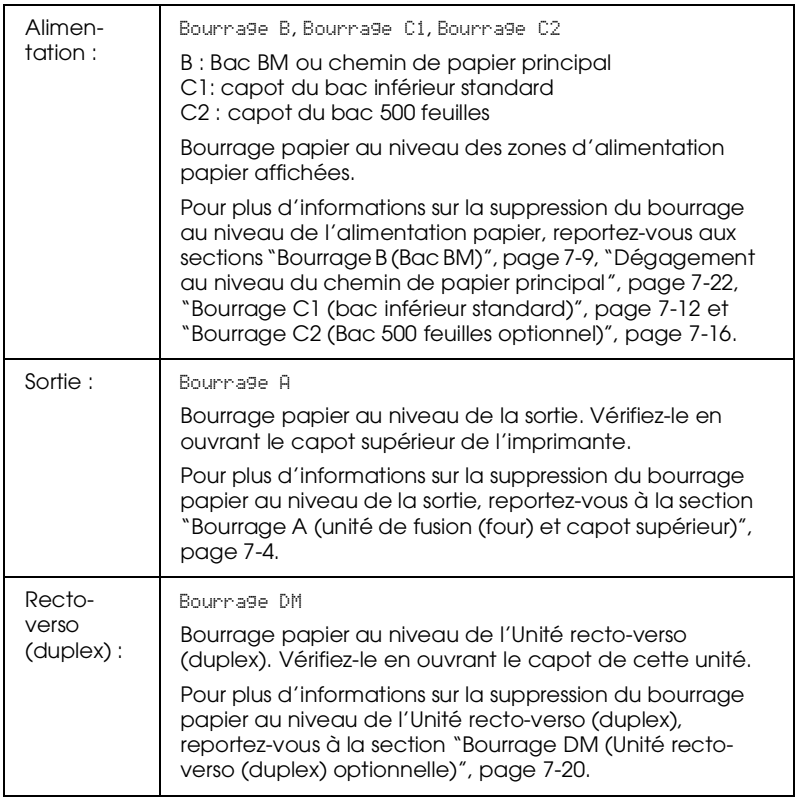

- Al. manuelle XXX YYY
	- XXX : Indique la source papier sélectionnée.
	- YYY : Indique le format papier sélectionné.

L'imprimante attend le chargement manuel du papier.

#### Memoire saturee

L'imprimante ne dispose pas de mémoire suffisante pour effectuer l'impression en cours. Pour corriger l'erreur, appuyez sur la touche Continue du panneau de contrôle. Si le message subsiste, réinitialisez l'imprimante selon les indications fournies à la section "Réinitialisation de l'imprimante", page 7-58. Vous pouvez également effacer ce message en mettant l'imprimante hors tension, en attendant 10 secondes et en remettant l'imprimante sous tension.

#### Menus verrouilles

Ce message apparaît si vous avez essayé de changer les paramètres d'impression à partir du panneau de contrôle alors que les touches sont verrouillées. Vous pouvez les déverrouiller à l'aide de l'utilitaire EPSON WinAssist ou de WebAssist. Pour plus d'informations, reportez-vous au *Guide de l'Administrateur*.

#### Mem. insuffisante

L'imprimante ne dispose pas de mémoire suffisante pour effectuer l'impression en cours. Ajoutez de la mémoire à votre imprimante comme indiqué dans la section "Module mémoire", page 5-28.

```
Huileur presque vide
```
Ce message vous avertit que le rouleau huileur est presque vide.Vous pouvez poursuivre l'impression jusqu'à ce que le message d'erreur Remplacer Roul.huile s'affiche. Toutefois, il est recommandé de le remplacer rapidement pour préserver une qualité d'impression optimale.

Vous pouvez effacer ce message d'avertissement selon l'une des méthodes suivantes :

❏ Appuyez sur la touche Continue.

- ❏ Réinitialisez l'imprimante en vous reportant à la section "Réinitialisation de l'imprimante", page 7-58.
- ❏ Remplacez le rouleau huileur en vous reportant à la section "Remplacement du rouleau huileur", page 6-33.

Fin papier XXX YYY

XXX : Indique la source papier sélectionnée.

YYY : Indique le format du papier sélectionné.

Il n'y a plus de papier dans la source papier indiquée (XXX). Chargez le papier de format indiqué (YYY) dans la source.

Regl. format XXX YYY

XXX : Indique la source papier sélectionnée. YYY : Indique le format du papier sélectionné.

Le papier chargé dans la source sélectionnée (XXX) ne correspond pas au format défini (YYY). Remplacez-le par du papier de format adéquat et appuyez sur la touche Continue.

Le fait d'appuyer sur la touche Continue sans avoir changé le papier entraîne une impression sur le papier chargé quel que soit son format.

Depassement imp.

Du fait de la complexité de la page en cours d'impression, le temps nécessaire à la transmission des données dépasse la vitesse d'impression de l'imprimante. Appuyez sur la touche Continue pour reprendre l'impression. Si ce message réapparaît, activez le paramètre Protect. Page dans le menu Configuration du SelecType.

Si ce message s'affiche systématiquement à l'impression d'une page spécifique, essayez de simplifier la page en limitant la quantité de graphiques et en réduisant le nombre de polices et la taille des caractères.

Vous pouvez également augmenter la capacité mémoire, comme indiqué dans la section "Module mémoire", page 5-28.

```
Imprimante Ouverte
```
Un ou plusieurs capots de l'imprimante sont ouverts. Assurezvous d'avoir correctement fermé le capot avant, le capot supérieur, le capot droit, le capot de l'Unité recto-verso (duplex) et les capots internes des bacs inférieurs standard et optionnel. Le message d'erreur s'efface après leur fermeture.

```
PS3-Disque plein
```
Il n'est pas possible d'écrire sur la zone PostScript3 de l'unité de disque dur optionnelle, car l'espace qui lui est réservé est plein.

```
Remplacer le four
```
L'unité de fusion (four) a atteint sa limite de durée de vie. Le message d'erreur s'efface après le remplacement de l'unité de fusion (four) et du second rouleau de transfert. Pour plus d'instructions, reportez-vous à la section "Unité de fusion (four)", page 6-22 et à la section "Second rouleau de transfert", page 6-28.

```
Remplacer Roul. huile
```
Il n'y a plus d'huile dans le rouleau huileur. Remplacez-le par un nouveau rouleau. Pour plus d'instructions, reportez-vous à la section "Remplacement du rouleau huileur", page 6-33.

Remplacer Photocond.

Le bloc photoconducteur a atteint sa limite de durée de vie. Vous devez procéder au remplacement de toutes les pièces du kit photoconducteur : le bloc photoconducteur, le collecteur de toner usagé et le filtre optique. Pour de plus amples instructions, reportez-vous à la section "Kit Photoconducteur", page 6-11.

Le message d'erreur s'efface après le remplacement de ces pièces et la fermeture des capots avant et supérieur. Lorsqu'un nouveau bloc photoconducteur est installé, le compteur se remet automatiquement à zéro.

```
Remplacer C. Transfrt
```
La courroie de transfert a atteint sa limite de durée de vie. Remplacez-la par une nouvelle courroie. Pour de plus amples instructions, reportez-vous à la section "Remplacement de la courroie de transfert", page 6-40.

```
Remplacer Rcup. toner
```
Le collecteur de toner usagé est plein. Remplacez-le par un nouveau collecteur de toner. Pour de plus amples instructions, reportez-vous à la section "Remplacement du collecteur de toner usagé", page 6-36.

Le message d'erreur s'efface après son remplacement et la fermeture du capot avant.

Service Req Exxx*/* Service Req Cxxxx

Exxx/Cxxxx : un numéro est indiqué.

Une erreur a été détectée au niveau du contrôleur ou du moteur d'impression. Notez le numéro de l'erreur indiqué sur l'écran LCD et mettez l'imprimante hors tension. Patientez 10 secondes au moins, puis remettez l'imprimante sous tension. Si le message persiste, mettez l'imprimante hors tension, débranchez-la et contactez un technicien de maintenance compétent.

## Attention Four

Ce message vous avertit que l'unité de fusion (four) est en fin de vie. Vous pouvez continuer d'imprimer jusqu'à l'affichage du message d'erreur Remplacer le four. Toutefois, il est recommandé de la remplacer rapidement pour préserver une qualité d'impression optimale.

Vous pouvez effacer ce message d'avertissement selon l'une des méthodes suivantes :

- ❏ Appuyez sur la touche Continue.
- ❏ Réinitialisez l'imprimante. Pour de plus amples instructions, reportez-vous à la section "Réinitialisation de l'imprimante", page 7-58.
- ❏ Remplacez l'unité de fusion (four) et le second rouleau de transfert.

## Attention Photocond.

Ce message vous avertit que le bloc photoconducteur est en fin de vie. Vous pouvez continuer d'imprimer jusqu'à l'affichage du message d'erreur Remplacer Photocond.. Toutefois, il est recommandé de le remplacer rapidement pour préserver une qualité d'impression optimale.

Vous pouvez effacer ce message d'avertissement selon l'une des méthodes suivantes :

- ❏ Appuyez sur la touche Continue.
- ❏ Réinitialisez l'imprimante. Pour de plus amples instructions, reportez-vous à la section "Réinitialisation de l'imprimante", page 7-58.
- ❏ Remplacez le bloc photoconducteur, le collecteur de toner usagé et le filtre optique en vous reportant à la section "Kit Photoconducteur", page 6-11.

```
Attention C. Transfrt
```
Ce message vous avertit que la courroie de transfert est en fin de vie. Vous pouvez continuer d'imprimer jusqu'à l'affichage du message d'erreur Remplacer C. Transfrt. Toutefois, il est recommandé de la remplacer rapidement pour préserver une qualité d'impression optimale.

Vous pouvez effacer ce message d'avertissement selon l'une des méthodes suivantes :

- ❏ Appuyez sur la touche Continue.
- ❏ Réinitialisez l'imprimante. Pour de plus amples instructions, reportez-vous à la section "Réinitialisation de l'imprimante", page 7-58.
- ❏ Remplacez la courroie de transfert en vous reportant à la section "Remplacement de la courroie de transfert", page 6-40.

Recup. toner→plein

Le collecteur de toner usagé est presque plein. Vous pouvez continuer d'imprimer jusqu'à l'affichage du message d'erreur Remplacer Rcup. toner. Toutefois, il est recommandé de le remplacer rapidement pour préserver une qualité d'impression optimale. Reportez-vous à la section "Remplacement du collecteur de toner usagé", page 6-36.

```
Err. ecriture ROM A/Err. ecriture ROM P
```
Ce message indique une erreur interne au niveau de l'imprimante. Réinitialisez l'imprimante. Si ce message subsiste, contactez votre revendeur.

```
Pas de toner XXXX
```
XXXX : Les lettres C, M, J et/ou N s'affichent à la place de XXXX. C, M, J et N représentent respectivement Cyan, Magenta, Jaune et Noir.

La cartouche de toner indiquée (XXXX) n'est pas installée dans l'imprimante. Installez la cartouche appropriée en vous reportant à la section "Remplacement d'une cartouche de toner", page 6-6.

Lorsque la cartouche de toner noire n'est pas installée, seule la lettre N s'affiche à l'écran LCD même si d'autres cartouches de toner peuvent aussi ne pas être installées.

```
Niveau toner faible XXXX
```
XXXX : Les lettres C, M, J et/ou N s'affiche à la place de XXXX. C, M, J et N représentent respectivement Cyan, Magenta, Jaune et Noir.

La cartouche de toner indiquée (XXXX) est presque vide. Vous pouvez continuer d'imprimer jusqu'à l'affichage du message d'erreur Plus de toner XXXX. Toutefois, il est recommandé de la remplacer rapidement pour préserver une qualité d'impression optimale. Reportez-vous à la section "Remplacement d'une cartouche de toner", page 6-6.

Plus de toner XXXX

XXXX : Les lettres C, M, J et/ou N s'affichent à la place de XXXX. C, M, J et N représentent respectivement Cyan, Magenta, Jaune et Noir.
La cartouche de toner est vide. Appuyez sur la touche Continue pour imprimer une page supplémentaire. Si vous réglez le paramètre Plus de toner sur Continuer dans le menu Imprimante du SelecType, ce message d'erreur ne s'affichera pas et vous pourrez poursuivre l'impression malgré la réduction du niveau de toner. Réinitialisez le paramètre Plus de toner sur Stop après avoir remplacé la cartouche de toner.

Bien qu'il soit possible de poursuivre l'impression en modifiant le paramètre Plus de toner, EPSON vous recommande de remplacer la cartouche de toner dès l'affichage de ce message pour préserver une qualité d'impression optimale.

## *Mode Vidage hexadécimal*

Le mode Vidage hexadécimal (également appelé Vidage des données) est une fonction particulière qui permet aux utilisateurs avertis de déterminer la cause d'éventuels problèmes de communication entre l'imprimante et l'ordinateur. Dans ce mode, l'imprimante imprime fidèlement tous les codes qui lui sont envoyés par l'ordinateur.

Pour imprimer en mode Vidage hexadécimal, procédez comme indiqué ci-dessous :

- 1. Vérifiez que le papier est chargé et que l'imprimante est hors tension.
- 2. Maintenez la touche Form Feed (Avance Papier) enfoncée lorsque vous mettez l'imprimante sous tension. Relâchez-la uniquement à l'affichage du message HEX Dump sur l'écran LCD.
- 3. Lancez un programme d'impression. Votre imprimante imprime alors en format hexadécimal tous les codes qui lui sont envoyés.

Pour désactiver le mode de vidage hexadécimal, mettez l'imprimante hors tension ou réinitialisez-la en maintenant simultanément les touches ALT et Continue enfoncées. Relâchez-les dès l'affichage du message Tout reinitialiser sur l'écran LCD

# *Réinitialisation de l'imprimante*

### *Réinitialisation*

La réinitialisation de l'imprimante arrête l'impression et efface le travail d'impression en provenance de l'interface utilisée. Il se peut que vous ayez à réinitialiser l'imprimante lorsqu'un problème lié au travail d'impression se produit et que l'imprimante n'imprime pas correctement.

Pour réinitialiser l'imprimante, maintenez les touches ALT et Reset enfoncées jusqu'à l'affichage du message Reinitialisation sur l'écran LCD. Votre imprimante est désormais prête à recevoir de nouvelles données.

## *Réinitialisation complète*

La réinitialisation complète arrête l'impression en cours, efface les données d'impression stockées dans la mémoire de l'imprimante et rétablit les paramètres par défaut. Les travaux reçus de toutes les interfaces sont effacés. Les paramètres courants et les polices télédéchargées sont également effacés.

Pour procéder à une réinitialisation complète, maintenez les touches ALT et Reset enfoncées jusqu'à l'affichage du message Tout reinitialiser sur l'écran LCD.

Vous pouvez également effectuer une réinitialisation complète en mettant l'imprimante hors tension.

#### *Remarque :*

*La réinitialisation complète efface les travaux d'impression en provenance de toutes les interfaces. Assurez-vous de ne pas interrompre l'impression d'un autre travail.*

## *Reformatage de l'unité de disque dur*

Pour reformater l'unité de disque dur, procédez comme indiqué ci-dessous :

- 1. Assurez-vous que l'imprimante est hors tension.
- 2. Mettez l'imprimante sous tension tout en maintenant la touche Value (Valeur) enfoncée.
- 3. Lorsque le message Mode Support s'affiche sur l'écran LCD, sélectionnez Format HDD depuis le menu Avancé.

#### *Remarques :*

- ❏ *L'imprimante se réinitialise automatiquement après le reformatage de l'unité de disque dur.*
- ❏ *Si souhaitez n'effacer que les polices téléchargées depuis le kit Adobe PostScript 3 (PS3) optionnel, suivez les étapes 1 à 3 ci-dessus. Lorsque le kit Adobe PostScript 3 est installé, sélectionnez*  Initialisation HDD PS3*.*
- ❏ *Si d'autres polices sont télédéchargées depuis le kit Adobe PostScript 3, elles seront également effacées.*
- ❏ *Lorsque vous installez une unité de disque dur d'une autre imprimante, reformatez-la à l'aide de cette fonction.*

# *Annexe A Spécifications techniques*

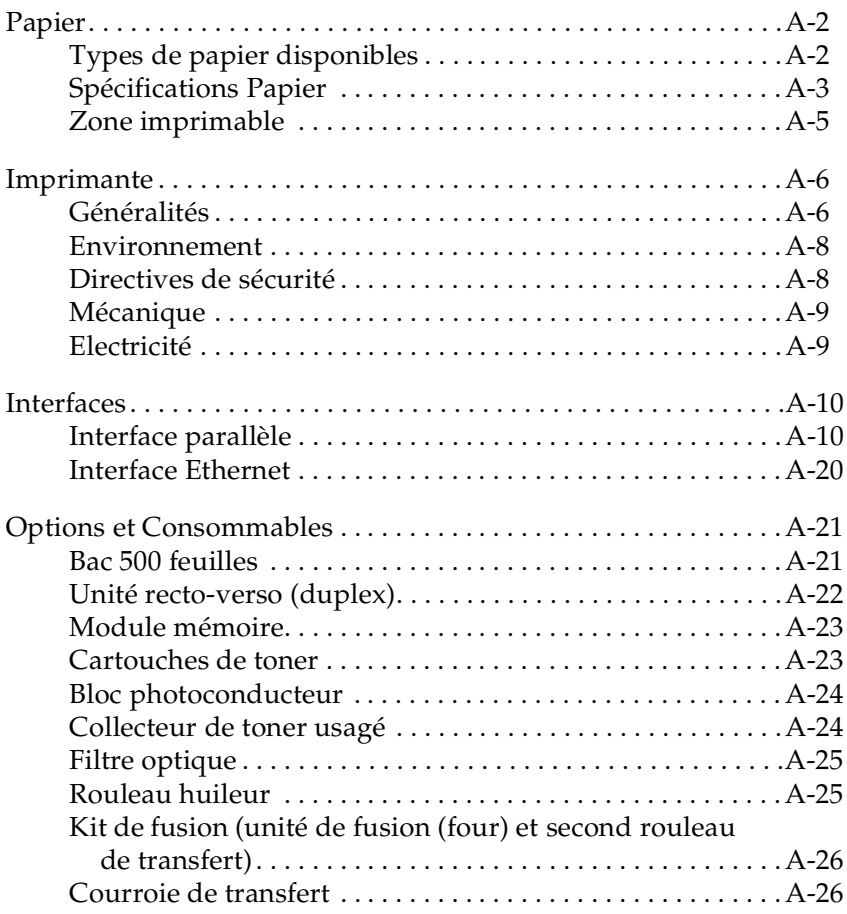

## *Papier*

La qualité d'une marque ou d'un type de papier pouvant être modifiée à tout moment par le fabricant, EPSON ne peut garantir la qualité d'aucun type de papier. Procédez toujours à des essais avant de vous apprivisionner en grande quantité ou d'imprimer un nombre important de documents.

## *Types de papier disponibles*

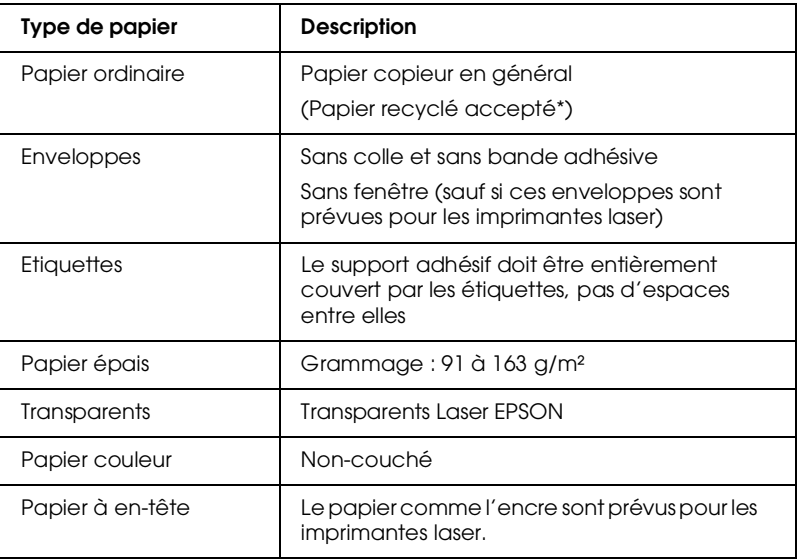

Papier recyclé utilisable seulement dans des conditions de température et d'humidité normales. Une qualité de papier inférieure réduira la qualité d'impression, provoquera des bourrages ou d'autres problèmes.

## *Spécifications Papier*

#### *Papier ordinaire*

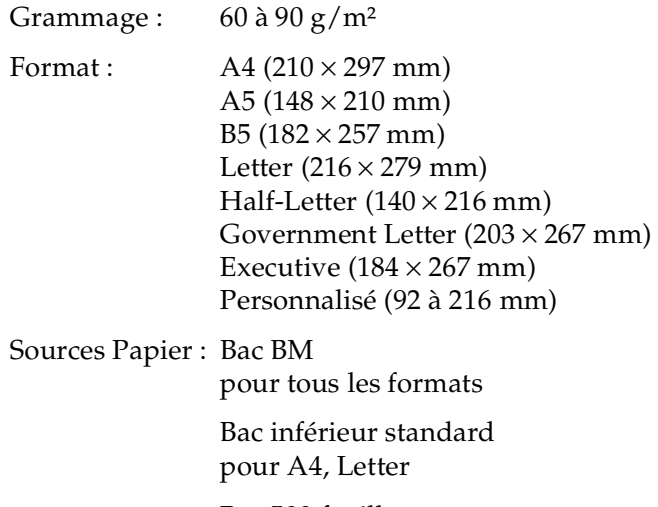

Bac 500 feuilles pour A4, Letter

#### *Enveloppes*

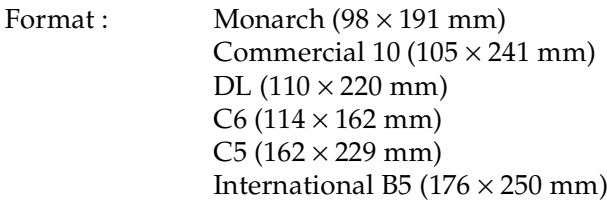

Source Papier : Bac BM

#### *Etiquettes*

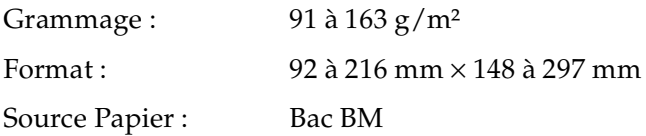

#### *Papier épais*

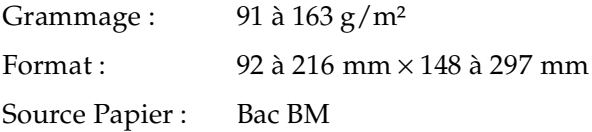

#### *Transparents Laser EPSON*

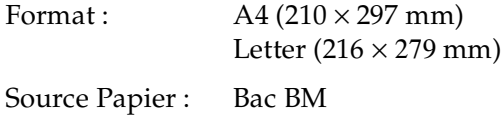

### *Zone imprimable*

Marges minimales de 4 mm sur tous les côtés.

#### *Remarque :*

*La zone d'impression varie en fonction du mode d'émulation utilisé.*

## *Imprimante*

## *Généralités*

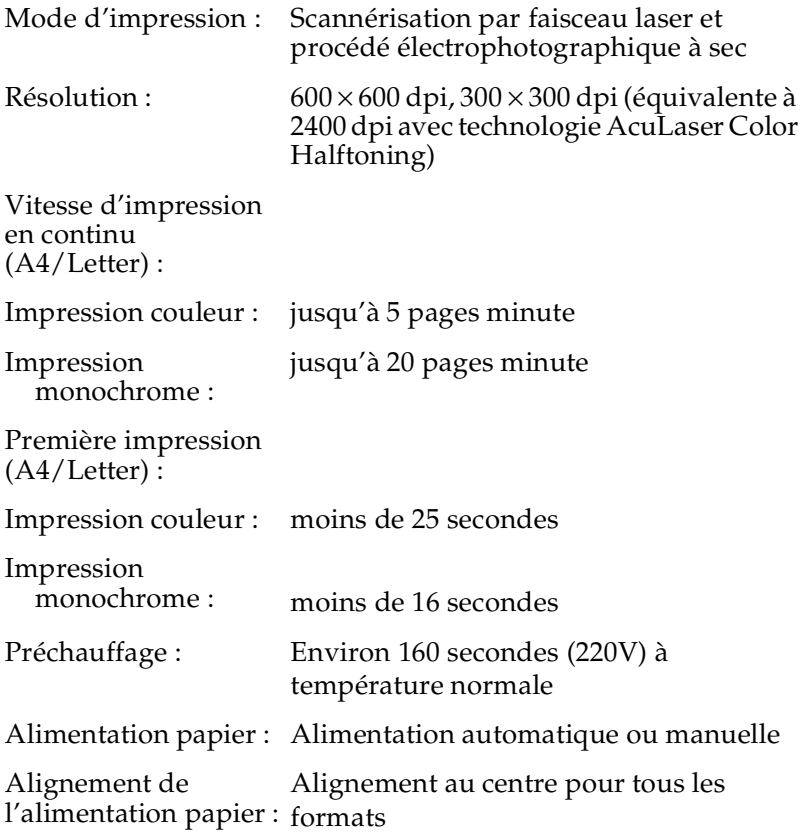

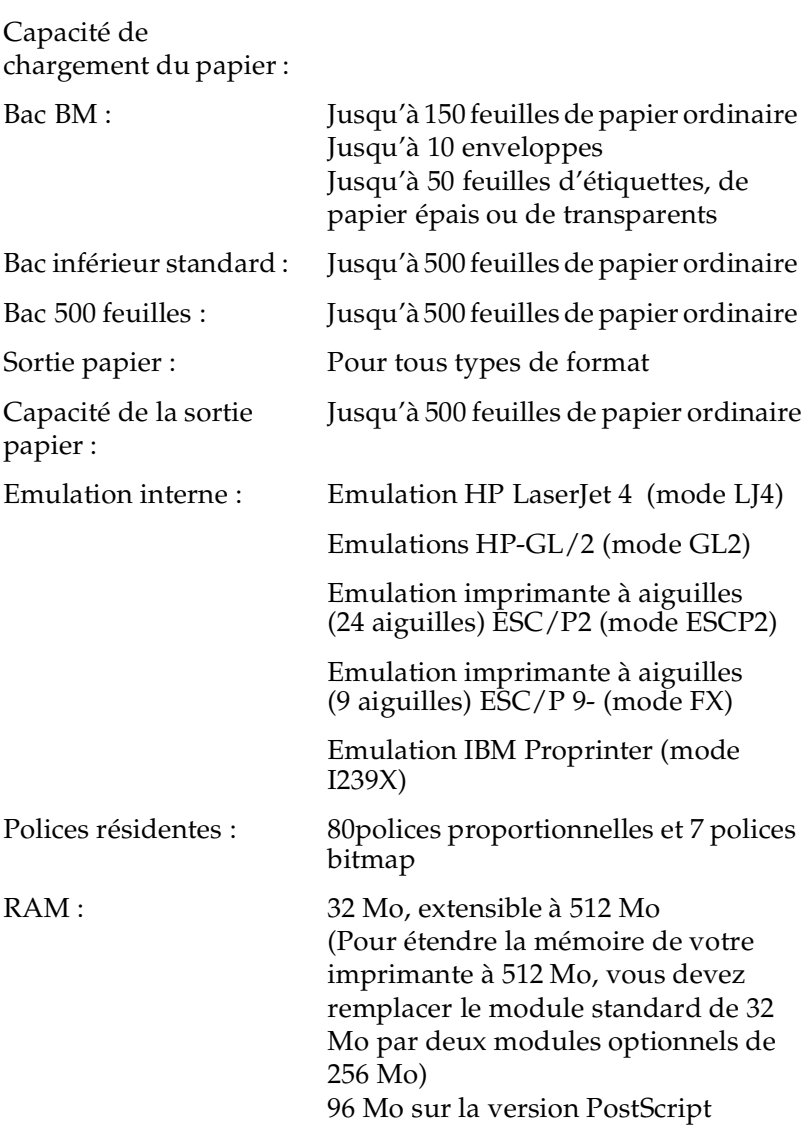

### *Environnement*

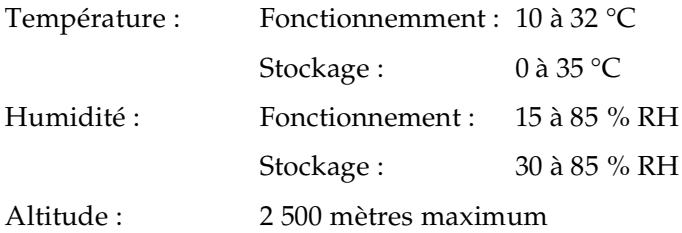

### *Directives de sécurité*

Normes de sécurité :

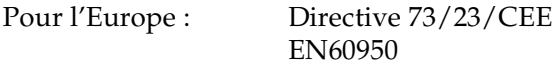

EMC (CEM) :

Pour l'Europe : Directive 89/336 / CEE EN 55022 (CISPR Pub. 22) class B EN 50082-1 IEC 60801-2 IEC 60801-3 IEC 60801-4 EN 61000-3-2 EN 61000-3-3

## *Mécanique*

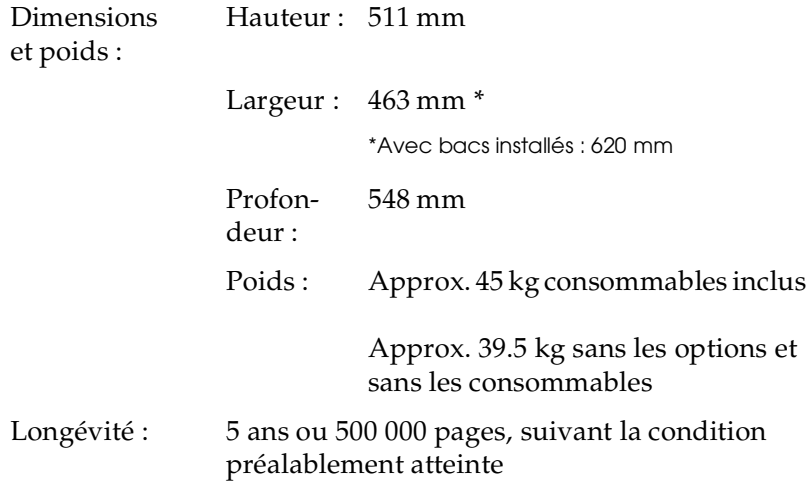

## *Electricité*

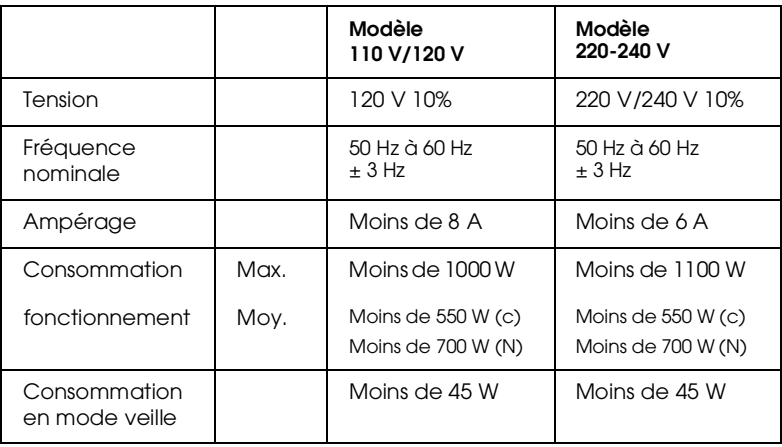

## *Interfaces*

### *Interface parallèle*

L'agencement des broches du connecteur de l'interface parallèle (compatible IEEE 1284-I) est présenté dans le tableau suivant. La colonne intitulée "Direction" fait référence au flux du signal vu depuis l'imprimante.

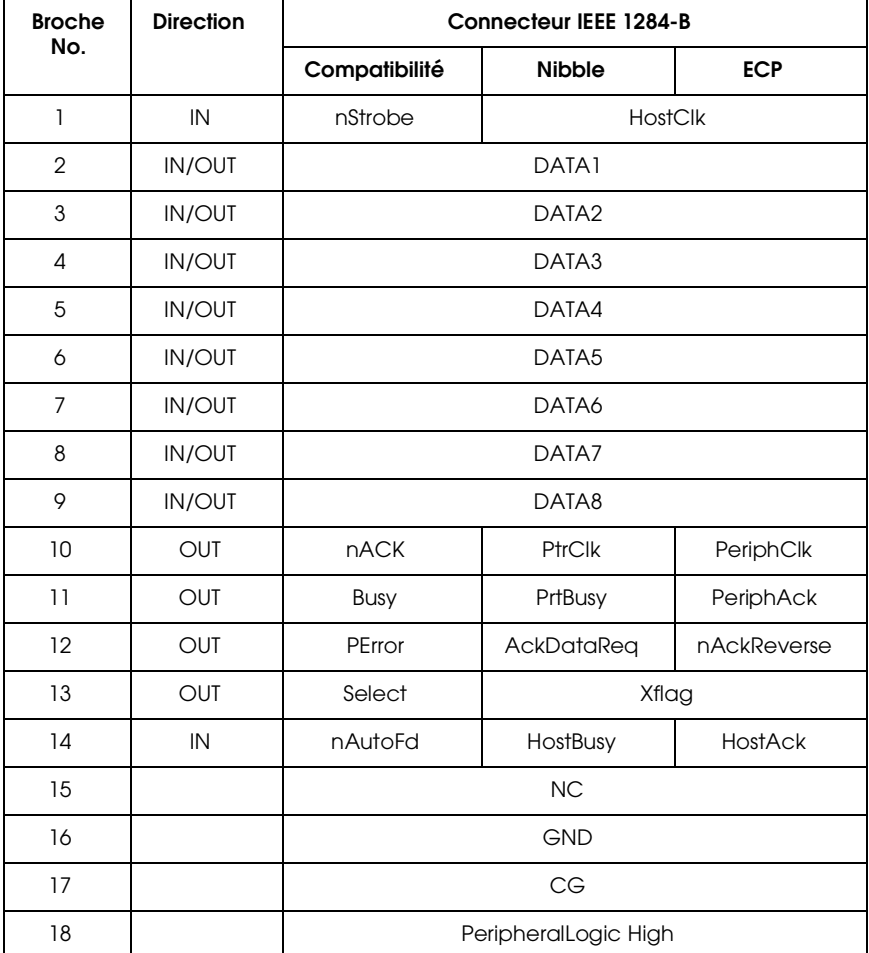

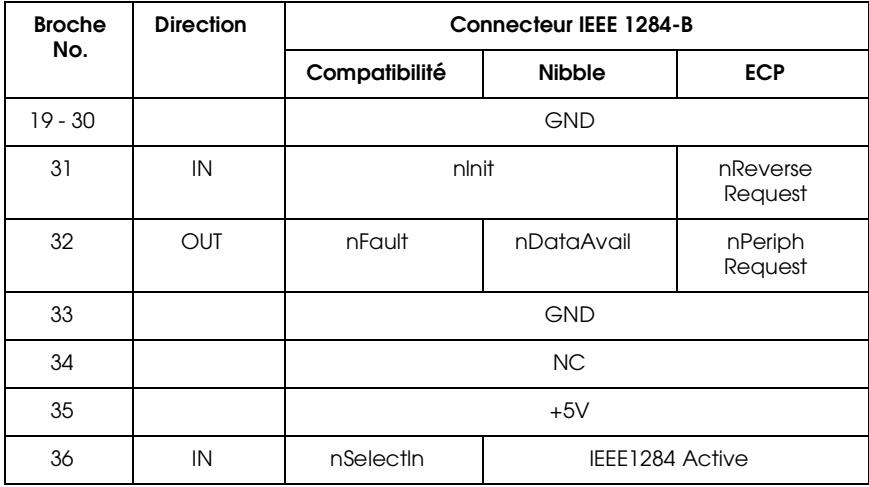

#### *nstrobe/HostClk*

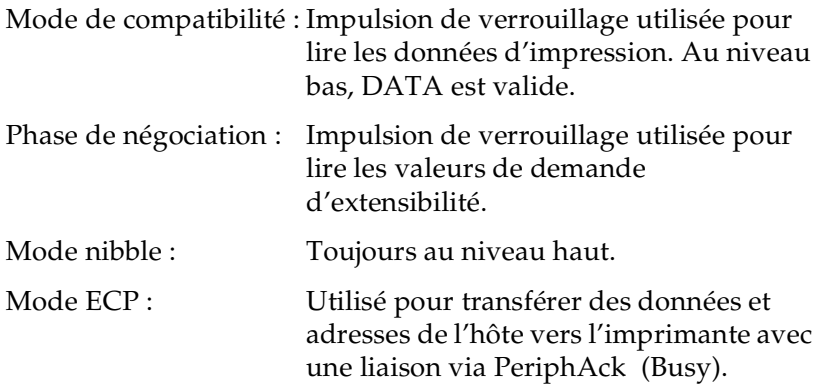

*DATA 1 à DATA 8 (bidirectionnels, mais peuvent toujours être une entrée si le mode ECP ou EPP n'est pas supporté)*

Mode de compatibilité :Données du canal direct .

Phase de négociation : Valeur de la demande d'extensibilité.

Mode nibble : Non utilisé

Mode ECP : Données bidirectionnelles.

#### *nACK/PtrClk/PeriphClk*

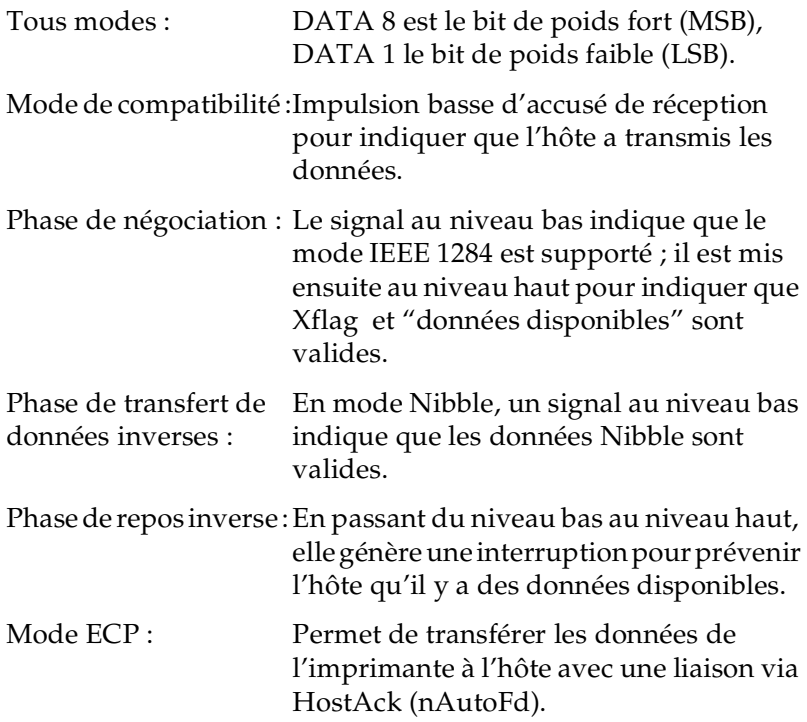

#### *Busy/PtrBusy/PeriphClk*

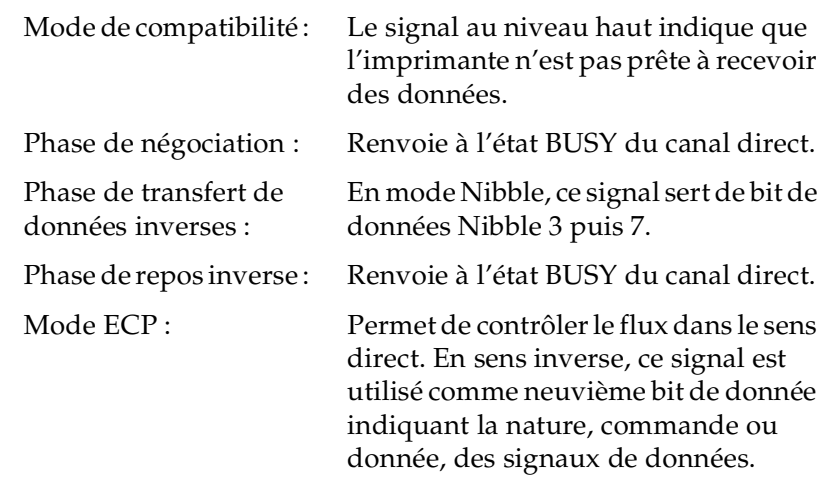

#### *PError/AckDataReq/nAckReverse*

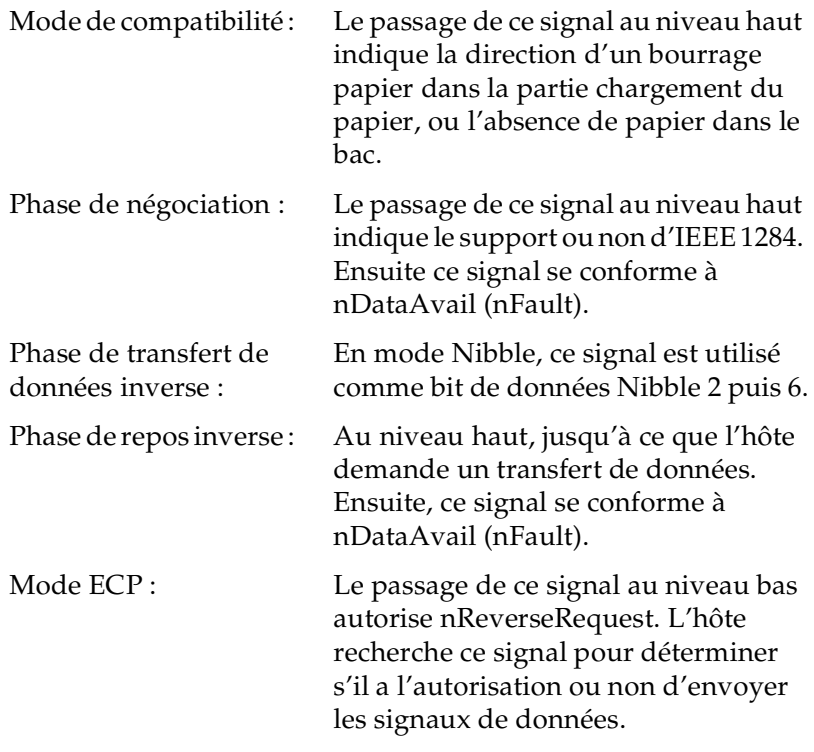

#### *Set/Xflag*

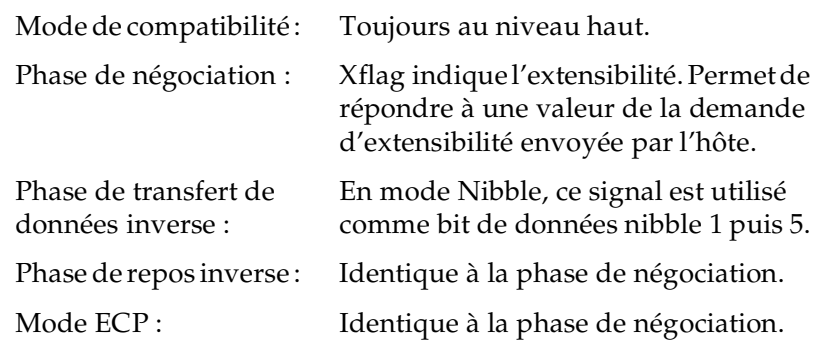

#### *nAutoFd/HostBusy/HostAck*

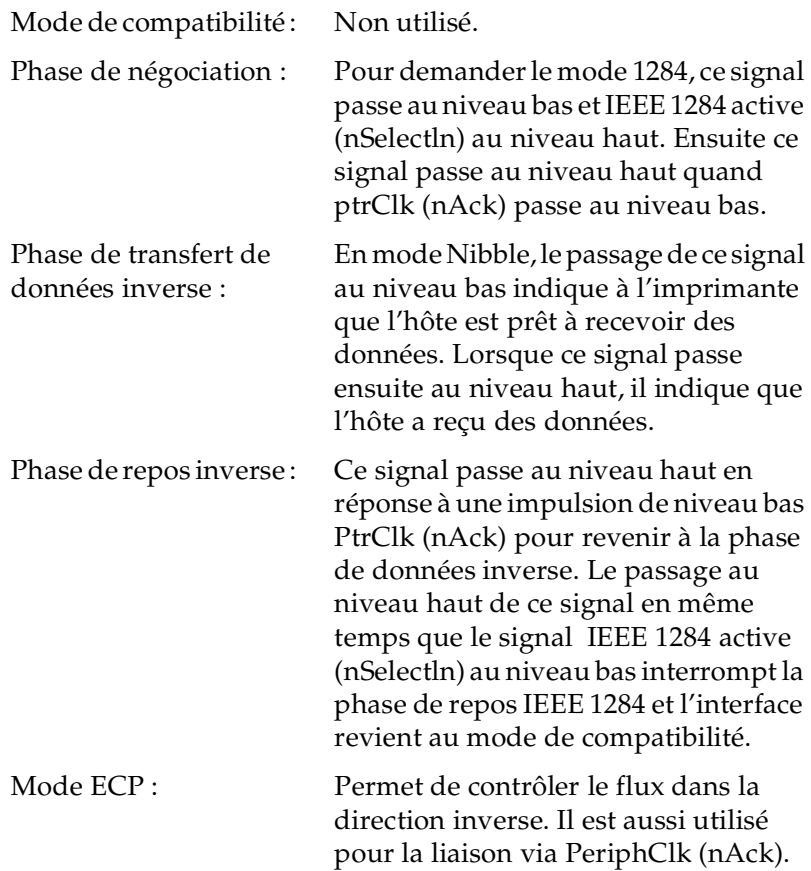

*NC*

Non utilisé.

*PeripheralLogicHigh*

Polarisation + 5 V avec 3.9 kΩ.

### *nInit/nReverseRequest*

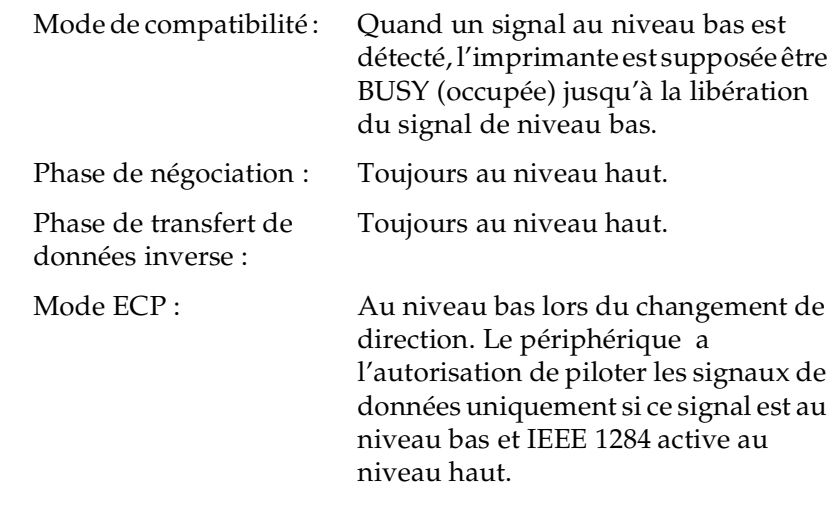

#### *nFault/DataAvail/nPeriphRequest*

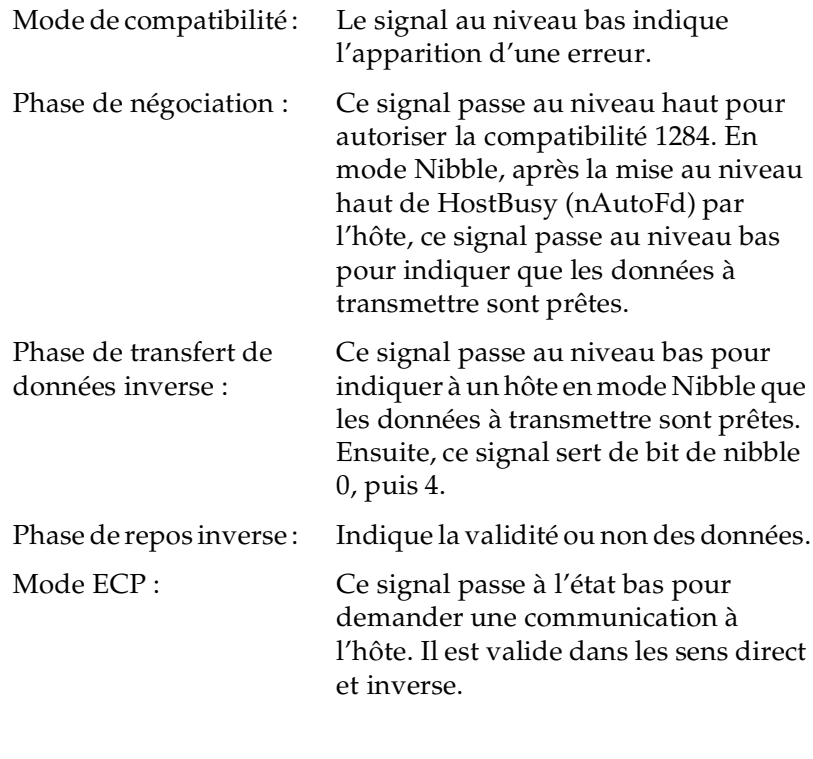

### *nSelectIn/IEEE1284active*

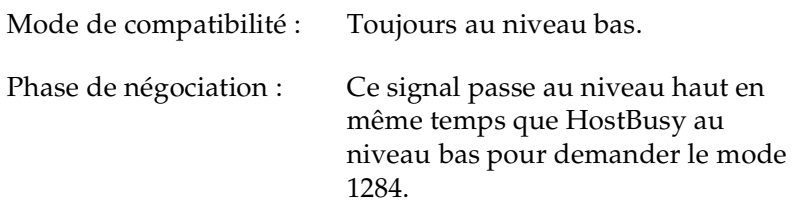

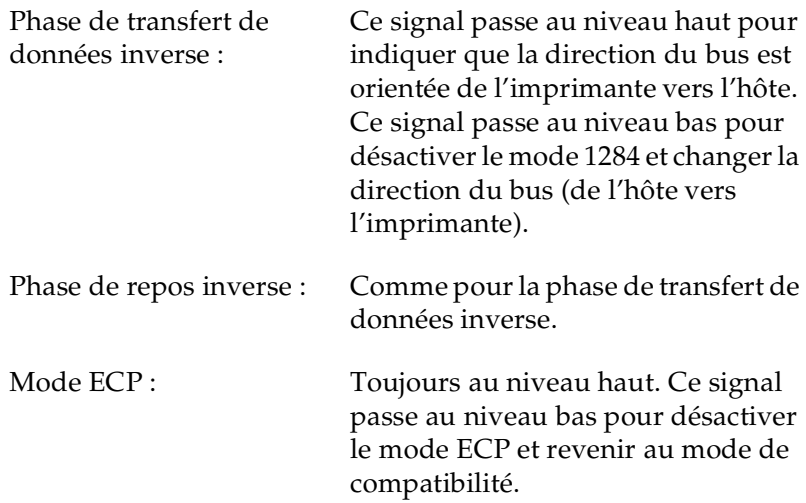

#### *GND*

Signal de retour de la paire torsadée.

#### *CG*

Connecté au châssis de l'imprimante. Ce signal et GND sont connectés.

#### *+5V*

Polarisation à + 5 V avec 1 kΩ.

### *Utilisation du mode ECP avec Windows 98/95*

Votre ordinateur doit supporter le mode ECP pour pouvoir l'exploiter avec un connecteur parallèle (compatible IEEE 1284 niveau I).

*Remarque : Le mode ECP n'est pas disponible sous Windows NT 4.0.*

Pour utiliser le mode ECP, procédez comme indiqué ci-dessous :

- 1. Définissez les paramètres du mode ECP à l'aide du programme BIOS fourni avec votre ordinateur (consultez la documentation de votre ordinateur pour des détails sur ces paramètres et sur l'utilisation de ce programme).
- 2. Cliquez sur la touche Démarrer, pointez sur Paramètres, puis cliquez sur Panneau de configuration.
- 3. Cliquez à l'aide du bouton droit de la souris sur l'icône Système et cliquez sur Ouvrir dans le menu qui apparaît.
- 4. Sélectionnez l'onglet Gestionnaire de périphériques.
- 5. Sélectionnez le Port d'imprimante ECP en dessous de Ports [COM & LPT], puis cliquez sur le bouton Propriétés.
- 6. Sélectionnez l'onglet Ressources.
- 7. Définissez les paramètres appropriés dans la boîte de dialogue Paramétrage des Ressources. Ces réglages dépendent de la configuration de votre ordinateur. Pour plus de détails, reportez-vous à la documentation de votre ordinateur.
- 8. Cliquez sur OK pour enregistrer ces paramètres.

### *Interface Ethernet*

Vous pouvez utiliser un câble d'interface à paire torsadée et blindée IEEE 802.3 100BASE-TX/10 BASE-T, sur le connecteur RJ45.

## *Options et Consommables*

### *Bac 500 feuilles*

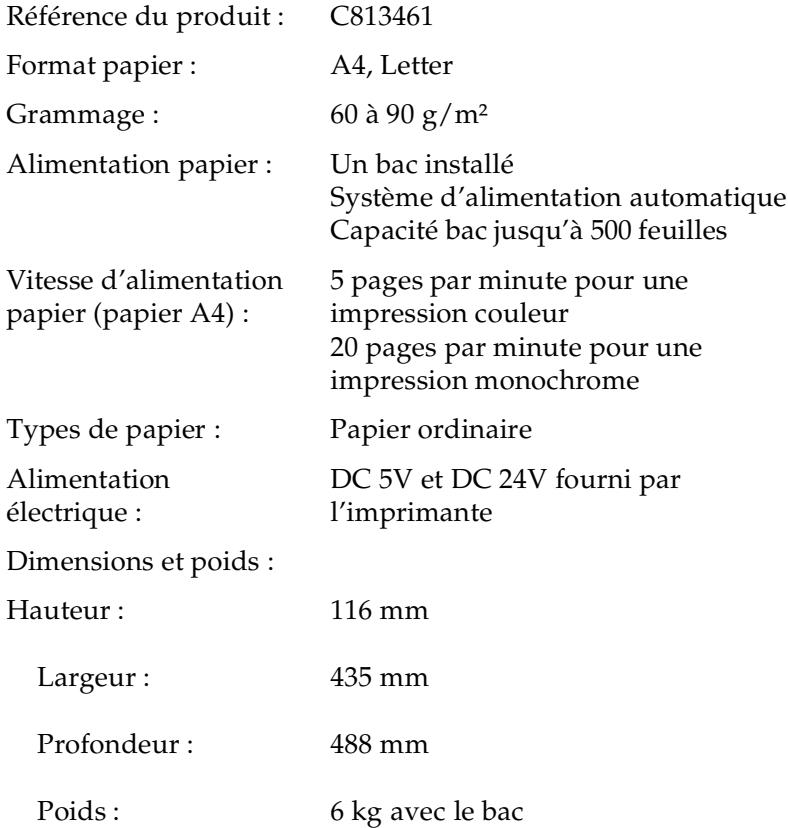

### *Unité recto-verso (duplex)*

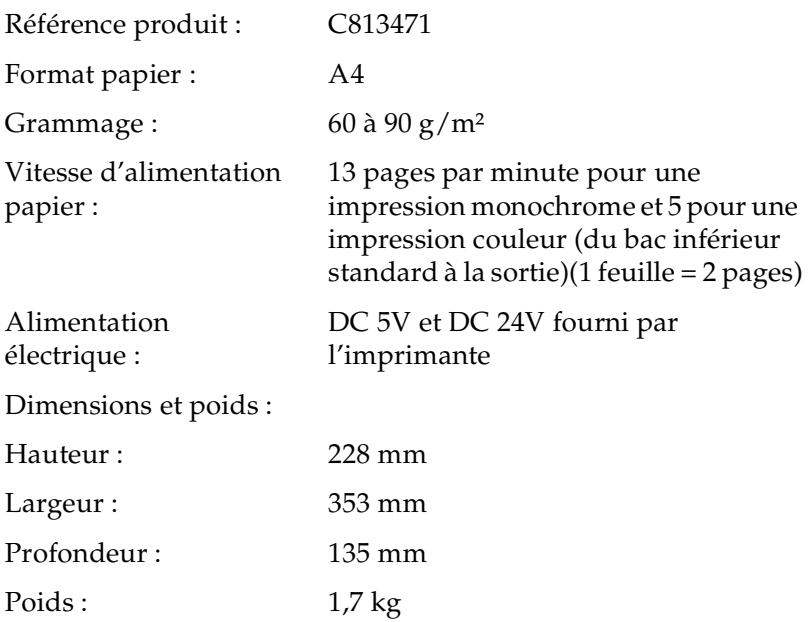

#### *Module mémoire*

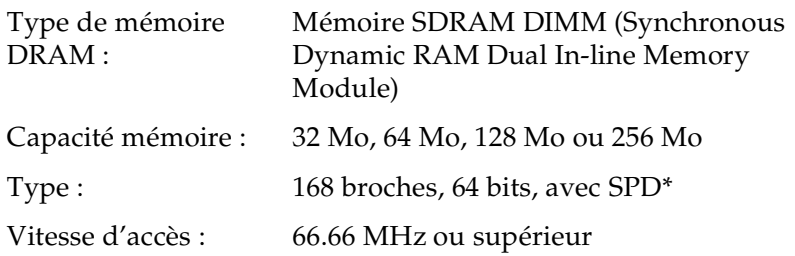

\* SPD est l'abréviation de Serial Presence Detect. Il s'agit d'un circuit intégré dans le module mémoire qui contient des informations sur la capacité, la vitesse et d'autres spécifications relatives à la mémoire, ainsi que des informations de fabrication accessibles depuis la carte mère par signaux électroniques.

### *Cartouches de toner*

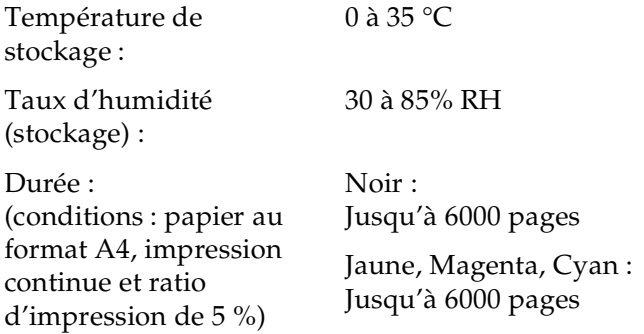

**Le nombre de pages imprimées avec des cartouches de toner dépend du type d'impression.**

#### *Bloc photoconducteur*

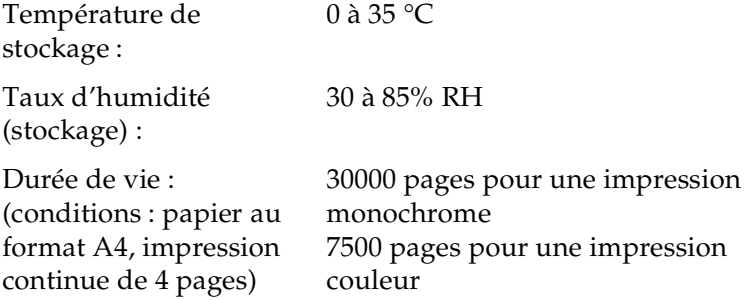

Le nombre de pages imprimées avec un bloc photoconducteur dépend du type d'impression.

### *Collecteur de toner usagé*

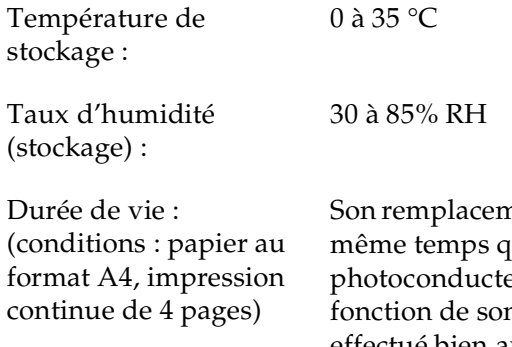

nent doit être effectué en me celui du bloc .<br>eur. Toutefois, en n utilisation, il peut être effectué bien avant.

#### **Le nombre de pages imprimées avec un bloc photoconducteur, avant son remplacement, dépend du type d'impression.**

#### *Filtre optique*

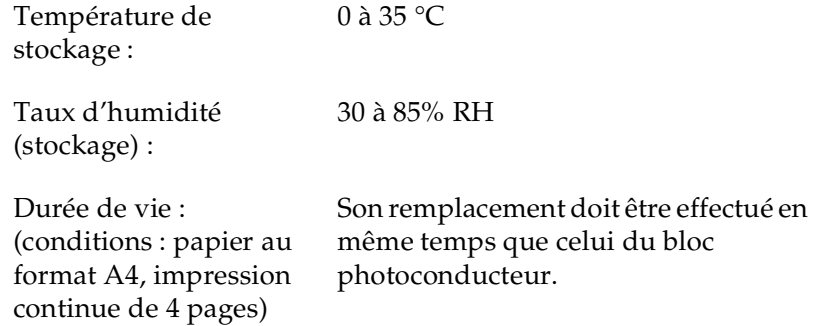

#### *Rouleau huileur*

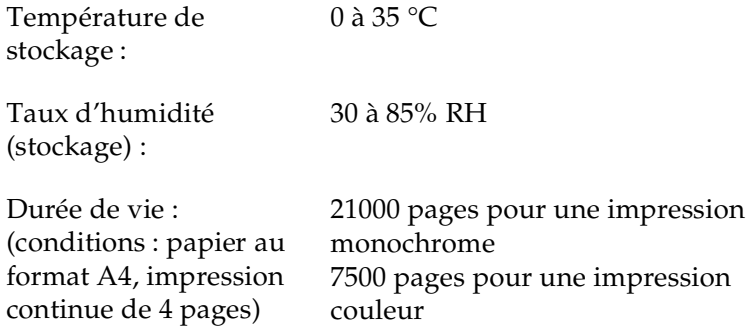

### *Kit de fusion (unité de fusion (four) et second rouleau de transfert)*

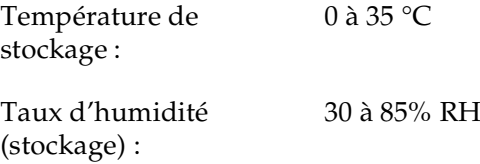

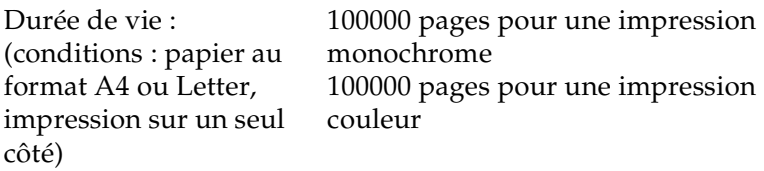

### *Courroie de transfert*

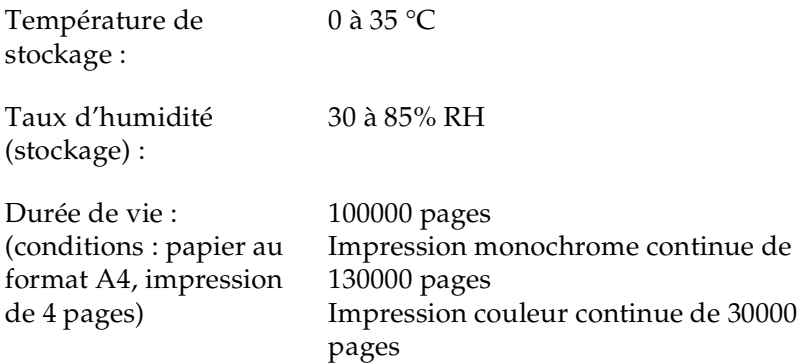

# *Annexe B Jeux de symboles*

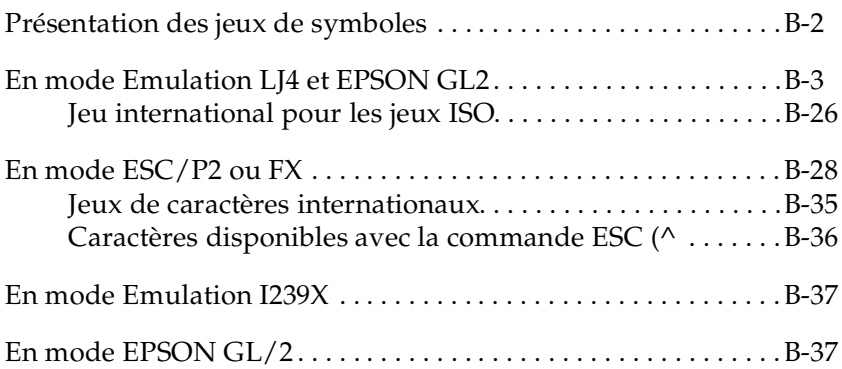

## *Présentation des jeux de symboles*

Votre imprimante peut accéder à une grande variété de jeux de symboles. La plupart de ces jeux ne diffèrent que par les caractères internationaux spécifiques à chaque langue.

#### *Remarque :*

*Normalement, les polices et les symboles sont gérés par votre application et vous n'aurez probablement pas à modifier les paramètres de votre imprimante. Si vous écrivez vos propres programmes de contrôle d'imprimante ou si vous utilisez des logiciels relativement anciens qui ne gèrent pas les polices, reportez-vous aux sections qui suivent pour disposer d'informations détaillées sur les jeux de symboles.*

Pour déterminer la police à utiliser, vous devez prendre en considération le jeu de symboles que vous devez associer à la police. La disponibilité des jeux de symboles dépend du mode d'émulation utilisé et de la police sélectionnée.

## *En mode Emulation LJ4 et EPSON GL2*

Le tableau ci-dessous présente les jeux de symboles disponibles en mode d'émulation LJ4.

Ce chapitre présente aussi une table de caractères pour chaque jeu de symbole.

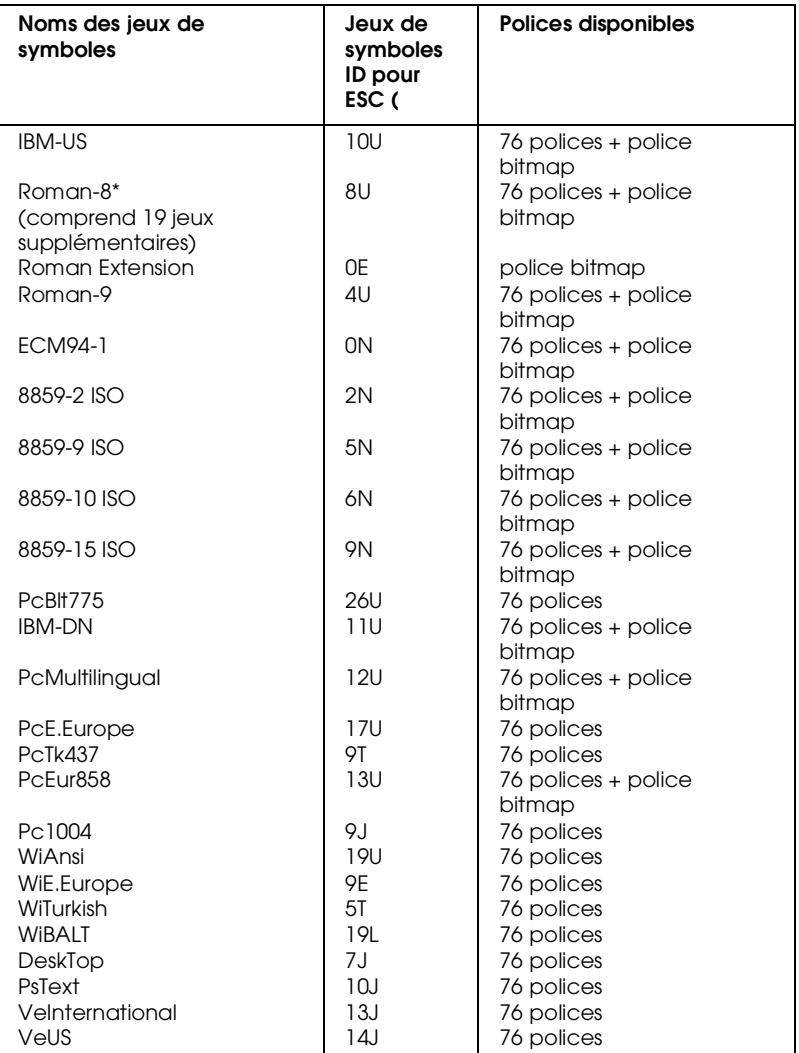

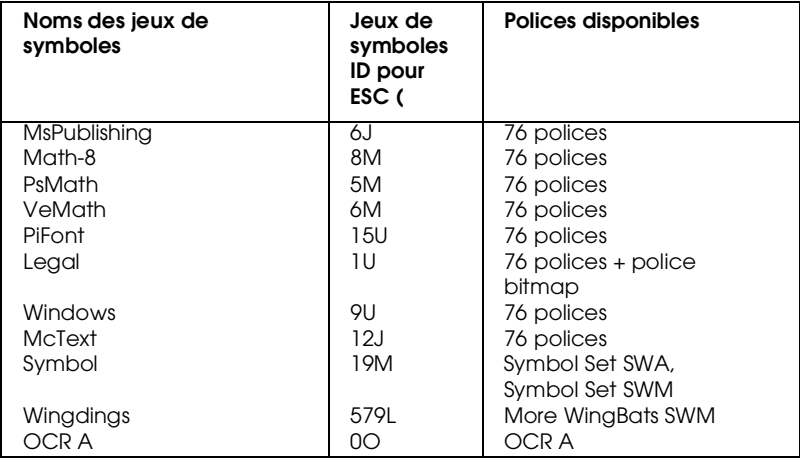

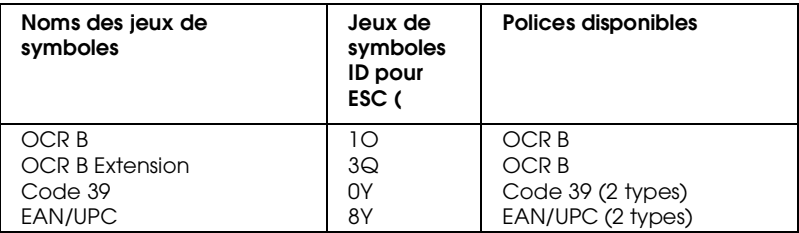

\* Les 19 autres jeux sont les suivants : ANSI ASCII, Norweg1, French, HP German, Italian, JIS ASCll, Swedis 2, Norweg 2, UK, French 2, German, HP Spanish, Chinese, Spanish, IRV, Swedish, Portuguese, IBM Portuguese, et IBM Spanish. Ces jeux sont des variantes du jeu Roman-8.

Les 76 polices font référence aux polices suivantes :

Courier SWC Dutch 801 SWC Zapf Humanist 601 SWC Ribbon 131 SWC Clarendon Condensed SWC Swiss 742 SWC Swiss 742 Condensed SWC Incised 901 SWC Original Garamond SWC Audrey Two SWC Flareserif 821 SWC Swiss 721 SWM Dutch 801 SWM Swiss 721 SWA

Swiss 721 Narrow SWA Zapf Calligraphic 801 SWA ITC Avant Garde SWA ITC Bookman SWA Century Schoolbook SWA Dutch 801 SWA ITC Zapf Chancery SWA Italic Letter Gothic SWC Courier SWA

#### *IBM-US (10U)*

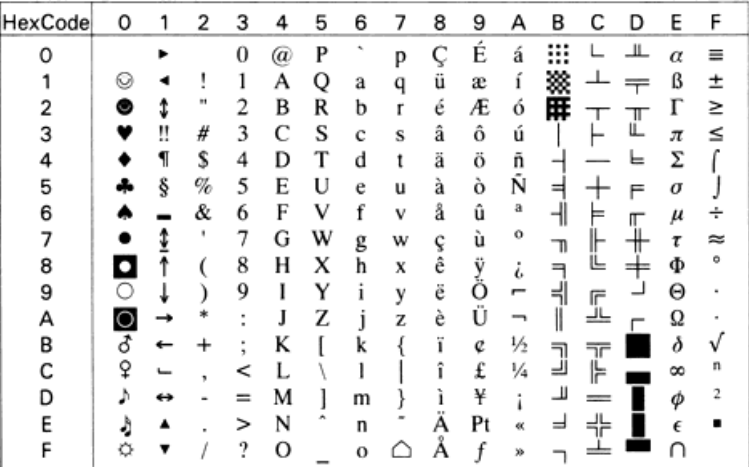

## *Roman-8 (8U)*

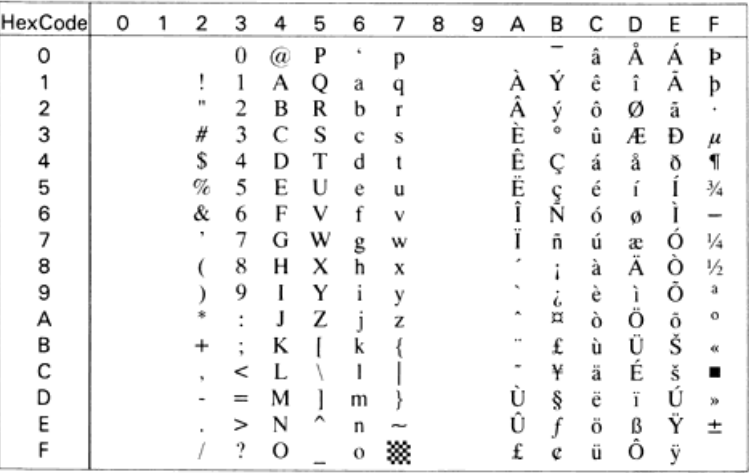
#### *Roman Extension (0E)*

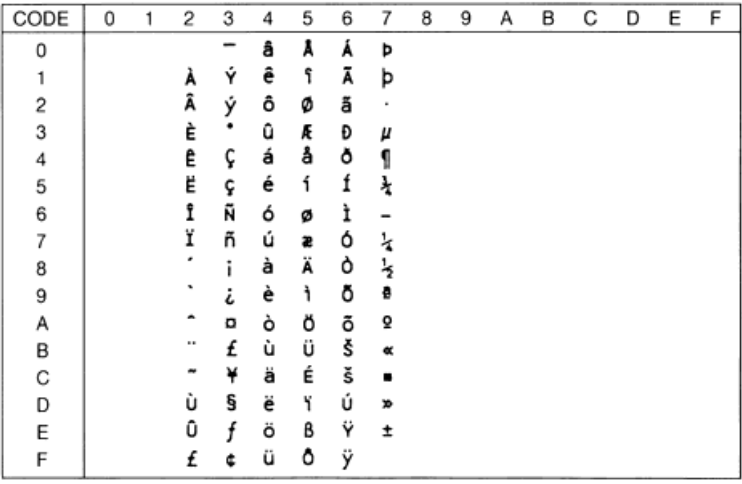

#### *Roman-9 (4U)*

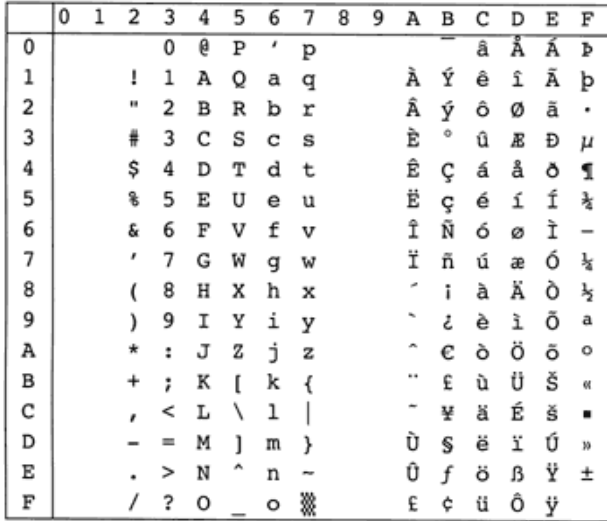

#### *ECM94-1 (0N)*

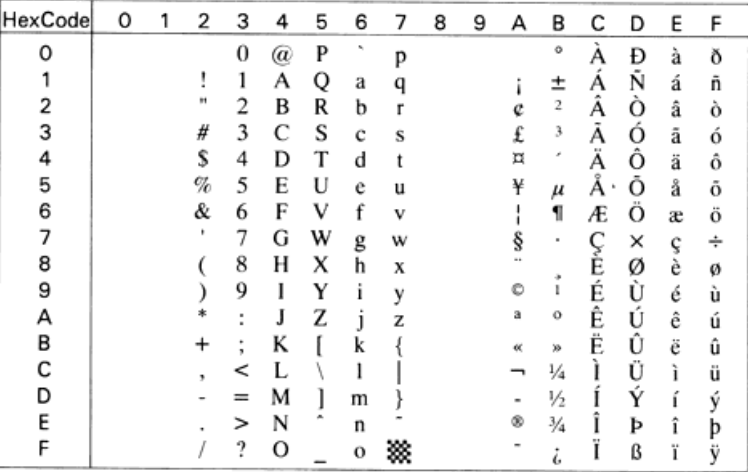

#### *8859-2 ISO (2N)*

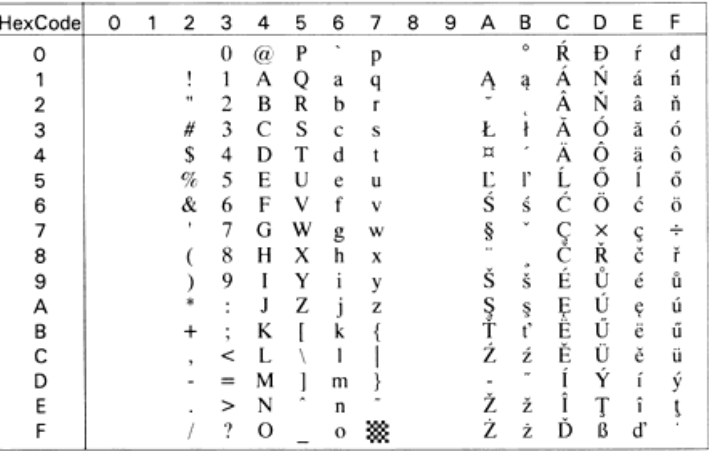

#### *8859-9 ISO (5N)*

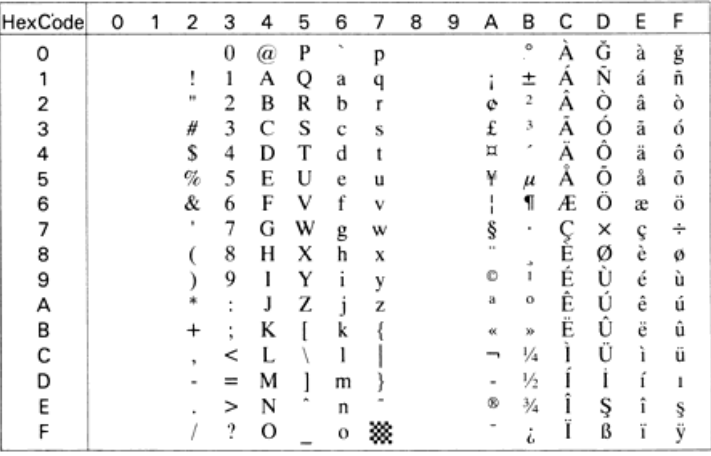

#### *8859-10 ISO (6N)*

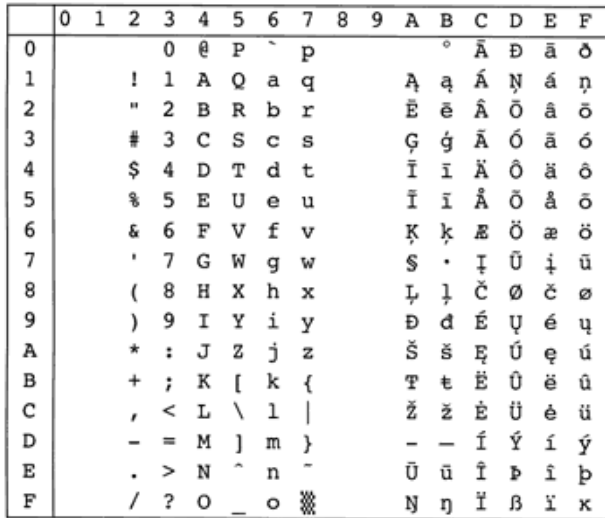

#### *8859-15 ISO (9N)*

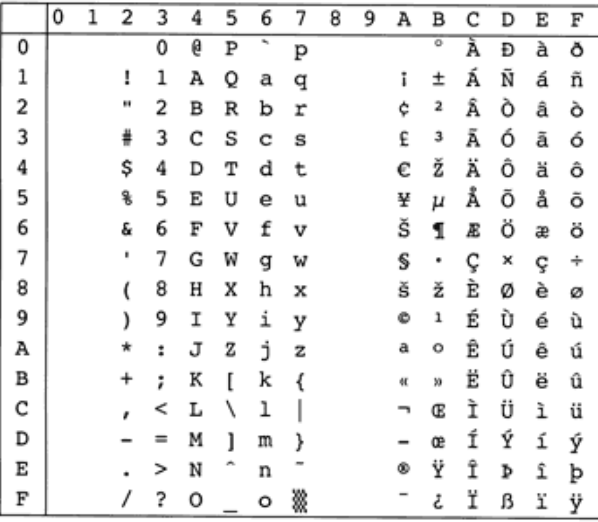

#### *PcBlt775 (26U)*

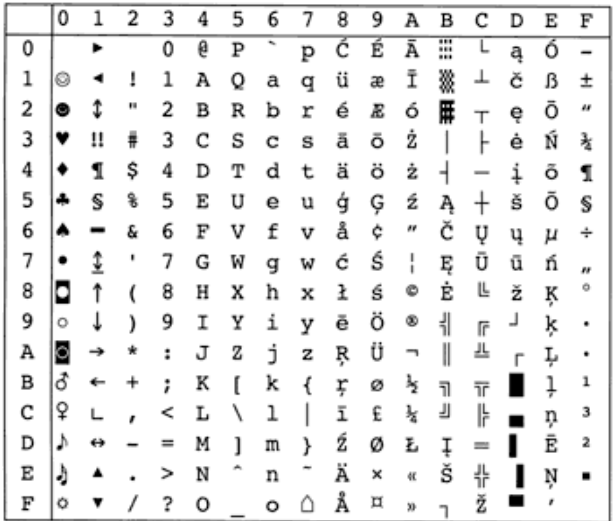

#### *IBM-DN (11U)*

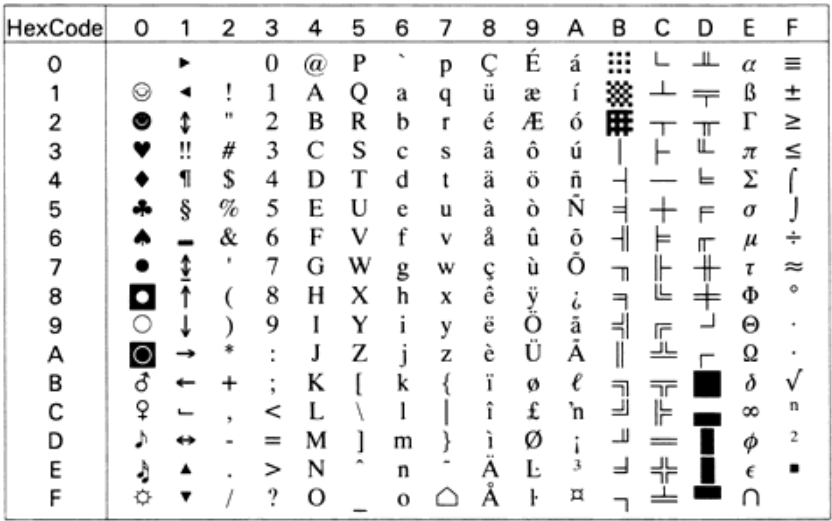

### *PcMultilingual (12U)*

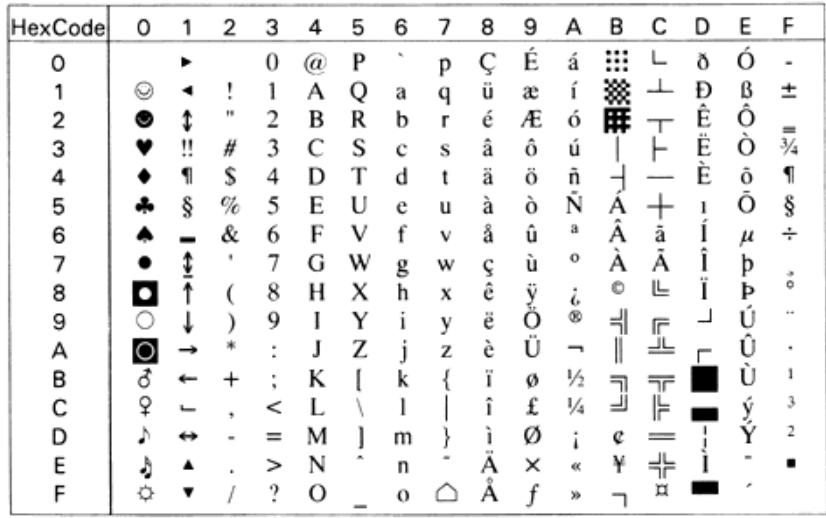

### *PcE.Europe (17U)*

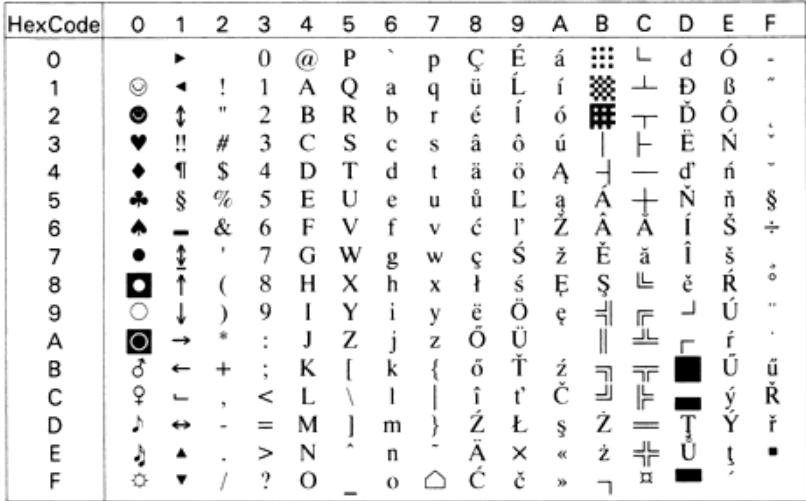

*PcTk437 (9T)*

| HexCode | 0  |   | 2 | 3                   | 4  | 5 | 6                       |   | 8       | 9      | А       | в        |                   | D                                                                                                    | E        | F |
|---------|----|---|---|---------------------|----|---|-------------------------|---|---------|--------|---------|----------|-------------------|----------------------------------------------------------------------------------------------------|----------|---|
| ი       |    | ٠ |   | 0                   | @) | P | $\mathbf{r}_\mathrm{e}$ | р | Ç       | É      | á       | ።        |                   | ╨                                                                                                    | $\alpha$ | ≡ |
|         | Q  | ٠ | 1 | 1                   | А  | Q | a                       | q | ü       | æ      | ı       |          | -                 | $\frac{1}{2} \left( \frac{1}{2} \right) \left( \frac{1}{2} \right) \left( \frac$ | ß        | 土 |
|         |    | î | Ħ | 2                   | B  | R | b                       | r | é       | Æ      | ó       | 甲        |                   | π                                                                                                    |          | ≥ |
| з       | v  | u | # | 3                   | C  | S | c                       | S | â       | ô      | ú       |          |                   | ╙                                                                                                    | л        | ≤ |
| 4       |    | 1 | S | 4                   | D  | Т | d                       | t | ä       | ö      | ñ       |          |                   | ⊨                                                                                                    | Σ        |   |
| 5       | ٠. | ş | % | 5                   | E  | U | e                       | u | à       | ò      | Ñ       | $\equiv$ |                   |                                                                                                    | σ        |   |
| в       |    |   | & | 6                   | F  | ٧ | f                       | v | å       | û      | Ğ       | ᆌ        |                   | П                                                                                                    | $\mu$    |   |
|         |    |   | ٠ | 7                   | G  | w | g                       | w | ç       | ٠<br>ú | ğ       | ╖        |                   |                                                                                                    | τ        |   |
| 8       |    |   |   | 8                   | н  | X | h                       | X | ê       | Î      | ٠<br>ı. | ⇒        | ᆜ                 |                                                                                                    | Φ        | ۰ |
| 9       |    |   |   | 9                   | I  | Y | ı                       | ٧ | ë       | Ő      | -       | ᆌ        | 庍                 |                                                                                                    | Θ        |   |
| А       |    |   | ż | $\blacksquare$      | J  | Z | l                       | Z | è       | Ü      | –       |          | ᆚ                 |                                                                                                    | Ω        |   |
| B       | ♂  | - |   | $\blacksquare$<br>٠ | K  |   | k                       |   | 44<br>ï | ¢      | ½       | 킈        | $\overline{\neg}$ |                                                                                                    | δ        |   |
| C       | Q  |   | ٠ | <                   |    |   |                         |   | ۰<br>ï  | £      | ¼       | ᆗ        | ⊫                 |                                                                                                    | œ        | n |
| D       |    |   |   | $=$                 | м  |   | m                       |   | ı       | ¥      | ٠       | ╜        |                   |                                                                                                    | Φ        |   |
| E       |    |   |   | >                   | N  |   | n                       |   | А       | Ş      | œ       | =        |                   |                                                                                                    | €        |   |
| F       |    | ▼ |   | ?                   | О  |   | o                       |   | Å       | ş      | ×       |          |                   |                                                                                                    | ∩        |   |

#### *PcEur858*

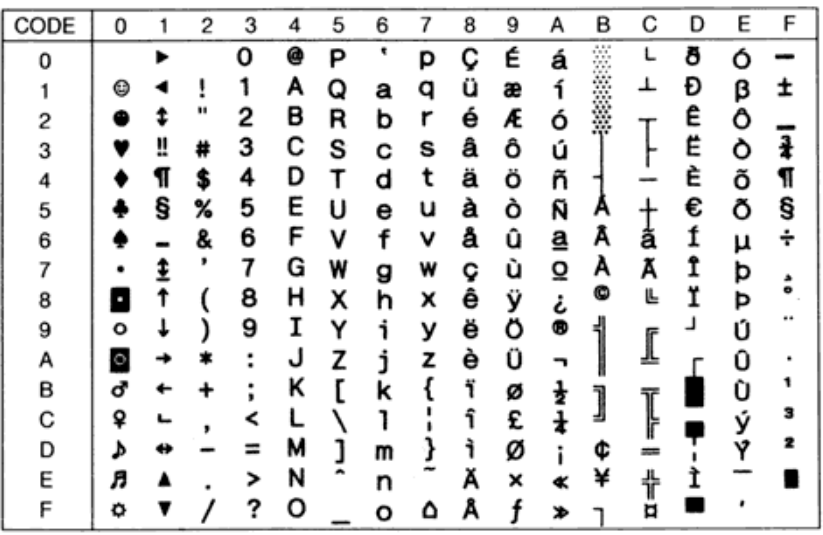

#### *Pc1004 (9J)*

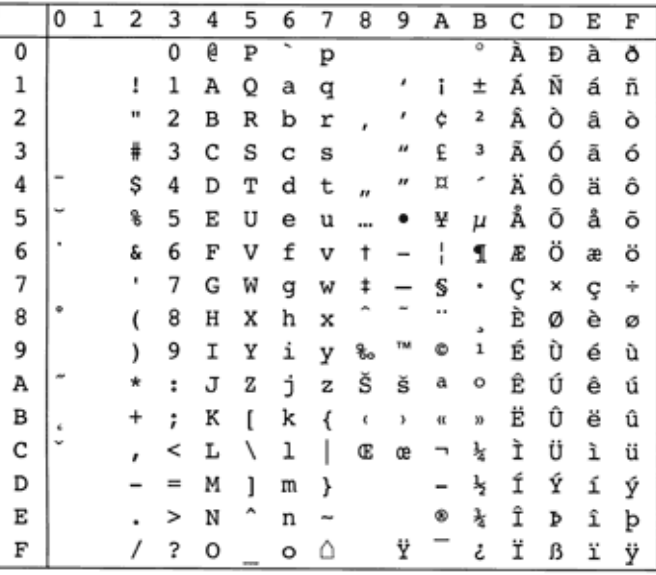

#### *WiAnsi (19U)*

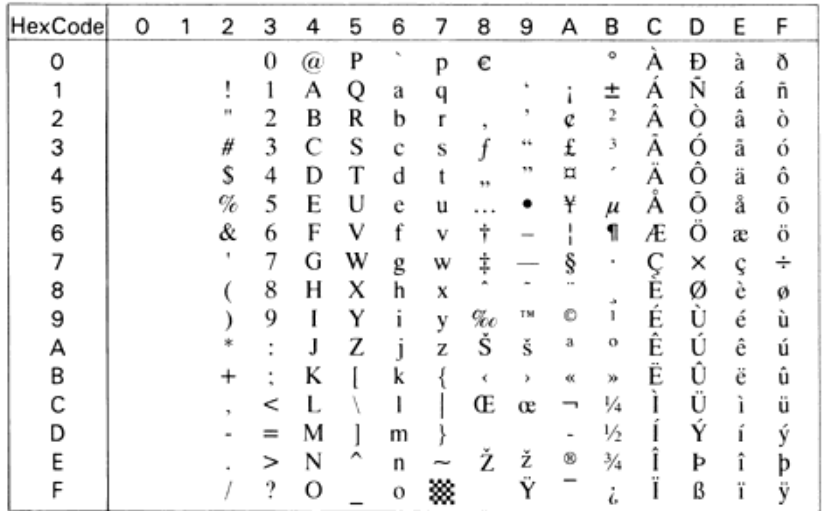

#### *WiE.Europe (9E)*

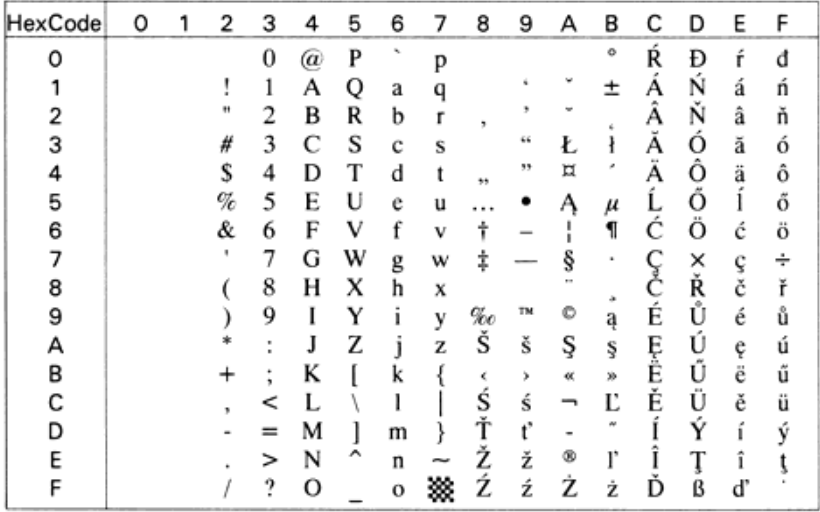

#### *WiTurkish (5T)*

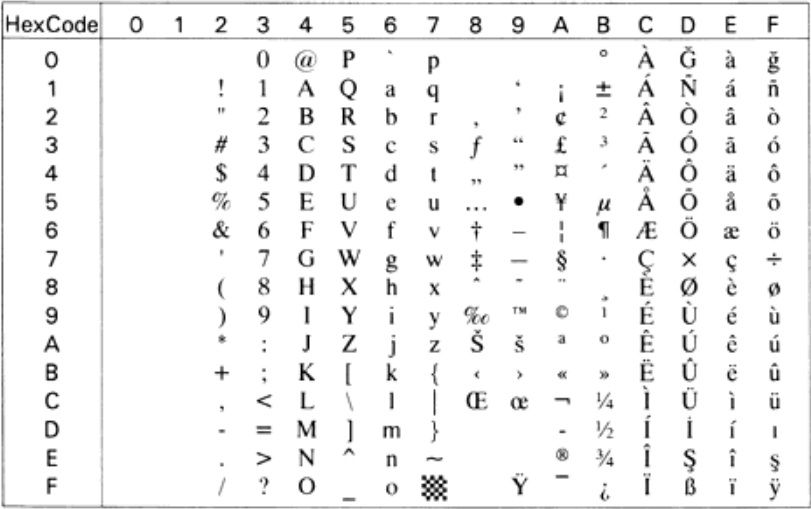

#### *WiBALT (19L)*

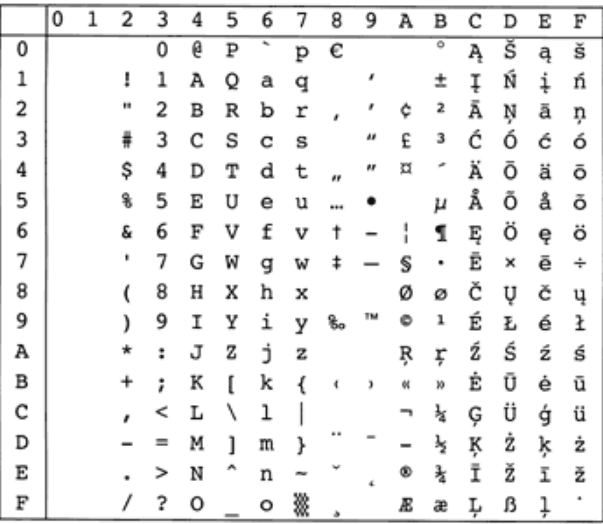

#### *DeskTop (7J)*

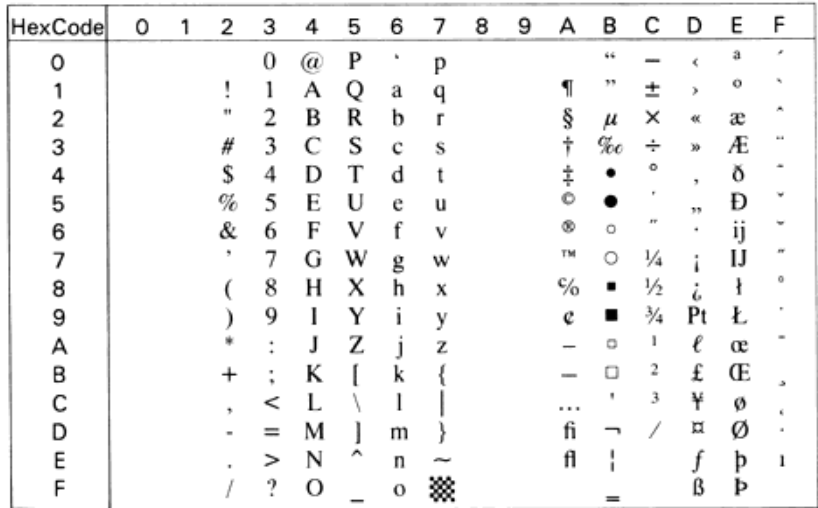

#### *PsText (10J)*

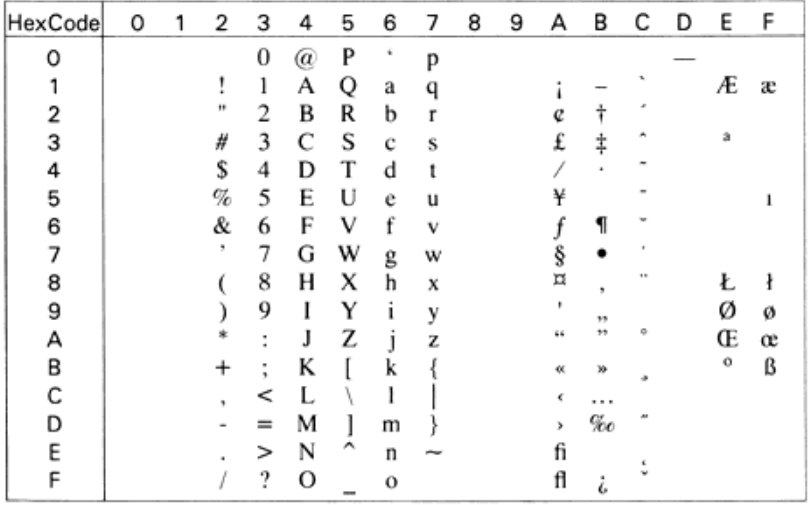

## *VeInternational (13J)*

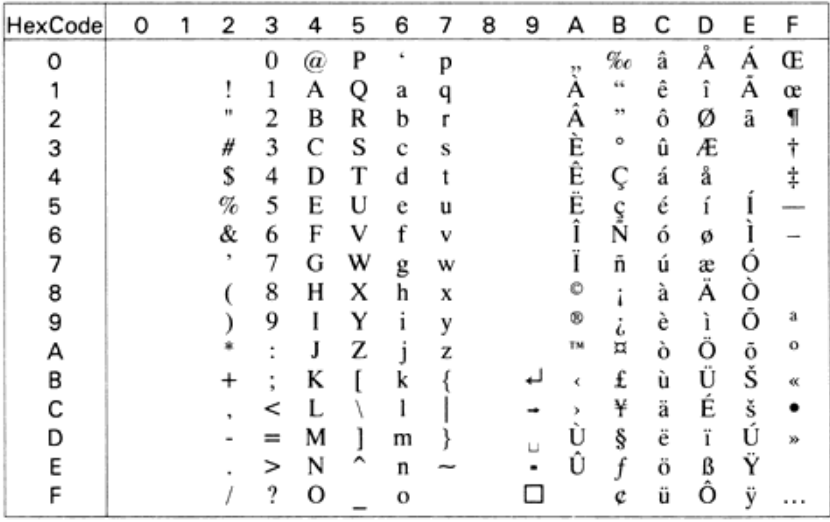

#### *VeUS (14J)*

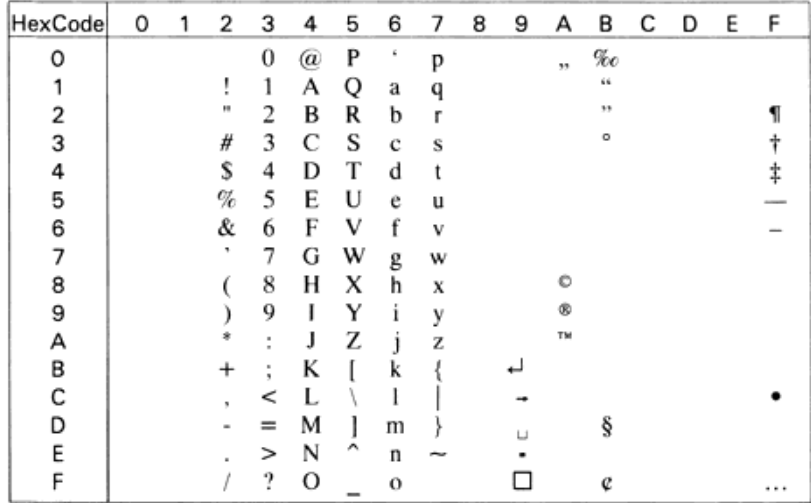

### *MsPublishing (6J)*

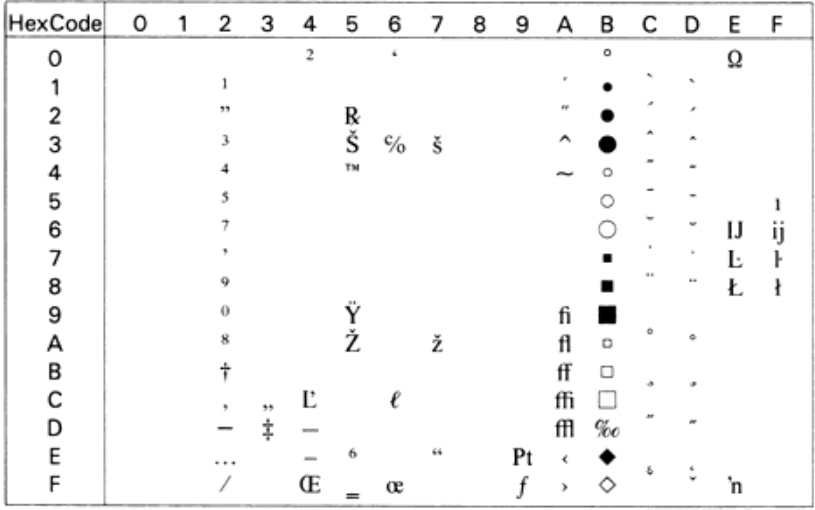

#### *Math-8 (8M)*

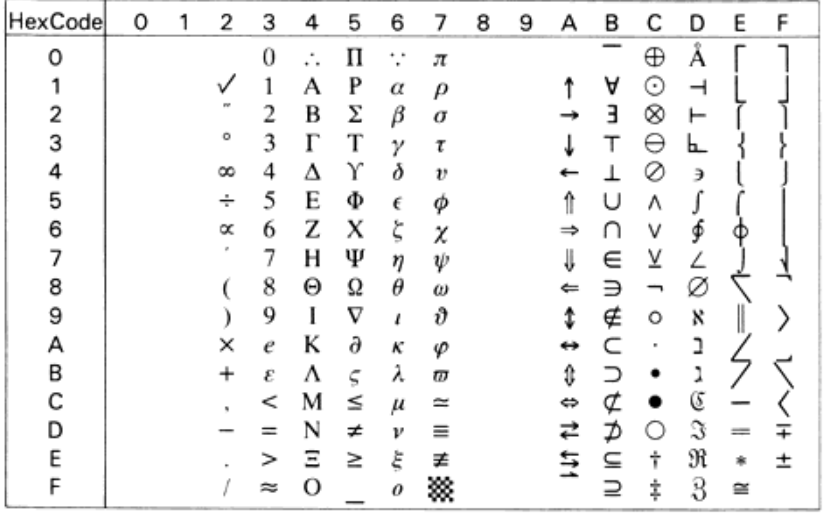

#### *PsMath (5M)*

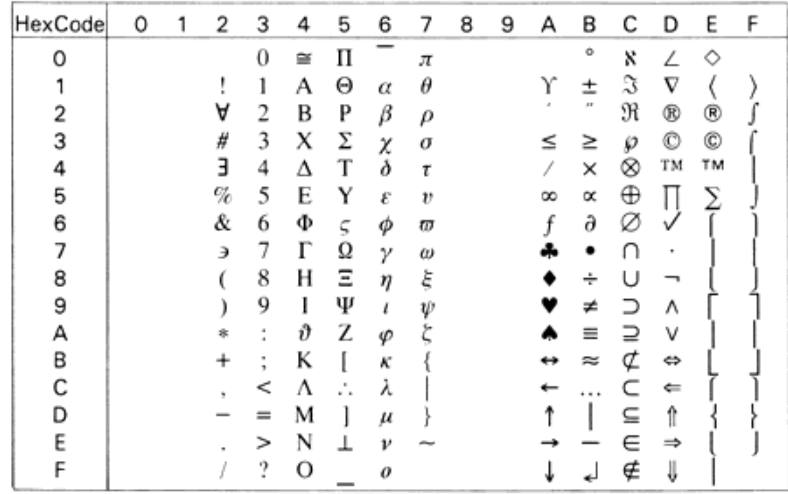

#### *VeMath (6M)*

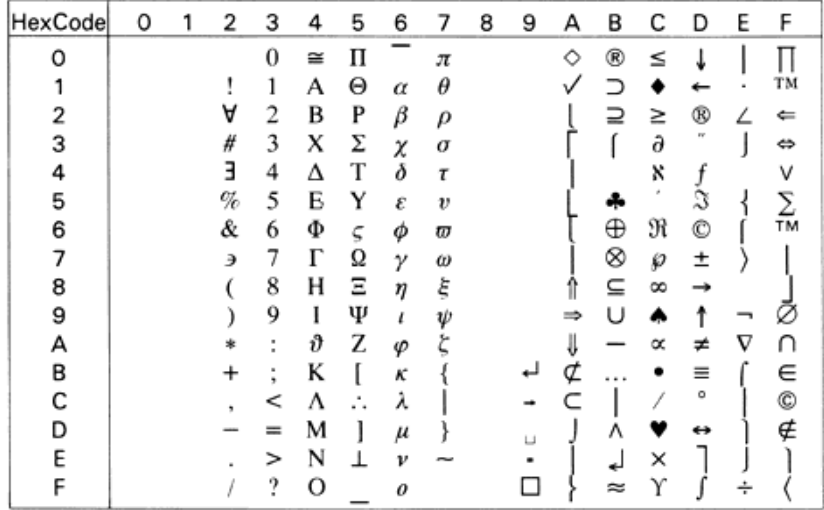

#### *PiFont (15U)*

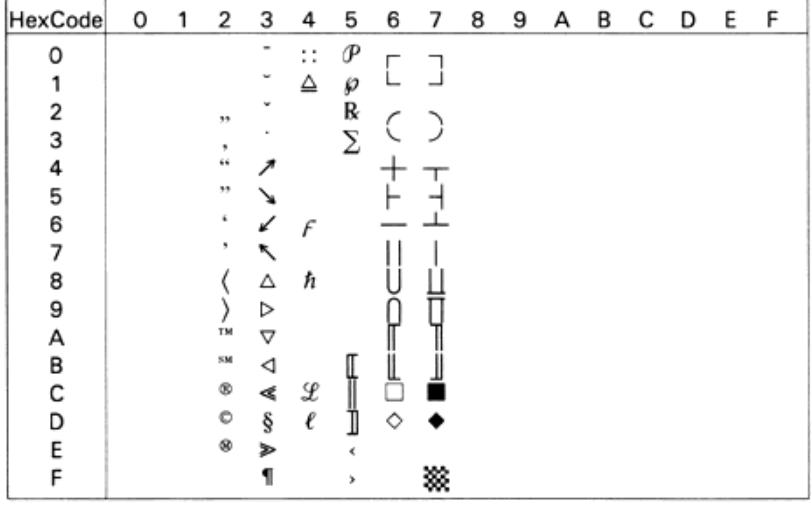

### *Legal (1U)*

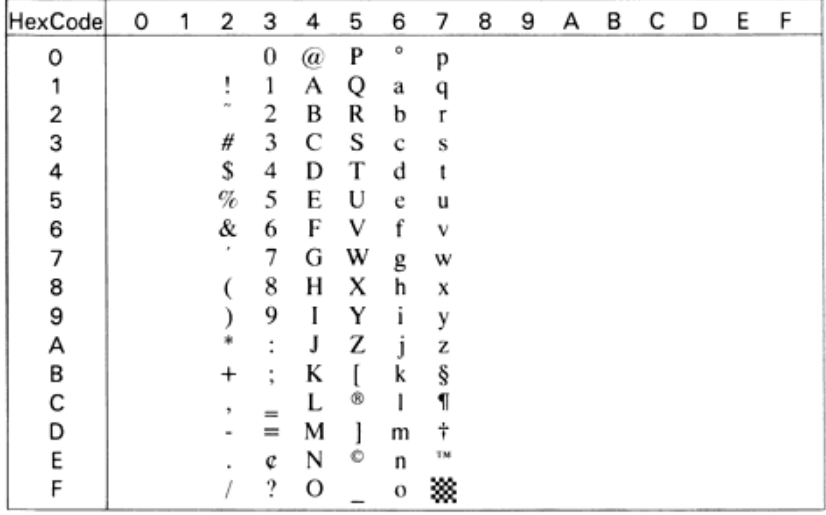

#### *Windows (9U)*

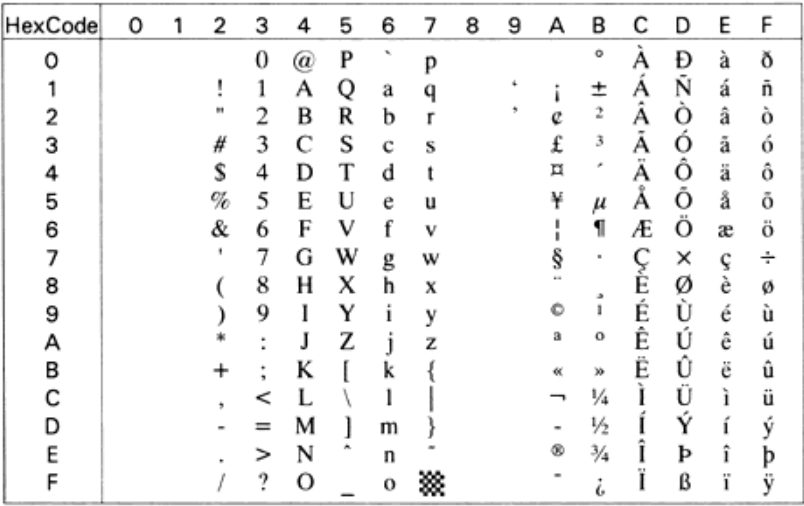

#### *McText (12J)*

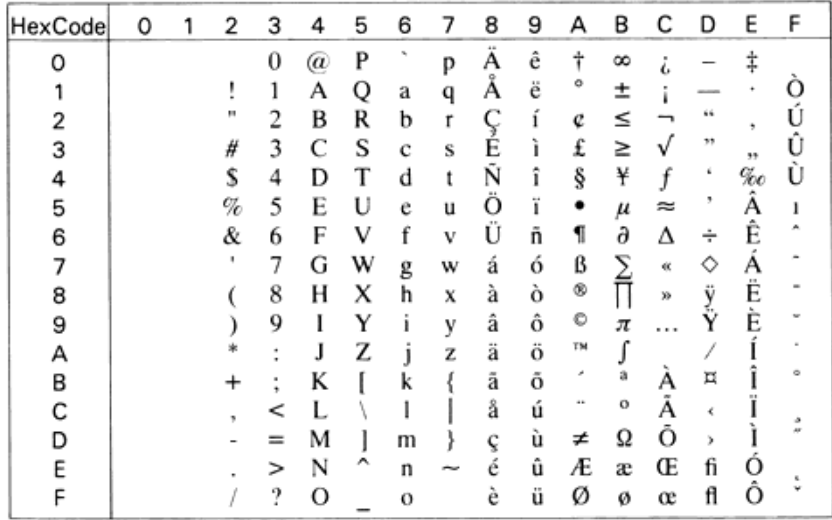

### *Symbol (19M)*

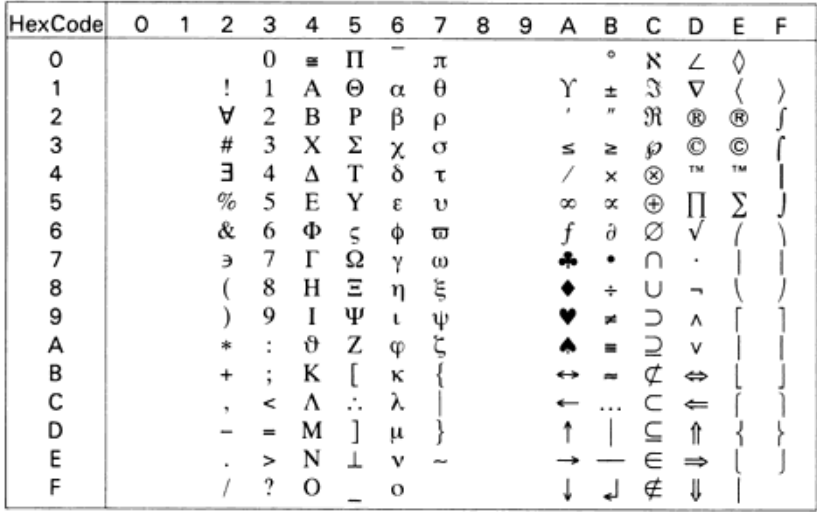

### *Wingdings (579L)*

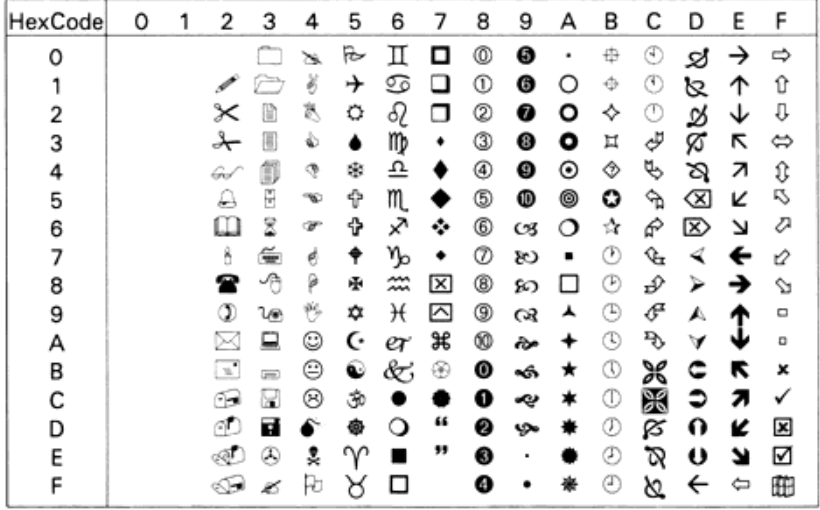

#### *OCR A (0O)*

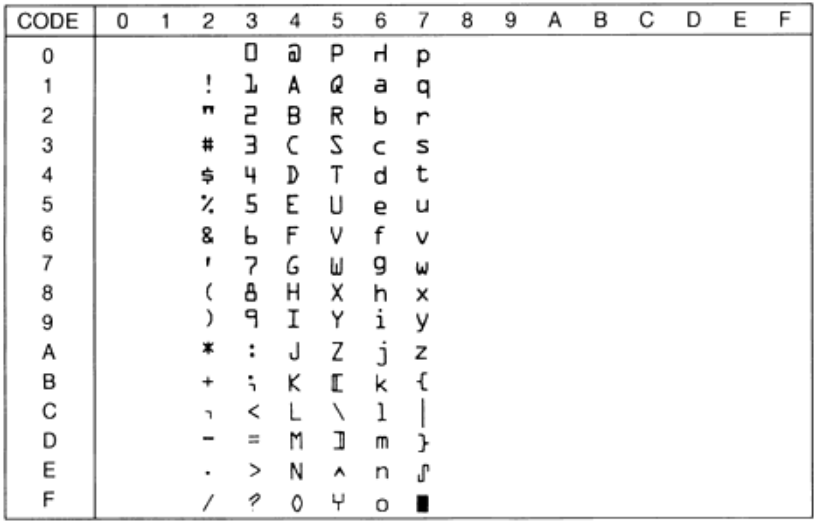

#### *OCR B (1O)*

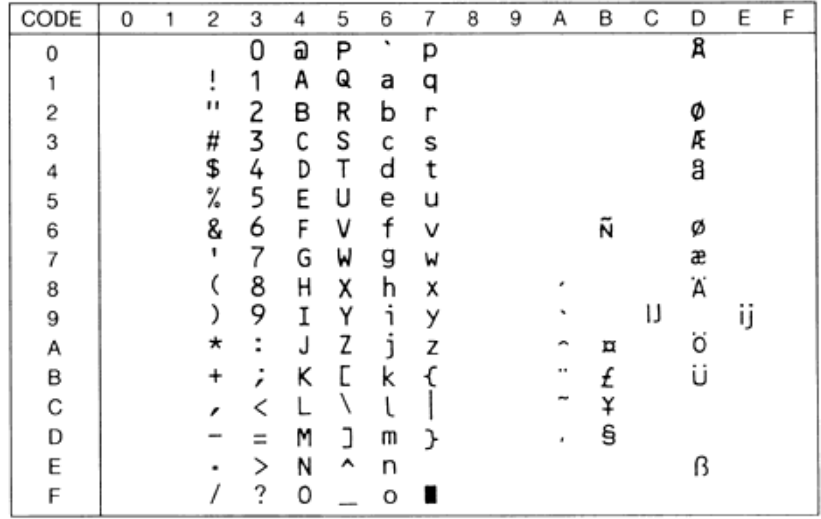

#### *OCR B Extension (3Q)*

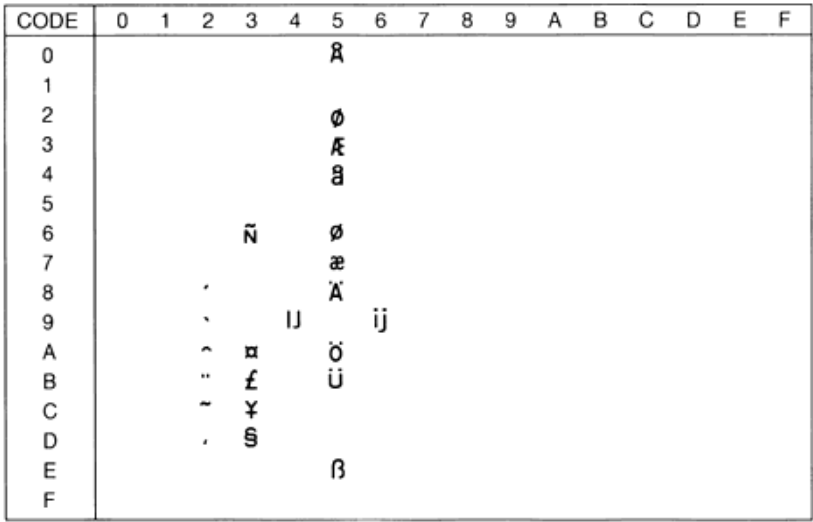

#### *Code 39 (0Y)*

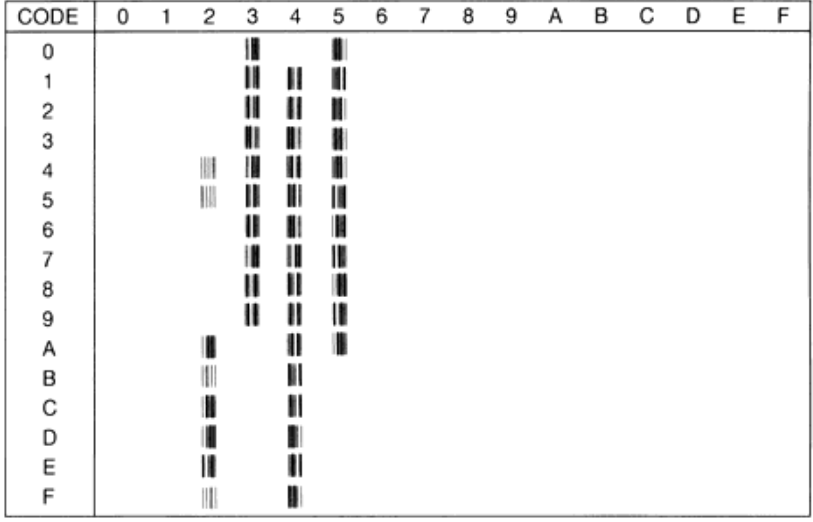

#### *EAN/UPC (8Y)*

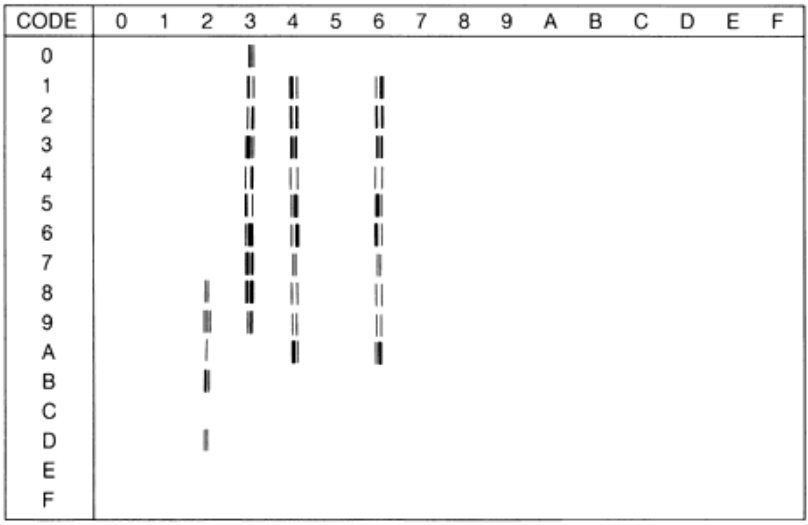

## *Jeu international pour les jeux ISO*

Pour obtenir les jeux de symboles présentés ci-dessous, remplacez les caractères des jeux ANSI ASCII par ceux du tableau suivant.

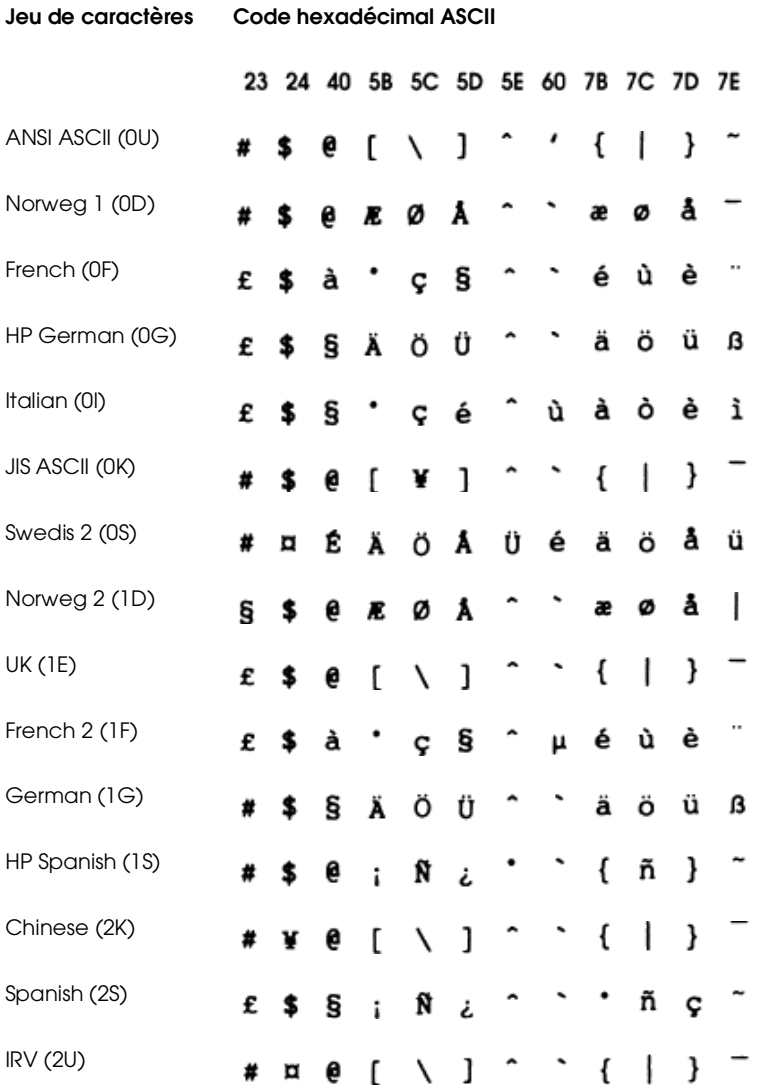

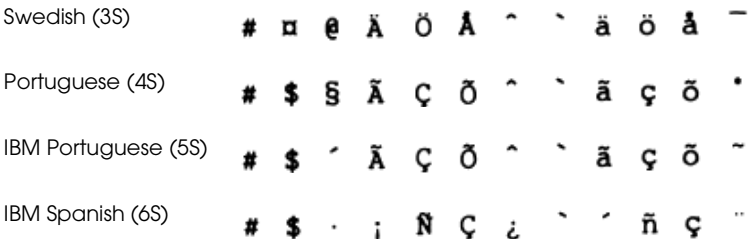

## *En mode ESC/P2 ou FX*

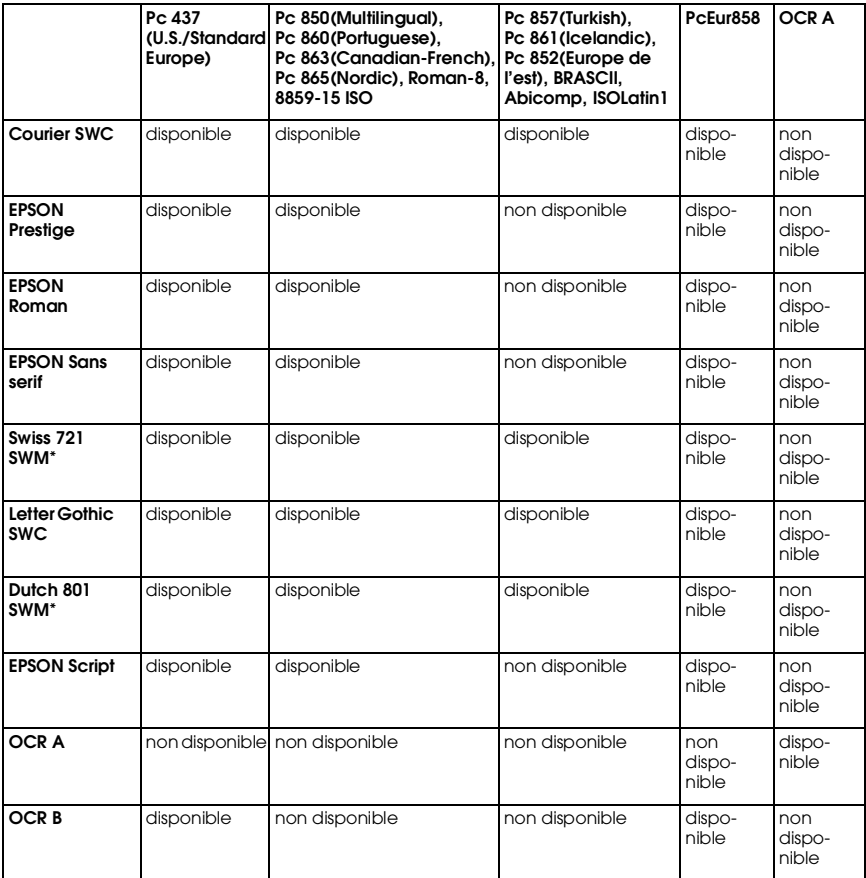

\* Disponible uniquement en mode ESC/P 2.

#### *Remarques :*

- ❏ *La police Swiss 721 SWM est compatible avec la police RomanT.*
- ❏ *La police Letter Gothic SWC est compatible avec la police OratorS.*
- ❏ *La police Dutch 801 SWM est compatible avec la police SansH.*

#### *Pc 437 (U.S./Standard Europe)*

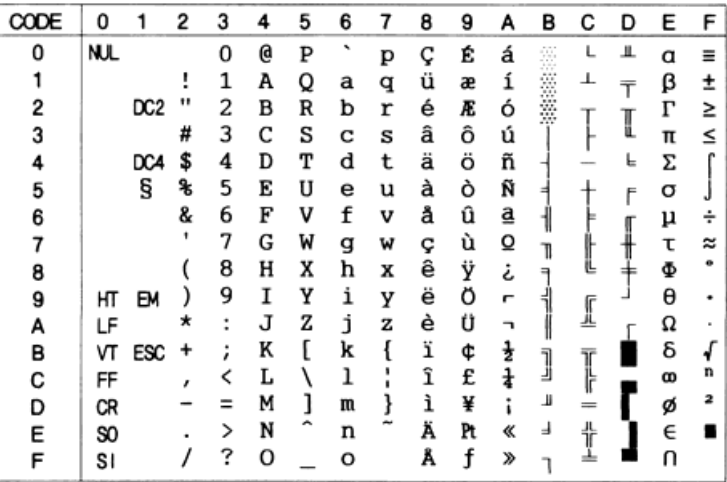

#### *Pc 850 (Multilingual) Pc 860 (Portuguese)*

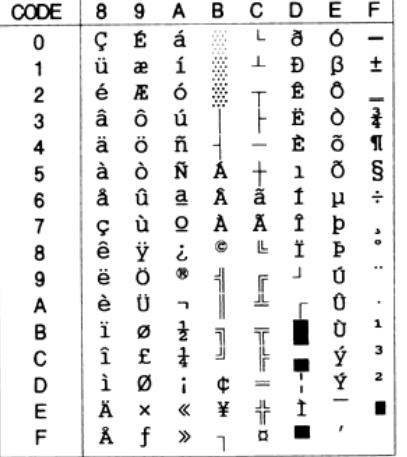

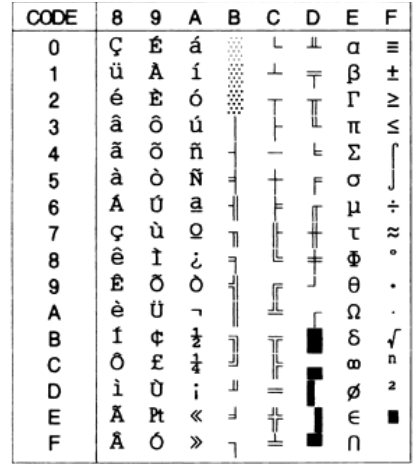

#### *Pc 863 (Canadian-French) Pc 865 (Nordic)*

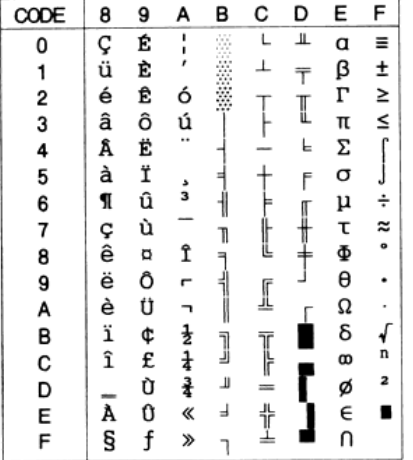

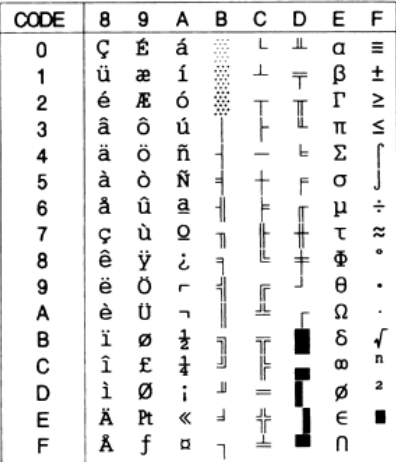

#### *Roman-8*

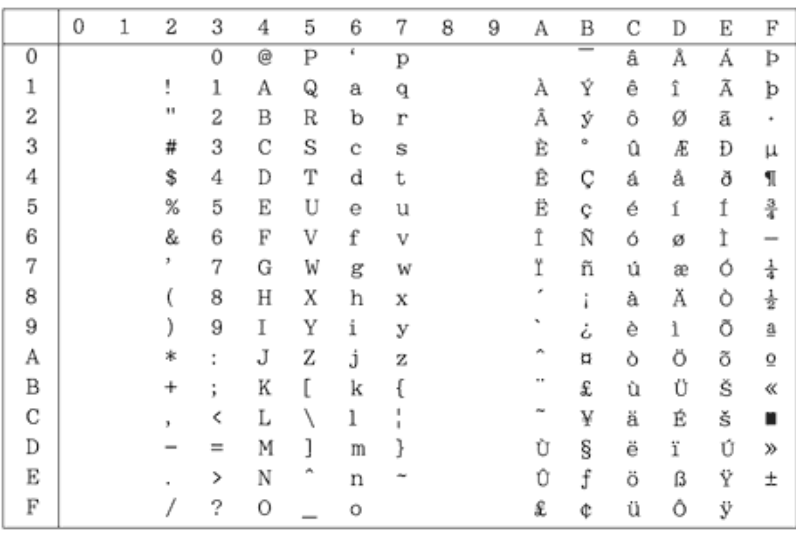

#### *8859-15 ISO*

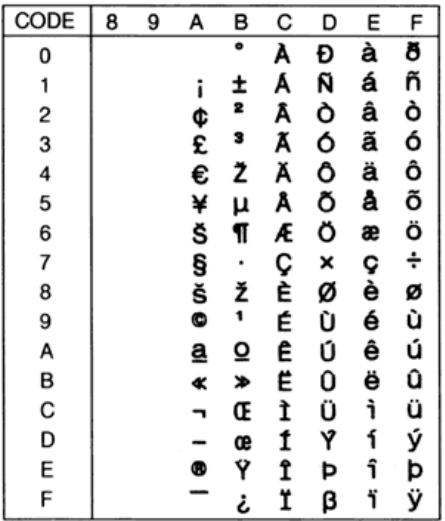

#### *Pc 857 (Turkish)*

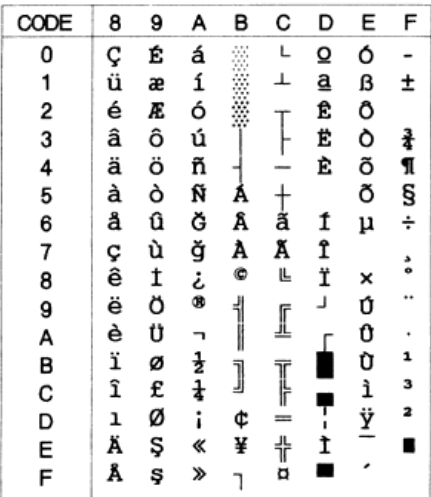

#### *Pc 861(Icelandic)*

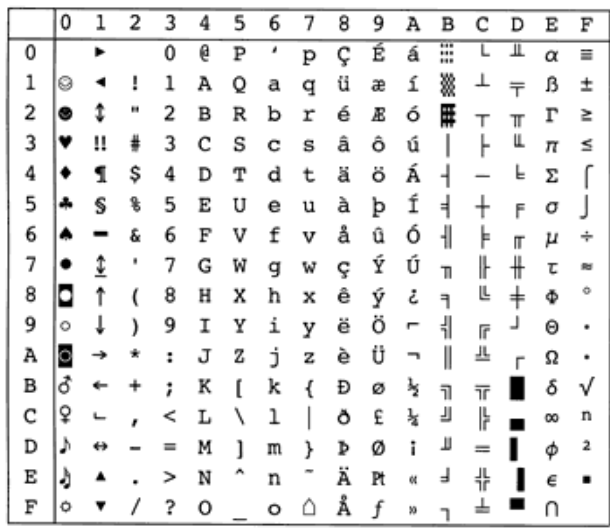

#### *Pc 852 (East Europe)*

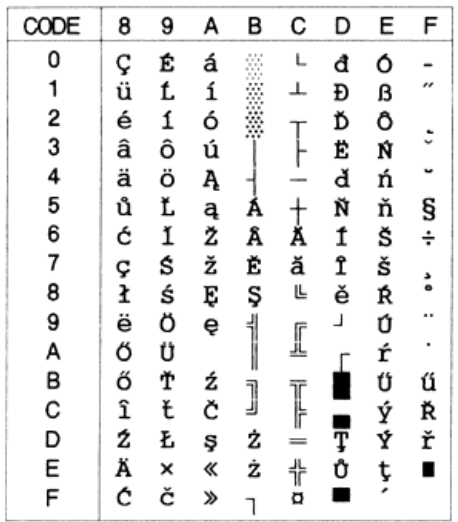

#### *BRASCII Abicomp*

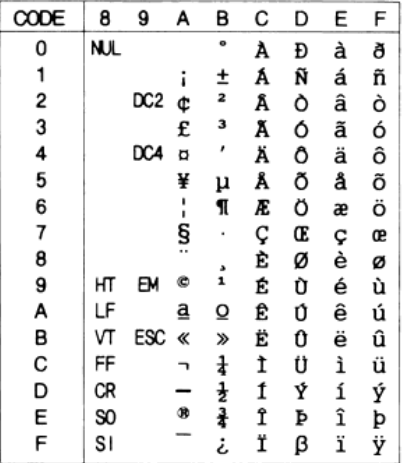

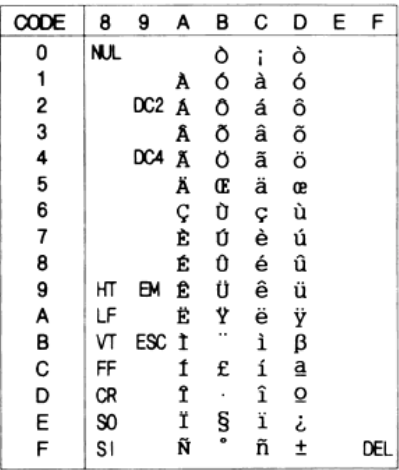

#### *ISOLatin 1*

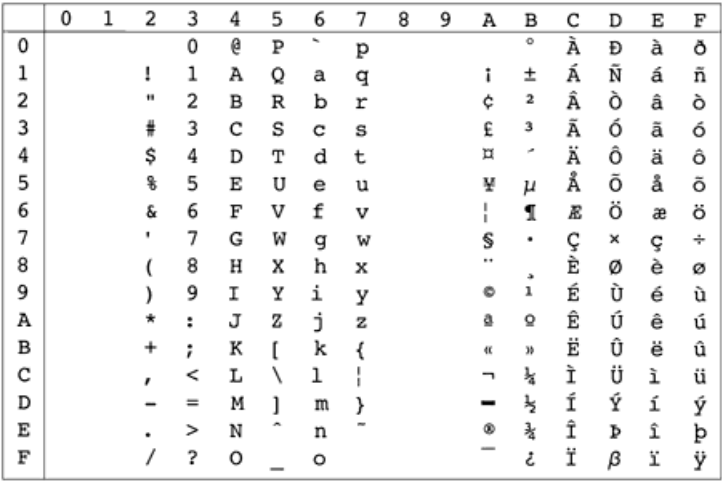

#### *PcEur858(13U)*

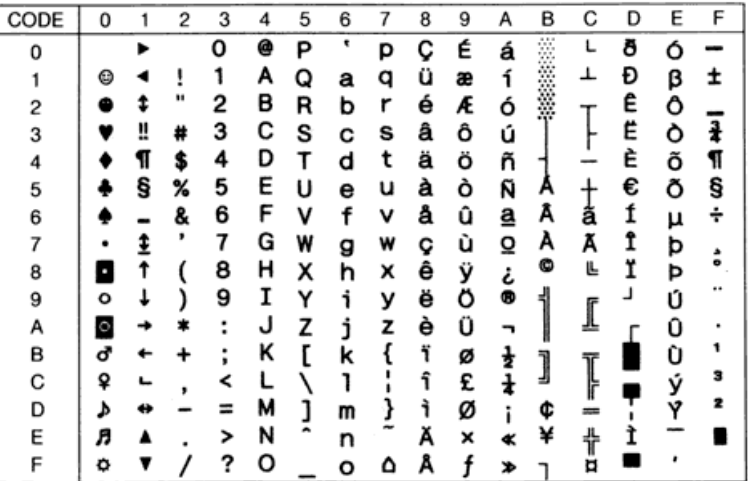

#### *OCR A*

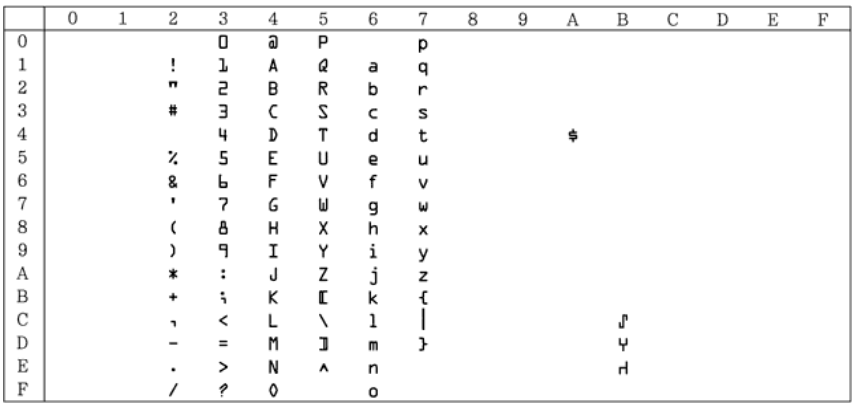

Aucun caractère ne correspond au code hexadécimal 15 de la table de caractères Italique.

## *Jeux de caractères internationaux*

Vous pouvez sélectionner l'un des jeux de caractères internationaux suivants à l'aide de l'utilitaire du Panneau de contrôle à distance ou de la commande ESC R :

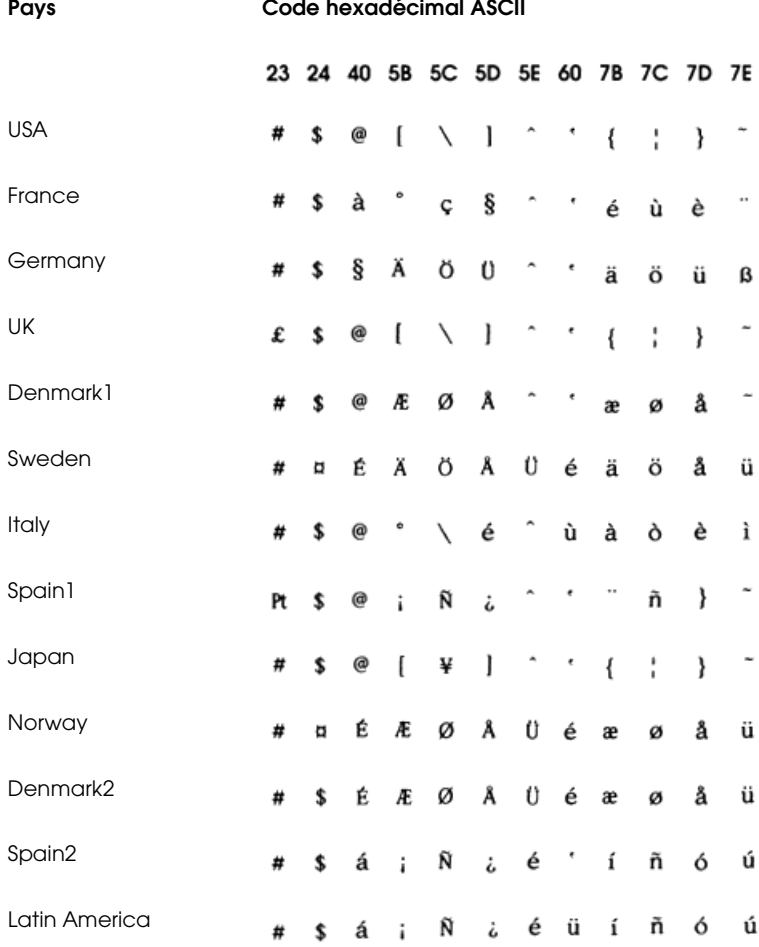

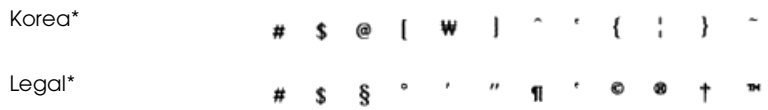

\* Disponible uniquement en mode d'émulation ESC/P 2

#### *Caractères disponibles avec la commande ESC (^*

Pour imprimer les caractères de la table ci-dessous, utilisez la commande ESC (^.

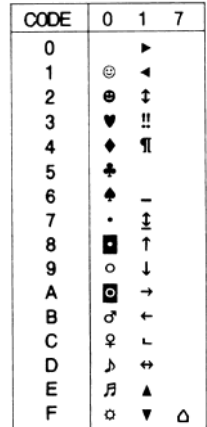

## *En mode Emulation I239X*

Les jeux de symboles disponibles en mode I239X sont Pc437, Pc850, Pc858, Pc860, Pc863, et Pc865. Pour de plus amples informations, reportez-vous à la section "En mode ESC/P2 ou FX", page B-28.

Les polices disponibles sont EPSON Sans Serif, Courier SWC, EPSON Prestige, EPSON Gothic, EPSON Presentor, EPSON Orator, et EPSON Script.

## *En mode EPSON GL/2*

Les jeux de caractères disponibles du mode EPSON GL/2 sont identiques à ceux du mode LaserJet 4. Pour de plus amples informations, reportez-vous à la section "En mode Emulation LJ4 et EPSON GL2", page B-3.

## *Annexe C*

# *Sommaire des commandes*

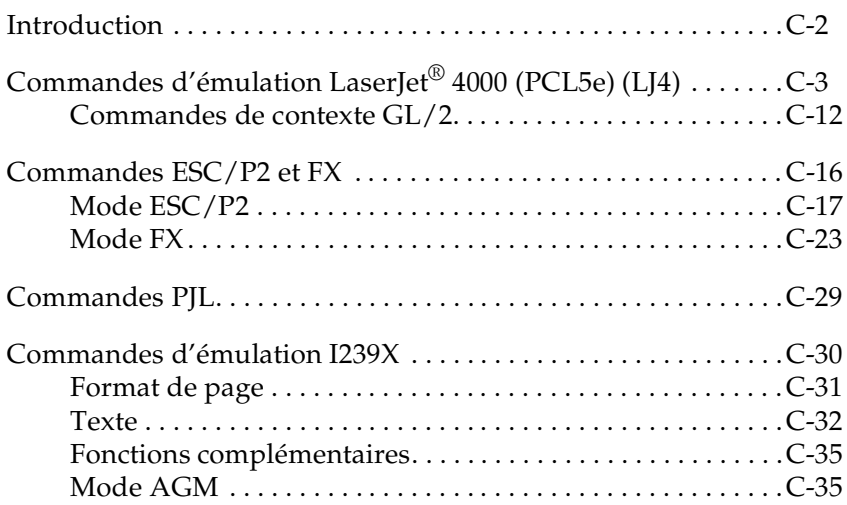

## *Introduction*

Les informations présentes dans cette section vous sont utiles si vous effectuez des programmes avancés, relatifs aux imprimantes.

Votre imprimante peut émuler les imprimantes suivantes en fonction du mode d'imprimante choisi :

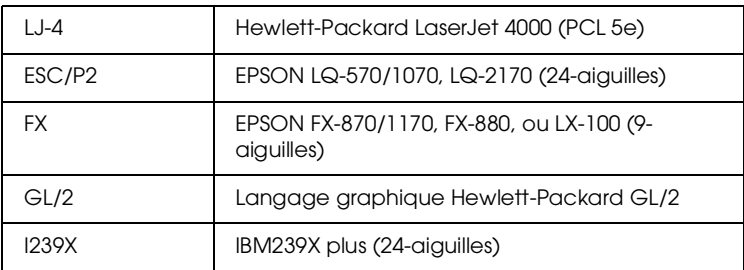

En outre, elle supporte les langages de contrôle imprimante suivants :

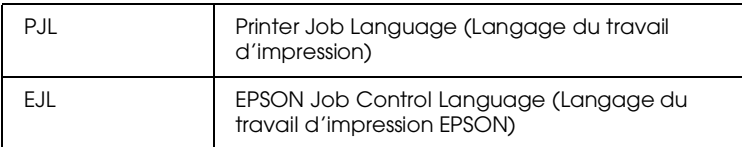

Cette annexe répertorie les commandes d'imprimantes pour ces modes. La plupart des commandes émule l'imprimante d'origine ou le langage de contrôle ; cependant, certaines imprimantes disposent de modes de fonctionnement différents, en raison des différentes technologies utilisées par les imprimantes.

Pour de plus amples informations sur la sélection des modes d'émulation, reportez-vous à la section "Utilisation du SelecType", page 4-10. Pour plus d'informations sur les jeux de caractères disponibles dans chaque émulation, reportez-vous à l'Appendix B, "Jeux de symboles."

## *Commandes d'émulation LaserJet® 4000 (PCL5e) (LJ4)*

Cette section regroupe les commandes d'imprimante supportées par l'émulation LJ4. Pour de plus amples informations sur les commandes d'imprimantes, consultez le manuel de référence de l'imprimante LaserJet 4 de Hewlett-Packard.

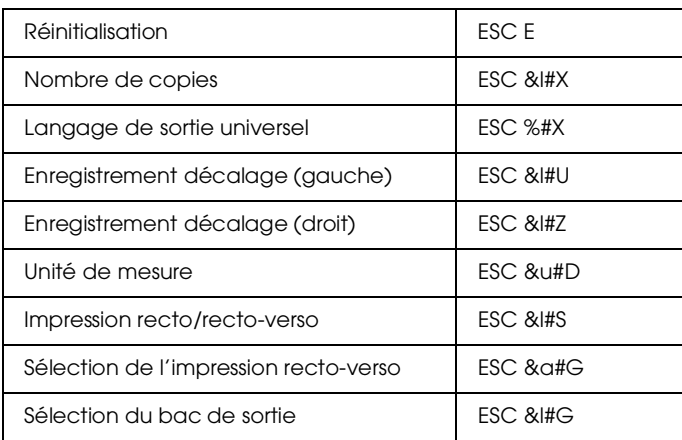

#### *Contrôle du travail*

#### *Contrôle de page*

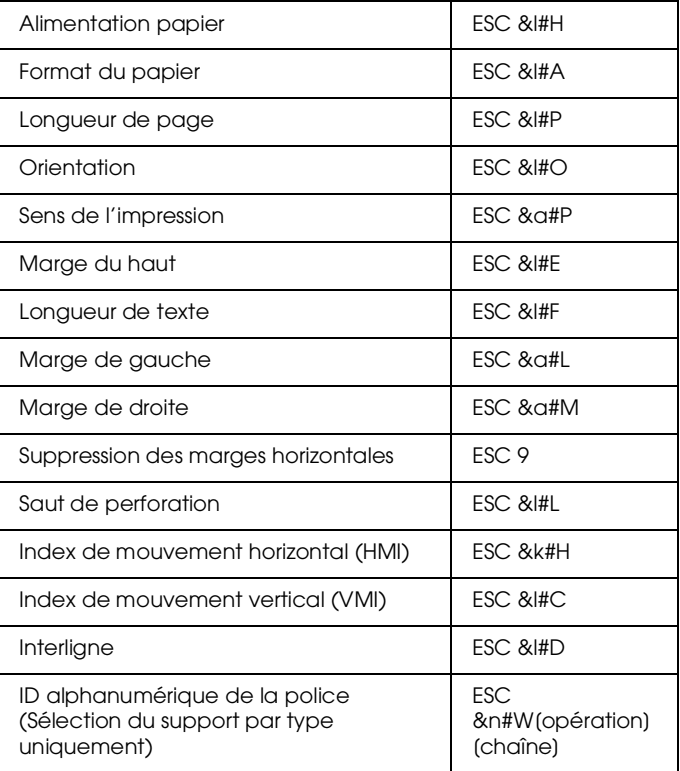

#### *Position du curseur*

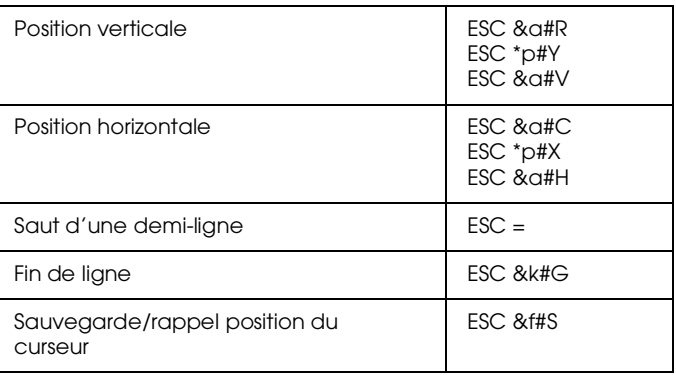
## *Sélection des polices*

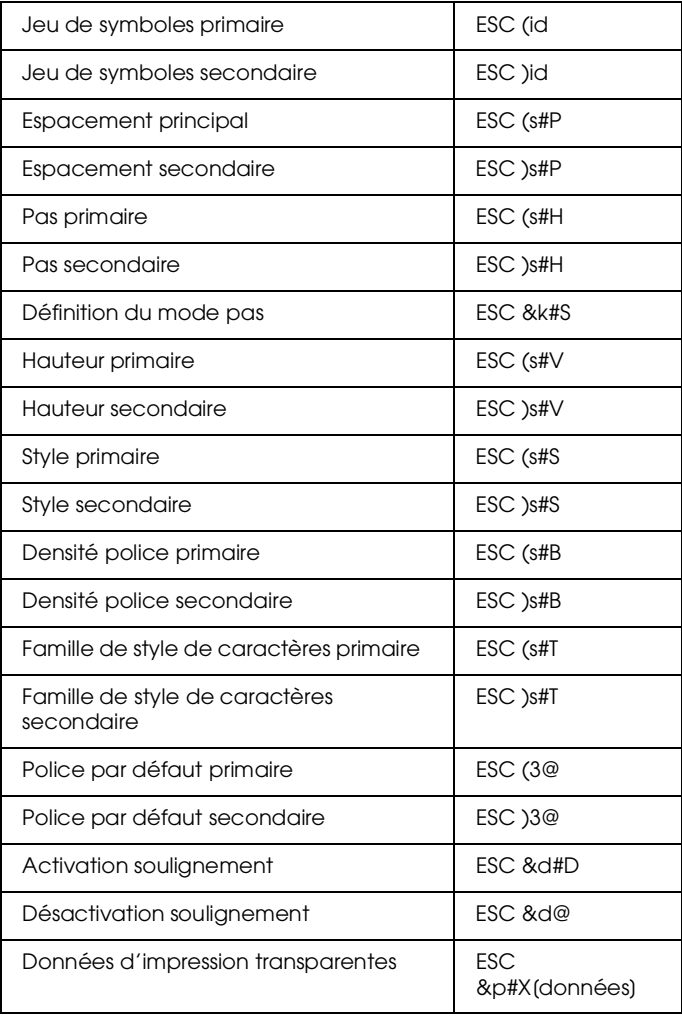

### *Gestion des polices*

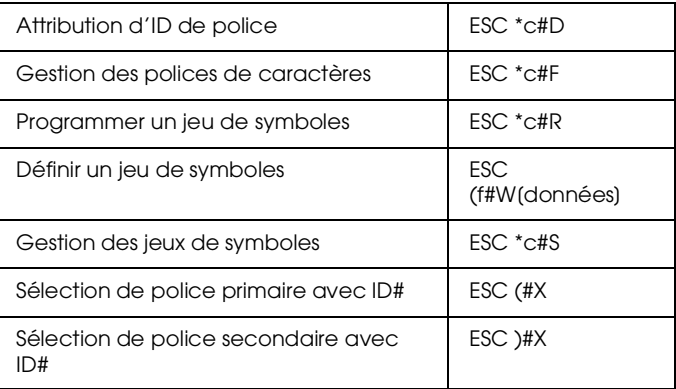

#### *Création de polices logicielles*

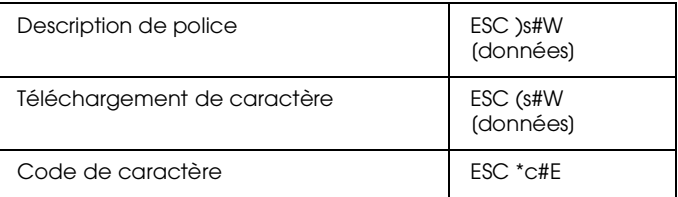

### *Graphiques tramés*

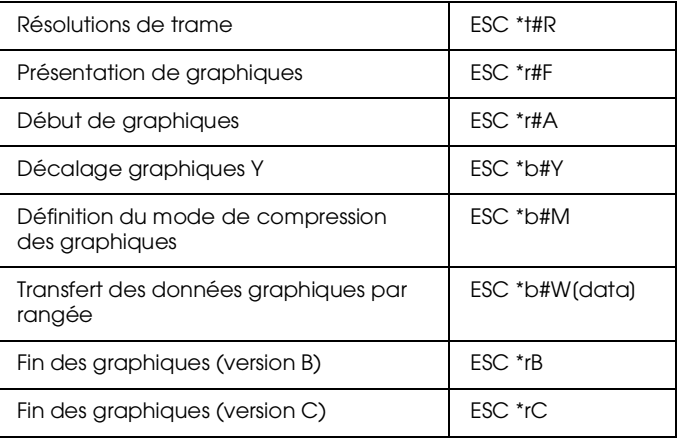

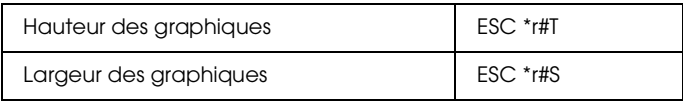

## *Modèle d'impression*

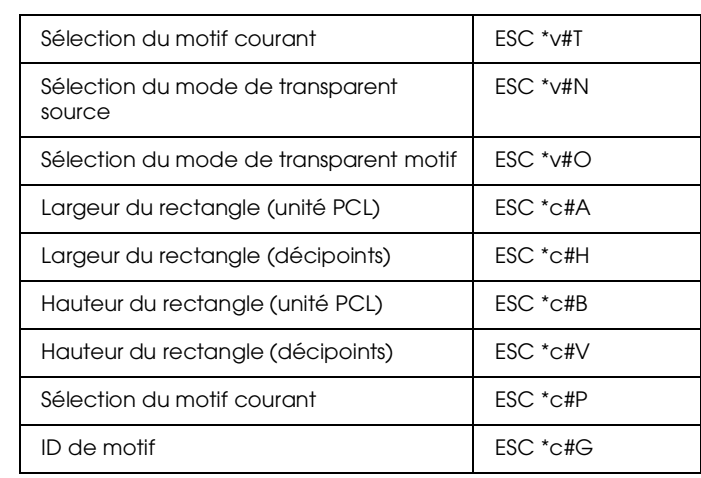

## *Création/gestion du motif défini par l'utilisateur*

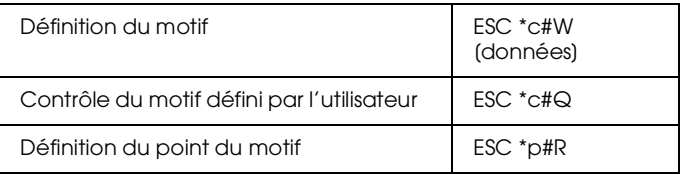

#### *Macros*

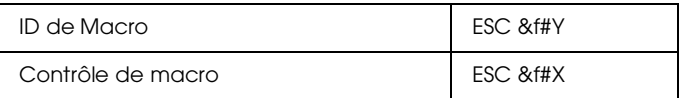

### *Relecture d'état*

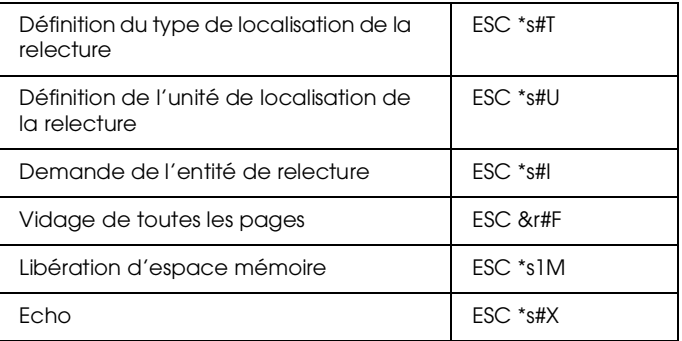

#### *Programmation*

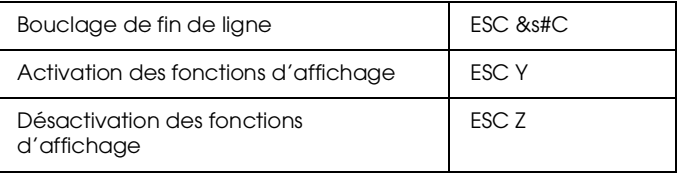

#### *Commutation graphiques vectoriels PCL /définition de trame PCL*

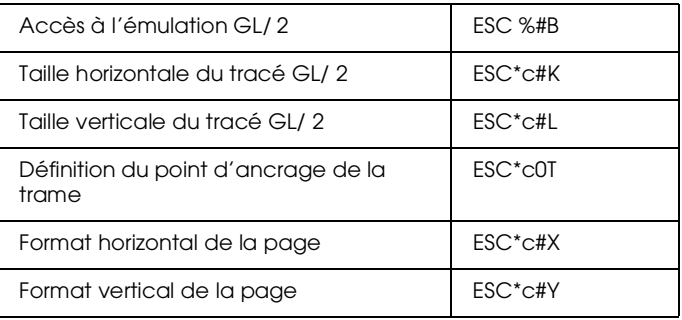

## *Commandes de contexte GL/2*

#### *Extensions double contexte*

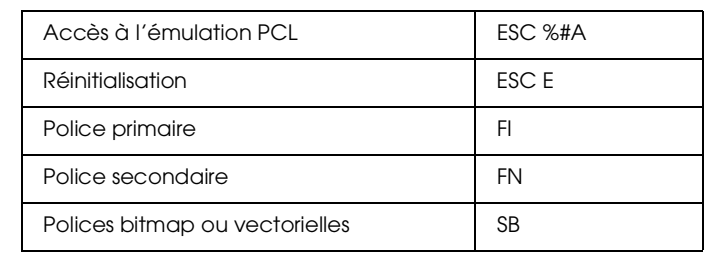

#### *Extension de palette*

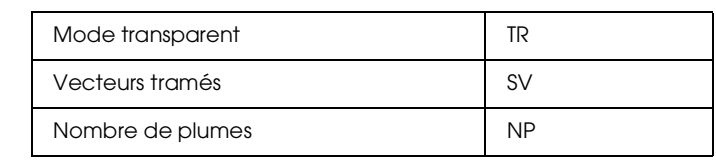

#### *Groupe vectoriel*

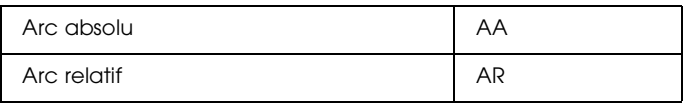

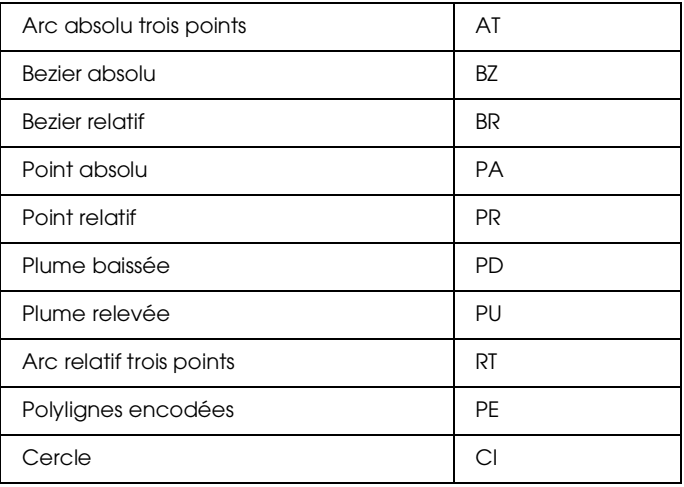

## *Groupe polygone*

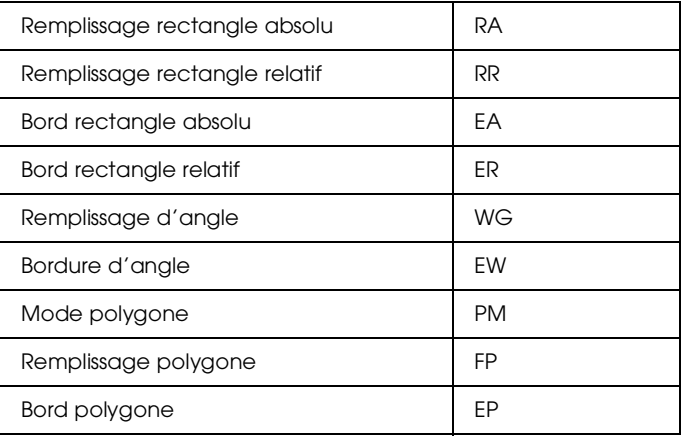

## *Groupe caractère*

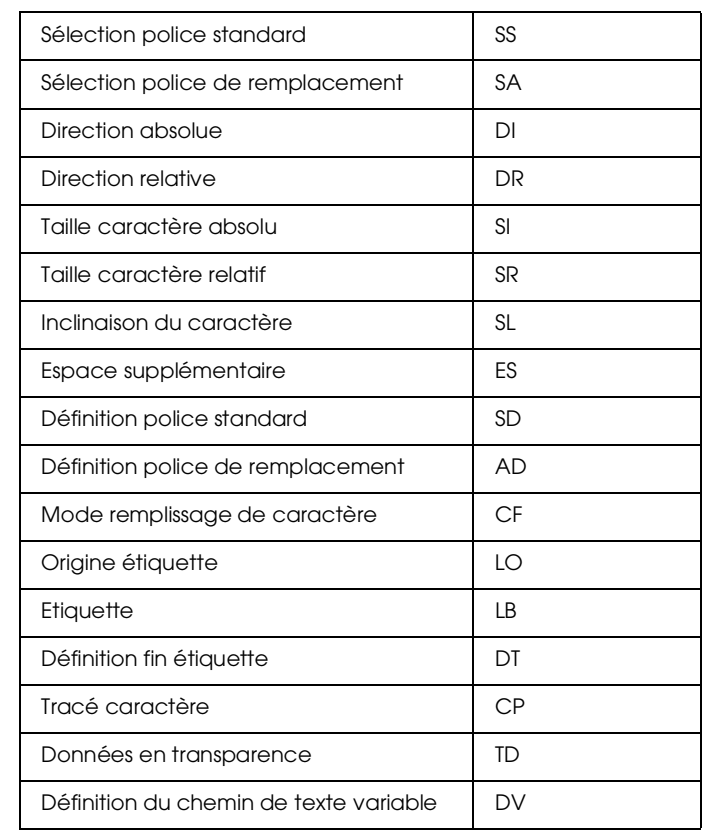

#### *Groupe attributs de remplissage et de lignes*

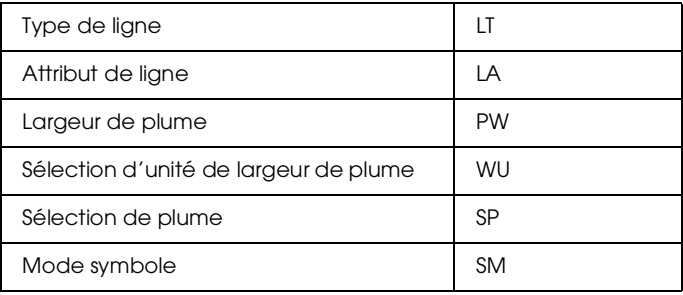

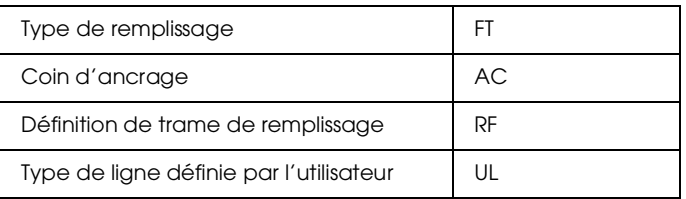

## *Groupe d'état et de configuration*

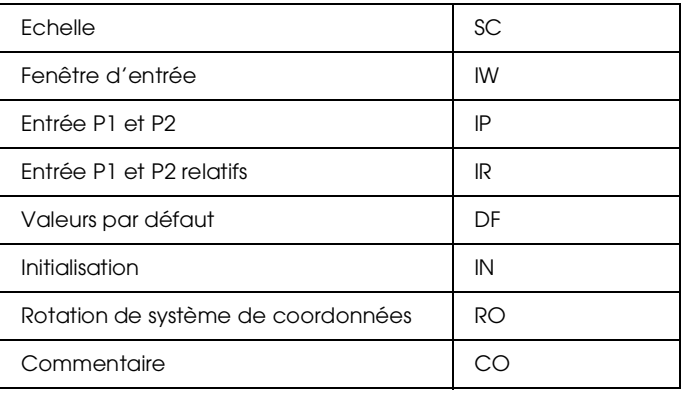

# *Commandes ESC/P2 et FX*

Cette section répertorie les commandes imprimantes supportées en mode d'émulation ESC/P 2 et FX.

## *Mode ESC/P2*

#### *Fonctionnement général*

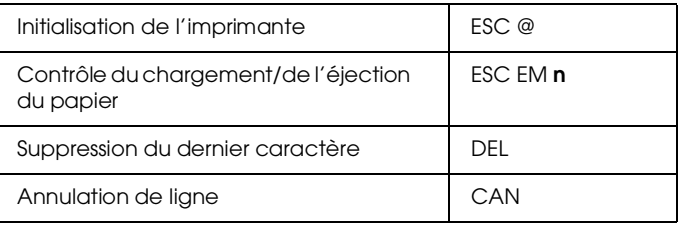

#### *Alimentation papier*

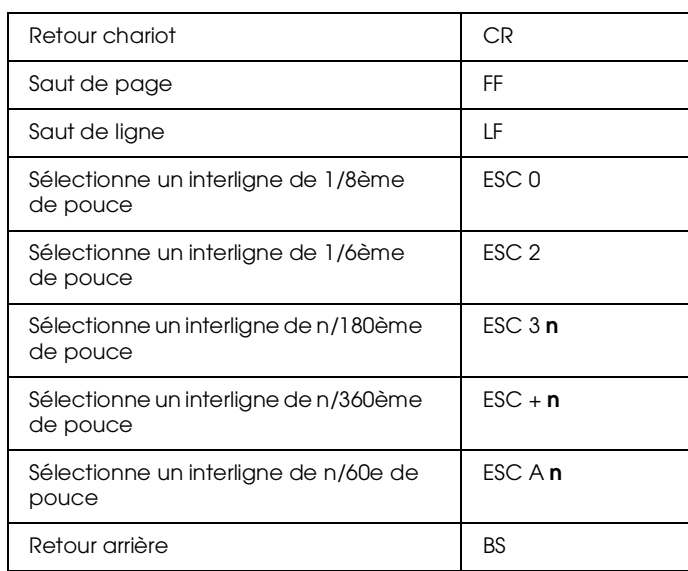

#### *Format de page*

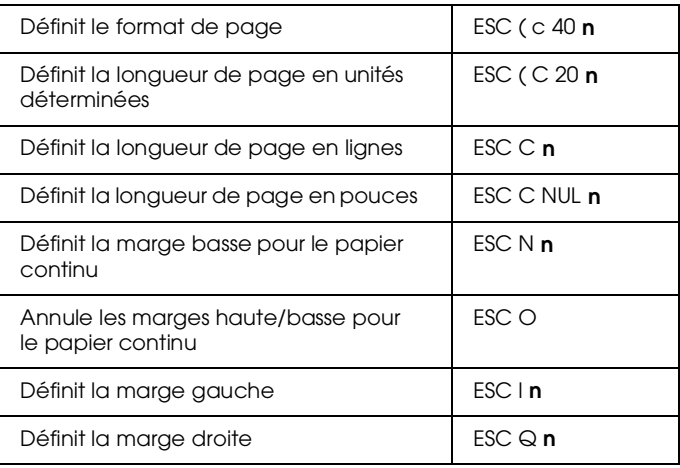

#### *Déplacement de la position d'impression*

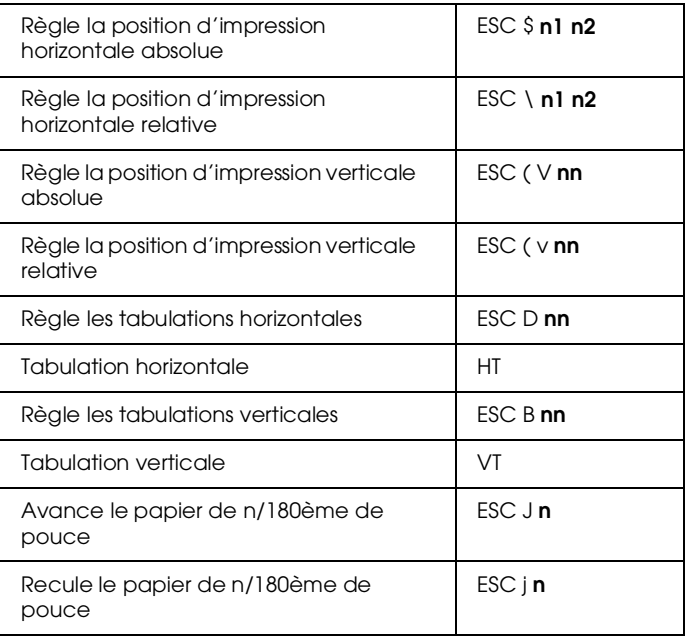

## *Sélection des polices*

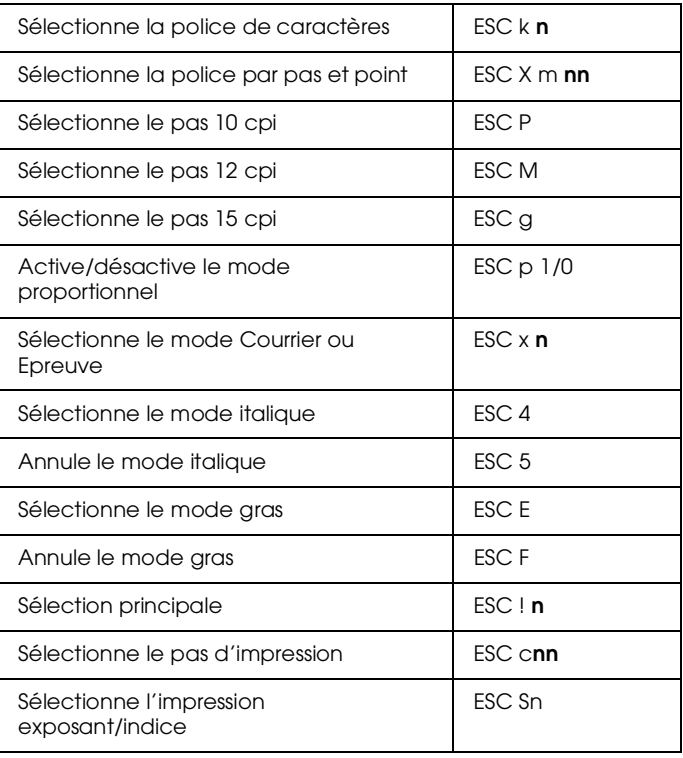

#### *Mise en valeur des polices*

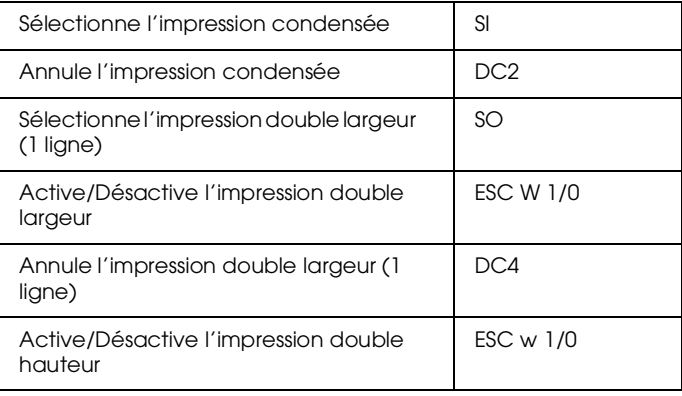

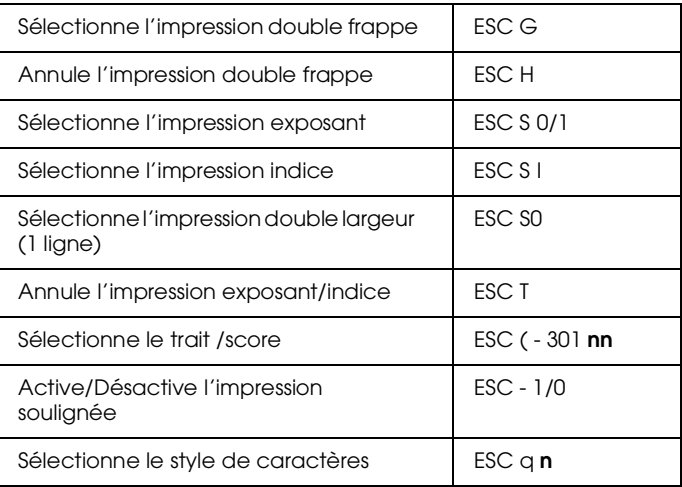

#### *Espacement*

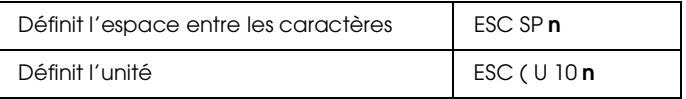

## *Gestion des caractères*

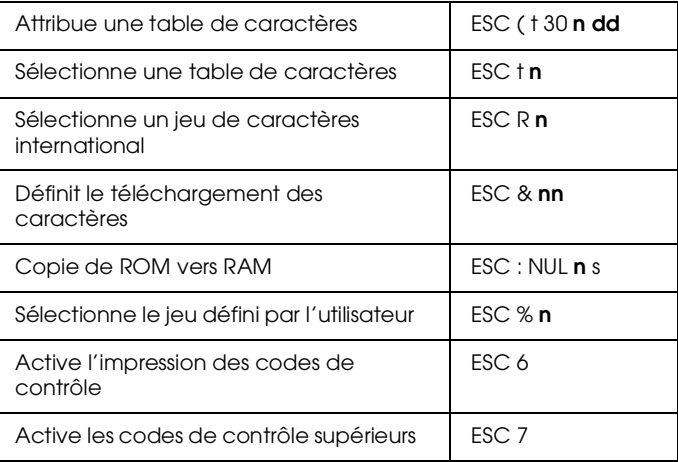

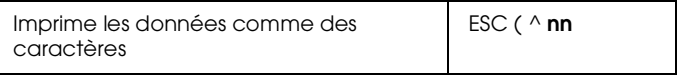

## *Image bitmap*

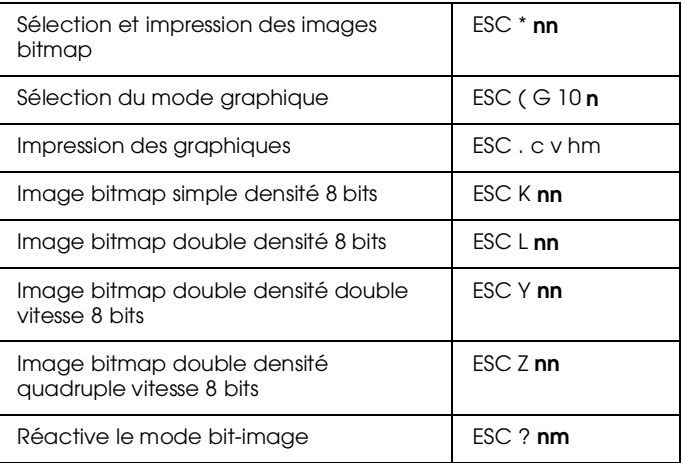

## *Codes à barres*

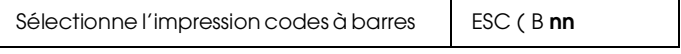

## *Mode FX*

#### *Commandes de l'imprimante par fonction*

La section suivante répertorie et décrit toutes les commandes FX et LQ par fonction.

#### *Fonctionnement de l'imprimante*

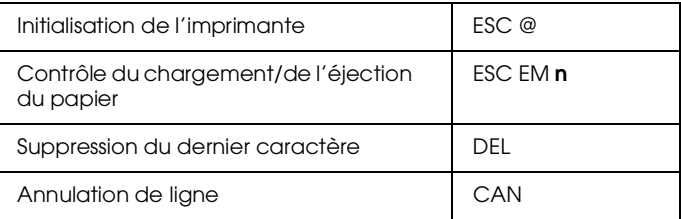

## *Contrôle des données*

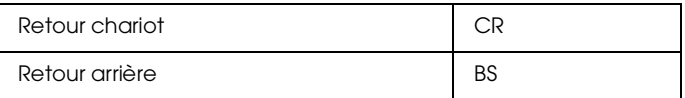

#### *Déplacement vertical*

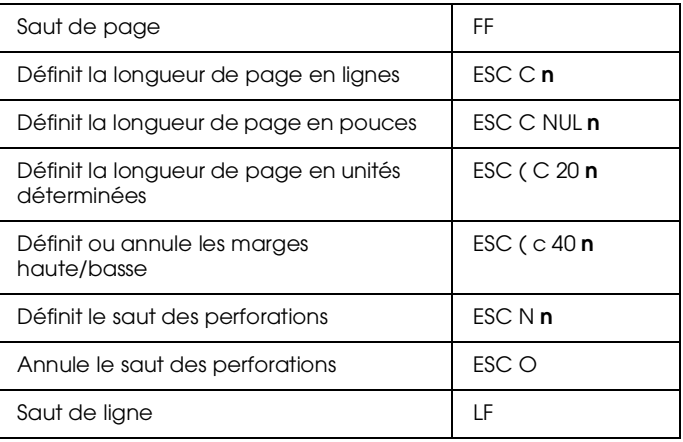

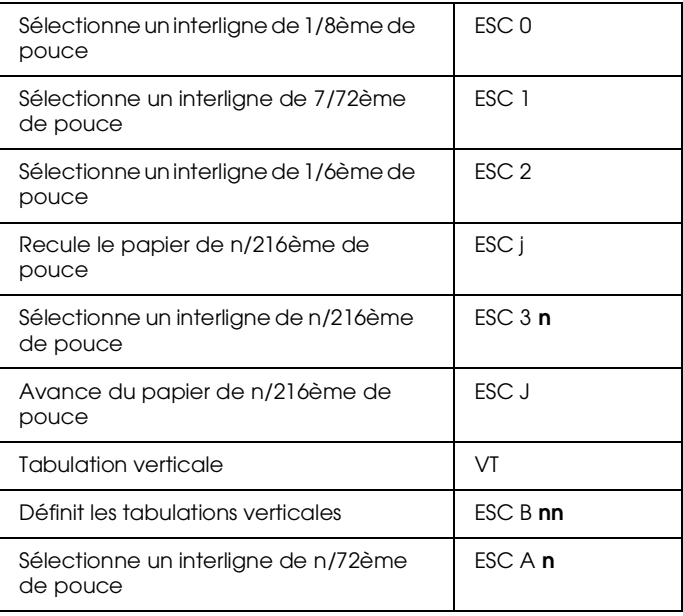

#### *Remarque :*

*Votre imprimante n'imprimera pas de caractères au-delà d'une longueur de page (définie à l'aide des commandes ESC C ou ESC C0). En revanche, une imprimante FX pourra les imprimer.*

## *Déplacement horizontal*

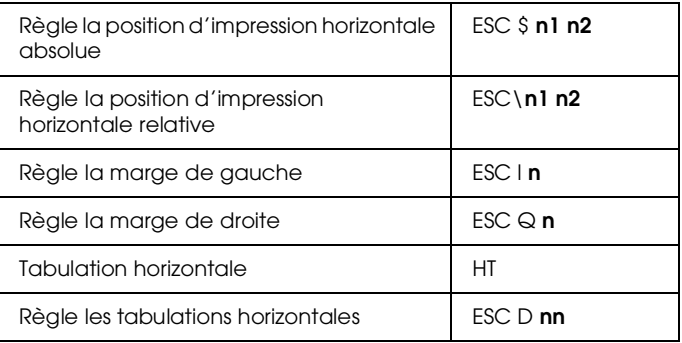

#### *Style d'impression général*

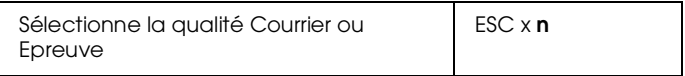

#### *Remarque :*

*La vitesse et la qualité d'impression ne peuvent être modifiées même si vous utilisez la commande ESC x.*

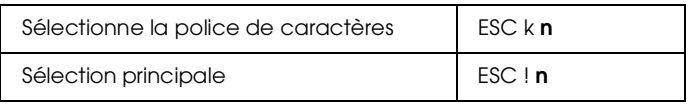

#### *Format d'impression et largeur de caractères*

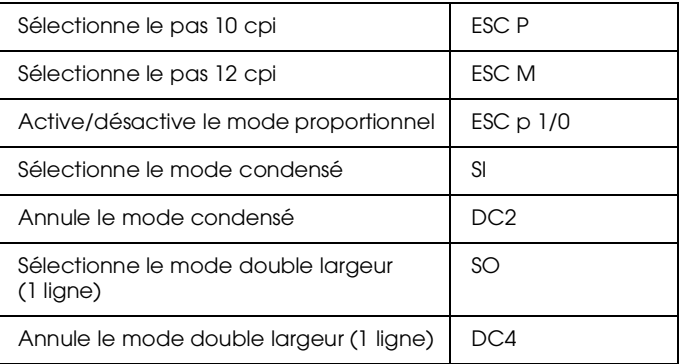

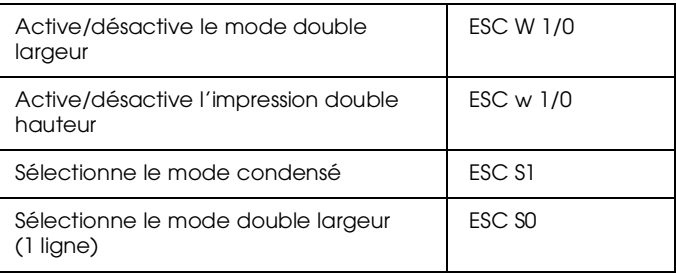

#### *Mise en valeur des polices*

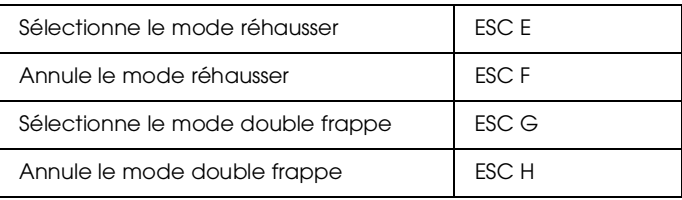

#### *Remarque :*

*Les commandes ESC G et ESC E produisent des effets identiques et vous ne pouvez donc obtenir une impression plus sombre en associant les deux.*

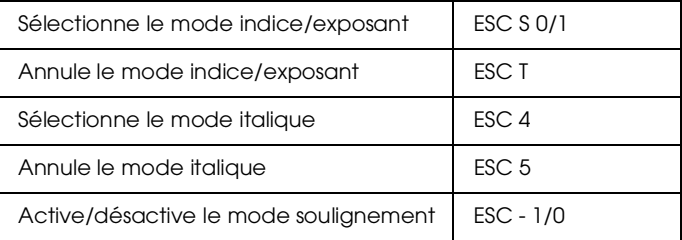

#### *Traitement de texte*

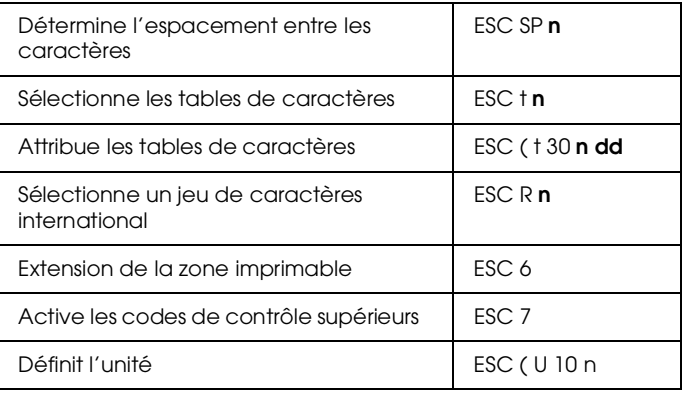

#### *Caractères définis par l'utilisateur*

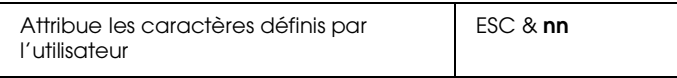

#### *Remarque :*

*L'apparence des caractères définie par la commande ESC & peut légèrement différer d'une véritable imprimante FX.*

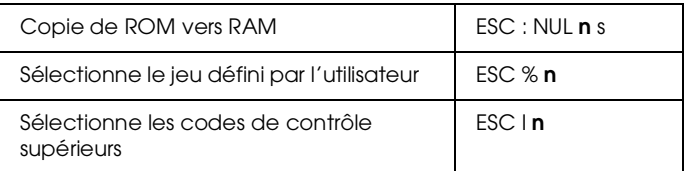

#### *Image bitmap*

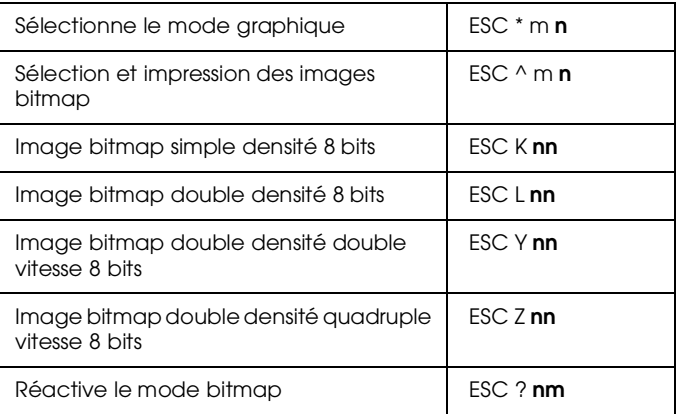

#### *Codes à barres*

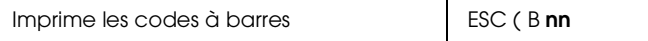

# *Commandes PJL*

Cette section répertorie les commandes disponibles en mode PJL (Printer Job Language). Pour de plus amples informations sur le mode PJL, reportez-vous au Manuel de Référence Technique PJL de Hewlett-Packard.

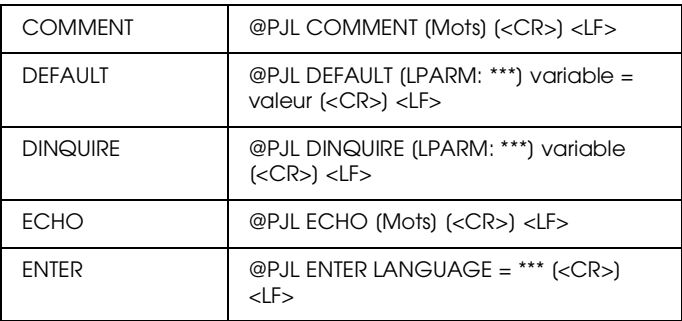

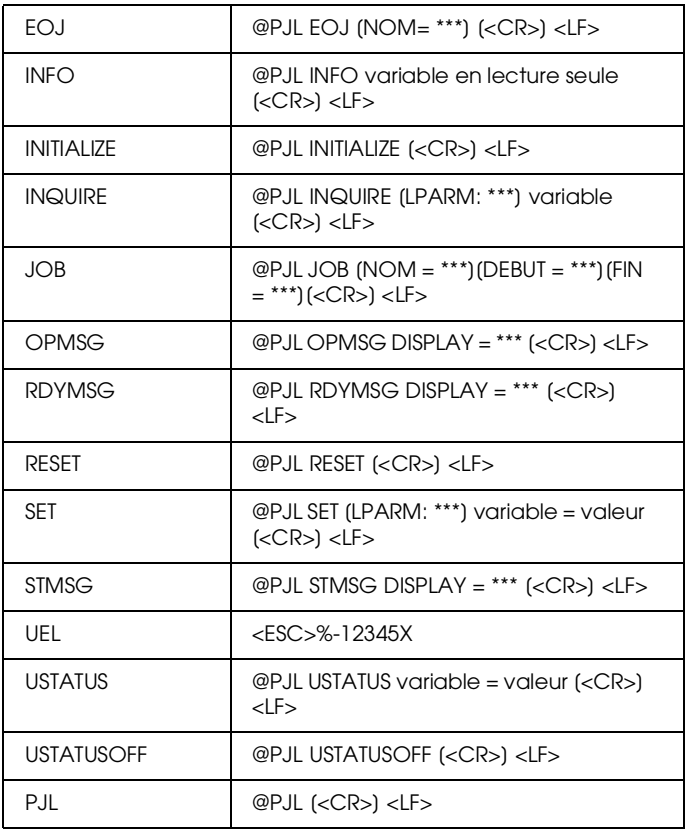

# *Commandes d'émulation I239X*

Cette section regroupe les commandes d'imprimantes supportées en mode d'émulation I239X. Pour de plus amples informations sur ces commandes, reportez-vous au manuel de référence IBM 2390/2391.

# *Format de page*

#### *Zone imprimable*

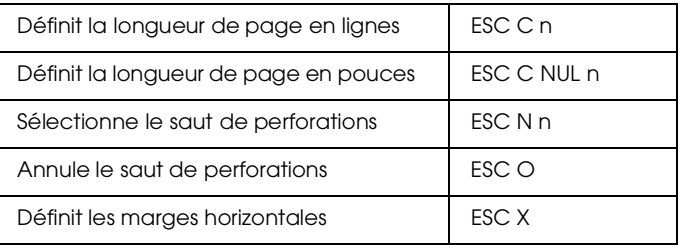

#### *Interlignage*

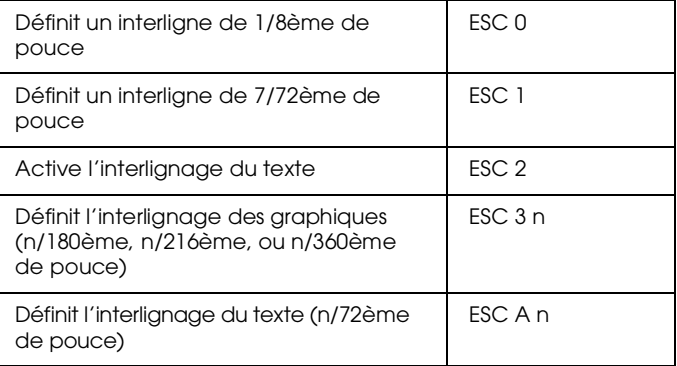

## *Définition des unités*

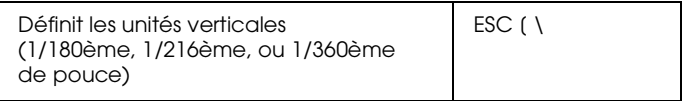

### *Tabulation*

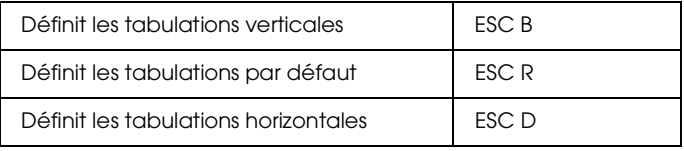

#### *Alimentation papier/Déplacement de la position d'impression*

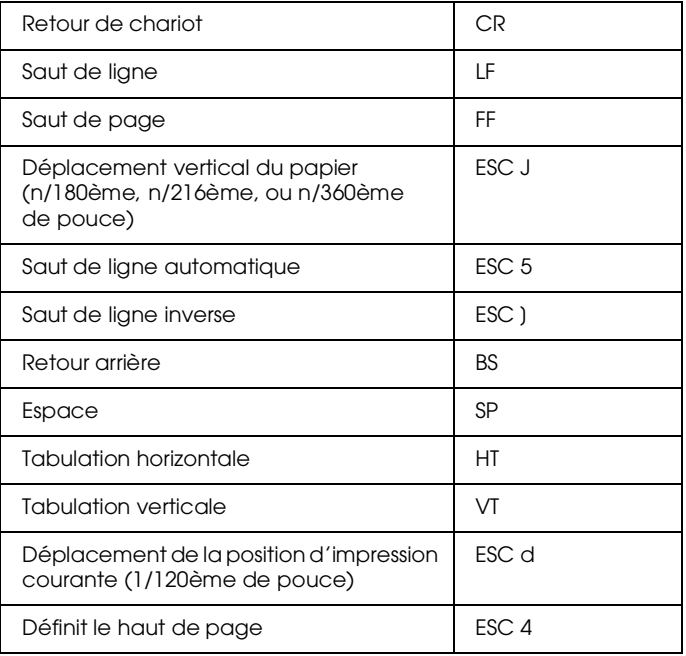

## *Texte*

#### *Sélection des polices*

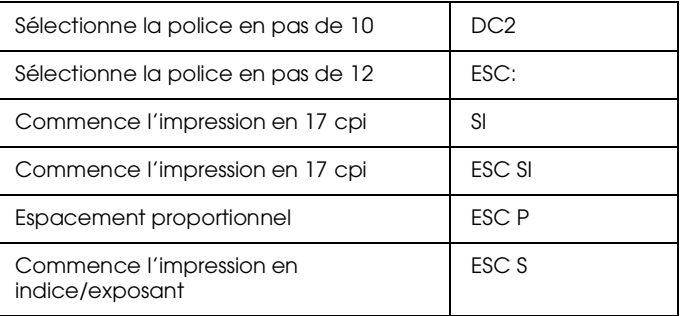

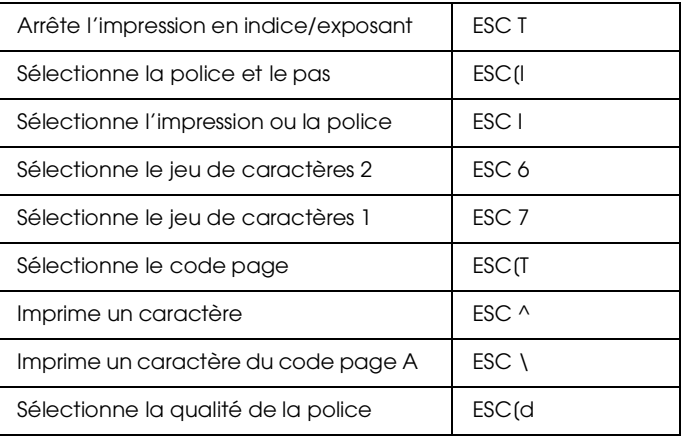

#### *Mise en valeur des polices*

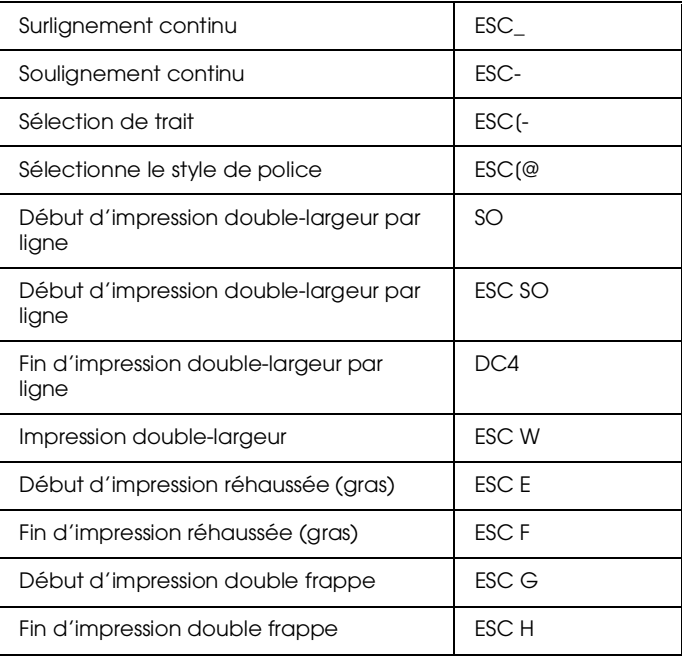

#### *Image bitmap*

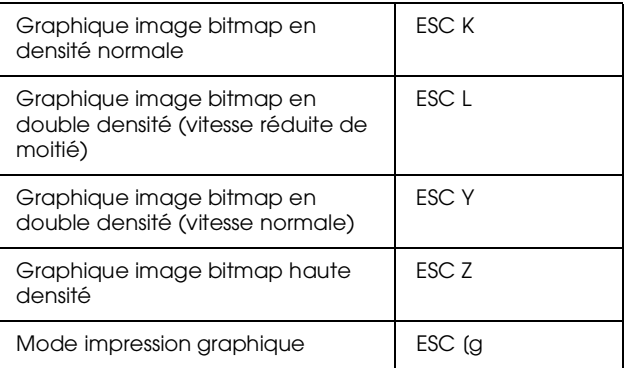

#### *Codes à barres*

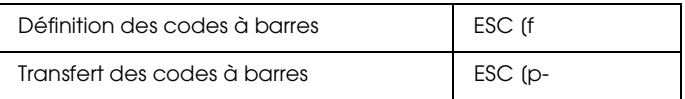

# *Fonctions complémentaires*

#### *Initialisation*

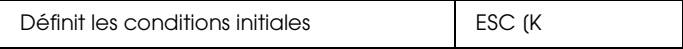

#### *Contrôle des entrées de données*

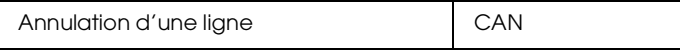

#### *Fonction auxiliaire*

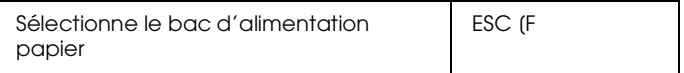

## *Mode AGM*

#### *Interlignage*

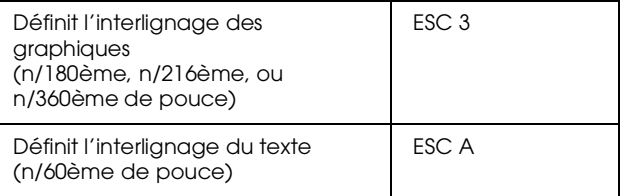

#### *Alimentation papier/Déplacement de la position d'impression*

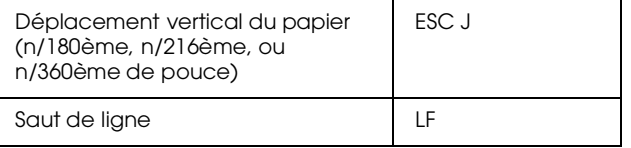

#### *Image bitmap*

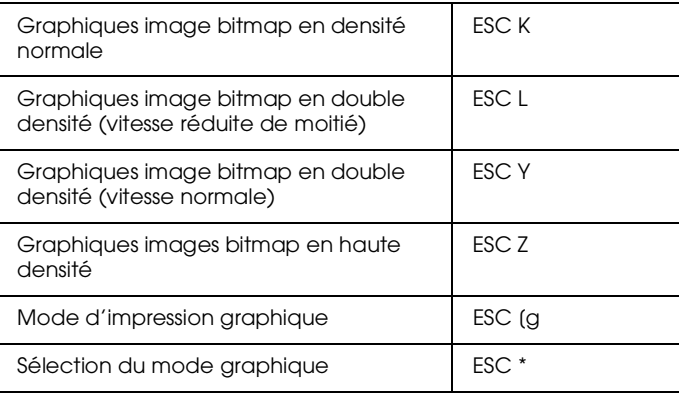

# *Annexe D*

# *Utilisation des polices de caractères*

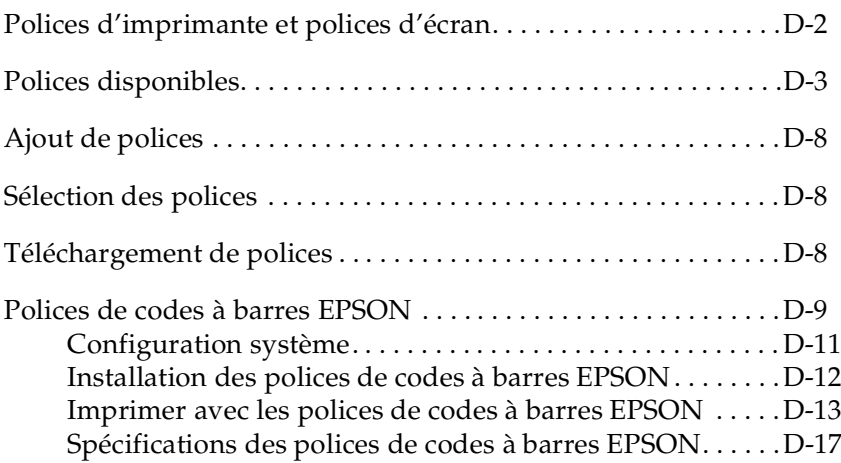

# *Polices d'imprimante et polices d'écran*

Les polices sont installées à la fois dans l'imprimante et l'ordinateur. Les polices d'imprimante, qui résident dans la mémoire de l'imprimante, sont utilisées par l'imprimante pour imprimer du texte. Les polices d'écran, stockées dans l'ordinateur, permettent d'afficher le texte à l'écran afin de visualiser les polices qui seront imprimées.

Deux jeux de polices sont nécessaires car l'écran et l'imprimante utilisent des technologies différentes pour la reproduction des caractères. L'écran utilise généralement des polices bitmap spécialement conçues pour sa résolution. Une représentation bitmap décrit point par point une image ou un caractère. En revanche, l'imprimante utilise généralement une police vectorielle calculée à l'aide d'une formule mathématique qui décrit le contour de chaque caractère. L'utilisation de polices vectorielles permet à l'imprimante de reproduire tout caractère dans la taille désirée.

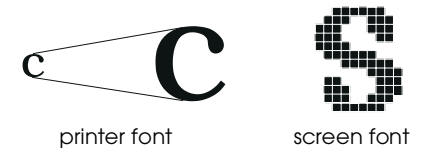

#### *Remarque :*

*La différence entre les polices écran et les polices imprimante est moins importante lorsque vous utilisez les polices TrueType de Windows. TrueType est un format de police vectorielle pouvant être utilisé par l'imprimante et par l'écran.*

# *Polices disponibles*

Le tableau ci-dessous répertorie les polices installées dans votre imprimante. Si vous utilisez le pilote livré avec votre imprimante, les noms des polices apparaissent dans la liste des polices de votre application. Si vous utilisez un pilote différent, toutes ces polices ne seront peut être pas disponibles.

Les polices livrées avec votre imprimante sont présentées ci-dessous, selon le mode d'émulation utilisé.

#### *Mode LJ4/GL2*

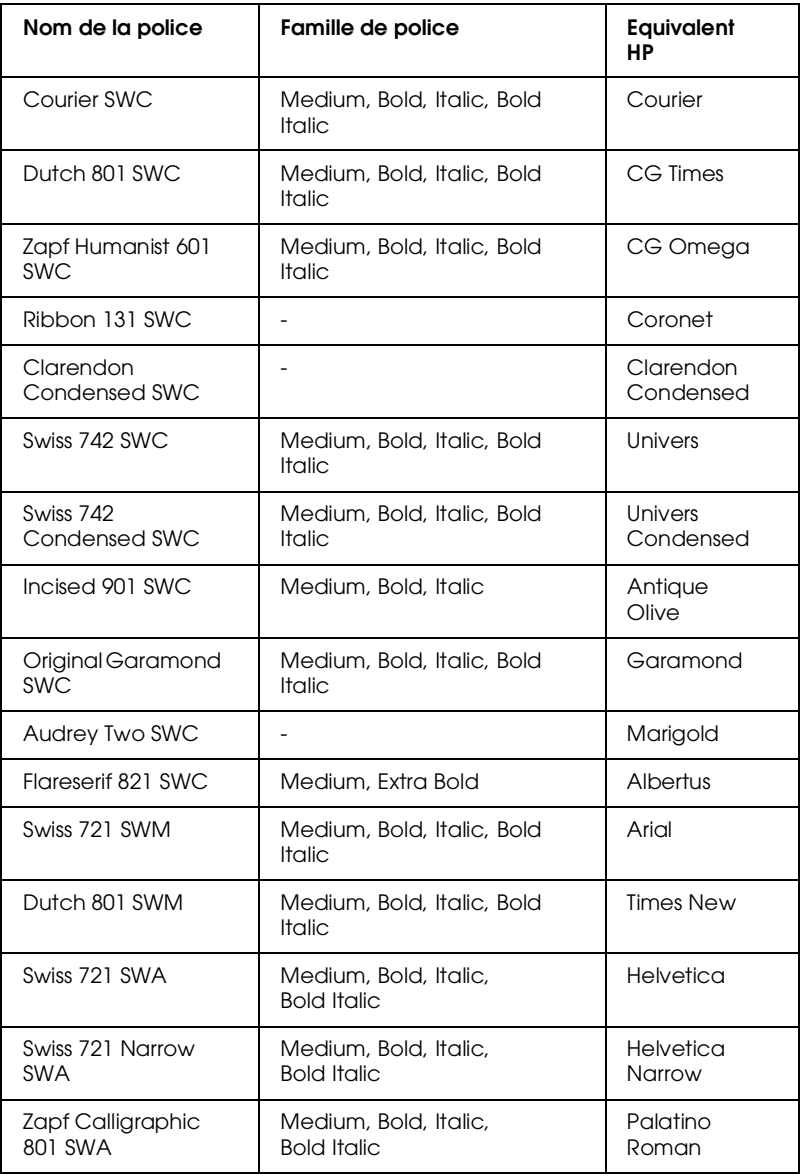

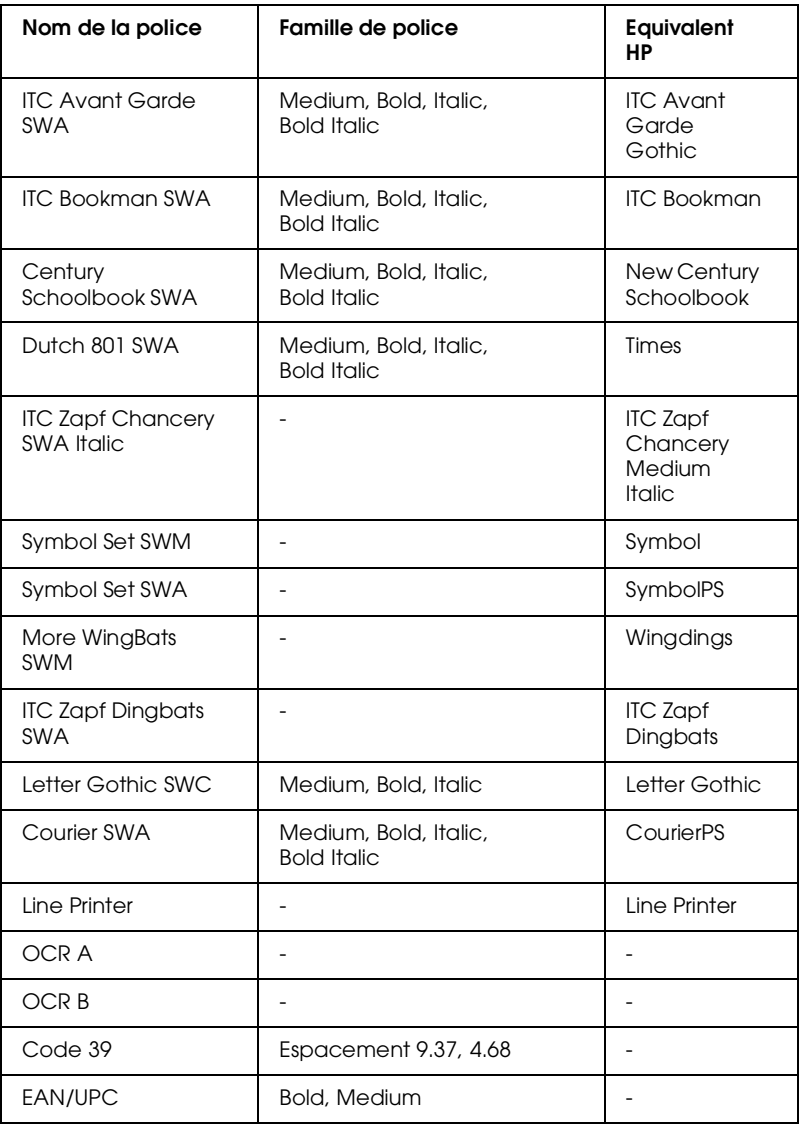

Lorsque vous sélectionnez des polices dans votre application, choisissez le nom de police indiqué dans la colonne Equivalent HP.

#### *Remarque :*

Les polices OCR A, OCR B, Code 39, EAN/UPC risquent de ne pas être *lisibles en fonction de leur densité d'impression, de la qualité ou de la couleur du papier. Avant d'imprimer de grandes quantités, faites un test sur un exemplaire.* 

#### *Modes ESC/P 2 et FX*

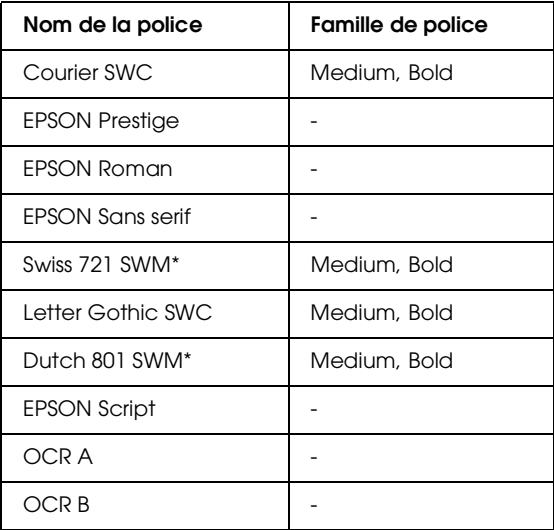

\* Disponible uniquement en mode ESC/P 2.

#### *Remarque :*

Les polices OCR A et OCR B risquent de ne pas être lisibles en fonction *de leur densité d'impression, de la qualité ou de la couleur du papier. Avant d'imprimer de grandes quantités, faites un test sur un exemplaire.* 

#### *Mode I239X*

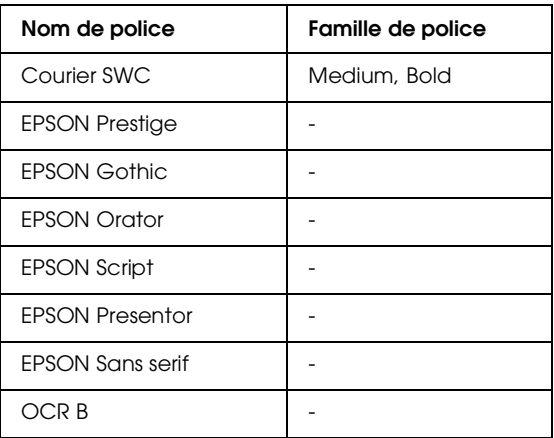

#### *Remarque :*

*La police OCR B risque de ne pas être lisible en fonction de sa densité d'impression, de la qualité ou de la couleur du papier. Avant d'imprimer de grandes quantités, faites un test sur un exemplaire.* 

Utilisez le menu Test dans SelecType pour obtenir un aperçu des polices et procédez comme indiqué ci-dessous pour imprimer un échantillon :

- 1. Assurez-vous que le papier est chargé.
- 2. Appuyez sur Menu lorsque l'imprimante est en ligne.
- 3. Appuyez sur Item jusqu'à ce que la police souhaitée apparaisse.
- 4. Appuyez sur Enter, un jeu de police est imprimé.

# *Ajout de polices*

Vous pouvez installer des polices supplémentaires dans votre système d'exploitation Windows. La plupart des polices sont livrées avec un logiciel d'installation.

Sous Windows, vous pouvez également installer des polices à partir de la fenêtre Polices. Pour y accéder, ouvrez le Panneau de configuration et double cliquez sur l'icône Polices. Ces polices sont disponibles dans toutes vos applications Windows lorsqu'elles sont installées.

# *Sélection des polices*

Autant que possible, sélectionnez vos polices à partir de la liste de votre application. Pour plus d'informations, reportez-vous à la documentation de votre application.

Si vous envoyez à l'imprimante un texte non formaté, directement sous DOS ou si vous utilisez un logiciel simple ne comportant aucune option de sélection de polices, vous pouvez sélectionner les polices dans l'un des menus d'émulation LJ4, ESC/P2, FX, ou I239X du SelecType.

# *Téléchargement de polices*

Les polices résidentes du disque dur de votre ordinateur peuvent être téléchargées, ou transférées, vers l'imprimante afin qu'elles puissent être imprimées. Les polices téléchargées, également appelées polices logicielles, restent dans la mémoire de l'imprimante jusqu'à ce que celle-ci soit mise hors tension ou réinitialisée. Si vous envisagez de télécharger un nombre important de polices, assurez-vous que l'imprimante dispose de suffisamment de mémoire.

La plupart des polices disponibles sont livrées avec un programme d'installation qui facilite leur installation. Ce programme vous permet, soit de charger automatiquement les polices lorsque vous mettez votre ordinateur sous tension, soit de télécharger les polices uniquement lorsque vous désirez imprimer une police particulière.

# *Polices de codes à barres EPSON*

Les polices de codes à barres EPSON vous permettent de créer et d'imprimer facilement de nombreux types de codes à barres.

Généralement, la création de codes à barres est lourde et demande l'utilisation de nombreuses commandes telles que la barre de départ, la barre d'arrêt et OCR-B en plus des caractères codes à barres eux-mêmes. En revanche, les caractères codes à barres EPSON ont été conçus pour ajouter ces codes automatiquement et permettent une impression aisée de codes à barres conformes à de nombreux codes standard.

Les polices de codes à barres EPSON supportent les types de codes à barres suivants :

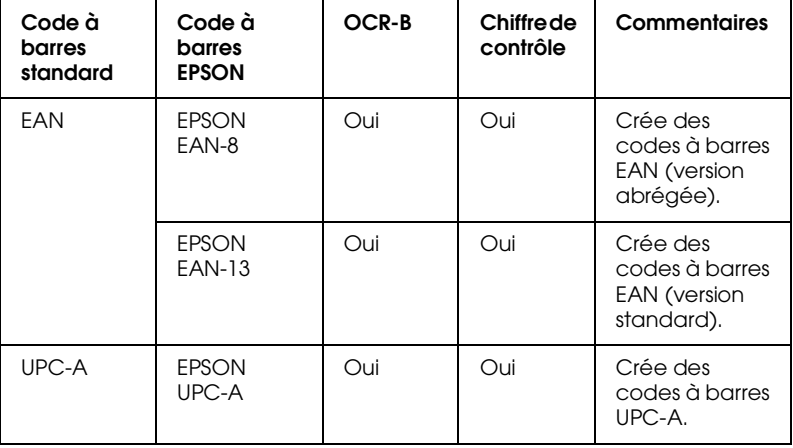

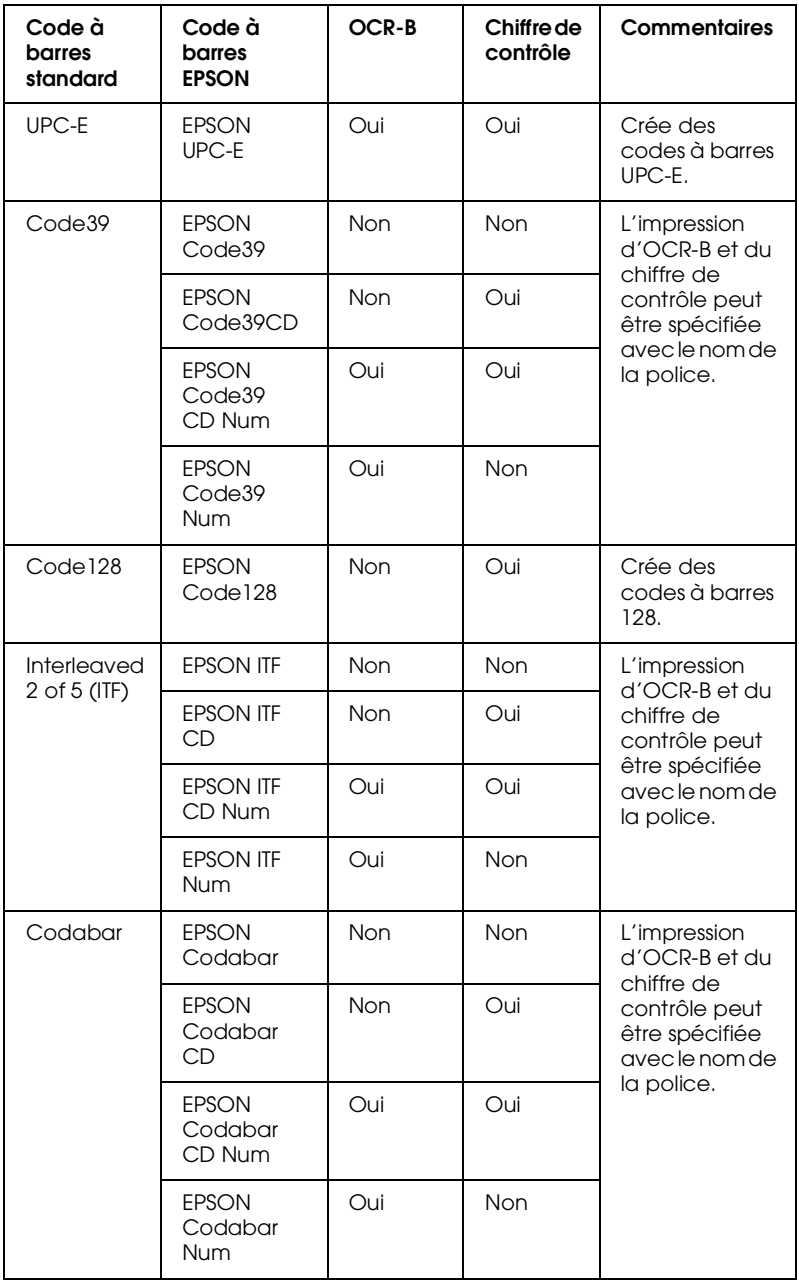
# *Configuration système*

Pour utiliser des polices de codes à barres EPSON, votre ordinateur doit avoir les caractéristiques suivantes :

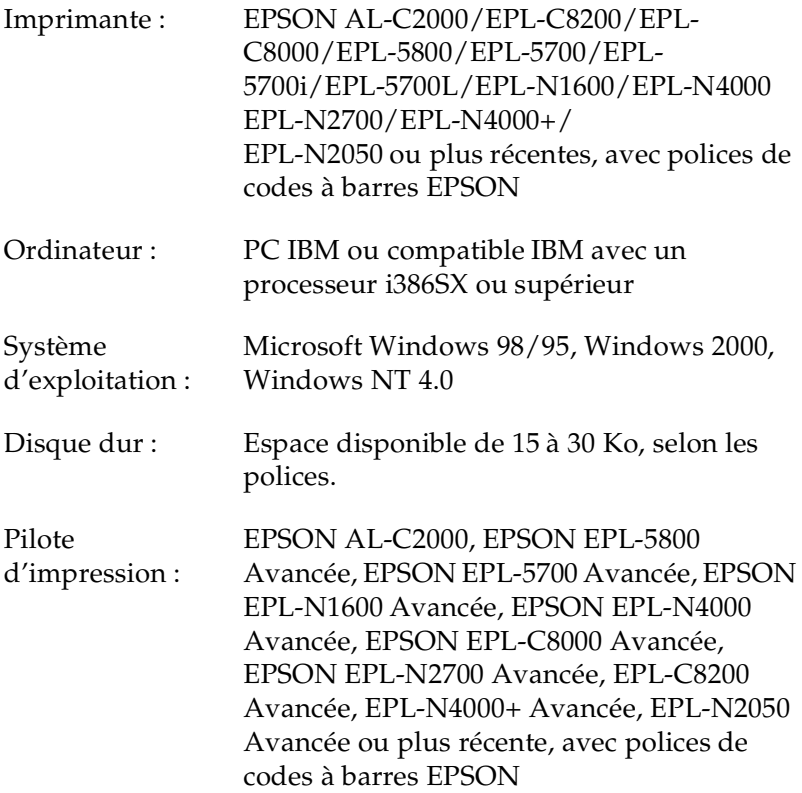

### *Remarque :*

*Les polices de code barres EPSON ne peuvent être utilisées qu'avec des pilotes d'impression EPSON.*

# *Installation des polices de codes à barres EPSON*

Suivez les instructions ci-dessous pour installer les polices de codes à barres EPSON sous Windows NT 4.0 ; la procédure est pratiquement identique pour les autres versions de Windows.

- 1. Mettez l'ordinateur sous tension et lancez Windows.
- 2. Insérez le CD-ROM ou la disquette contenant les polices de codes à barres dans le lecteur approprié.
- 3. Cliquez sur Démarrer, pointez sur Paramètres, puis cliquez sur Panneau de configuration.
- 4. Double cliquez sur Polices.
- 5. A partir du menu Fichier, sélectionnez Installer une nouvelle police.

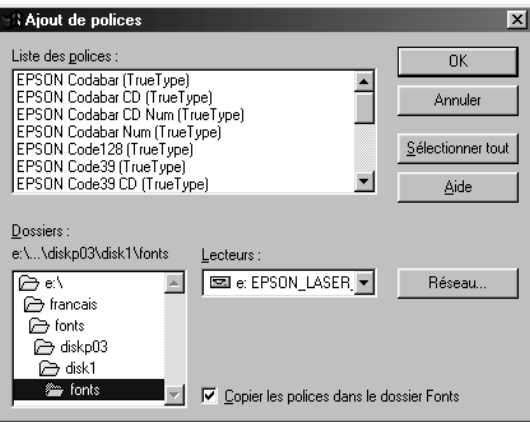

6. Sélectionnez le lecteur de disquette ou de CD-ROM approprié, puis le dossier Polices de codes à barres de la liste Dossiers.

- 7. Dans la boîte Liste des polices, sélectionnez la police de codes à barres que vous souhaitez installer ou cliquez sur le bouton Sélectionner tout pour installer toutes les polices de codes à barres EPSON.
- 8. Cliquez sur OK. Les polices de codes à barres EPSON sélectionnées sont désormais installées dans le dossier des polices de Windows.

# *Imprimer avec les polices de codes à barres EPSON*

Pour créer et imprimer des codes à barres à l'aide des polices EPSON, suivez les instructions ci-dessous. L'application utilisée dans l'exemple est Microsoft WordPad. Si vous imprimez à partir d'une autre application, la procédure peut être légèrement différente.

1. Ouvrez un document depuis votre application et entrez les caractères que vous souhaitez transcrire en codes à barres.

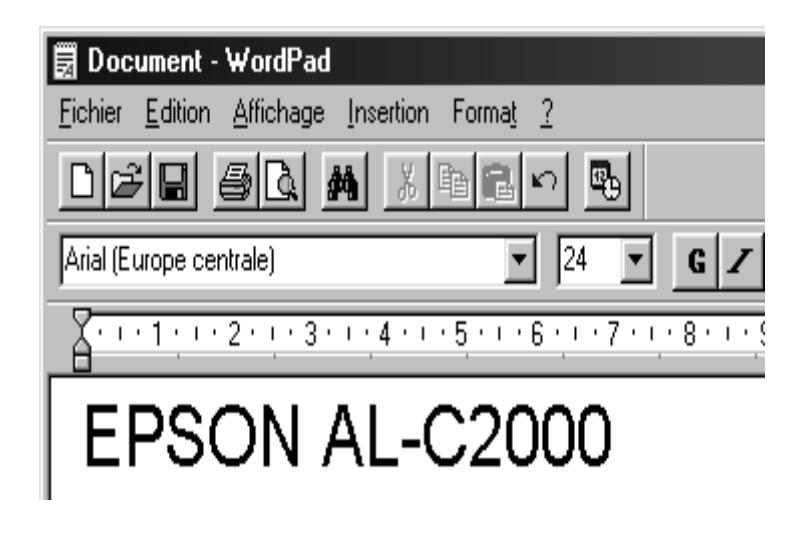

2. Sélectionnez les caractères puis, dans le menu Formatage, sélectionnez Police.

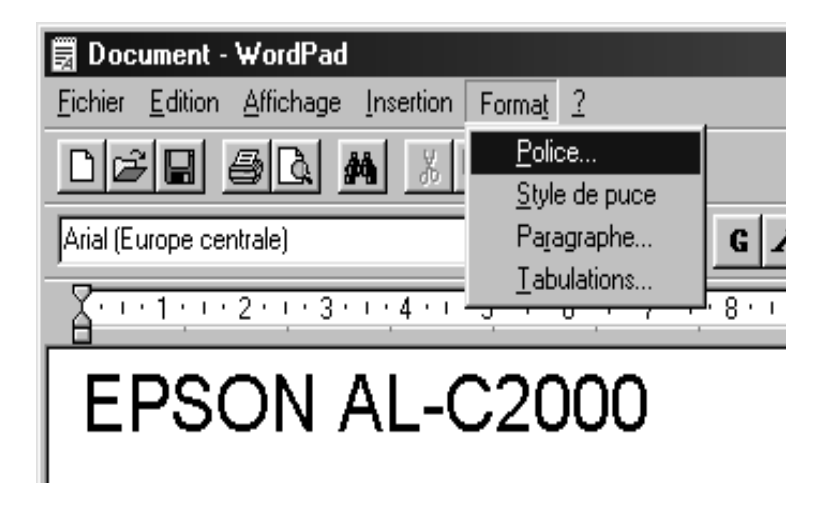

3. Sélectionnez la police de codes à barres que vous souhaitez utiliser ainsi que son format puis cliquez sur OK.

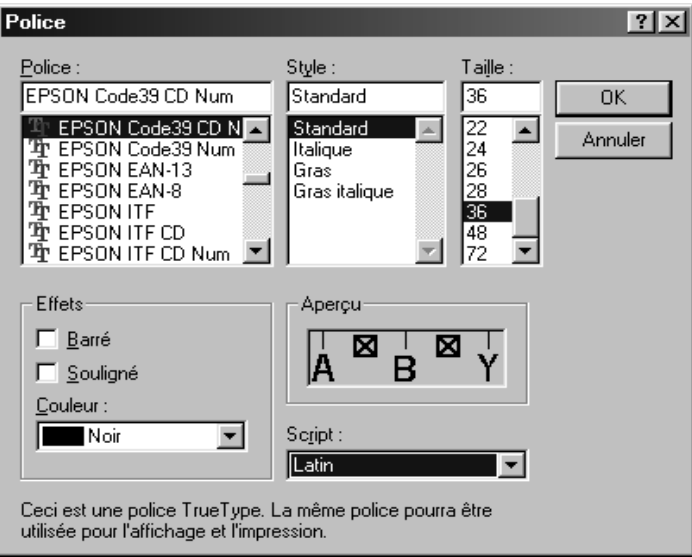

## *Remarque :*

*Sous Windows NT 3.5x et NT 4.0, vous pouvez utiliser des formats de polices supérieurs à 96 points pour imprimer des codes à barres.*

4. Les caractères sélectionnés s'affichent sous forme de codes à barres similaires à ceux illustrés ci-dessous.

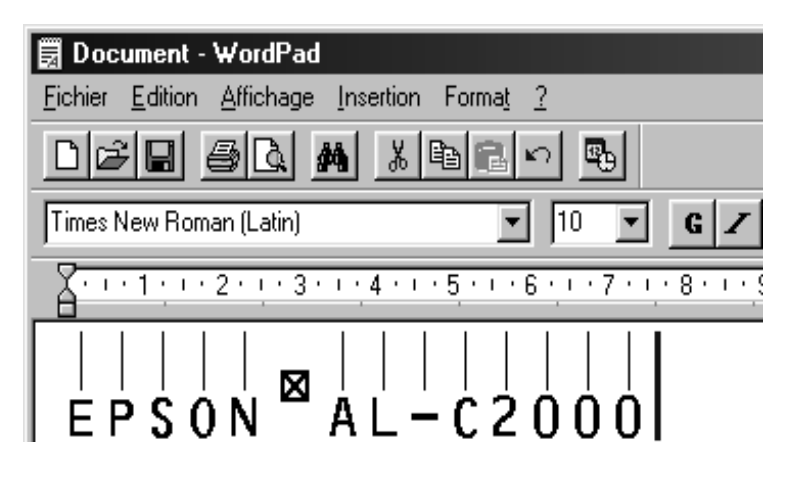

5. Dans le menu Fichier, sélectionnez Imprimer, puis votre imprimante EPSON et cliquez sur Propriétés. Effectuez les paramétrages d'impression suivants :

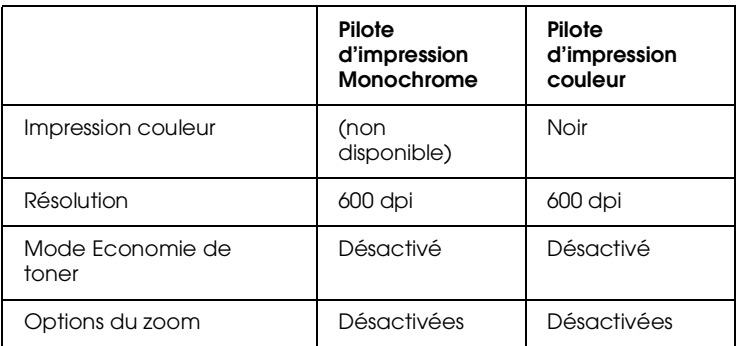

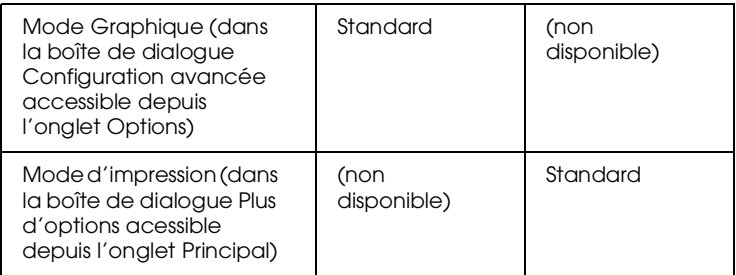

6. Cliquez sur OK pour imprimer les codes à barres.

## *Remarque :*

*En cas d'erreur dans la chaîne de caractères codes à barres (données inadéquates par exemple), le code à barres sera imprimé tel qu'il est affiché à l'écran mais il ne pourra pas être lu par le lecteur de codes à barres.*

# *Remarques sur l'entrée et le formatage de codes à barres*

En cas d'entrée et de formatage de caractères codes à barres, notez les points ci-dessous :

- ❏ N'utilisez pas d'ombrage ou autres formatages spéciaux tels que gras, italique ou souligné.
- ❏ Imprimez les codes à barres en noir et blanc uniquement.
- ❏ Appliquez des rotations de caractères avec des angles de 90°, 180° et 270° uniquement.
- ❏ Désactivez les paramètres automatiques d'espacements de caractères et de mots dans votre application.
- ❏ N'utilisez pas de fonctions de grossissement ou de réduction de caractères dans le sens vertical ou horizontal.
- ❏ Désactivez les fonctions d'auto-correction orthographique, grammaticale, d'espacement, etc.
- ❏ Pour repérer plus facilement les codes à barres du reste du texte d'un document, paramétrez votre application pour visualiser les symboles de texte tels que les marqueurs de paragraphe, les tabulations, etc.
- ❏ Les polices de codes à barres EPSON ajoutent automatiquement des barres de départ et d'arrêt. En conséquence, les codes à barres imprimés seront plus longs que les codes à barres entrés.
- ❏ Pour obtenir de meilleurs résultats, n'utilisez que les formats de polices recommandés dans la section "Spécifications des polices de codes à barres EPSON", page D-17, en fonction de la police codes à barres EPSON utilisée. Les codes à barres d'autres formats risquent de ne pas être lisibles par tous les types de lecteurs de codes à barres.

## *Remarque :*

*En fonction de la densité d'impression, de la qualité ou de la couleur du papier, les codes à barres ne seront pas lisibles par tous les types de lecteurs. Avant d'imprimer de grandes quantités, faites un test sur un exemplaire.*

# *Spécifications des polices de codes à barres EPSON*

Cette section contient des informations détaillées concernant les spécifications d'entrée de caractère pour chaque police de codes à barres EPSON.

*EPSON EAN-8*

❏ EAN-8 est une version 8 digits abrégée du code à barres EAN standard.

❏ Vous ne pouvez entrer que 7 caractères, le digit de contrôle étant ajouté automatiquement.

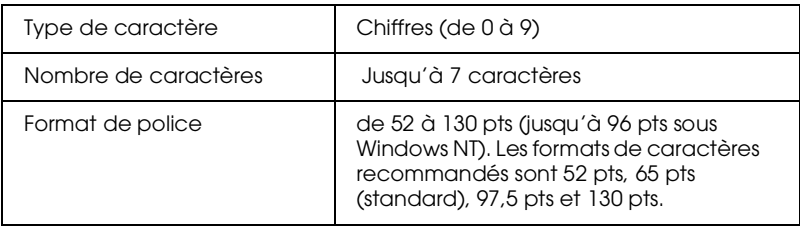

Les codes suivants sont insérés automatiquement :

- ❏ Marge gauche/droite
- ❏ Barre de garde gauche/droite
- ❏ Barre centrale
- ❏ Digit de contrôle
- ❏ OCR-B

Exemple d'impression

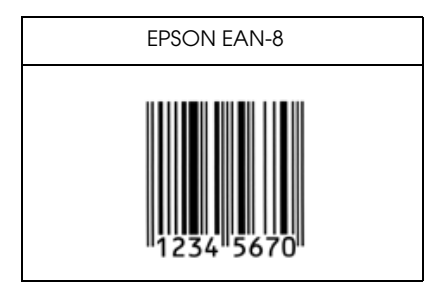

*EPSON EAN-13*

❏ EAN-13 est une version 13 digits standard du code à barres EAN.

❏ Vous ne pouvez entrer que 12 caractères, le digit de contrôle étant ajouté automatiquement.

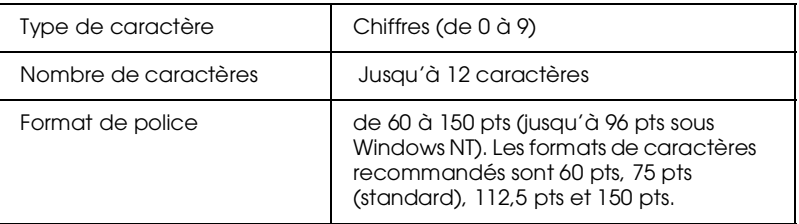

Les codes suivants sont insérés automatiquement :

- ❏ Marge gauche/droite
- ❏ Barre de garde gauche/droite
- ❏ Barre centrale
- ❏ Digit de contrôle
- ❏ OCR-B

Exemple d'impression

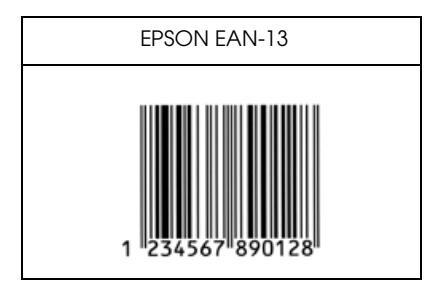

## *EPSON UPC-A*

❏ Le code à barres UPC-A est le code à barres UPC-A standard spécifié par "American Universal Product Code (UPC Symbol Specification Manual)".

## ❏ Seuls les codes habituels UPC sont supportés.

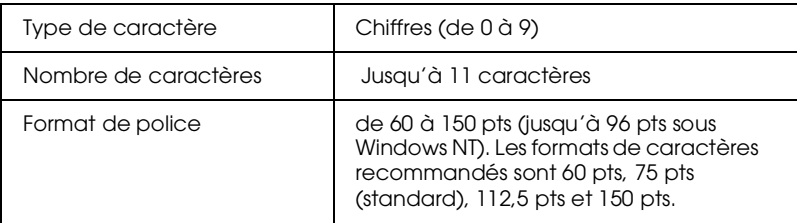

Les codes suivants sont insérés automatiquement :

- ❏ Marge gauche/droite
- ❏ Barre de garde gauche/droite
- ❏ Barre centrale
- ❏ Digit de contrôle
- ❏ OCR-B

Exemple d'impression

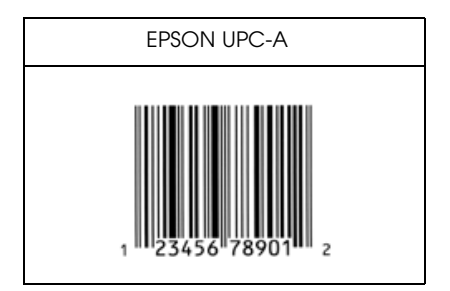

# *EPSON UPC-E*

❏ Le code à barres UPC-E est le code à barres UPC-A zérosuppression (suppression des zéros supplémentaires) spécifié par "American Universal Product Code (UPC Symbol Specification Manual)".

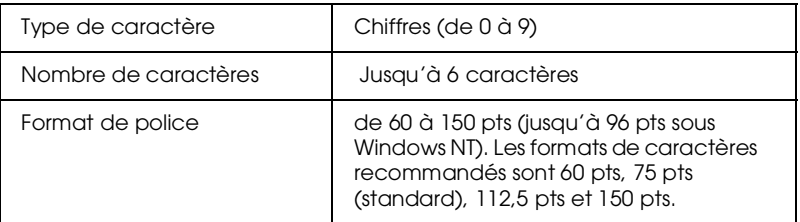

Les codes suivants sont insérés automatiquement :

- ❏ Marge gauche/droite
- ❏ Barre de garde gauche/droite
- ❏ Digit de contrôle
- ❏ OCR-B
- ❏ Le "0" numérique

Exemple d'impression

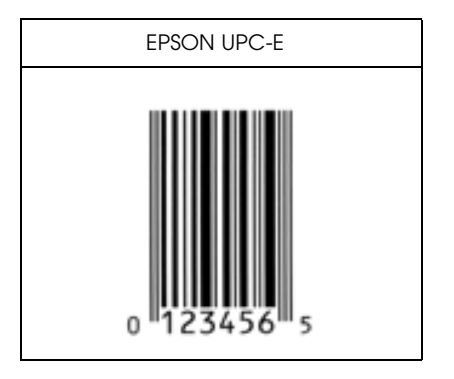

*EPSON Code39*

- ❏ Quatre polices Code39 sont disponibles, vous permettant d'activer/désactiver l'insertion automatique des digits de contrôle et OCR-B.
- ❏ La hauteur du code à barres est automatiquement ajustée à 15 % ou plus de sa longueur totale, conformément au Code39 standard. Pour cette raison, conservez au moins un espace entre le code à barres et le texte pour prévenir tout recouvrement.
- ❏ Les espaces des codes à barres Code39 doivent être entrés en tant que "\_" (barre de soulignement).

❏ Si vous imprimez deux ou plusieurs codes à barres sur une ligne, séparez-les par une tabulation ou sélectionnez une police différente et insérez un espace. Le code à barres ne sera pas correct si vous insérez un espace dans une police Code39.

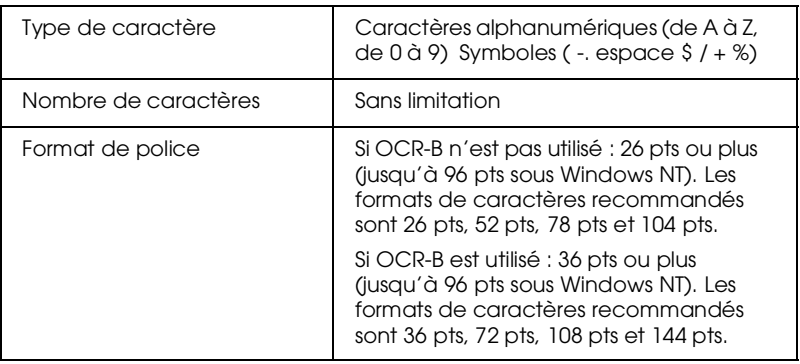

Les codes suivants sont insérés automatiquement :

- ❏ Zone de repos gauche/droite
- ❏ Digit de contrôle
- ❏ Caractère de départ/arrêt

# Exemple d'impression

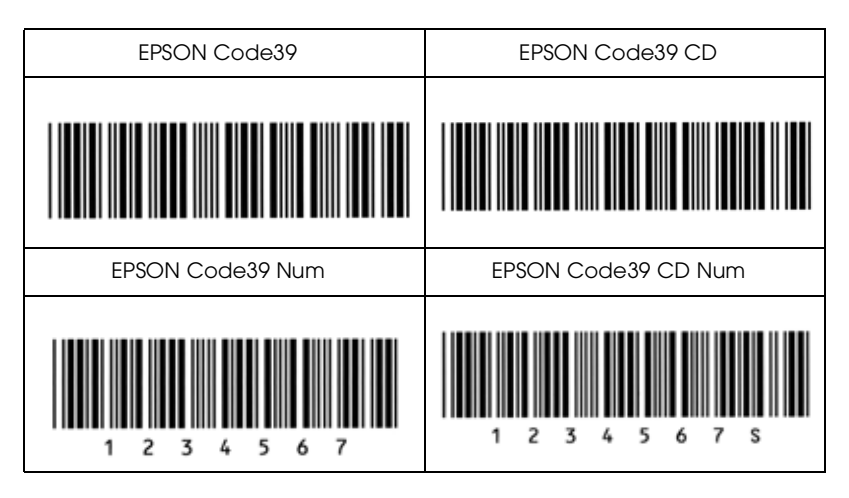

# *EPSON Code128*

- ❏ Les polices Code128 supporte les jeux de codes A, B et C. Lorsque le jeu de codes d'une série de caractères change au milieu de la ligne, un code de conversion est automatiquement inséré.
- ❏ La hauteur du code à barres est automatiquement ajustée à 15 % ou plus de sa longueur totale, conformément au Code128 standard. Pour cette raison, conservez au moins un espace entre le code à barres et le texte pour prévenir tout recouvrement.
- ❏ Certaines applications suppriment automatiquement les espaces de fin de ligne ou transforment les espaces multiples en tabulations. Il se peut que les codes à barres contenant des espaces ne puissent être correctement imprimés par ce type d'application.
- ❏ Si vous imprimez deux ou plusieurs codes à barres sur une ligne, séparez-les par une tabulation ou sélectionnez une police différente et insérez un espace. Le code à barres ne sera pas correct si vous insérez un espace dans une police Code128.

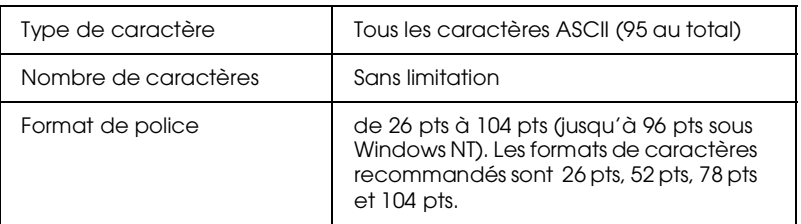

Les codes à barres suivants sont insérés automatiquement :

- ❏ Zone de repos gauche/droite
- ❏ Caractère de départ/arrêt
- ❏ Digit de contrôle
- ❏ Changement de caractère de jeu de code

Exemple d'impression

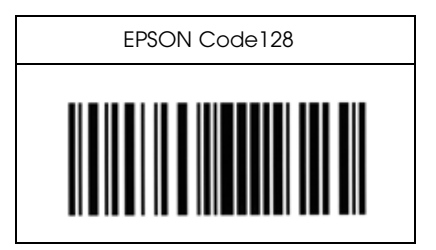

*EPSON ITF*

- ❏ Les polices EPSON ITF sont conformes au standard USS 2 parmi 5 entrelacé (Américain).
- ❏ Quatre polices EPSON ITF sont disponibles, vous permettant d'activer/désactiver l'insertion automatique des digits de contrôle et OCR-B.
- ❏ La hauteur du code à barres est automatiquement ajustée à 15 % ou plus de sa longueur totale, conformément au standard USS 2 parmi 5 entrelacé. Pour cette raison, conservez au moins un espace entre le code à barres et le texte pour prévenir tout recouvrement.
- ❏ 2 parmi 5 entrelacé considère chaque paire de caractères comme un ensemble. Les polices EPSON ITF ajoute automatiquement un zéro au début des séries impaires de caractères.

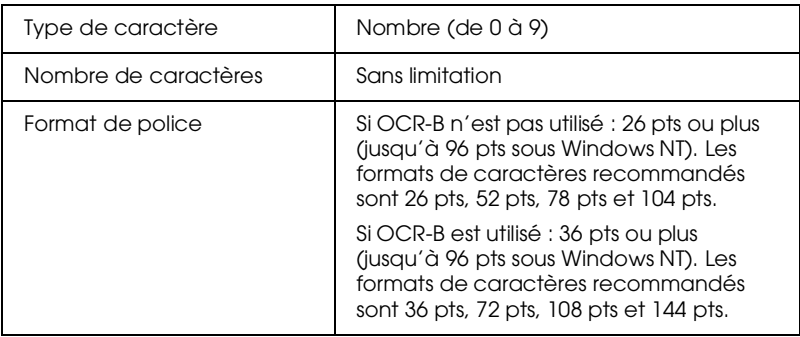

Les codes suivants sont insérés automatiquement :

- ❏ Zone de repos gauche/droite
- ❏ Caractère de départ/arrêt
- ❏ Digit de contrôle
- ❏ Le "0" numérique (ajouté au début de la chaîne de caractères si nécessaire)

# Exemple d'impression

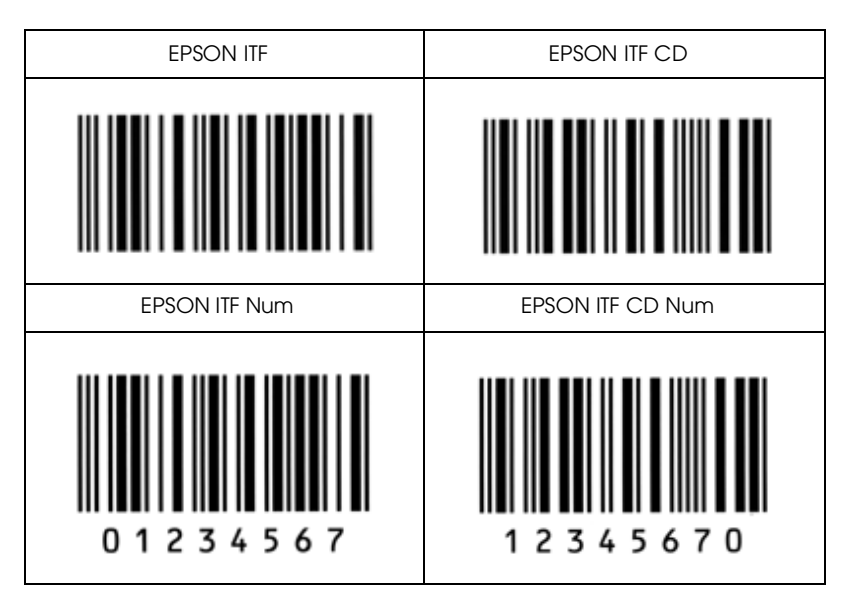

## *EPSON Codabar*

- ❏ Quatre polices sont disponibles, vous permettant d'activer/désactiver l'insertion automatique des digits de contrôle et OCR-B.
- ❏ La hauteur du code à barres est automatiquement ajustée à 15 % ou plus de sa longueur totale, conformément au Codabar standard. Pour cette raison, conservez au moins un espace entre le code à barres et le texte pour prévenir tout recouvrement.
- ❏ Si un caractère de départ/arrêt est saisi, les polices Codabar insèrent automatiquement le caractère complémentaire.
- ❏ Si aucun caractère de départ/arrêt n'est saisi, il est automatiquement remplacé par la lettre *A*.

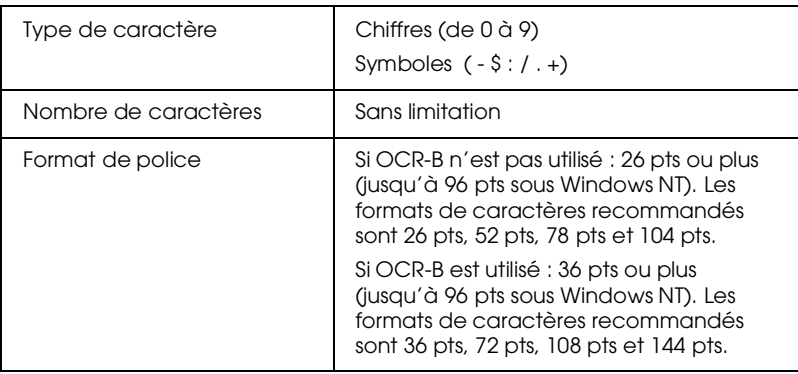

Les codes suivants sont insérés automatiquement :

- ❏ Zone de repos gauche/droite
- ❏ Caractère de départ/arrêt (si non entré)
- ❏ Digit de contrôle

## Exemple d'impression

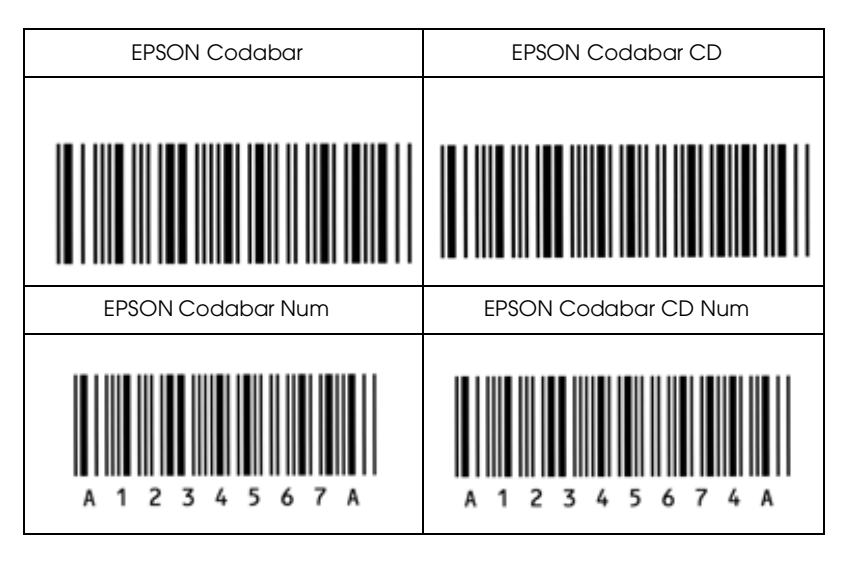

# *Annexe E Pour contacter le support technique*

Si votre imprimante ne fonctionne pas correctement et si vous ne parvenez pas à vous dépanner à l'aide des informations contenues dans ce manuel ,i avec l'aide en ligne, appelez le support technique EPSON.

# **SUPPORT TECHNIQUE**

## **EPSON FRANCE**

## **01.40.873.838**

# **Ouvert : du lundi au jeudi de 9h00 à 12h30 et de 14h00 à 18h00 le vendredi de 9h00 à 12h30 et de 14h00 à 17h00**

Vous devez fournir les informations ci-dessous pour nous permettre de vous dépanner rapidement.

**Numéro de série de votre imprimante** (Le numéro de série est inscrit derrière l'imprimante.)

**Modèle de l'imprimante**

**Marque et modèle de votre ordinateur ou PC OU MAC**

**Version du logiciel utilisé : ex : version WINDOWS, version d'OS pour MAC**

# *Glossaire*

#### *ASCII*

American Standard Code for Information Interchange. Système de codification standard permettant d'affecter des codes aux caractères et des codes de contrôle. Ce système est largement utilisé par les fabricants d'ordinateurs, d'imprimantes et de logiciels.

#### *Bloc photoconducteur*

Composant de l'imprimante qui contient un tambour d'impression photosensible.

#### *cpi (abréviation de charactères per inch-caractères par pouce)*

Mesure de la taille de caractères à pas fixes.

#### *Défaut (par)*

Valeur ou paramètre qui entre en vigueur lorsque l'imprimante est mise sous tension, initialisée ou réinitialisée.

#### *Demi-ton*

Image en niveaux de gris, composée de petits points. Les points peuvent être rapprochés pour créer une zone sombre ou être écartés pour former des zones grises ou blanches sur la page. Les photographies imprimées dans les journaux sont des exemples courants de demi-tons.

#### *Emulation d'imprimante*

Ensemble de commandes de contrôle qui détermine la manière dont les données envoyées à partir de l'ordinateur sont interprétées et concrétisées par l'imprimante. Les émulations d'imprimante permettent d'imiter une imprimante existante, telle que HP LaserJet 4 par exemple.

#### *Feuille d'état*

Rapport qui répertorie les paramètres et les informations relatives à l'imprimante.

#### *dpi (abréviation de dots per inch-points par pouce)*

Voir *Points par pouce*.

#### *Emulation*

Voir *Emulation d'imprimante*.

#### *Famille de police*

Ensemble des corps et des styles d'une police

#### *Initialisation*

Fait de ramener l'imprimante à ses valeurs par défaut (ensemble de conditions par défaut).

#### *Interface*

Connexion entre l'imprimante et l'ordinateur. Une interface parallèle transmet les données, un caractère ou un code à la fois, tandis qu'une interface série transmet les données bit par bit.

#### *Jeu de caractères*

Ensemble de lettres, nombres et symboles utilisés dans une langue donnée.

#### *Jeu de symboles*

Ensemble de symboles et de caractères spéciaux. Les symboles sont affectés à des codes spécifiques pour une table de caractères.

#### *Mémoire*

Partie du système électronique de l'imprimante utilisée pour stocker l'information. Certaines informations sont permanentes et sont destinées à contrôler le fonctionnement de l'imprimante. Les informations adressées à l'imprimante par l'ordinateur (comme les polices téléchargées) sont stockées dans la mémoire temporaire. Voir également *RAM* et *ROM*.

#### *Orientation*

Définit le sens dans lequel les caractères sont imprimés sur la page : l'orientation est soit portrait , comme cette page, soit paysage quand le texte est imprimé dans la largeur de la page.

#### *Pas*

Mesure du nombre de caractères par pouce (cpi) pour les polices à pas fixes.

#### *Paysage*

Impression orientée latéralement sur la page. Cette orientation vous donne une page qui est plus large que haute, utilisée notamment pour l'impression des feuilles de calcul.

### *PCL*

Commande de langage intégrée aux imprimantes Hewlett-Packard® série LaserJet®.

#### *Pilote*

Elément logiciel qui convertit les commandes de vos applications en commandes pour l'imprimante. Appelé également pilote d'impression.

#### *Pilote d'impression*

Voir *Pilote*.

#### *Points par pouce (dpi)*

Nombre de points par pouce pour la mesure de la résolution d'imprimante. Plus il y a de points, plus la résolution est élevée.

#### *Police*

Jeu de caractères et de symboles qui partage un même style typographique.

#### *Police à pas fixes*

Police dans laquelle les caractères se voient attribués le même espace horizontal, quelle que soit la largeur du caractère. Par conséquent, la lettre *M* se voit attribuer le même espace que la lettre *l*.

#### *Police bitmap*

Représentation point par point d'une police. Les polices bitmap sont affichées sur l'écran de l'ordinateur et imprimées sous forme de matrice de points. Voir *Police vectorielle*.

#### *Police proportionnelle*

Police dans laquelle les caractères disposent d'un espace horizontal variable en fonction de la largeur du caractère. Ainsi, un *M* majuscule se voit attribuer plus d'espace qu'un *l* minuscule.

#### *Police résidente*

Police qui reste stockée de façon permanente dans la mémoire de l'imprimante.

#### *Police sans sérif*

Police sans empattement.

#### *Police téléchargée*

Police chargée dans la mémoire de l'imprimante depuis une source extérieure, telle qu'un ordinateur. Egalement appelée Police logicielle.

#### *Police vectorielle*

Police dont les contours sont décrit mathématiquement , pouvant ainsi être représentés (dessinés ou imprimés) de façon exacte quelle que soit la taille.

#### *Portrait*

Impression orientée verticalement sur la page (contrairement au paysage, où l'impression est horizontale). C'est l'orientation standard pour les lettres et les documents.

#### *RAM*

La RAM (Random Access Memory) est le lieu où les informations temporaires sont stockées.

#### *Réinitialisation*

Permet de vider la mémoire de l'imprimante et de supprimer les travaux d'impression en cours.

#### *Résolution*

Mesure de la finesse et de la netteté de l'image produite par l'imprimante ou l'écran. La résolution d'imprimante est mesurée en points par pouce. La résolution d'écran est mesurée en pixels.

#### *RITech*

Resolution Improvement Technology. Fonction qui permet d'adoucir les bords des lignes ou des formes imprimées.

### *ROM*

La ROM (Read Only Memory) est le lieu où les informations permanentes sont stockées.

#### *Saut de ligne automatique*

Fonction de l'imprimante dans laquelle chaque code de retour de chariot (CR) est automatiquement suivi d'un code de saut de ligne (LF).

#### *Sérif*

Petites pattes décoratives (empattement) qui apparaissent sur les traits principaux d'un caractère.

#### *Taille en point*

Hauteur d'une police particulière mesurée du haut du caractère le plus grand au bas du caractère le plus petit. Un point est une unité typographique équivalente à 1/72ème pouce.

#### *Tambour*

Partie de l'imprimante dans laquelle les images sont formées et tranférées sur le papier.

#### *Tampon*

Voir *Mémoire*.

#### *Télécharger*

Transférer des informations de l'ordinateur vers l'imprimante.

#### *TrueType*

Format de police logicielle développé conjointement par Apple® Computer et Microsoft<sup>®</sup> Corporation. Les polices TrueType sont des polices vectorielles qui peuvent être facilement agrandies ou réduites pour un affichage écran ou pour l'impression.

# *INDEX*

# *B*

Bac 500 feuilles à propos de 5-2 chargement du papier 2-18 installation 5-2 retrait 5-8 spécifications A-20 Bac BM chargement du papier 2-11 dégagement du bourrage papier 7-9 Bac de sortie 2-10 Bloc photoconducteur précautions lors de la manipulation 6-11 spécifications A-22 Bourrages papier bac 500 feuilles 7-16 bac inférieur standard 7-12 capot supérieur 7-6 chemin de papier principal 7-22 messages d'erreur 7-2 suppression 7-2 unité de fusion (four) 7-4 Unité recto-verso (duplex) 7-20

# *C*

Cartes d'interface à propos de 5-42 installation 5-43 retrait 5-45 Cartouches de toner précautions lors de la manipulation 6-5, 6-28 quand la remplacer 6-5 remplacement 6-6 spécifications A-22 Chargement du papier bac 500 feuilles 2-18 bac BM 2-11 bac inférieur standard 2-13 chargement manuel 2-8

format de papier non standardisé 2-29 Collecteur de toner usagé à propos de 6-35 pécautions lors de la manipulation 6-36 remplacement 6-36 spécifications A-23 Commandes mode d'émulation I239X C-24 mode d'émulation LaserJet 4000 C-3 mode émulation ESC/P2 C-13 mode émulation FX C-13 PIL C-23 Consignes de sécurité avertissements, importants et remarques 5 lors du fonctionnement 1 Consommables bloc photoconducteur 6-11 cartouches de toner 6-5 collecteur de toner usagé 6-35 courroie de transfert 6-40 filtre optique 6-12 kit de fusion 6-22 kit Photoconducteur 6-11 messages de remplacement 6-3 remplacement 6-2 rouleau huileur 6-32 second rouleau de transfert 6-28 unité de fusion (four) 6-22 Courroie de transfert précaution lors de la manipulation 6-40 remplacement 6-40 spécifications A-25

# *D*

Dépannage bourrages papier 7-2 messages d'erreur 7-43

# *E*

Emulations, supportées C-2 Enveloppes impression 2-26 spécifications A-3

EPSON Status Monitor 3 accès 3-17 à propos de 3-16 arrêt du contrôle 3-23 état de l'imprimante 3-19 préférences du contrôle 3-21 Etiquettes impression 2-27 spécifications A-4

# *F*

Filigrane 3-11 Filtre optique à propos de 6-12 précautions lors de la manipulation 6-13 spécifications A-24

## *G*

Guides aide en ligne 2 guide d'installation 1 guide de déballage 1 guide de l'administrateur 1 guide de référence rapide 1

# *I*

```
Impression
  sur enveloppes 2-26
  sur étiquettes 2-27
  sur papier épais 2-28
  sur supports spéciaux 2-23
  sur transparents laser EPSON 2-24
Imprimante
  composants 1-2
  consommables 1-6
  contrôle 1-7
  emplacement 6-52
  émulations supportées C-2
  langages de contrôle imprimante supportés C-2
  nettoyage 6-49
  options 1-5
  pilote 1-7
```
réinitialisation 7-58 spécifications A-5 transport 6-51 Installation bac 500 feuilles 5-2 carte d'interface 5-43 module mémoire 5-29 module ROM du kit Adobe PostScript 3 5-36 unité de disque dur 5-22 Unité recto-verso (duplex) 5-11 Interface Ethernet A-19 Interface parallèle, spécifications A-9 ISO B-26

# *J*

Jeux de caractères internationaux B-33 Jeux de symboles jeux de caractères internationaux B-33 jeux ISO B-26 mode d'émulation EPSON GL/2 B-34 mode d'émulation I239X B-34 mode d'émulation LJ4 et EPSON GL2 B-3 présentation B-2

## *K*

Kit Adobe PostScript 3 5-36 Kit de fusion 6-22 Kit Photoconducteur 6-11

### *M*

Menu Configuration 4-22 Mode ECP A-18 Modes Menu rapide mode Menu rapide 1 4-8 mode Menu rapide 2 4-9 utilisation 4-7 Mode Vidage hexadécimal 7-57 Module mémoire à propos de 5-28 installation 5-29 retrait 5-34 spécifications A-21

Module ROM du kit Adobe PostScript 3 installation 5-36 retrait 5-40

## *N*

Nettoyage extérieur de l'imprimante 6-49 rouleaux d'entraînement du chemin de papier 6-49

# *O*

Options Bac 500 feuilles 5-2 cartes d'interface 5-42 kit Adobe PostScript 3 5-36 module mémoire 5-28 unité de disque dur 5-22 Unité recto-verso (duplex) 5-10

## *P*

```
Panneau de contrôle
  écran LCD 4-2
  modes Menu rapide 4-7
  SelecType 4-10
  touches 4-5
  utilisation 4-2
  voyants lumineux 4-3
Papier
   format de papier non standardisé 2-29
   papier épais 2-28
  papiers à éviter 2-4
  spécifications A-3
  standard 2-3
  support spécial EPSON 1-7, 2-2
   transparents laser EPSON 2-2
   types de papier disponibles 2-2
Papier épais, spécifications A-4
Pilote d'impression Windows
  accès 3-3
   à propos de 3-2
  enregistrements des paramètres personnalisés 3-9
  mode automatique 3-4
  paramètres personnalisés d'impression 3-7
```
paramètres prédéfinis 3-5 Polices ajout D-8 d'écran D-2 d'imprimante D-2 disponibles D-3 Polices de codes à barres EPSON D-9 sélection D-8 télédéchargement D-8 Polices de codes à barres EPSON à propos de D-9 entrée D-16 équipements nécessaires D-11 formatage D-16 impression D-13 installation D-12 spécifications D-17 Précautions remplacement des consommables 6-2

## *R*

Réinitialisation 7-58 Résolution RITech 1-8 Retrait Bac 500 feuilles 5-8 carte d'interface 5-45 module mémoire 5-34 module ROM du kit Adobe PostScript 3 5-40 unité de disque dur 5-25 Unité recto-verso (duplex) 5-17 Rouleau huileur précautions lors de la manipulation 6-32 remplacement 6-33 spécifications A-24

## *S*

Second rouleau de transfert précautions lors de la manipulation 6-28 remplacement 6-29 spécifications A-24 Sécurité consignes 1 SelecType

comment effectuer les paramétrages 4-11 liste des menus 4-13 quand utiliser 4-10 Source d'alimentation papier bac inférieur standard 2-6 bac multiformat (BM) 2-6 sélection 2-7 Support technique E-1

# *T*

Table CG 4-42 Transparents Laser EPSON 2-24 Transport de l'imprimante 6-51

## *U*

Unité de disque dur à propos de 5-22 installation 5-22 reformatage 7-59 retrait 5-25 Unité de fusion (four) précautions lors de la manipulation 6-22 spécifications A-24 Unité Recto-verso (duplex) spécifications A-21 Unité recto-verso (duplex) installation 5-11 paramètres du pilote d'impression 3-11 retrait 5-17